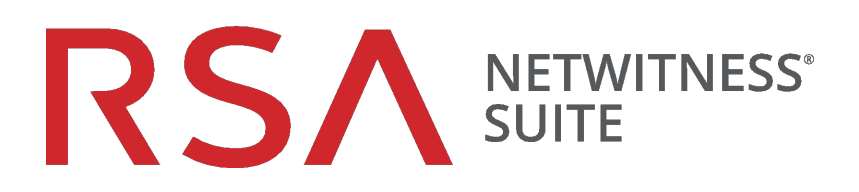

# Guía de configuración de la recopilación de registros

para la versión 11.0

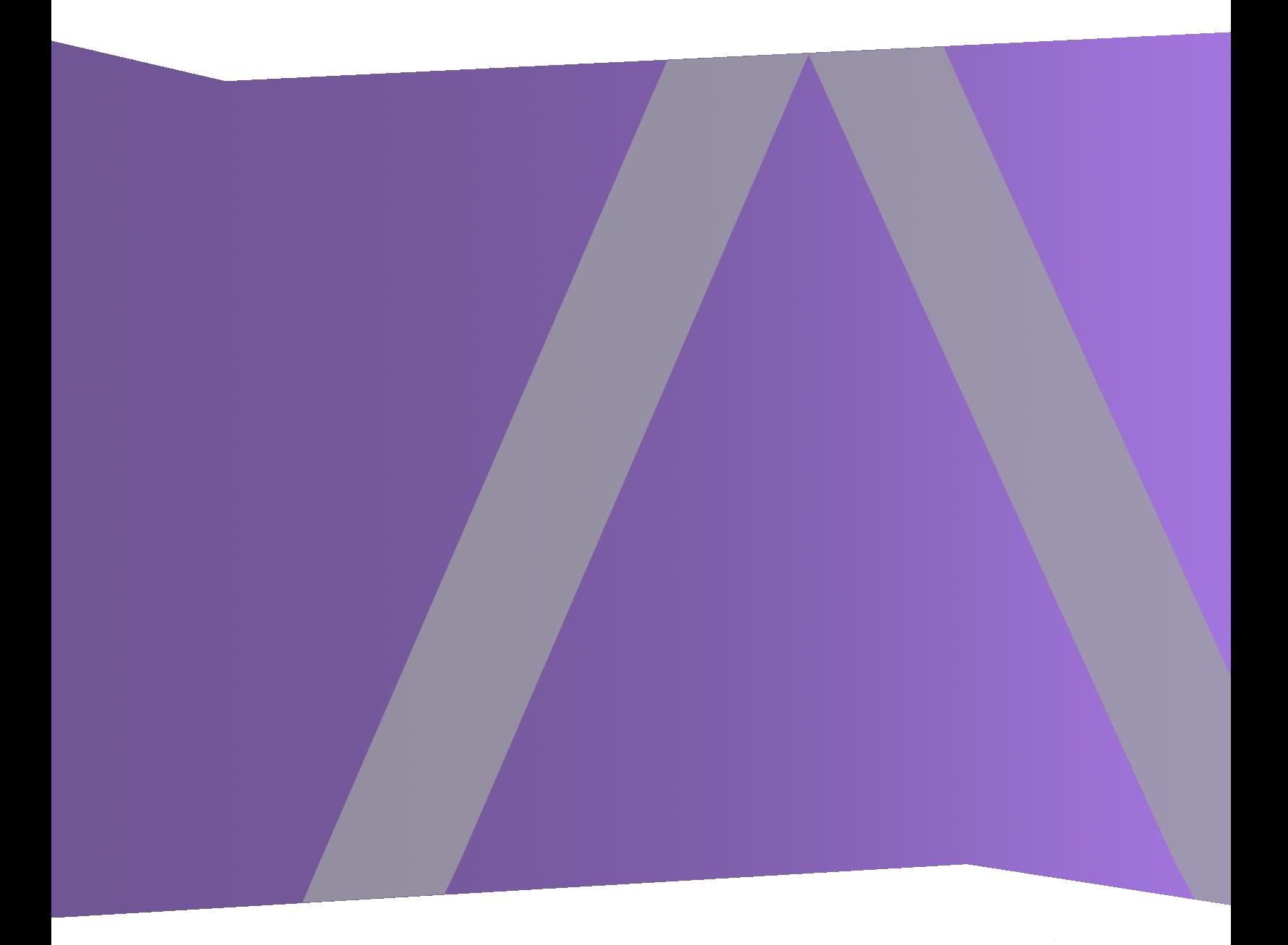

Copyright © 1994-2017 Dell Inc. or its subsidiaries. All Rights Reserved.

## **Información de contacto**

RSA Link en [https://community.rsa.com](https://community.rsa.com/) contiene una base de conocimientos que responde a las preguntas comunes y brinda soluciones para problemas conocidos, documentación de productos, análisis de la comunidad y administración de casos.

## **Marcas comerciales**

Para obtener una lista de las marcas comerciales de RSA, visite [mexico.emc.com/legal/emc](https://mexico.emc.com/legal/emc-corporation-trademarks.htm#rsa)[corporation-trademarks.htm#rsa](https://mexico.emc.com/legal/emc-corporation-trademarks.htm#rsa) (visite el sitio web de su país correspondiente).

## **Acuerdo de licencia**

Este software y la documentación asociada son propiedad e información confidencial de EMC, se suministran bajo licencia, y pueden utilizarse y copiarse solamente de acuerdo con los términos de dicha licencia y con el aviso de copyright mencionado a continuación. No se puede suministrar a ninguna persona, ni poner a su disposición de cualquier otra manera, este software ni la documentación, o cualquier copia de estos elementos.

Este documento no constituye ninguna transferencia de titularidad ni propiedad del software, la documentación o cualquier derecho de propiedad intelectual. Cualquier uso o reproducción sin autorización de este software y de la documentación pueden estar sujetos a responsabilidad civil o penal.

Este software está sujeto a cambios sin aviso y no debe considerarse un compromiso asumido por EMC.

## **Licencias de otros fabricantes**

Este producto puede incluir software que ha sido desarrollado por otros fabricantes. El texto de los acuerdos de licencia que se aplican al software de otros fabricantes en este producto puede encontrarse en la página de documentación del producto en RSA Link. Al usar este producto, el usuario acepta regirse totalmente por los términos de los acuerdos de licencia.

## **Nota sobre tecnologías de cifrado**

Es posible que este producto contenga tecnologías de cifrado. Muchos países prohíben o limitan el uso, la importación o la exportación de las tecnologías de cifrado, y las regulaciones actuales de uso, importación y exportación deben cumplirse cuando se use, importe o exporte este producto.

## **Distribución**

EMC considera que la información de esta publicación es precisa en el momento de su publicación. La información está sujeta a cambios sin previo aviso.

febrero 2018

## **Contenido**

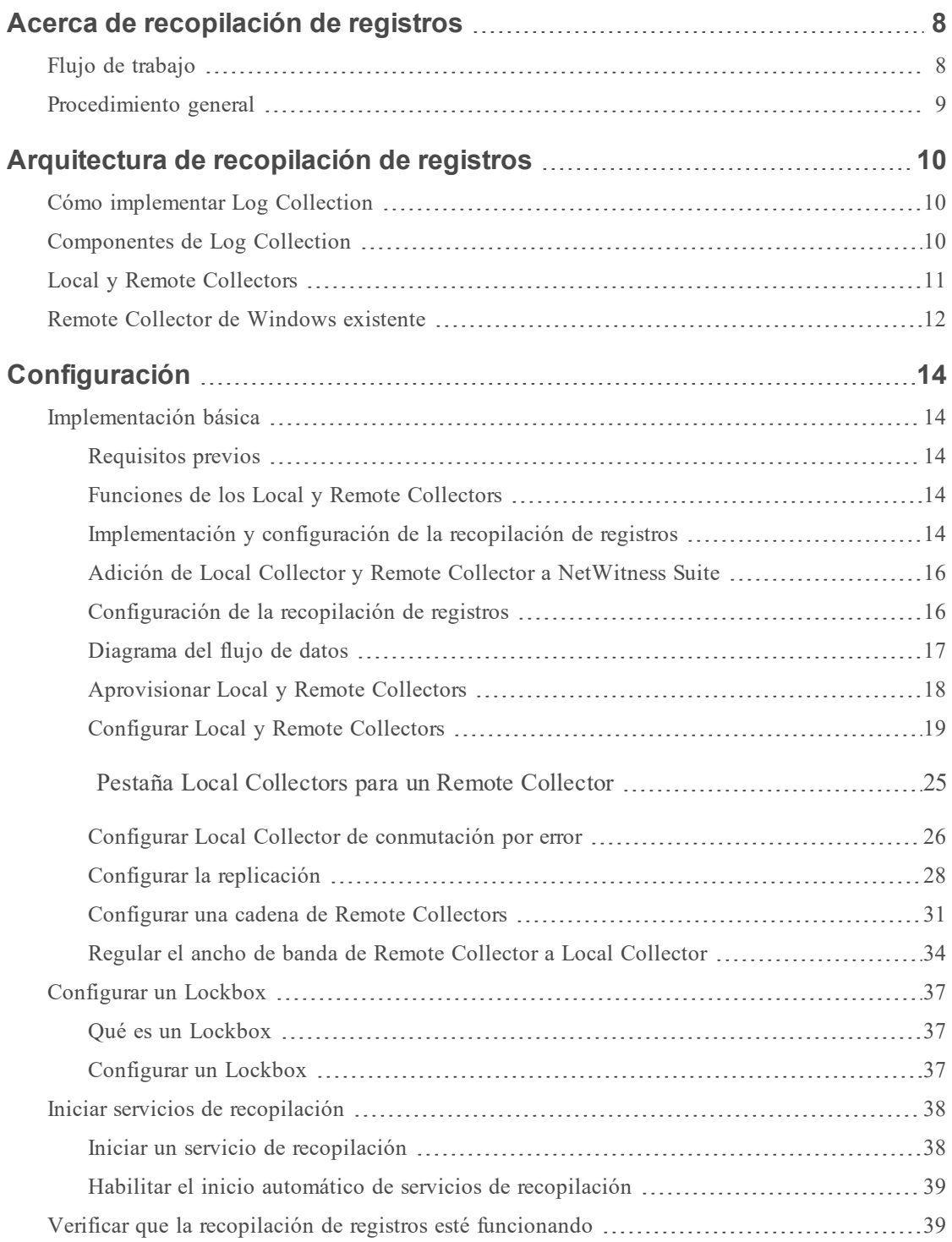

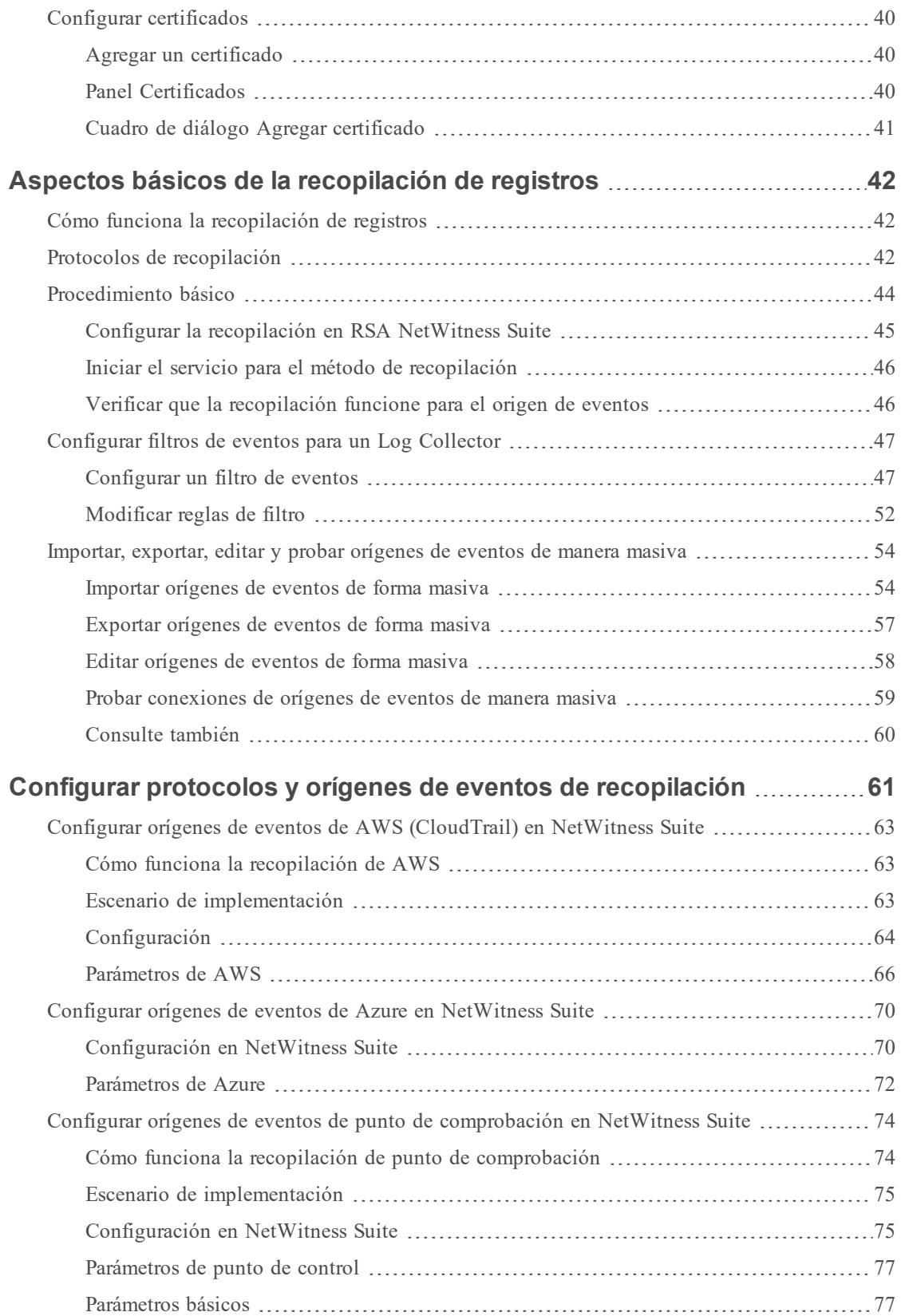

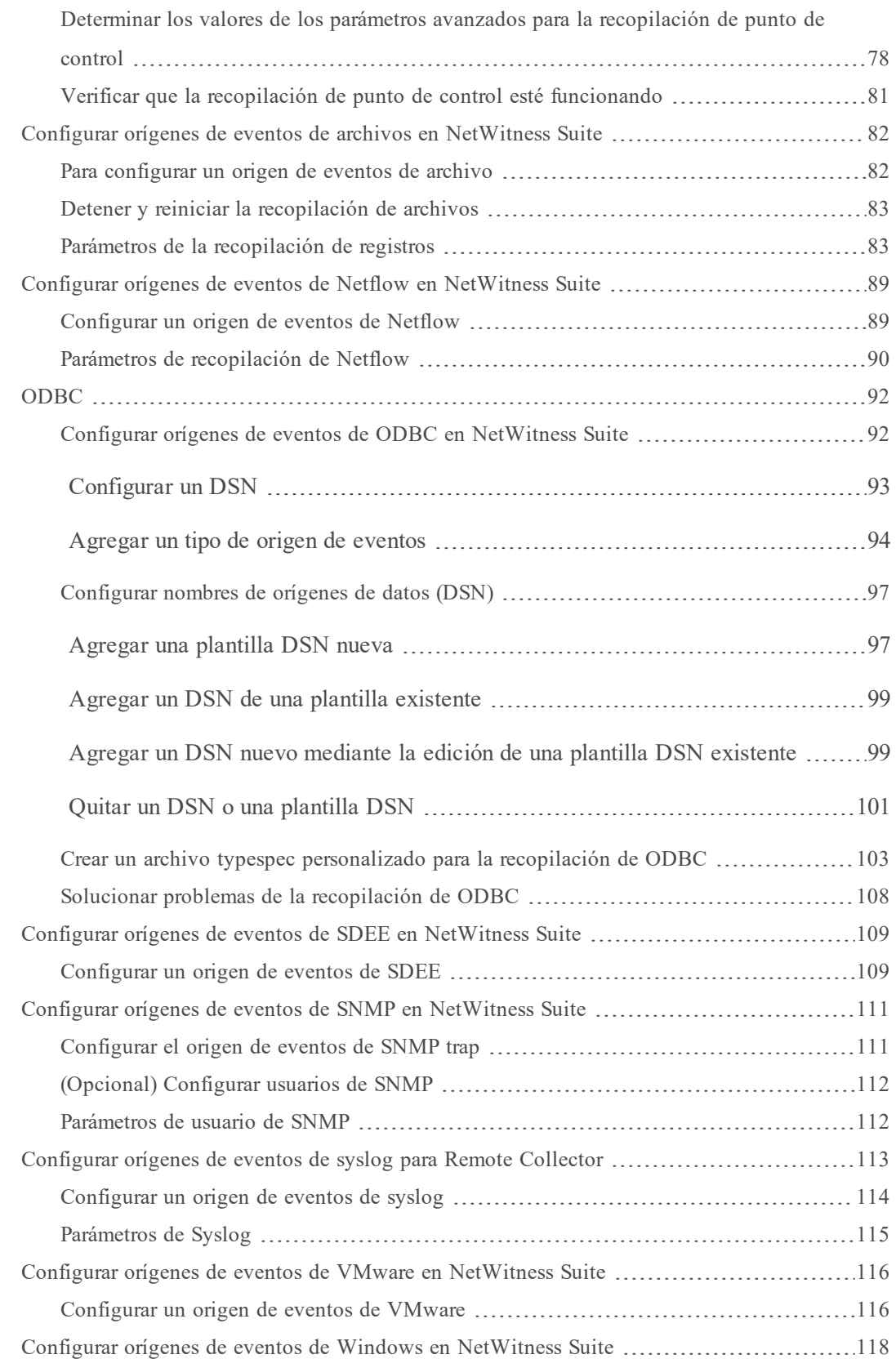

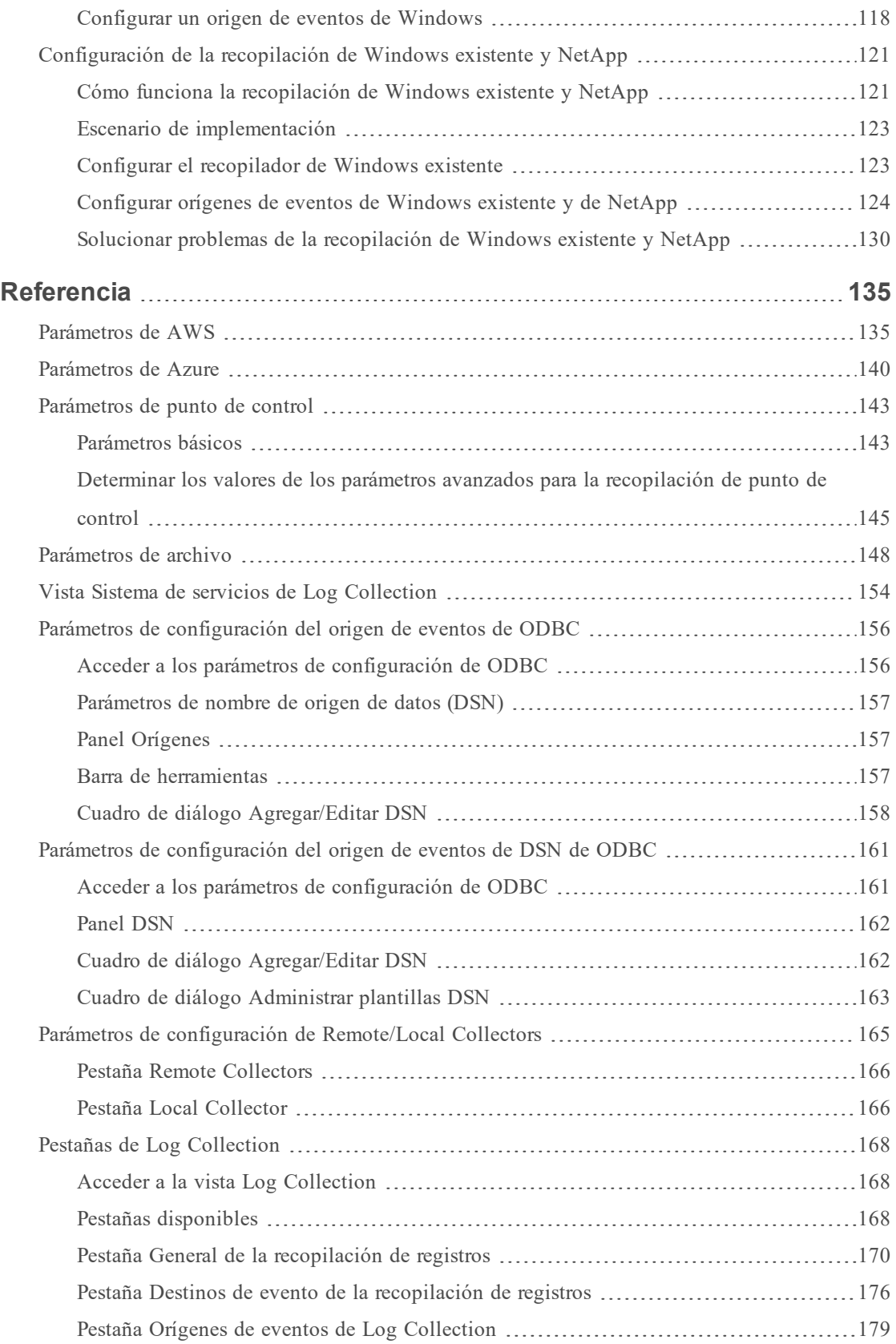

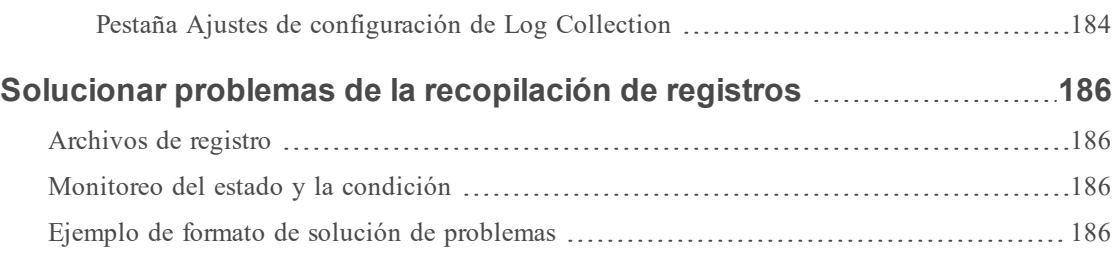

## <span id="page-7-0"></span>**Acerca de recopilación de registros**

En esta guía se describen los pasos generales y las subtareas para configurar la recopilación de registros de orígenes de eventos que incluyen:

- <sup>l</sup> La función de la recopilación de registros y una descripción general de su funcionamiento con diagramas de implementación generales.
- Cómo comenzar a recopilar eventos.
- <sup>l</sup> Dónde encontrar instrucciones para configurar implementaciones más complejas.
- <sup>l</sup> Cómo iniciar cualquier protocolo de recopilación.
- <sup>l</sup> Cuál es la estructura de la interfaz del usuario de configuración de la recopilación de registros.
- <sup>l</sup> Qué herramientas se deben usar para solucionar problemas de la recopilación de registros, con una lista de instrucciones globales de solución de problemas.
- <sup>l</sup> Cómo ajustar y personalizar la recopilación de registros en un ambiente.
- <sup>l</sup> Cómo configurar protocolos de recopilación individuales. Las instrucciones se encuentran en las secciones de recopilación de registros individuales.

## <span id="page-7-1"></span>**Flujo de trabajo**

Este flujo de trabajo contiene las tareas básicas necesarias para comenzar a recopilar eventos mediante la recopilación de registros.

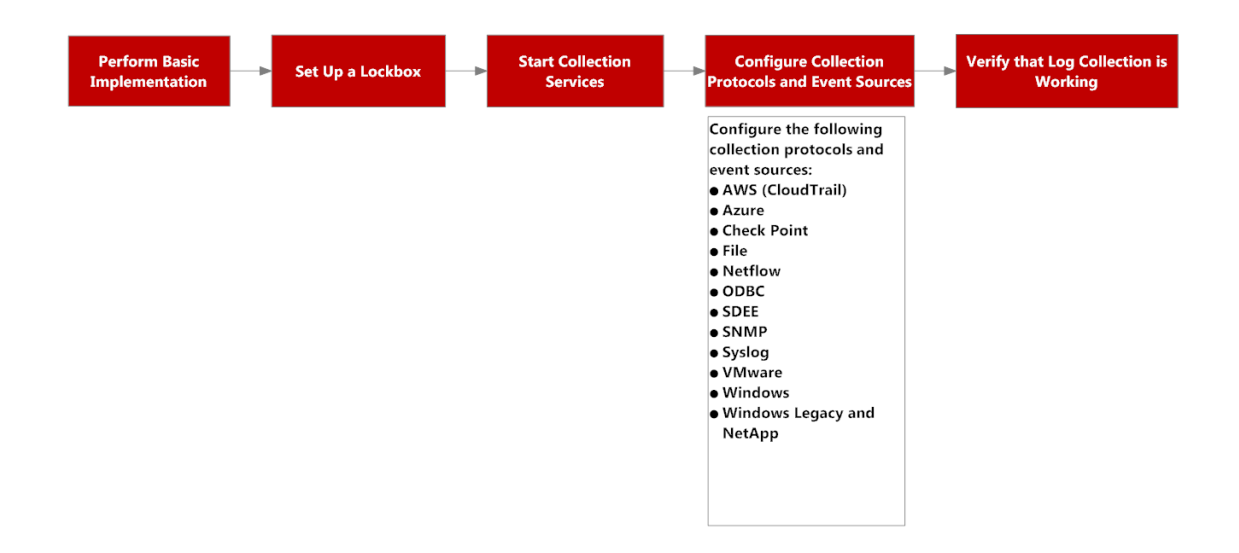

## <span id="page-8-0"></span>**Procedimiento general**

De manera general, estos son los procedimientos que debe seguir para la recopilación de registros:

I. Agregar Local y Remote Collectors a RSA NetWitness Suite.

Configurar un Log Collector localmente en un Log Decoder (es decir, un Local Collector). También puede configurar Log Collector en tantas ubicaciones remotas (es decir, Remote Collectors) como requiera una empresa. Para obtener más información, consulte [Implementación](#page-13-1) básica.

II. Descargar el contenido más reciente de Live. Esta es una tarea que se realiza periódicamente, a medida que el contenido que se proporciona en Live se actualiza regularmente.

LIVE es el sistema de administración de contenido de RSA NetWitness® Suite que permite descargar el contenido más reciente. Los dos tipos de recursos que se usan para descargar contenido de recopilación de registros son:

- <sup>l</sup> **RSA Log Collector**: Contenido que permite recopilar tipos de orígenes de eventos.
- <sup>l</sup> **RSA Log Device**: los últimos analizadores de orígenes de eventos compatibles.

También puede suscribirse al contenido de Live. Para obtener más información, consulte la *Guía de administración de servicios de Live*.

III. Configurar ajustes: configurar el Lockbox y los certificados.

Para obtener más información, consulte [Configurar](#page-36-0) un Lockbox y Configurar [certificados](#page-39-0).

IV. Configurar orígenes de eventos.

Puede configurar todos los orígenes de eventos en la red para enviar su información de registro a RSA NetWitness Suite. Cada vez que agrega nuevos orígenes de eventos, debe realizar este procedimiento. Todas las guías de configuración de origen de eventos se encuentran en el espacio Orígenes de eventos [compatibles](https://community.rsa.com/community/products/netwitness/parser-network/event-sources) de RSA en RSA Link.

- V. Iniciar y detener servicios para los protocolos configurados. Ocasionalmente, es posible que deba detener y reiniciar los servicios en función de los nuevos orígenes de eventos que agrega a RSA NetWitness Suite.
- VI. Verifique que la recopilación de registros funcione.

Cada vez que configura un nuevo origen de eventos o agrega un nuevo protocolo de recopilación, debe verificar que se envían los registros correctos a RSA NetWitness Suite.

## <span id="page-9-0"></span>**Arquitectura de recopilación de registros**

<span id="page-9-1"></span>En este tema se describe cómo NetWitness Suite realiza la recopilación de registros.

## **Cómo implementar Log Collection**

Puede implementar Log Collection según las necesidades y preferencias de su empresa. Esto incluye implementar Log Collection a lo largo de múltiples ubicaciones y recopilar datos de varios conjuntos de orígenes de eventos. Puede hacer esto si configura un Local Collector con uno o varios Remote Collectors.

## <span id="page-9-2"></span>**Componentes de Log Collection**

En la siguiente figura se muestran todos los componentes que implica la recopilación de eventos mediante NetWitness Suite Log Collector.

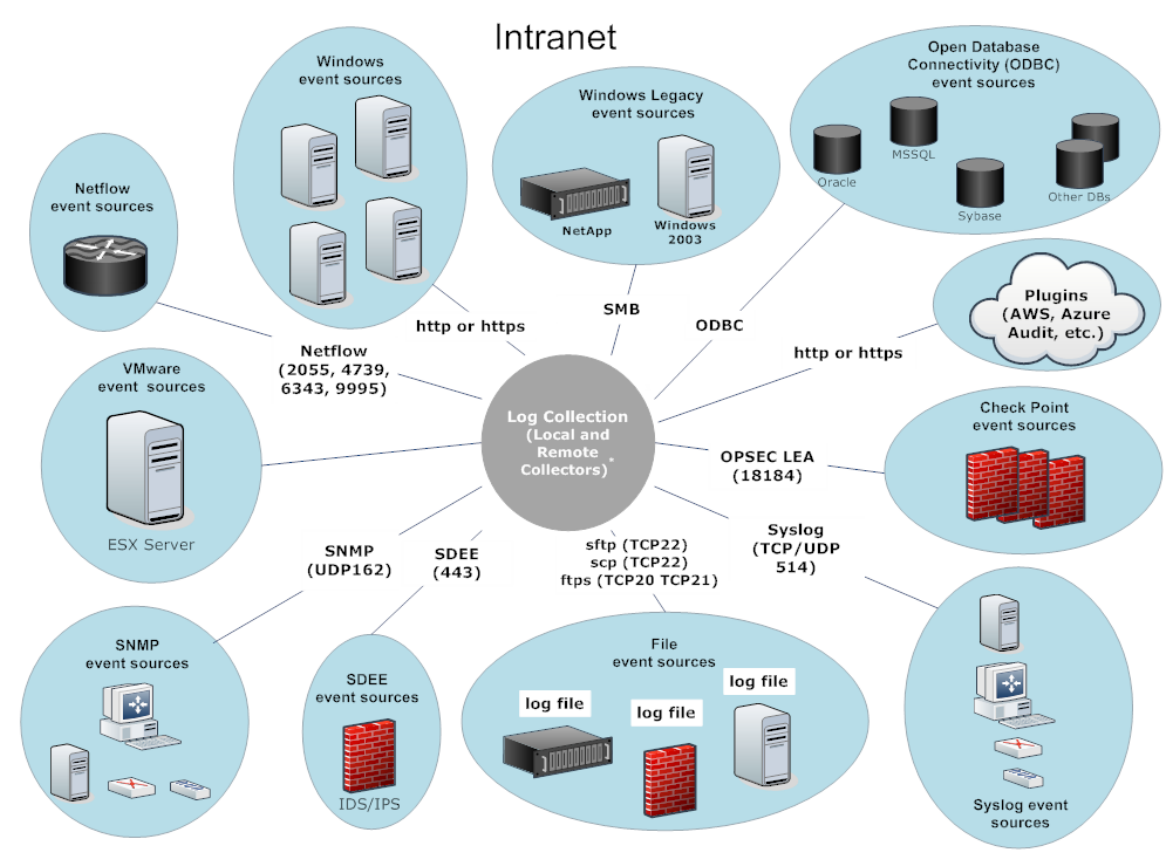

\*In Log Collection, Remote Collectors send events to the Local Collector and the Local Collector sends events to the Log Decoder.

## <span id="page-10-0"></span>**Local y Remote Collectors**

En la siguiente figura se ilustra cómo interactúan Local y Remote Collectors para recopilar eventos desde todas sus ubicaciones.

En este escenario, la recopilación de registros desde varios protocolos, como Windows, ODBC, etc., se ejecuta mediante los servicios Remote Collector y Log Collector. Si la recopilación de registros se realiza mediante Local Collector, se reenvía al servicio Log Decoder, al igual que en el escenario de implementación local. Si se realiza mediante un Remote Collector, existen dos métodos a través de los cuales se transfiere al Local Collector:

- <sup>l</sup> **Extraer configuración**: en un Local Collector, seleccione los Remote Collectors desde los cuales desea extraer eventos.
- **Migrar configuración**: en un Remote Collector, seleccione el Local Collector al cual desea migrar eventos.

**Nota:** El caso de uso típico es Migrar. La extracción está disponible si tiene una DMZ en su ambiente. No se permite que los segmentos de red menos seguros establezcan conexiones a los segmentos de red más seguros. Con la extracción, el Log Collector (o Virtual Log Collector) en la red segura inicia la conexión al VLC en la red menos segura y, a continuación, se transfieren los registros sin romper las reglas de conexión.

Puede configurar uno o más Remote Collectors para migrar datos de eventos a un Local Collector o puede configurar un Local Collector para extraer datos de eventos de uno o más Remote Collectors.

Además, puede configurar una cadena de Remote Collectors para la cual puede configurar:

- <sup>l</sup> Uno o más Remote Collectors para migrar datos de eventos a un Remote Collector.
- Un Remote Collector para extraer datos de eventos desde uno o varios Remote Collectors.

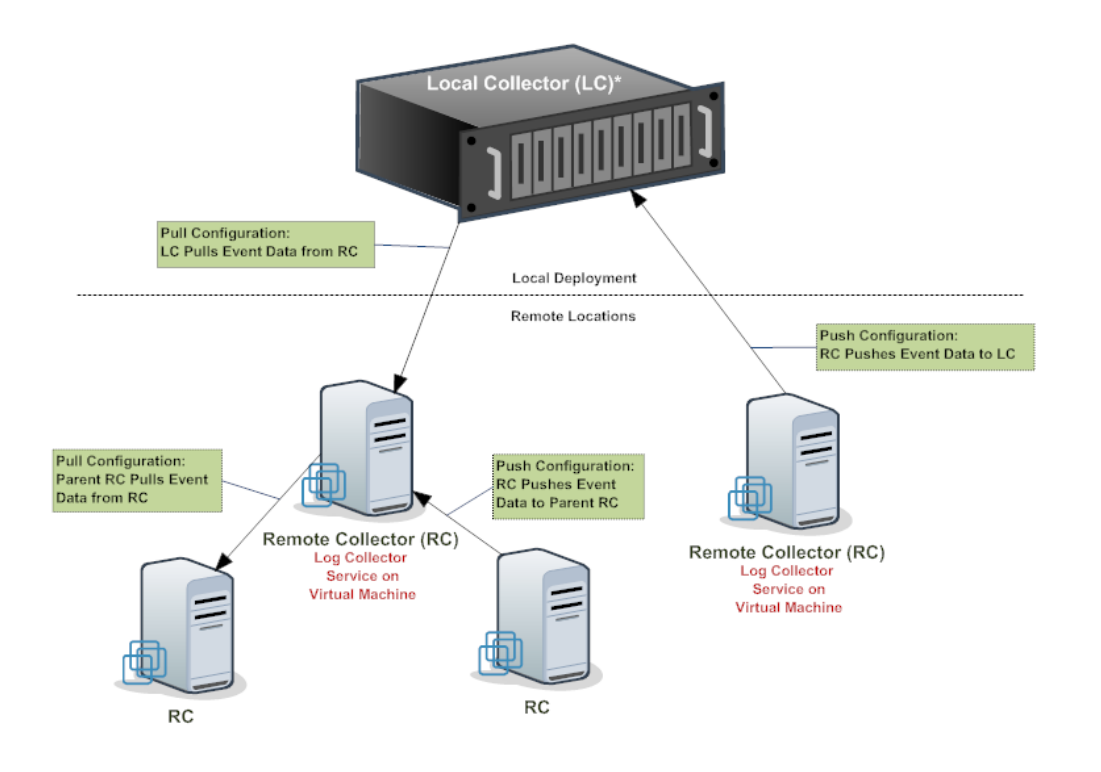

<span id="page-11-0"></span>\* The Local Collector (LC) is the Log Collector service on the Log Decoder appliance.

## **Remote Collector de Windows existente**

El recopilador de Windows existente de RSA NetWitness® Suite es un Remote Log Collector (RC) que se basa en Microsoft Windows y que se puede instalar en un dominio de Windows.

Es compatible con la recopilación desde:

- n Orígenes de eventos de Windows 2003 y versiones anteriores
- Archivos evt del host ONTAP de NetApp

En la siguiente figura se ilustra la implementación que se requiere para recopilar eventos desde orígenes de eventos de Windows existente.

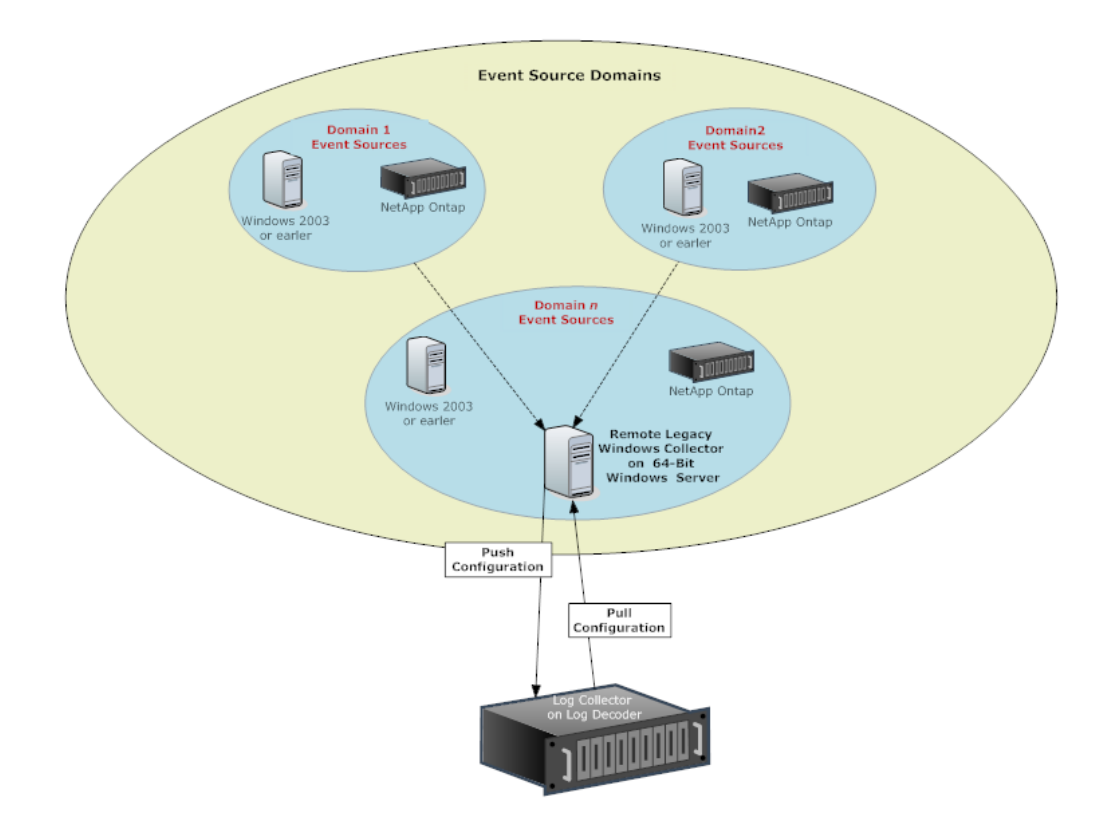

## <span id="page-13-1"></span><span id="page-13-0"></span>**Configuración**

## **Implementación básica**

<span id="page-13-2"></span>En este tema se indica cómo realizar la configuración inicial de Local Collectors y Remote Collectors.

## **Requisitos previos**

Verificar que el Log Decoder esté configurado:

- Esté capturando datos.
- Tenga el contenido actual cargado.
- <span id="page-13-3"></span>• Tenga la licencia correcta.

## **Funciones de los Local y Remote Collectors**

Un Local Collector (LC) es un servicio Log Collector que se ejecuta en un host de Log Decoder. En un escenario de implementación local, el servicio Log Collector se implementa en un host de Log Decoder con el servicio Log Decoder. La recopilación de registros de varios protocolos, como Windows, ODBC, etc., se ejecuta a través del servicio Log Collector y los eventos se reenvían al servicio Log Decoder. El Local Collector envía todos los datos de eventos recopilados al servicio Log Decoder.

Debe tener al menos un Local Collector para recopilar eventos no relacionados con syslog.

Un Remote Collector (RC), al cual también se denomina Virtual Log Collector (VLC), es un servicio Log Collector que se ejecuta en una máquina virtual independiente. Los Remote Collectors son opcionales y deben enviar los eventos que recopilan a un Local Collector. La implementación de Remote Collector es ideal cuando se deben recopilar registros desde ubicaciones remotas. Los Remote Collectors comprimen y cifran los registros antes de enviarlos a un Local Collector.

## <span id="page-13-4"></span>**Implementación y configuración de la recopilación de registros**

En la siguiente figura se ilustran las tareas básicas que debe realizar para implementar y configurar la recopilación de registros. Para implementar la recopilación de registros, debe configurar un Local Collector. También puede implementar uno o más Remote Collectors. Después de implementar la recopilación de registros, debe configurar los orígenes de eventos en NetWitness Suite y en los propios orígenes de eventos. En el siguiente diagrama se muestra el Local Collector con un Remote Collector que envía eventos al Local Collector.

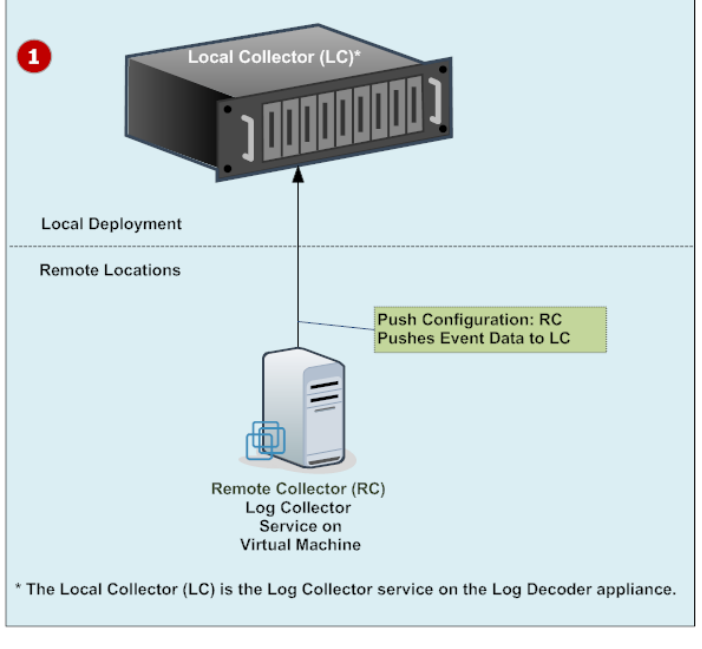

Configure Local Collectors y Remote Collectors.

El Local Collector es el servicio de Log Collector que se ejecuta en el host de Log Decoder.

Un Remote Collector es el servicio de Log Collector que se ejecuta en una máquina virtual o en un servidor Windows en una ubicación remota.

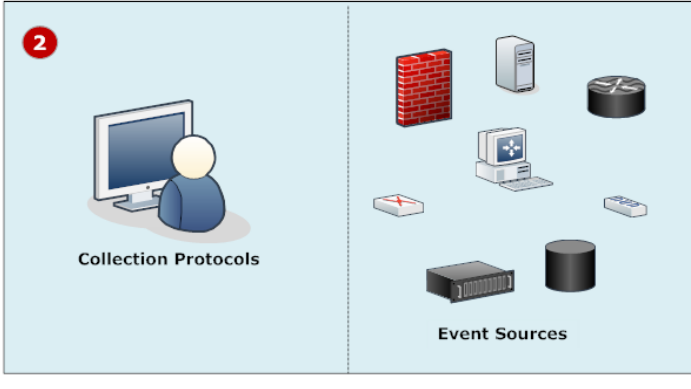

Configure orígenes de eventos:

- <sup>l</sup> Configurar protocolos de recopilación en NetWitness Suite.
- <sup>l</sup> Configurar cada origen de eventos para comunicarse con el NetWitness Suite Log Collector.

 $\overline{2}$ 

1

## <span id="page-15-0"></span>**Adición de Local Collector y Remote Collector a NetWitness Suite**

#### **Para agregar un Local Collector y un Remote Collector a NetWitness Suite:**

- 1. Vaya a **ADMIN > Servicios**.
- 2. Haga clic en **+** y seleccione **Log Collector** en el menú.

Se muestra el cuadro de diálogo **Agregar servicio**.

- 3. Defina los detalles del servicio de **recopilación de registros**.
- 4. Seleccione **Probar conexión** para verificar la adición del Local Collector o del Remote Collector.

## <span id="page-15-1"></span>**Configuración de la recopilación de registros**

Debe elegir el Log Collector, es decir un Local Collector (LC) o un Remote Collector (RC), para el cual desea definir parámetros en la vista Servicios. En la siguiente figura se muestra cómo navegar a la vista Servicios, seleccionar un servicio Log Collector y mostrar la interfaz de parámetros de configuración de ese servicio.

- 1. Vaya a **ADMIN > Servicios**.
- 2. Seleccione un servicio de recopilación de registros.
- 3. Haga clic en bajo **Acciones** y seleccione **Ver** > **Configuración** para mostrar las pestañas de parámetros de configuración de Log Collection.
- 4. Defina los parámetros globales de recopilación de registros en la pestaña **General**.
- 5. Para un:
	- <sup>l</sup> Local Collector,NetWitness Suite muestra la pestaña **Remote Collectors**. En esta pestaña, seleccione los Remote Collectors desde los cuales el Local Collector extrae eventos.
	- <sup>l</sup> Remote Collector, NetWitness Suite muestra los **Local Collectors**. En esta pestaña, seleccione los Local Collectors a los cuales el Remote Collector migra eventos.
- 6. Edite los archivos de configuración como archivos de texto en la pestaña **Archivos**.
- 7. Defina parámetros del protocolo de recopilación en la pestaña **Orígenes de eventos**.
- 8. Defina el Lockbox, claves de cifrado y certificados en la pestaña Configuración.
- 9. Defina parámetros del servicio Appliance en la pestaña **Configuración del servicio Appliance**.

## <span id="page-16-0"></span>**Diagrama del flujo de datos**

Puede usar los datos del registro recopilados por el servicio de Log Collector para supervisar el estado de su empresa y realizar investigaciones. En la siguiente figura se muestra cómo es el flujo de datos desde la recopilación de registros de NetWitness Suite hasta Investigation.

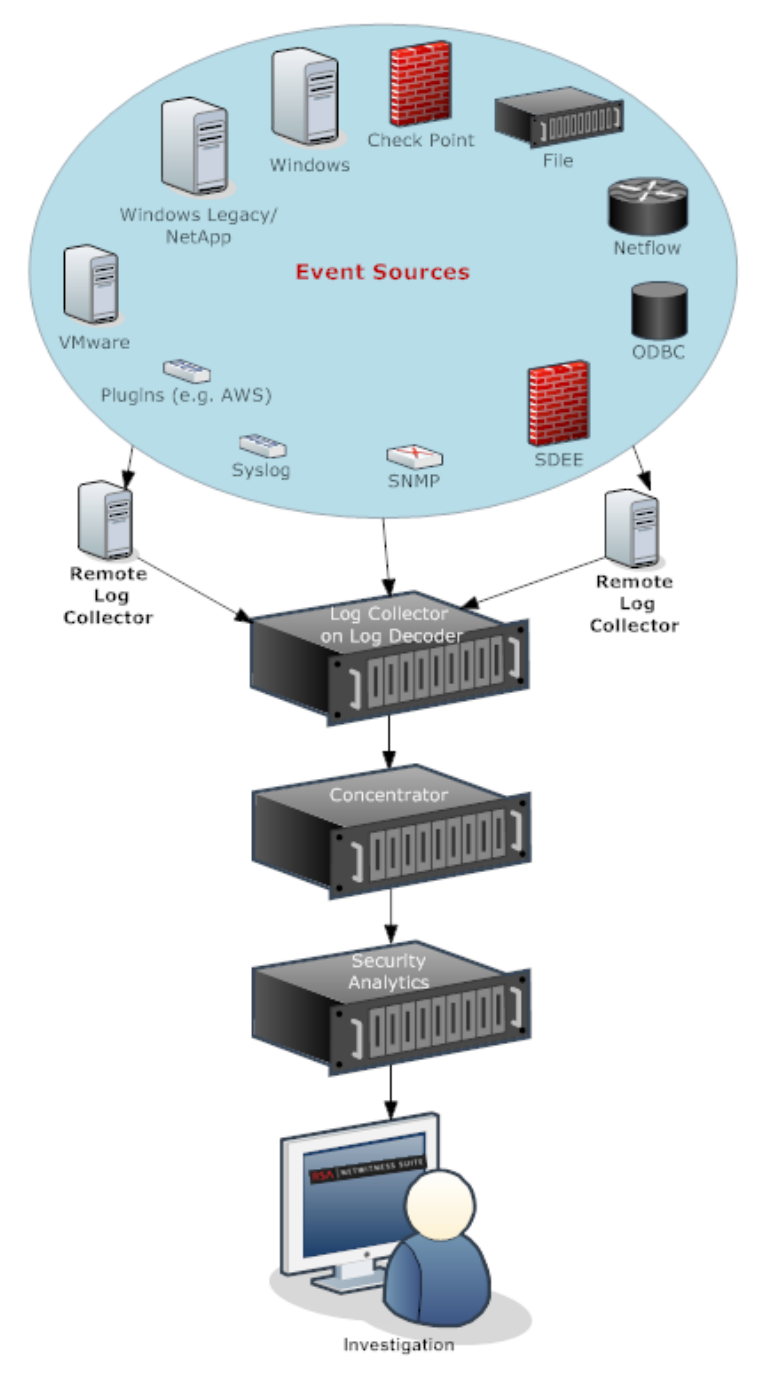

## <span id="page-17-0"></span>**Aprovisionar Local y Remote Collectors**

El servidor de NetWitness Suite verifica si un dispositivo tiene un servicio Log Decoder. Si no hay un servicio Log Decoder, se convierte en un Local Collector. Si no hay un servicio Log Decoder, se convierte en un Remote Collector. Un Log Collector local tiene un destino de evento y, de manera predeterminada, se dirige al servicio Log Decoder local. Un Remote Collector no tiene un destino de evento. El servidor de Servidor de NW identifica un recopilador de Windows existente como un Remote Collector.

#### **Para editar un Local Collector o un Remote Collector:**

- 1. Vaya a **ADMIN > Servicios**.
- 2. En la vista **Servicios**, seleccione  $\blacksquare$  en la barra de herramientas.

Se muestra el cuadro de diálogo **Editar servicio**.

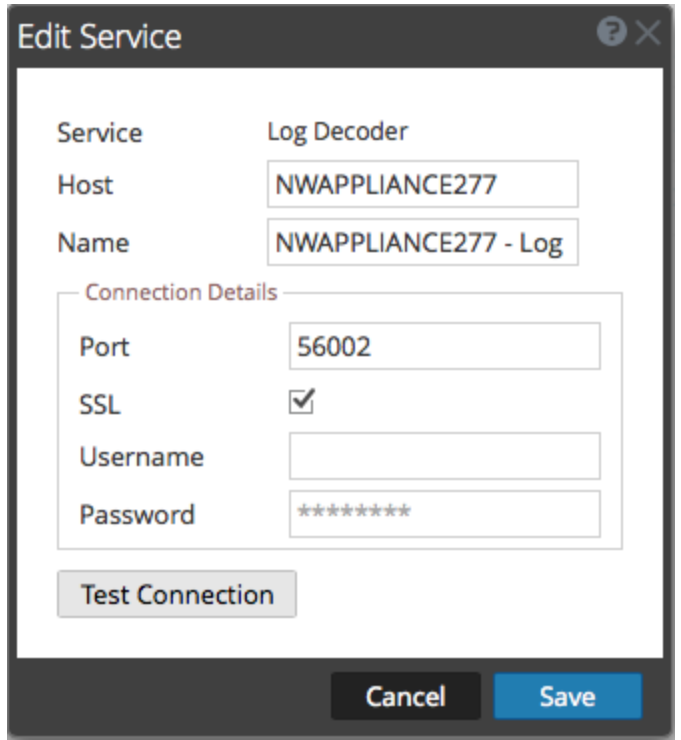

3. En el cuadro de diálogo **Editar servicio** , proporcione la siguiente información.

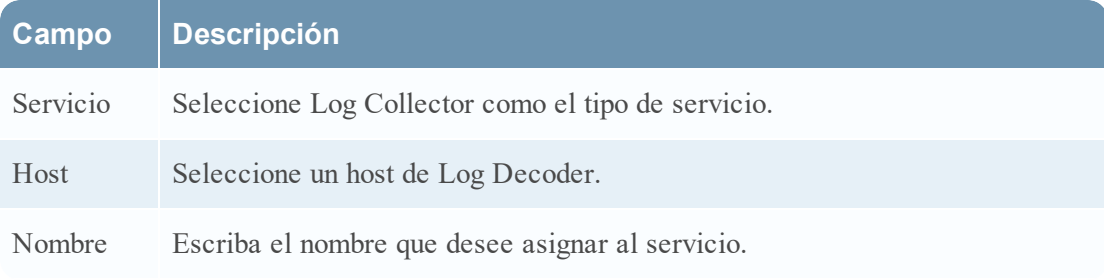

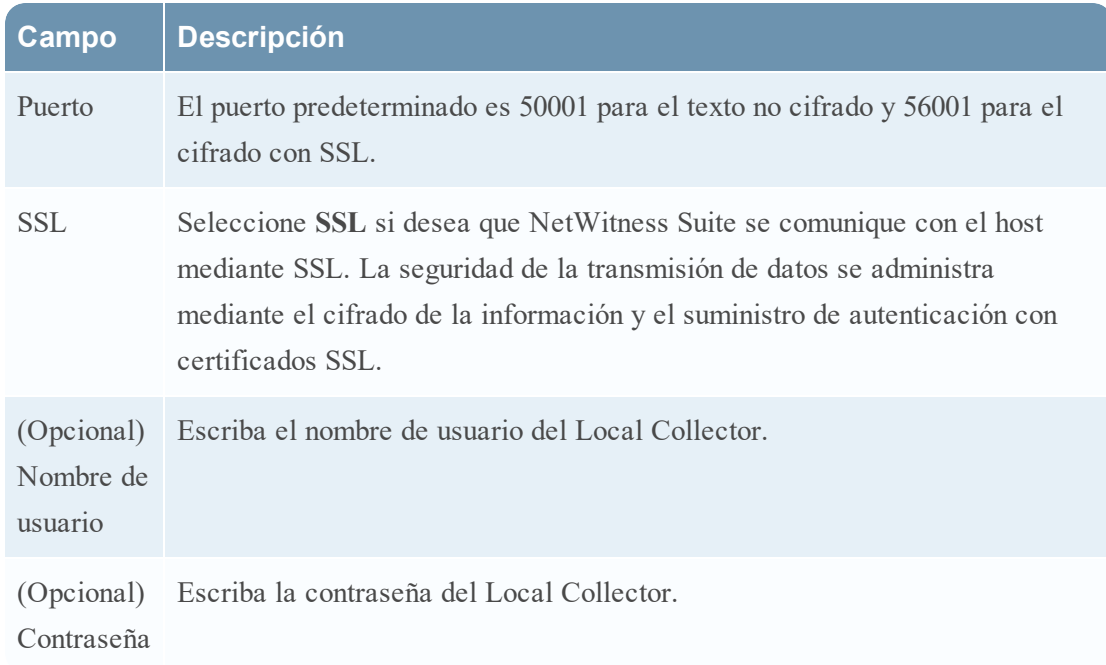

- 4. Haga clic en **Probar conexión** para determinar si NetWitness Suite se conecta al servicio.
- 5. Cuando el resultado sea satisfactorio, haga clic en **Guardar**.

si el resultado de la prueba no es satisfactorio, edite la información del servicio y vuelva a intentarlo.

## <span id="page-18-0"></span>**Configurar Local y Remote Collectors**

En este tema se indica cómo configurar Local y Remote Collectors.

Cuando implementa Log Collection, debe configurar los Log Collectors para recopilar los eventos de registro de diversos orígenes de eventos y entregarlos de manera fiable y segura al host de Log Decoder, donde se analizan y se almacenan para su posterior análisis.

Puede configurar uno o más Remote Collectors para migrar datos de eventos a un Local Collector o puede configurar un Local Collector para extraer datos de eventos de uno o más Remote Collectors.

Este tema le indica cómo:

- Configurar Local Collector para extraer eventos de Remote Collector Si desea que un Local Collector extraiga eventos de Remote Collector, realice esta configuración en la pestaña Remote Collectors de la vista Configuración del Local Collector.
- Configurar Remote Collector para migrar eventos a Local Collectors Si desea que un Remote Collector migre eventos a un Local Collector, realice esta configuración en la pestaña Local Collector de la vista Configuración del Remote Collector.

En Migrar configuración, también puede:

<sup>l</sup> Configurar Local Collector de conmutación por error para Remote Collector

Puede configurar un destino compuesto por Local Collectors. Cuando el Local Collector primario está inaccesible, el Remote Collector intenta conectarse a cada Local Collector en este destino hasta que realiza una conexión correcta.

**.** Configurar la replicación

Debe configurar varios grupos de destino para que NetWitness replique los datos de eventos en cada grupo. Si falla la conexión con uno de los grupos de destino, puede recuperar los datos requeridos, ya que se replica en el otro grupo de destino.

<sup>l</sup> Configurar el enrutamiento de registros para protocolos específicos

Puede configurar varios destinos de un grupo de destino para dirigir datos de eventos a ubicaciones específicas según el tipo de protocolo.

<sup>l</sup> Configurar una cadena de Remote Collectors

Puede configurar una cadena de Remote Collectors para migrar datos de eventos a un Local Collector o puede configurar un Local Collector para extraer datos de eventos desde una cadena de Remote Collectors.

- <sup>l</sup> Uno o más Remote Collectors para migrar datos de eventos a un Remote Collector.
- Un Remote Collector para extraer datos de eventos desde uno o varios Remote Collectors.

#### **Conmutación por error, replicación y el balanceo de carga**

En esta sección se describe el trabajo de conmutación por error, replicación y balanceo de carga en RSA NetWitness Suite.

En la siguiente figura se ilustra un Remote Collector configurado para balanceo de carga, conmutación por error y replicación.

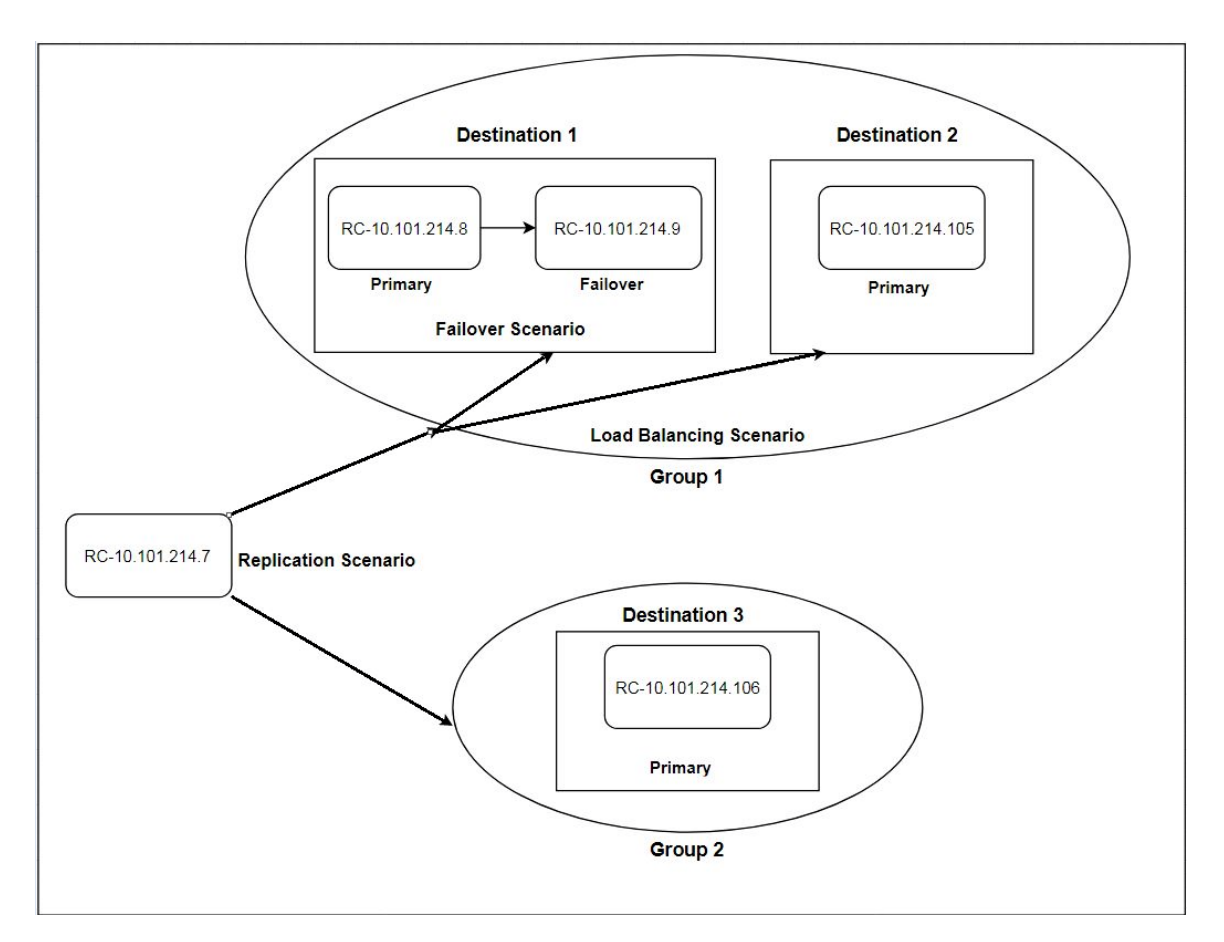

<sup>l</sup> **La conmutación por error** se logra mediante la configuración de varios recopiladores en el mismo destino. El destino 1 tiene un recopilador primario y, en segundo lugar, un recopilador de conmutación por error. Esto se realiza en NetWitness Suite mediante la adición de varios Log Collectors al mismo destino.

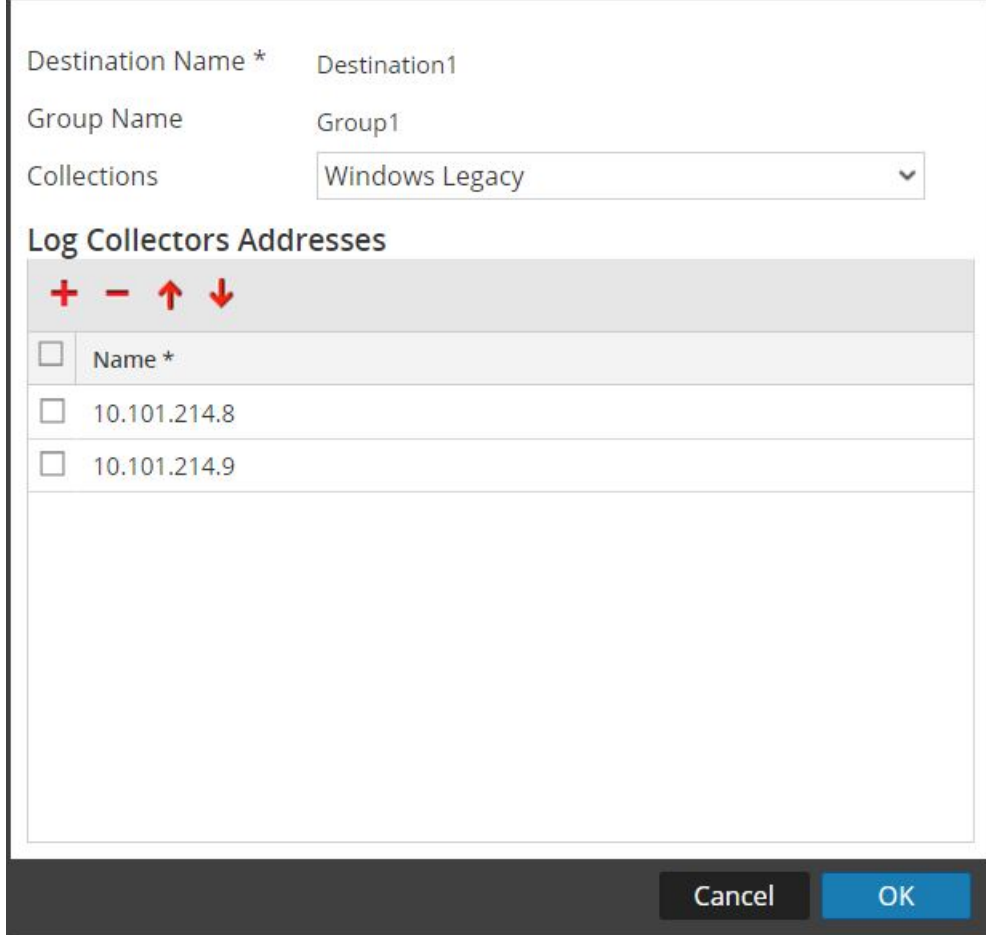

Dado que 10.101.214.8 se enumera en primer lugar, se convierte en el recopilador principal y 10.101.214.9 se convierte en la conmutación por error. Para que 10.101.214.9 sea el primario, use la flecha hacia arriba para cambiar el orden.

A continuación, puede ver los dos recopiladores que aparecen en el destino 1. El primario (10.101.214.8) está en negrita.

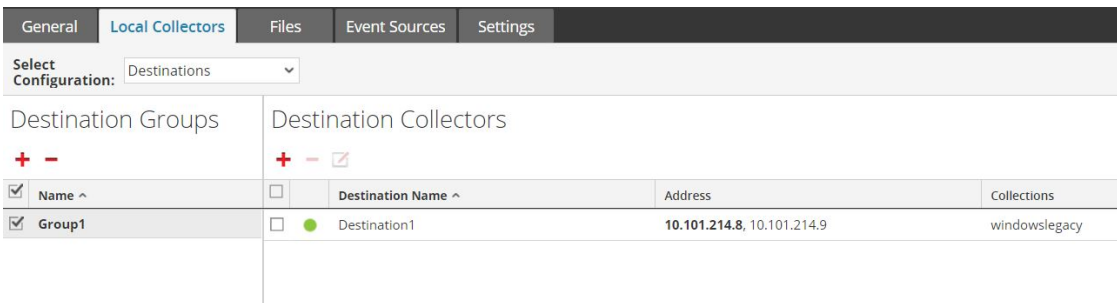

<sup>l</sup> La **replicación** se logra con varios grupos de destino: cada grupo recibe todo el conjunto de

datos del mensaje.

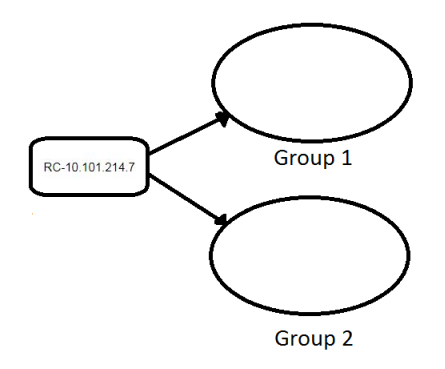

En la siguiente pantalla, puede ver que los datos del mensaje se envían a los recopiladores en el grupo 1 *y* el grupo 2.

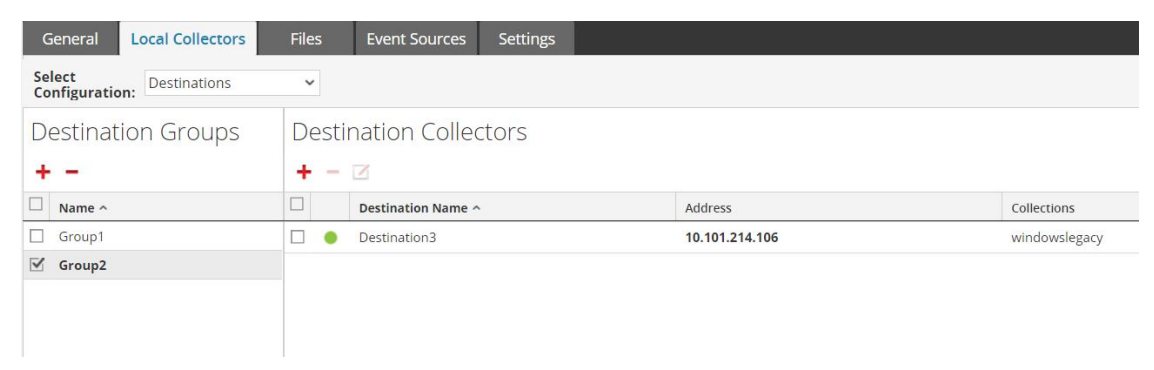

<sup>l</sup> El **balanceo de carga** se logra mediante la configuración de varios destinos dentro de un grupo.

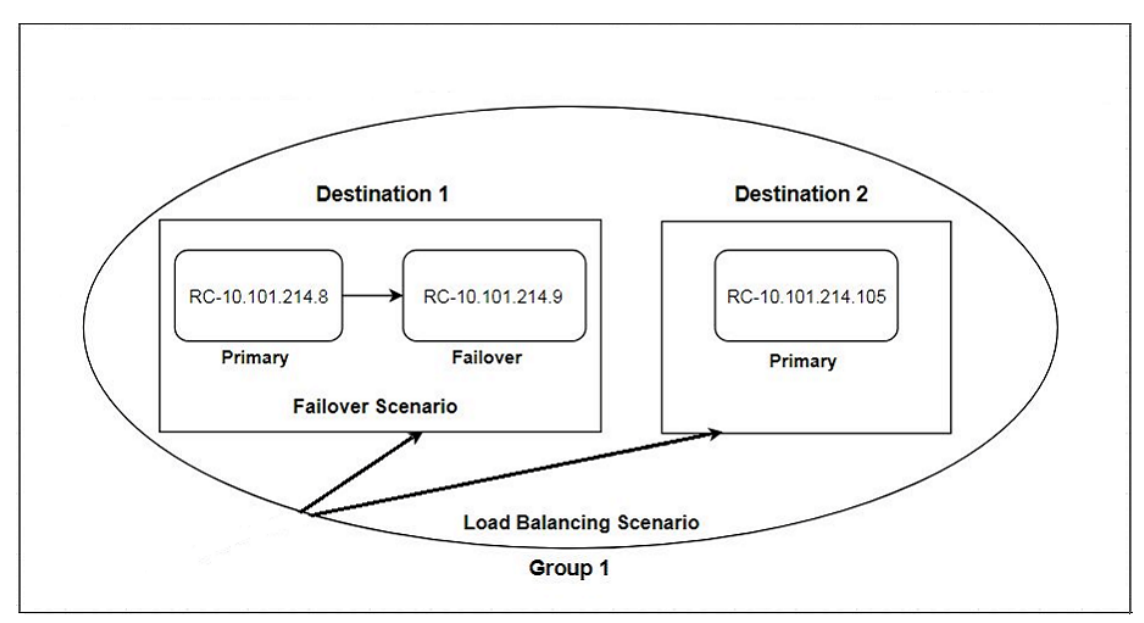

En la siguiente pantalla puede ver que el grupo 1 tiene dos destinos: destino 1 y destino 2. Los datos del mensaje se dividen de manera equitativa entre los destinos del grupo.

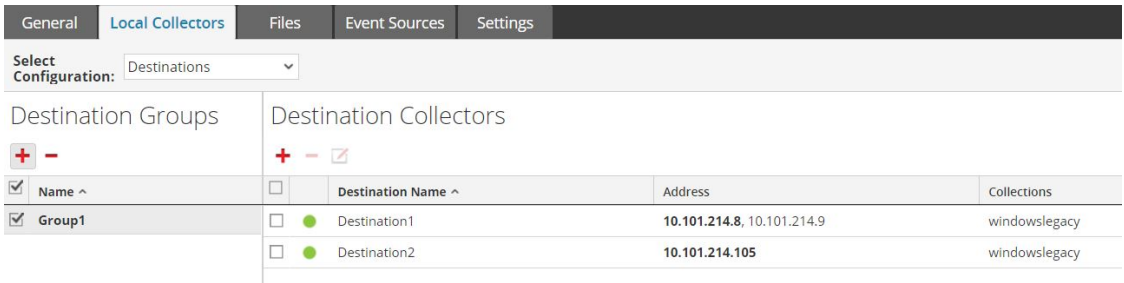

Con dos destinos, cada destino recibe la mitad de los datos del mensaje. Con tres de los destinos, cada uno de ellos recibiría 1/3 de los datos del mensaje total. Continúe agregando destinos para reducir aún más la carga en los recopiladores en cada destino.

**Nota:** También puede configurar el enrutamiento de registros para que los datos de eventos de protocolos específicos se envíen a destinos específicos.

#### **Configurar un Local Collector o un Remote Collector**

Debe elegir el Log Collector, es decir un Local Collector (LC) o un Remote Collector (RC), para el cual desea definir parámetros de implementación en la vista Servicios. En el siguiente procedimiento se muestra cómo navegar a la vista Servicios, seleccionar un Local Collector o un Remote Collector y mostrar la interfaz de parámetros de implementación de ese servicio.

#### **Para configurar un Local Collector o un Remote Collector:**

- 1. Vaya a **ADMIN > Servicios**.
- 2. Seleccione un servicio de recopilación de registros local o remoto.
- 3. En Acciones, seleccione  $\bullet \bullet \bullet \bullet \bullet \bullet \bullet \bullet \bullet \bullet \bullet$  **Configuración** para mostrar las pestañas de parámetros de configuración de Log Collection.
- 4. Según su selección en el paso 2:
	- <sup>l</sup> Si ha seleccionado un Local Collector, se muestra la pestaña **Remote Collectors**. En esta pestaña, seleccione los Remote Collectors desde los cuales el Local Collector extrae eventos.
	- <sup>l</sup> Si seleccionó un Remote Collector, se muestran los**Local Collectors**. En esta pestaña, seleccione los Local Collectors a los cuales el Remote Collector migra eventos.

#### **Pestaña Remote Collectors**

En la siguiente figura se muestra la pestaña **Remote Collectors** de un Local Collector configurado para extraer eventos de un Remote Collector. NetWitness Suite muestra esta pestaña si se seleccionó un Local Collector en **Admin > Servicios**.

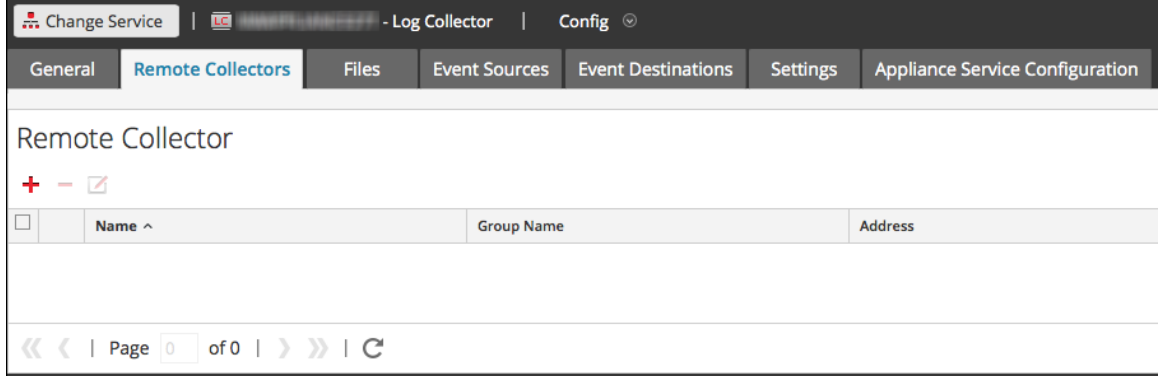

#### <span id="page-24-0"></span>**Pestaña Local Collectors para un Remote Collector**

En la siguiente figura se muestra una pestaña **Local Collectors** de un Remote Collector configurado para migrar eventos a un Local Collector u otro Remote Collector.

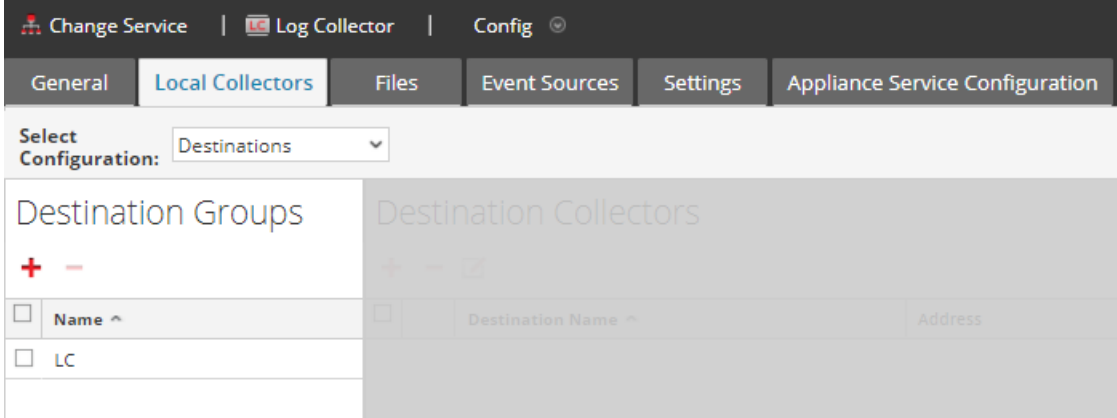

En la siguiente figura se muestra la pestaña Local Collectors de un Remote Collector configurado para extraer eventos de un Remote Collector. NetWitness Suite muestra esta pestaña si se seleccionó un Remote Collector en **Admin > Servicios**.

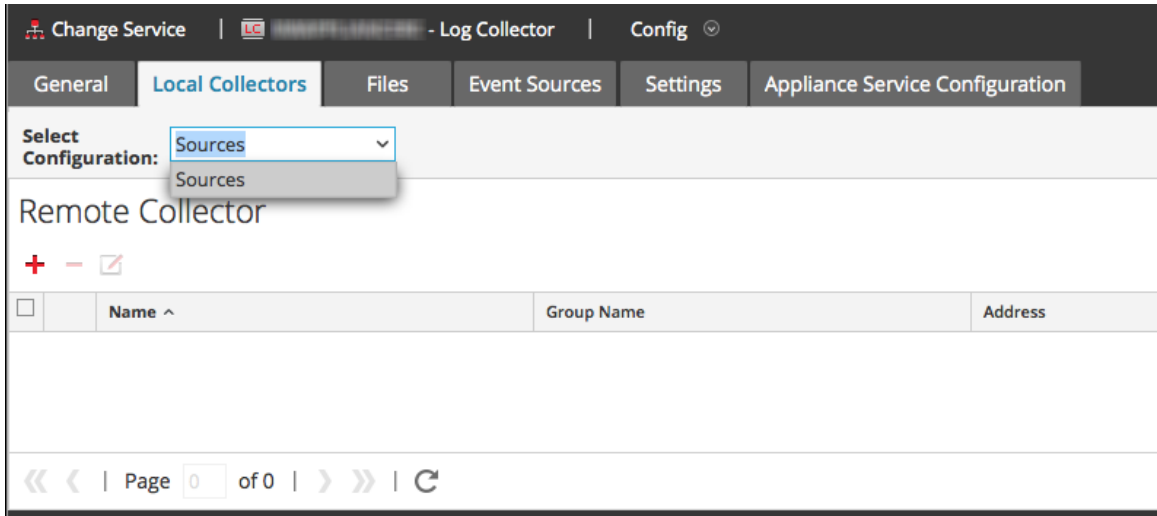

#### **Parámetros**

<span id="page-25-0"></span>Parámetros de configuración de [Remote/Local](#page-164-0) Collectors

#### **Configurar Local Collector de conmutación por error**

En este tema se indica cómo configurar un Local Collector o un Remote Collector de conmutación por error.

#### **Configurar un Local Collector de conmutación por error**

Puede configurar un Local Collector de conmutación por error al cual RSA NetWitness® Suite realizará una conmutación por error si el Local Collector primario deja de funcionar por algún motivo.

- 1. Vaya a **ADMIN>Servicios**.
- 2. En **Servicios**, seleccione un servicio de Remote Collector.
- 3. Haga clic en  $\bullet$  bajo **Acciones** y seleccione **Ver** > **Configuración**.

La vista Configuración del servicio se muestra con la pestaña **General de Log Collector** abierta.

- 4. Seleccione la pestaña **Local Collectors**.
- 5. En la sección del **panel Grupos de destino**, seleccione .

Se muestra el cuadro de diálogo Agregar destino remoto.

- 6. Configure un grupo de destino y seleccione un Local Collector primario (por ejemplo, **LC-PRIMARY**).
- 7. Seleccione el grupo (por ejemplo, **Primary\_Standby\_LCs**) en el panel Grupos de destino y

haga clic en  $\Box$ .

El grupo que seleccionó se muestra en el panel Local Collectors.

8. Agregue el Local Collector de conmutación por error (por ejemplo, **LC-STANDBY**).

En los siguientes ejemplos se muestran los Local Collectors primario y de conmutación por error que acaba de agregar. Local Collector se muestra como **activo** y el Local Collector de conmutación por error como **en espera**. Se resalta el Local Collector activo (por ejemplo, **LC-PRIMARY**).

- 9. (Opcional) Agregue, elimine y cambie el orden de los Local Collectors en cada destino remoto.
	- a. Haga clic en  $\blacksquare$  para agregar un Log Collector como destino remoto de conmutación por error.
	- b. Cuando se conecte a un destino remoto, el Remote Collector intentará conectarse a cada Local Collector en esta lista por orden, hasta que establezca una conexión correcta.
	- c. Seleccione un Local Collector y use los botones de flecha hacia arriba  $(1)$  y hacia abajo  $\left( \bullet \right)$  para cambiar el orden de conexión.
	- d. Seleccione uno o más Local Collectors y haga clic en para quitarlos de la lista.

Los Local Collectors seleccionados se agregan a la sección Log Collector. Cuando el Remote Collector comienza a recopilar datos, migra datos a estos Local Collectors.

#### **Configurar un Remote Collector de conmutación por error**

Puede configurar un Remote Collector de conmutación por error al cual RSA NetWitness® Suite realizará una conmutación por error si el Remote Collector primario deja de funcionar por algún motivo.

- 1. Vaya a **ADMIN > Servicios**.
- 2. En **Servicios**, seleccione un servicio de Remote Collector.
- 3. Haga clic en  $\bullet$  bajo **Acciones** y seleccione **Ver** > **Configuración**.

La vista Configuración del servicio se muestra con la pestaña **General de Log Collector** abierta.

- 4. Seleccione la pestaña **Local Collectors**.
- 5. Seleccione **Orígenes** en el menú desplegable **Seleccionar configuración**.
- 6. Haga clic en para mostrar el cuadro de diálogo **Agregar origen**.
- 7. Defina el Remote Collector de conmutación por error y haga clic en **Aceptar**.

#### **Parámetros**

<span id="page-27-0"></span>Parámetros de configuración de [Remote/Local](#page-164-0) Collectors

## **Configurar la replicación**

En este tema se indica cómo replicar los datos de eventos que envía un Remote Collector.

Puede especificar varios grupos de destino para que los datos de eventos se repliquen en cada grupo.

#### **Para replicar datos de eventos en varios Local Collectors:**

- 1. Vaya a **ADMIN > Servicios.**
- 2. Seleccione un servicio de recopilación de registros remoto.
- 3. En Acciones, seleccione  $\bullet$   $\bullet$  > **Ver** > **Configuración**.

La vista Configuración del servicio se muestra con la pestaña **General de Log Collector** abierta.

- 4. Seleccione la pestaña **Local Collectors**.
- 5. En la sección del panel **Grupos de destino**, haga clic en .

Se muestra el cuadro de diálogo **Agregar destino remoto**.

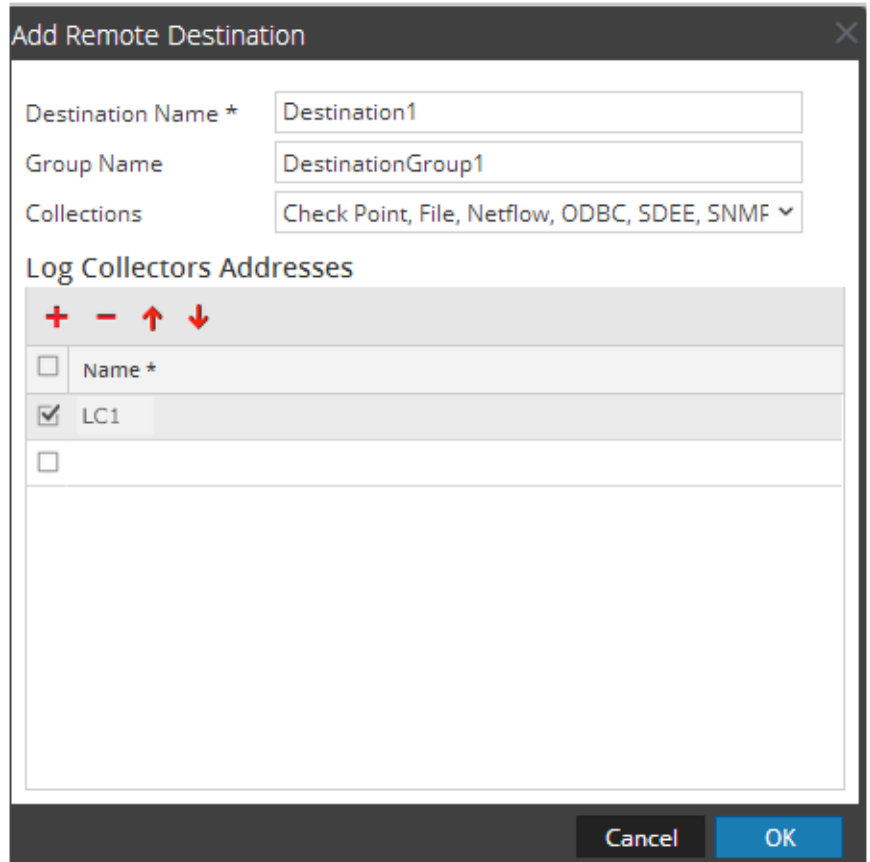

6. Configure un destino por separado para cada Local Collector y especifique los protocolos para los cuales desea migrar mensajes de eventos a ese Local Collector. En los siguientes ejemplos se muestra la adición de dos Local Collectors de destino (**Destination1** y **Destination2**) para los protocolos de recopilación **Punto de control**, **Archivo**, **Netflow**, **ODBC**, **SDEE**, **SNMP**, **Syslog** y **Windows**:

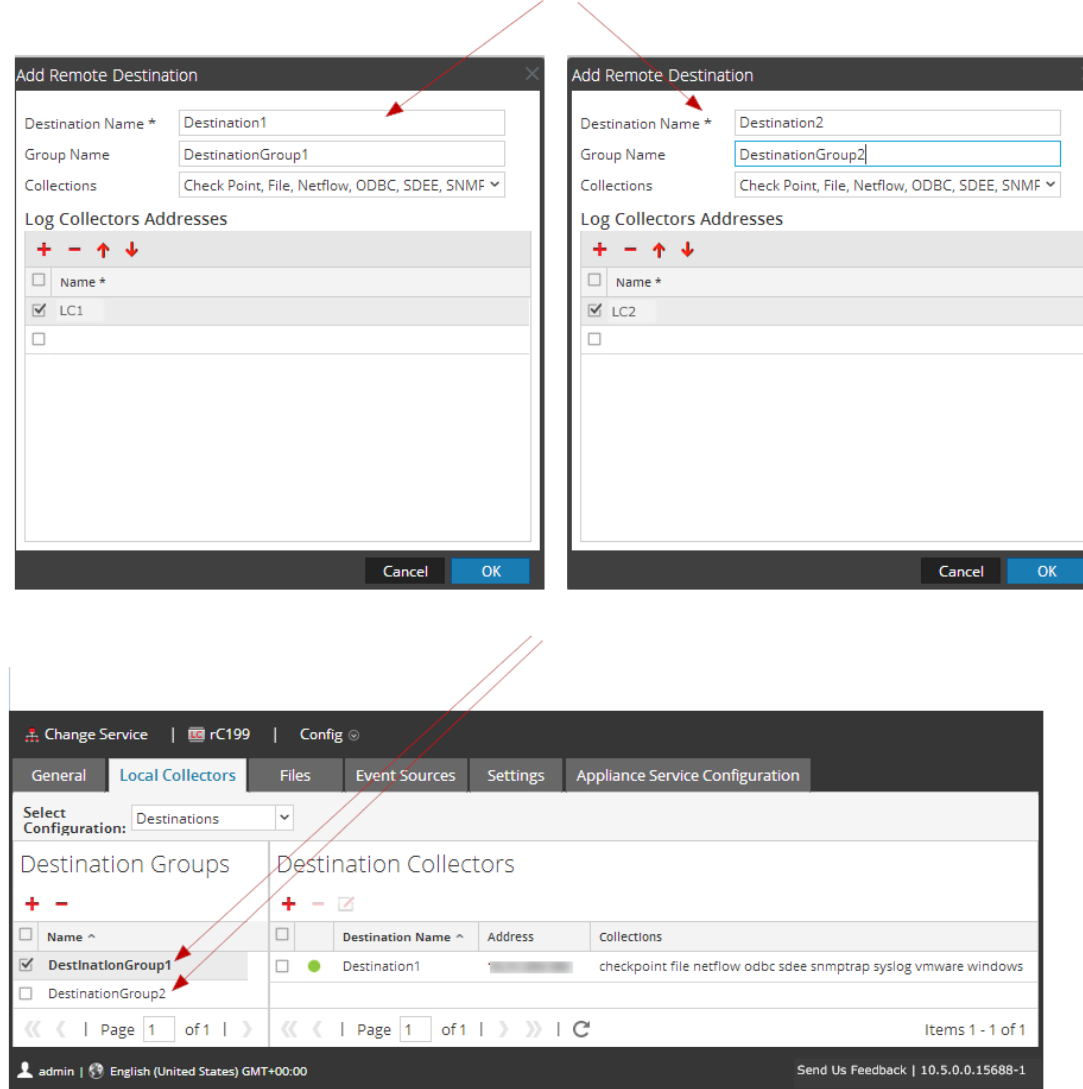

- a. Escriba el **Nombre del destino**.
- b. Escriba el **Nombre del grupo**. Si no escribe un Nombre del grupo, el Nombre del destino se toma como el Nombre del grupo.
- c. Seleccione los protocolos de recopilación en la lista desplegable.
- d. Seleccione un Local Collector (por ejemplo, **LC1**).
- e. Haga clic en **Aceptar**.
- f. Seleccione el nuevo grupo (por ejemplo, **DestinationGroup2**) en el panel **Grupos de** destino y haga clic en  $\textbf{+}$  en el panel **Local Collector**.
- g. En el panel **Local Collector**, haga clic en y complete el cuadro de diálogo **Agregar**

**destino remoto**, como se muestra en la siguiente figura.

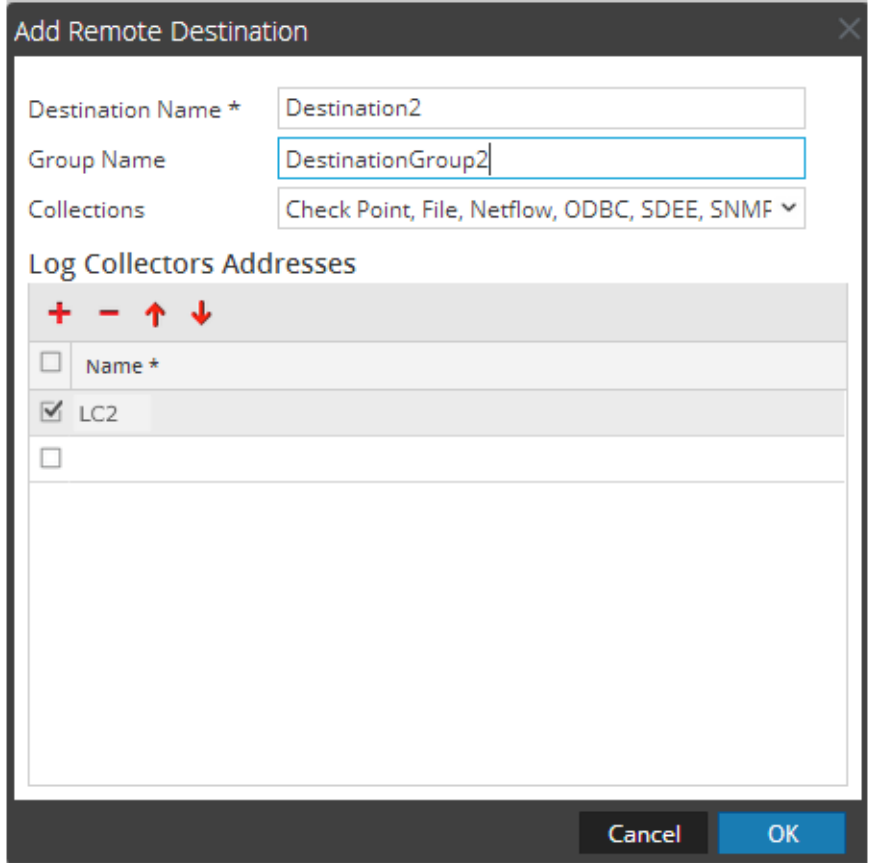

Los protocolos de recopilación **Punto de control**, **Archivo**, **Netflow**, **ODBC**, **SDEE**, **SNMP**, **Syslog** y **Windows** se envían a dos Local Collectors (**LC1** y **LC2**). Ambos Local Collectors están activos y recopilan datos de eventos.

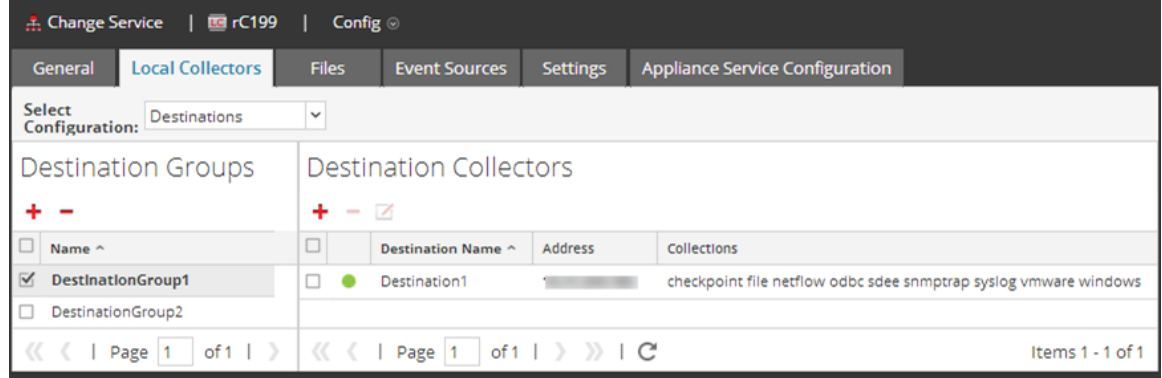

### <span id="page-30-0"></span>**Configurar una cadena de Remote Collectors**

En este tema se describe cómo encadenar Remote Collectors (a los cuales también se denomina VLC).

Puede configurar una cadena de Remote Collectors para migrar datos de eventos a un Remote Collector o puede configurar un Remote Collector para extraer datos de eventos desde una cadena de Remote Collectors.

- <sup>l</sup> **Remote Collectors para migrar datos.** Migrar datos desde un Remote Collector a otros Remote Collectors o Local Collectors.
- <sup>l</sup> **Remote Collector para extraer datos.** Use un Remote Collector para extraer datos desde uno o varios Remote Collectors.

#### **Configurar Remote Collector para migrar datos de eventos a Remote Collector**

Puede configurar un Remote Collector para migrar datos de eventos a un Remote Collector.

#### **Configurar un Remote Collector para migrar eventos a un Remote Collector especificado**

- 1. Vaya a **ADMIN > Servicios.**
- 2. En **Servicios**, seleccione un **Remote Collector**.
- 3. En Acciones, seleccione  $\mathbf{\ddot{X}} \otimes$  > **Ver** > **Configuración** para mostrar las pestañas de parámetros de configuración de Log Collection.

La vista **Log CollectorConfiguración del servicio** se muestra con la pestaña **Log CollectorGeneral** abierta.

- 4. Seleccione la pestaña **Local Collectors**.
- 5. Seleccione **Destinos** en el menú desplegable **Seleccionar configuraciones**.
- 6. En la sección del **panel Grupos de destino**, seleccione .

Se muestra el cuadro de diálogo **Agregar destino remoto**.

- 7. Configure un **grupo de destino**:
	- a. Ingrese un **Nombre de destino**.
	- b. (Opcional) **Ingrese un Nombre del grupo**. Si deja Nombre del grupo en blanco, NetWitness Suite lo configura en el valor que especificó en Nombre del destino.
	- c. Seleccione uno o más protocolos de recopilación en la lista desplegable **Recopilaciones**.
	- d. En **Direcciones de Log Collector**, haga clic en **t** para seleccionar un Remote

Collector.

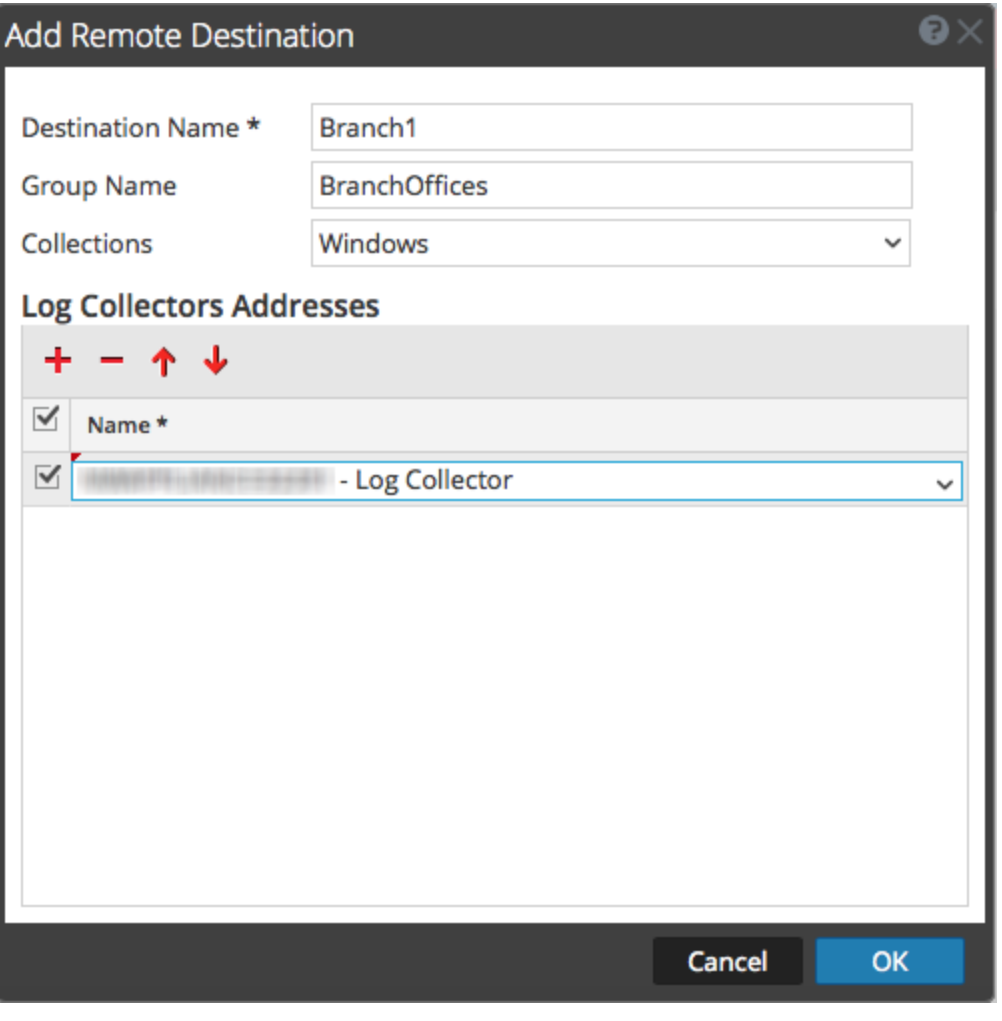

**Nota:** Si no selecciona un protocolo de recopilación, el Remote Collector migra todos los protocolos de recopilación a los Remote Collectors.

#### **Configurar Remote Collector para extraer datos de eventos de un Remote Collector**

#### **Configurar el Remote Collector seleccionado para extraer eventos del Remote Collector especificado**

- 1. Vaya a **ADMIN > Servicios.**
- 2. En **Servicios**, seleccione un **Remote Collector**.
- 3. En Acciones, seleccione  $\bullet$   $\bullet$   $>$  **Ver**  $>$  **Configuración** para mostrar las pestañas de parámetros de configuración de Log Collection.

La vista **Configuración del servicio** se muestra con la pestaña **General de Log Collector** abierta.

- 4. Seleccione la pestaña **Local Collectors**.
- 5. Seleccione **Orígenes** en el menú desplegable **Seleccionar configuraciones**.

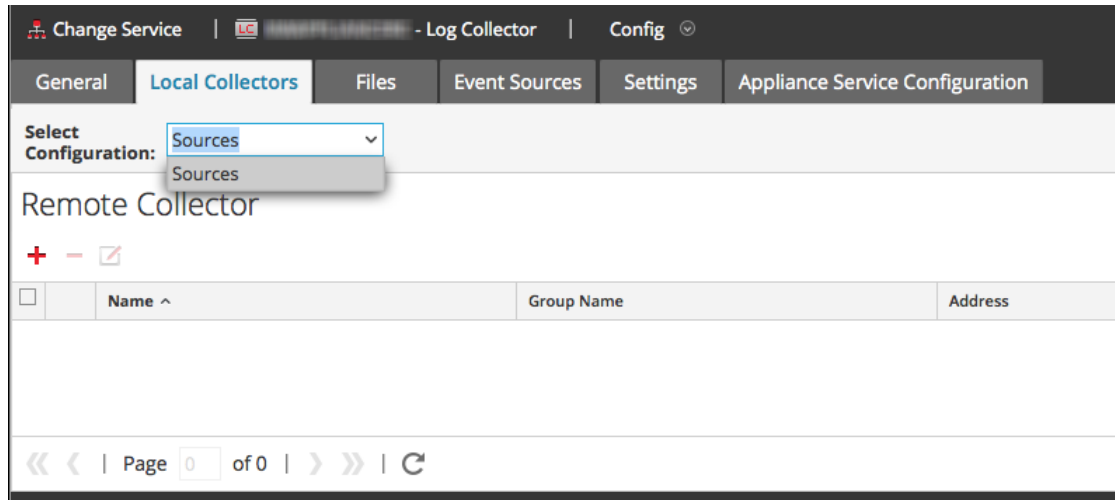

6. En el panel **Remote Collectors**, seleccione .

Se muestra el cuadro de diálogo **Agregar origen**.

- 7. En el cuadro de diálogo **Agregar origen**:
	- a. Seleccione uno o más protocolos de recopilación.

Si no selecciona un protocolo de recopilación, el Remote Collector extrae todos los protocolos de recopilación desde el Remote Collector.

b. Haga clic en **Aceptar**.

El Remote Collector se agrega a la sección Remote Collector. Cuando el Log Collector comienza a recopilar datos, extrae datos de eventos de este Remote Collector.

## <span id="page-33-0"></span>**Regular el ancho de banda de Remote Collector a Local Collector**

Para mejorar el rendimiento, puede regular el ancho de banda con el fin de controlar la velocidad a la cual el Remote Collector envía datos de eventos al Local Collector o entre intermediadores de mensajes. Para ello, configure el filtrado del kernel de Linux y la funcionalidad IPTable.

Esto funciona en las configuraciones de migración y extracción de Remote Collector. El script de shell **set-shovel-transfer-limit.sh** que se encuentra en **/opt/netwitness/bin** automatiza la configuración del filtro de kernel y las iptables relacionadas con este puerto.

En este tema se describe cómo regular el ancho de banda de Remote Collector a Local Collector mediante el script de shell **set-shovel-transfer-limit.sh**. Incluye las siguientes secciones:

<sup>l</sup> La ayuda de la línea de comandos de script de shell **set-shovel-transfer-limit.sh** .

**Nota:** El valor del filtro que necesita configurar depende de la velocidad a la que el Remote Log Collector envía eventos al Local Collector.

• Un ejemplo que establece el filtro en 4.096 kilobits por segundo.

#### **Ayuda de la línea de comandos para configurar el script de límite de transferencia de shovel**

Ejecute el comando –h para mostrar la ayuda para el script de shell set-shovel-transferlimit.sh .

```
cd /opt/netwitness/bin
./set-shovel-transfer-limit.sh
```
Uso:

```
code>set-shovel-transfer-limit.sh -s|-c|-d|[-i interface] [-r
rate]
```
donde:

- $\bullet$  -c = clear existing
- $\bullet$  -d = display filter
- $\bullet$  -s = set new values
- $\bullet$   $-i$  = interfaz es el nombre de la interfaz de red. El valor predeterminado es **eth0**
- $\bullet$   $-r$  = tasa es la tasa de ancho de banda. El valor predeterminado es 256 kbps

Los anchos de banda y las tasas se pueden especificar en:

- **nolimit**: deshabilita la regulación
- kbit: Kilobits por segundo
- **mbit**: Megabits por segundo
- kbps: Kilobytes por segundo
- **mbps**: Megabytes por segundo
- bps: Bytes por segundo

#### **Establecer el filtro en 4.096 kilobits por segundo.**

En este ejemplo se configura el filtro en 4,096 kilobits por segundo.

```
[root@<hostname> bin]# ./set-shovel-transfer-limit.sh -s -r
4096kbit
```
RATE=4096kbit PORTNUMBER=5671 DEVICE\_INTERACE=eth0 iptables: No chain/target/match by that name. iptables: No chain/target/match by that name. iptables: Saving firewall rules to /etc/sysconfig/iptables:[ OK ] Current/new values... iptables -t mangle -n -v -L Chain PREROUTING (policy ACCEPT 2 packets, 161 bytes) pkts bytes target prot opt in out source destination Chain INPUT (policy ACCEPT 2 packets, 161 bytes) pkts bytes target prot opt in out source destination Chain FORWARD (policy ACCEPT 0 packets, 0 bytes) pkts bytes target prot opt in out source destination Chain OUTPUT (policy ACCEPT 2 packets, 248 bytes) pkts bytes target prot opt in out source destination 0 0 MARK tcp -- \* eth0 0.0.0.0/0 0.0.0.0/0 multiport dports 5671 MARK set 0xa 0 0 MARK tcp -- \* eth0 0.0.0.0/0 0.0.0.0/0 multiport sports 5671 MARK set 0xa Chain POSTROUTING (policy ACCEPT 2 packets, 248 bytes) pkts bytes target prot opt in out source destination tc -s -d class show dev eth0 class htb 1:1 root rate 10000Kbit ceil 10000Kbit burst 1600b/8 mpu 0b overhead 0b cburst 1600b/8 mpu 0b overhead 0b level 7 Sent 0 bytes 0 pkt (dropped 0, overlimits 0 requeues 0) rate 0bit 0pps backlog 0b 0p requeues 0 lended: 0 borrowed: 0 giants: 0 tokens: 20000 ctokens: 20000 class htb 1:2 parent 1:1 prio 0 quantum 51200 rate 4096Kbit ceil 4096Kbit burst 1599b/8 mpu 0b overhead 0b cburst 1599b/8 mpu 0b overhead 0b level 0 Sent 0 bytes 0 pkt (dropped 0, overlimits 0 requeues 0) rate 0bit 0pps backlog 0b 0p requeues 0 lended: 0 borrowed: 0 giants: 0 tokens: 48828 ctokens: 48828
## **Configurar un Lockbox**

En este tema, se explica cómo cambiar la configuración de seguridad de lockbox.

#### **Qué es un Lockbox**

Un Lockbox es un archivo cifrado que se usa para almacenar información confidencial sobre una aplicación. El Lockbox de NetWitness Suite almacena una clave de cifrado para el Log Collector.

La clave de cifrado se usa para cifrar todas las contraseñas de origen de eventos y la contraseña del intermediador de eventos.

Cuando crea el Lockbox, debe definir una contraseña para el Lockbox.

Durante la recopilación de datos, Log Collector usa el Lockbox en un modo que no requiere que se especifique la contraseña (Log Collector usa en su lugar la huella digital del sistema host).

Los siguientes son los ajustes de seguridad de lockbox.

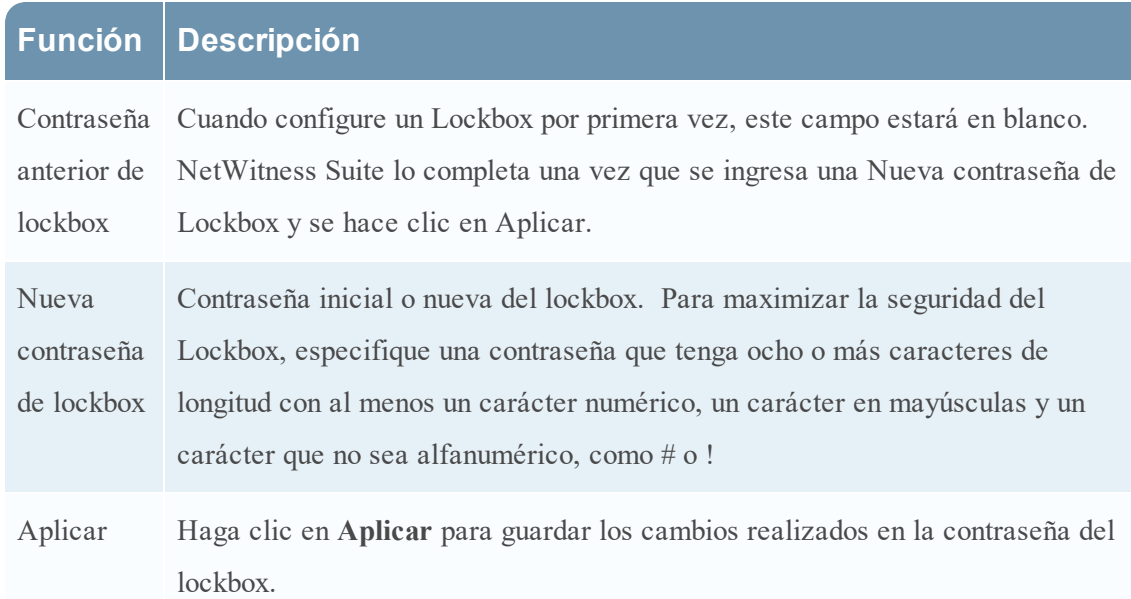

#### **Configurar un Lockbox**

Para configurar un Lockbox debe establecer una contraseña de la siguiente manera:

- 1. Vaya a **ADMIN > Servicios**.
- 2. Seleccione un servicio de recopilación de registros.
- 3. En Acciones, seleccione  $\bullet \bullet \bullet \bullet \bullet \bullet \bullet \bullet \bullet \bullet \bullet$  **Configuración** para mostrar las pestañas de parámetros de configuración de Log Collection.
- 4. Haga clic en la pestaña **Ajustes de configuración**.

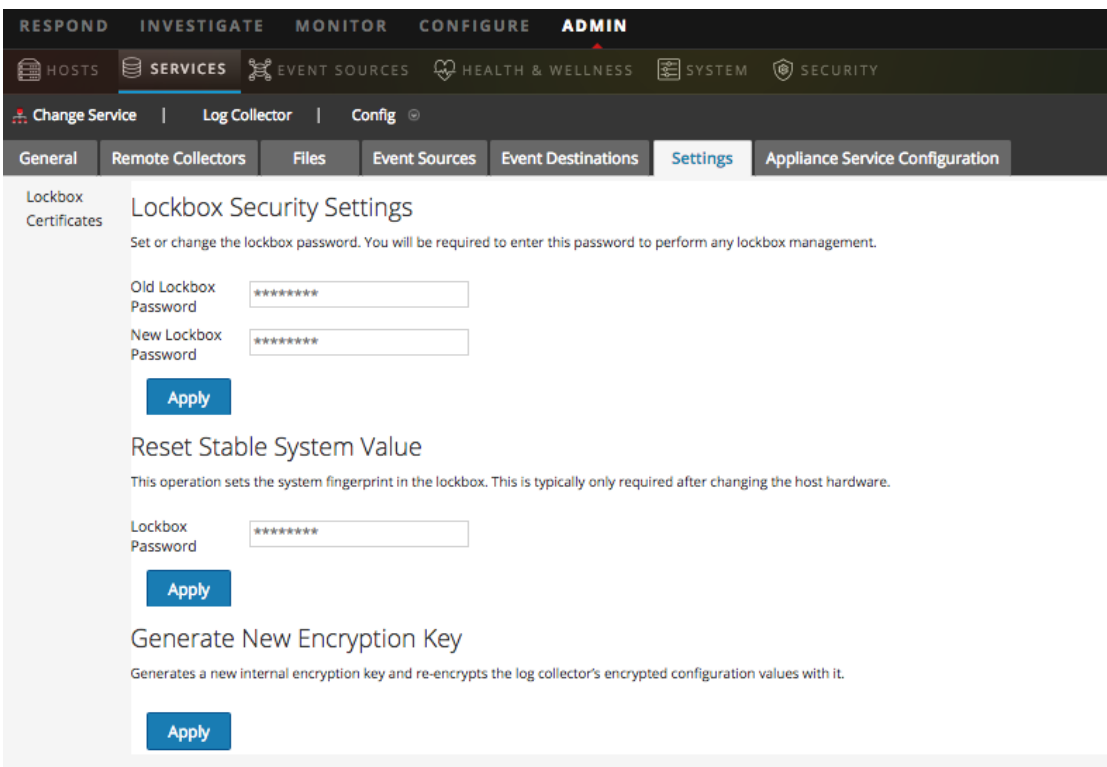

- 5. En el panel de opciones, seleccione **Lockbox** para establecer la configuración de Lockbox.
- 6. En **Configuración de seguridad de lockbox**, ingrese una contraseña en el campo **Nueva contraseña de Lockbox** y haga clic en **Aplicar**.

## **Iniciar servicios de recopilación**

Si un servicio de recopilación se detiene, tal vez deba iniciarlo nuevamente. También puede habilitar el inicio automático de servicios de recopilación.

#### **Iniciar un servicio de recopilación**

- 1. Vaya a **ADMIN > Servicios**.
- 2. Seleccione un servicio Log Collector y haga clic en  $\mathbf{\ddot{B}} \odot$  bajo **Acciones**.
- 3. Haga clic en **Ver** > **Sistema**.
- 4. Haga clic en **Recopilación** > *servicio* (por ejemplo, **Archivo**) y, a continuación, haga clic en **Iniciar**.

#### **Habilitar el inicio automático de servicios de recopilación**

- 1. Vaya a **Admin > Servicios**.
- 2. Seleccione un servicio Log Collector y haga clic en  $\mathbf{\Phi} \otimes$  bajo **Acciones**.
- 3. Haga clic en **Ver** > **Configuración**.

Se muestra la pestaña General.

4. En el panel Configuración de Collector, seleccione **Iniciar la recopilación en el arranque del servicio** para los servicios de recopilación individuales que desea que se inicien automáticamente. Como alternativa, seleccione **Activar todo** para iniciar automáticamente todos los servicios de recopilación.

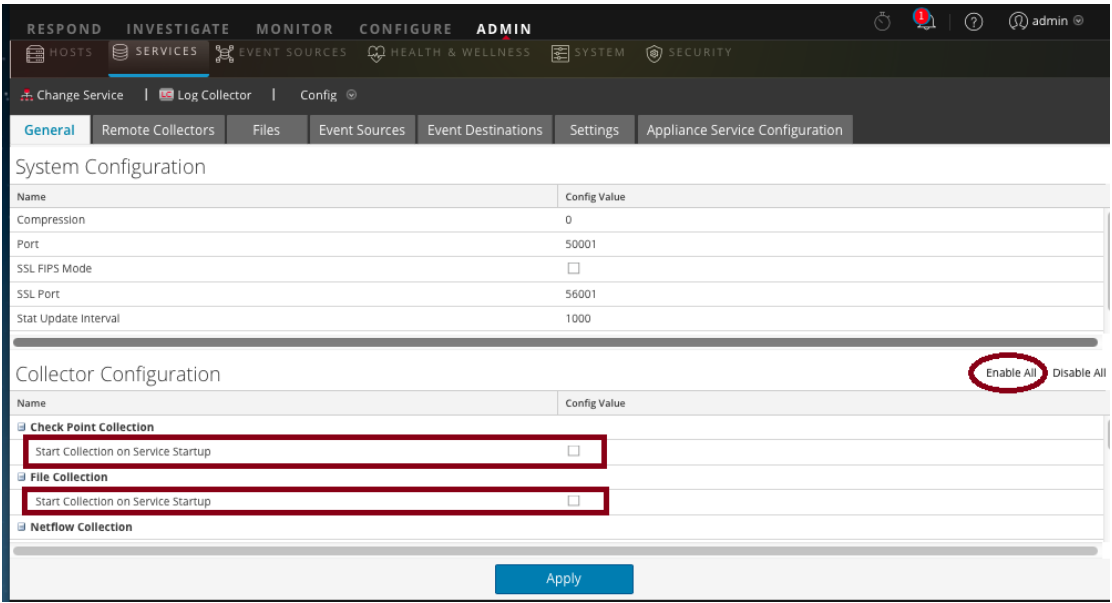

5. Haga clic en **Aplicar** para que se apliquen los cambios.

## **Verificar que la recopilación de registros esté funcionando**

En este tema se indica cómo verificar la correcta configuración de la recopilación de registros. Los siguientes métodos permiten verificar que la recopilación de registros esté funcionando.

- <sup>l</sup> Verifique que haya actividad de eventos en la pestaña Monitoreo de orígenes de eventos de la vista **Administration > Estado y condición**.
- <sup>l</sup> Verifique que haya analizadores en el campo **device.type** de la columna **Detalles** de la vista **Investigation > Eventos** para el protocolo de recopilación que configuró.

Consulte los pasos para verificar que el protocolo esté configurado correctamente en los temas de cada protocolo de recopilación.

### **Configurar certificados**

Los certificados se administran mediante la creación de almacenes de confianza en el Log Collector. El Log Collector hace referencia a estos almacenes de confianza para determinar si los orígenes de eventos son de confianza o no.

#### **Agregar un certificado**

#### **Para agregar un certificado:**

- 1. Vaya a **ADMIN >Servicios**.
- 2. En la cuadrícula **Servicios**, seleccione un servicio de **Log Collector**.
- 3. Haga clic en  $\bullet$   $\bullet$  bajo **Acciones** y seleccione **Ver** > **Configuración**.
- 4. Haga clic en la pestaña **Ajustes de configuración**.
- 5. En el panel de opciones, seleccione **Certificados**.
- 6. Haga clic en **+** en la barra de herramientas **Certificados**. Se muestra el cuadro de diálogo **Agregar certificado**.
- 7. Haga clic en **Navegar** y seleccione un certificado (**\*.PEM**) de la red.
- 8. Especifique una contraseña (si se requiere).
- 9. Haga clic en **Guardar**.

#### **Panel Certificados**

En la siguiente tabla se describen los botones y las columnas disponibles en el panel Certificados.

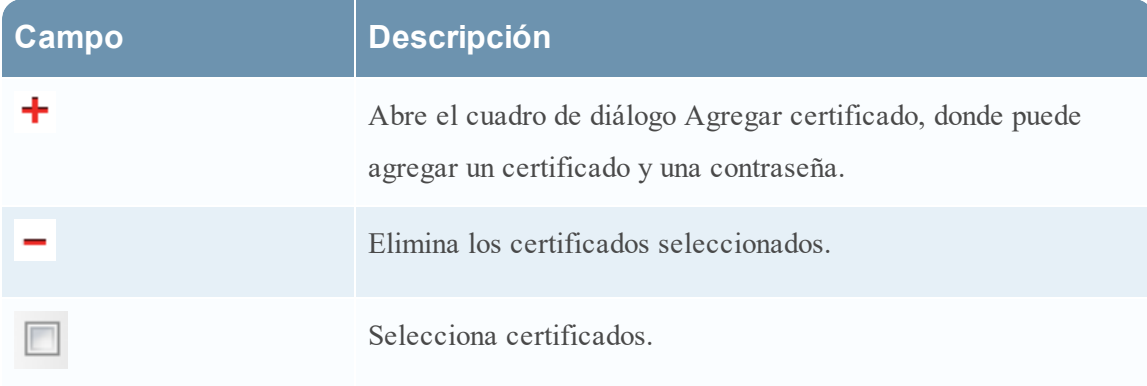

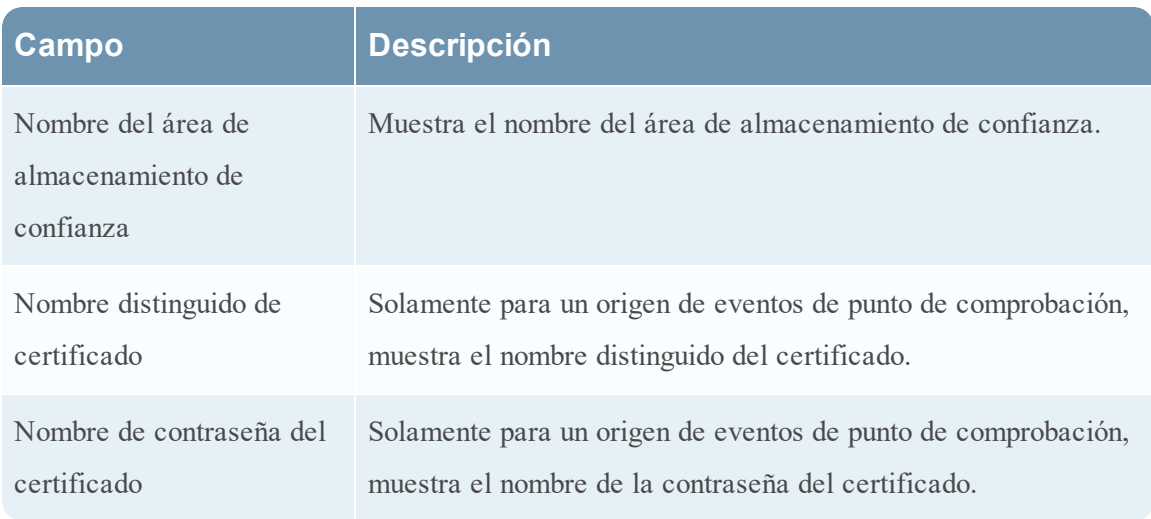

## **Cuadro de diálogo Agregar certificado**

En la siguiente tabla se describen los parámetros disponibles en el cuadro de diálogo **Agregar certificado**.

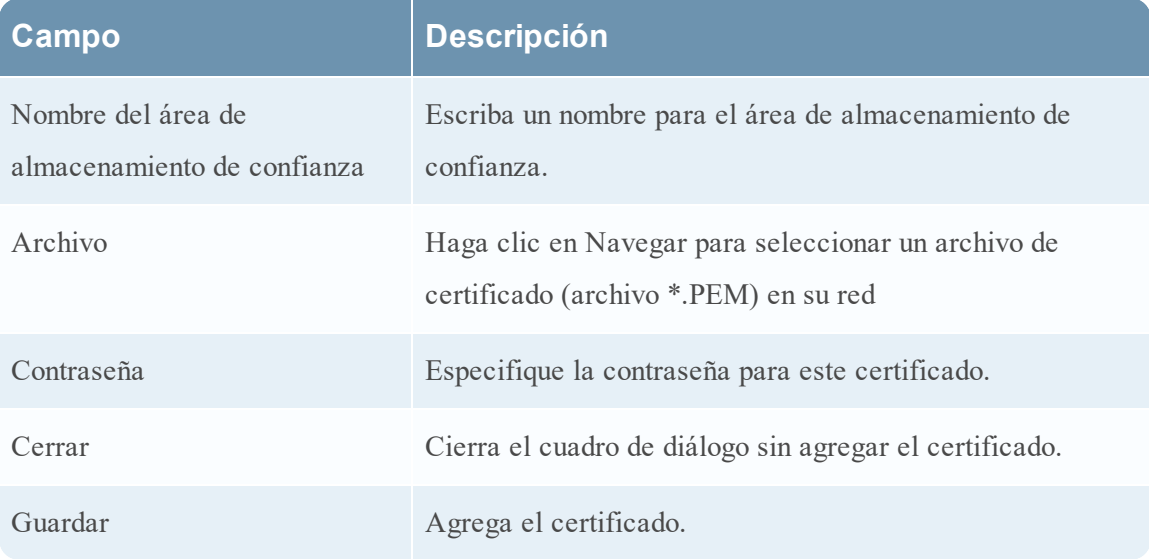

# **Aspectos básicos de la recopilación de registros**

## **Cómo funciona la recopilación de registros**

El servicio Log Collector recopila registros de orígenes de eventos en todo el ambiente de TI de una organización y los reenvía a otros componentes de NetWitness Suite. Los logs y el contenido descriptivo se almacenan como metadatos para utilizarlos en investigaciones e informes.

Los orígenes de eventos son los recursos en la red, como servidores, switches, enrutadores, arreglos de almacenamiento, sistemas operativos y firewalls. En la mayoría de los casos, el equipo de tecnología de la información (TI) configura orígenes de eventos para enviar sus registros al servicio Log Collector y el administrador de NetWitness Suite configura el servicio Log Collector para sondear orígenes de eventos y recuperar sus registros. En consecuencia, Log Collector recibe todos los registros en su forma original.

## <span id="page-41-0"></span>**Protocolos de recopilación**

RSA NetWitness Suite puede recopilar registros desde una amplia variedad de orígenes de eventos. Cuando configura la recopilación de registros para un origen de eventos específico, debe conocer, en primer lugar, el protocolo que se usa para recopilar los registros.

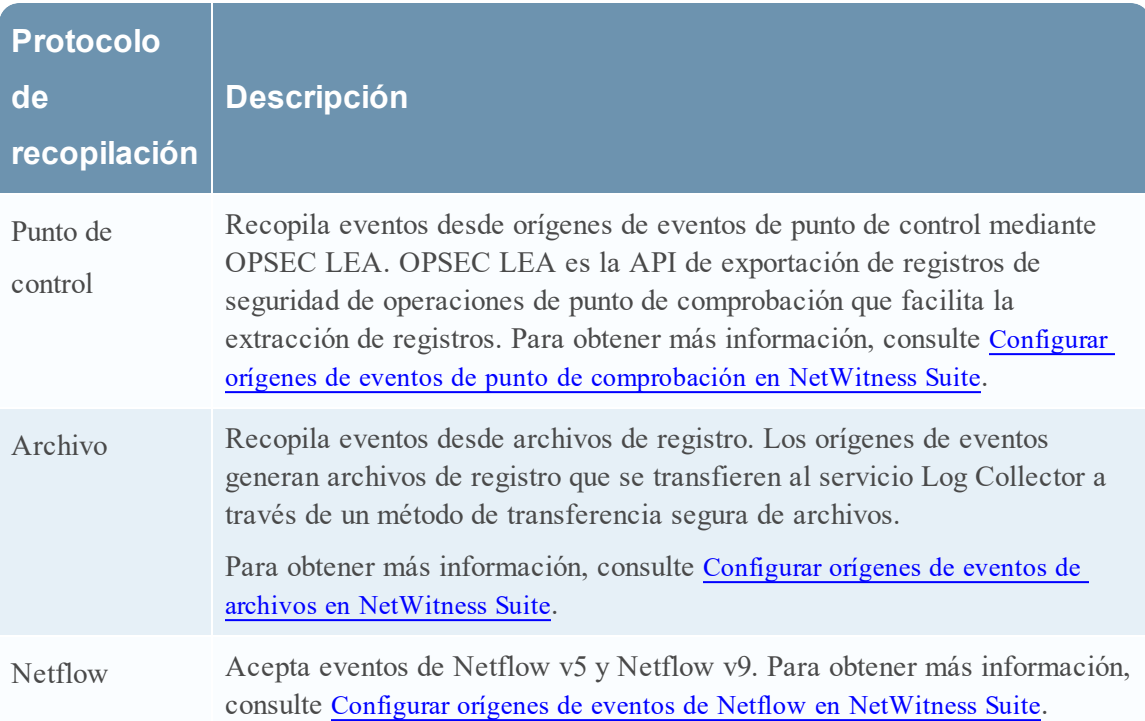

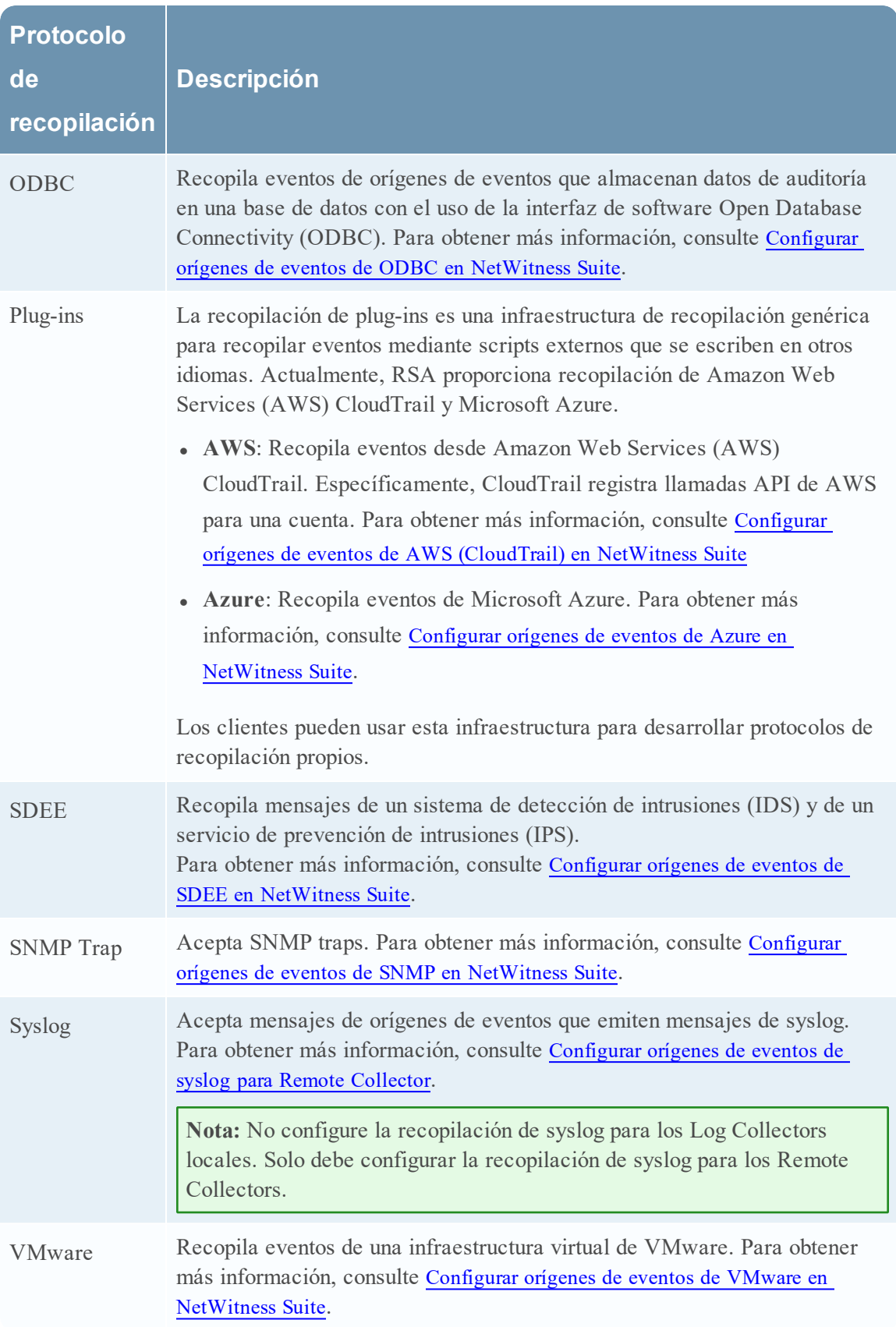

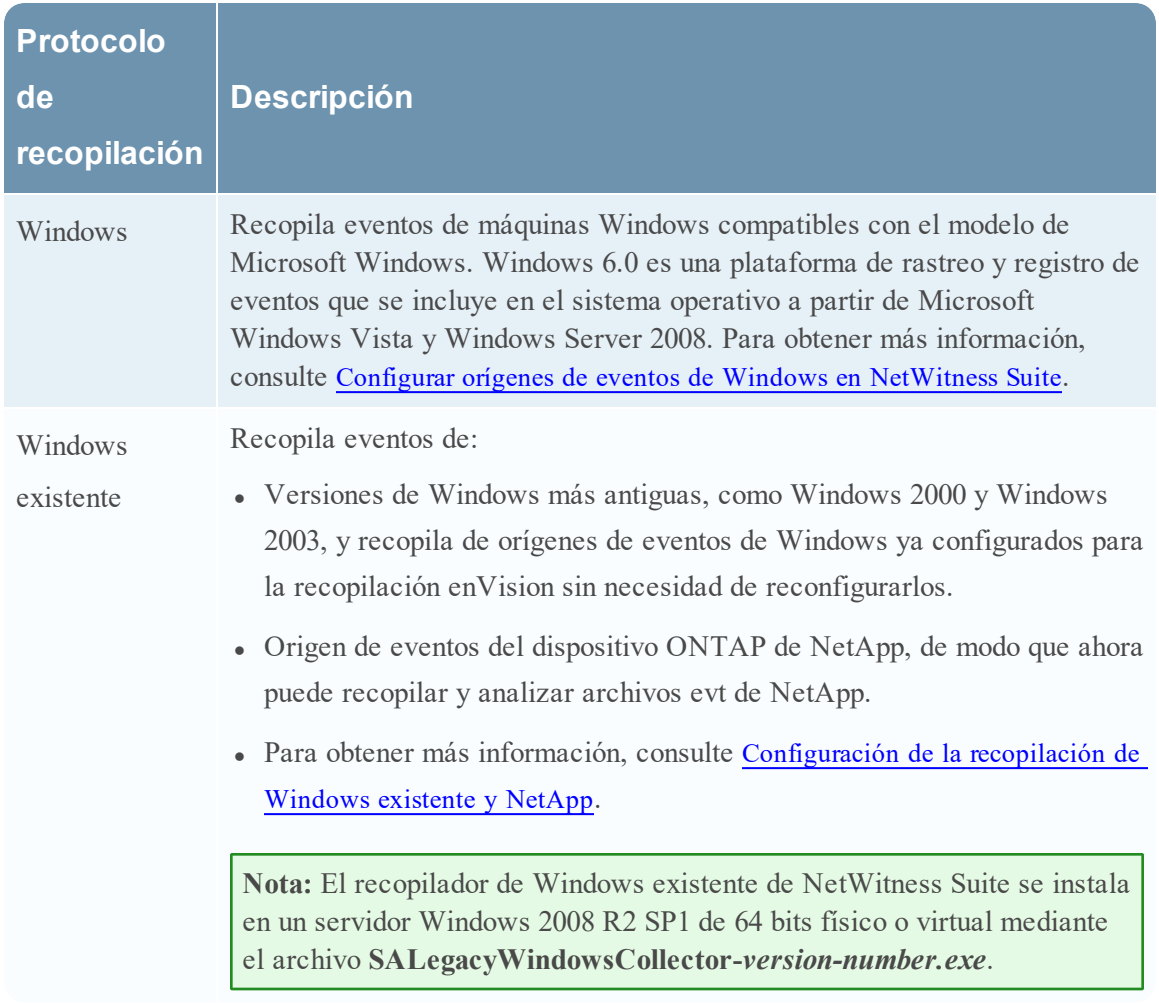

## **Procedimiento básico**

El procedimiento básico es el mismo para todos los protocolos de recopilación compatibles.

- 1. **Configurar el origen de eventos para la recopilación.** Cada origen de eventos compatible tiene un documento de configuración disponible en el espacio Orígenes de eventos compatibles de RSA en RSA Link
	- a. Navegue al espacio Orígenes de eventos [compatibles](https://community.rsa.com/community/products/netwitness/parser-network/event-sources) de RSA en RSA Link.
	- b. Encuentre las instrucciones del origen de eventos.

En la página Descripción general se enumeran todos los orígenes de eventos actualmente compatibles, así como información sobre el método de recopilación, la clase de dispositivo y las versiones compatibles.

c. Descargue las instrucciones de configuración para el origen de eventos y sígalas.

- 2. **Configurar la recopilación en RSA NetWitness Suite.** La Guía de configuración del origen de eventos contiene estas instrucciones. Sin embargo, en esta guía también se proporcionan estas instrucciones, según el método de recopilación que usa el origen de eventos. Para obtener más información, consulte Protocolos de [recopilación](#page-41-0).
- 3. **Iniciar el servicio para el método de recopilación.** Por lo general, solo debe realizar esto para el primer origen de eventos que usa este método de recopilación. Por ejemplo, la primera vez que configura un origen de eventos que usa la recopilación de archivos, puede que necesite iniciar el servicio de archivos en NetWitness Suite.
- 4. **Verificar que la recopilación funcione para el origen de eventos.**

En el resto de este tema se describen los pasos 2, 3 y 4 más detalladamente.

#### **Configurar la recopilación en RSA NetWitness Suite**

El proceso para configurar orígenes de eventos depende del método de recopilación que usen. Sin embargo, tenga en cuenta que son muy similares. El siguiente procedimiento es genérico: puede obtener más detalles de los métodos de recopilación individuales en los temas que abarcan los detalles de cada método de recopilación específico.

- 1. Vaya a **ADMIN> Servicios** en el menú NetWitness Suite.
- 2. Seleccione un servicio de recopilación de registros.
- 3. En Acciones, seleccione  $\mathbf{\ddot{X}} \otimes$  > **Ver** > **Configuración** para mostrar las pestañas de parámetros de configuración de Log Collection.
- 4. Haga clic en la pestaña **Orígenes de evento**.

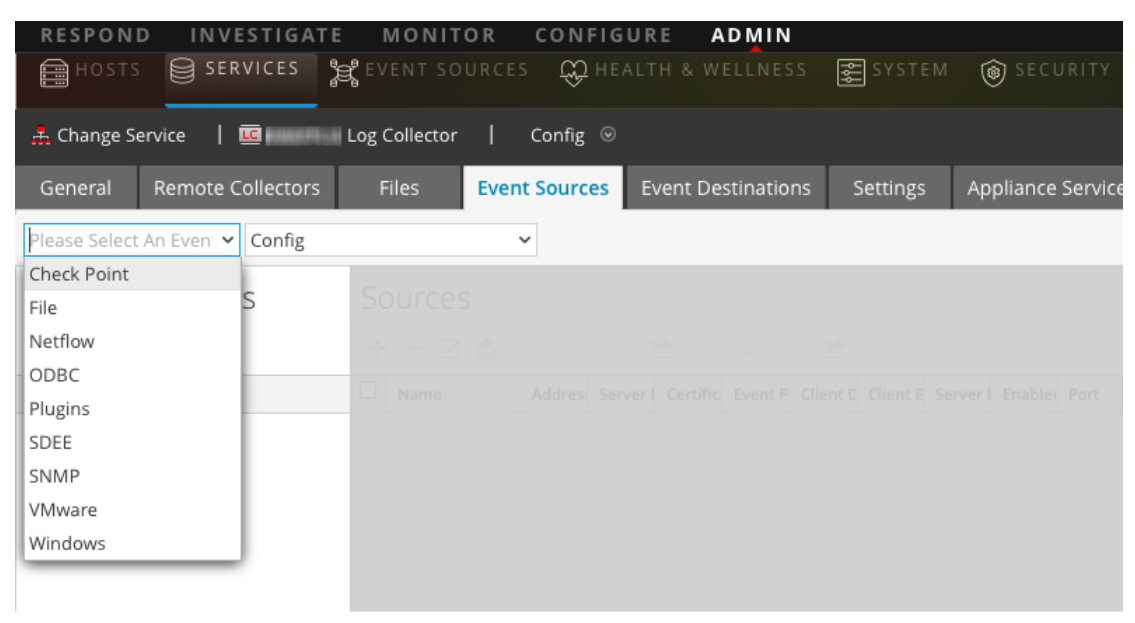

- 5. En la pestaña **Orígenes de evento de Log Collector**, seleccione el método de recopilación en el menú desplegable.
- 6. En la barra de herramientas del panel **Categorías de evento**, haga clic en . Se muestra el cuadro de diálogo Tipos de origen de evento disponibles.
- 7. Seleccione un tipo de origen de eventos y haga clic en **Aceptar**.

El tipo de origen de eventos recién agregado se muestra en el panel Categorías de evento.

8. Seleccione el nuevo tipo en el panel Categorías de evento y haga clic en <sup>t</sup>en la barra de herramientas Orígenes.

Se muestra el cuadro de diálogo **Agregar origen**.

9. Ingrese valores para los parámetros disponibles.

Consulte la sección Parámetros del método de recopilación específico que está configurando.

10. Haga clic en **Aceptar**.

#### **Iniciar el servicio para el método de recopilación**

Iniciar el servicio para el método de recopilación, realice lo siguiente:

- 1. Vaya a **Admin > Servicios**.
- 2. Seleccione un **Log** Collector y elija  $\bullet$   $\triangleright$   $\vee$  **v**er  $\triangleright$  **Sistema.**
- 3. Haga clic en **Recopilación >** *protocolo***> Iniciar**

donde *protocolo* es el protocolo que desea iniciar, por ejemplo **Netflow**.

#### **Verificar que la recopilación funcione para el origen de eventos**

Puede verificar que un método de recopilación está funcionando en **Admin > Estado y condición > pestaña Monitoreo de orígenes de eventos**.

#### **Para verificar que la recopilación funcione para un origen de eventos:**

- 1. Vaya a **ADMIN > Estado y condición**
- 2. Haga clic en la pestaña **Monitoreo de orígenes de eventos**.
- 3. En la cuadrícula, busque el **Log Decoder**, **origen de evento** y **tipo de origen de evento**.
- 4. Busque actividad en la columna **Conteo** para que un origen de evento verifique que la recopilación está aceptando eventos.

## **Configurar filtros de eventos para un Log Collector**

En este tema se indica cómo crear y mantener filtros de eventos en todos los protocolos de recopilación.

**Nota:** No puede configurar la recopilación de syslog para los Log Collectors locales. Solo debe configurar la recopilación de syslog para los Remote Collectors. Consulte [Configurar](#page-18-0) Local y Remote [Collectors](#page-18-0) para obtener información de configuración adicional.

#### **Configurar un filtro de eventos**

Para configurar un origen de eventos:

- 1. Vaya a **ADMIN > Servicios**.
- 2. Seleccione un servicio de recopilación de registros.
- 3. En Acciones, seleccione **Ver > Configuración** para mostrar las pestañas de parámetros de configuración de Log Collection.
- 4. Haga clic en la pestaña **Orígenes de evento**.
- 5. En la pestaña **Orígenes de evento**, seleccione cualquier método de recopilación/**filtro**en los menús desplegables.

En la siguiente pantalla se muestra el **Syslog** seleccionado.

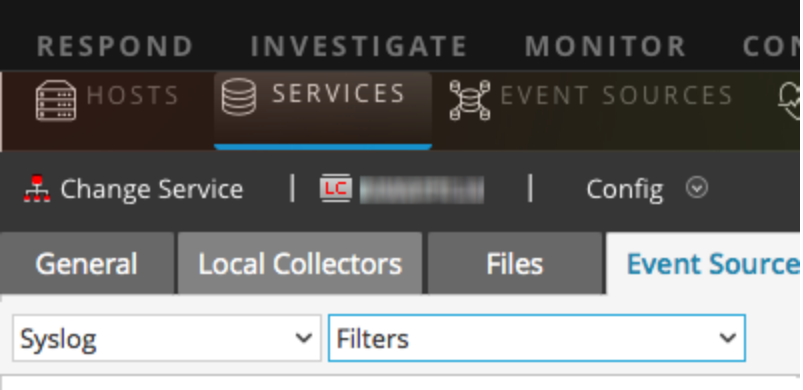

**Nota:** La configuración de syslog solo está disponible en Remote Collectors: si está trabajando con un servicio Local Collector, **Syslog** no está disponible en el menú desplegable.

En la vista **Filtros** se muestran los filtros que están configurados para el método de recopilación seleccionado, si los hay.

6. En la barra de herramientas del panel **Filtros**, haga clic en  $\uparrow$ .

Se muestra el cuadro de diálogo **Agregar filtro**.

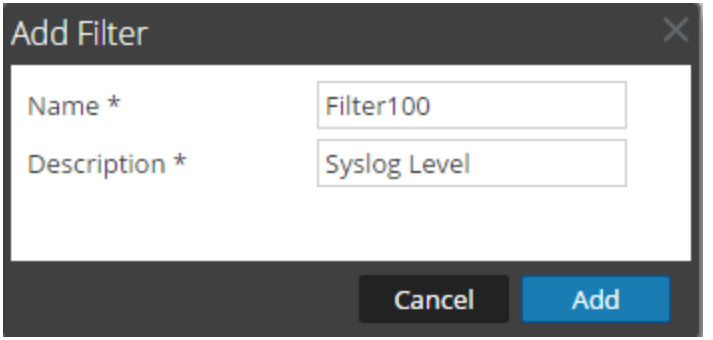

7. Ingrese un nombre y una descripción para el nuevo filtro y haga clic en **Agregar**.

El nuevo filtro se muestra en el panel **Filtro**.

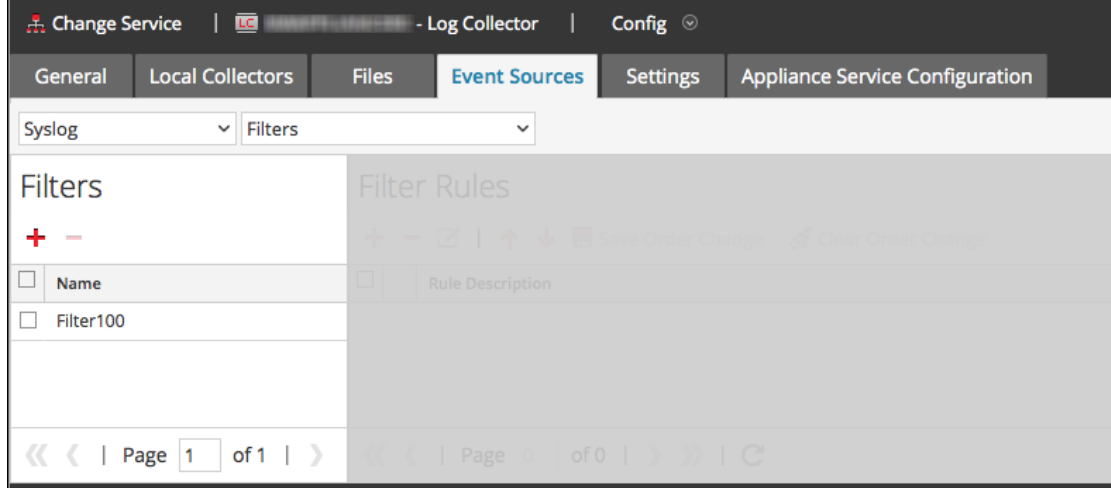

8. Seleccione el nuevo filtro en el panel **Filtros** y haga clic en **+** en la barra de herramientas del panel **Filtrar reglas**.

Se muestra el cuadro de diálogo **Agregar regla de filtro**.

- 9. Haga clic en **+** bajo **Condiciones** de la regla.
- 10. Agregue los parámetros para esta regla y haga clic en **Actualizar > Aceptar**.

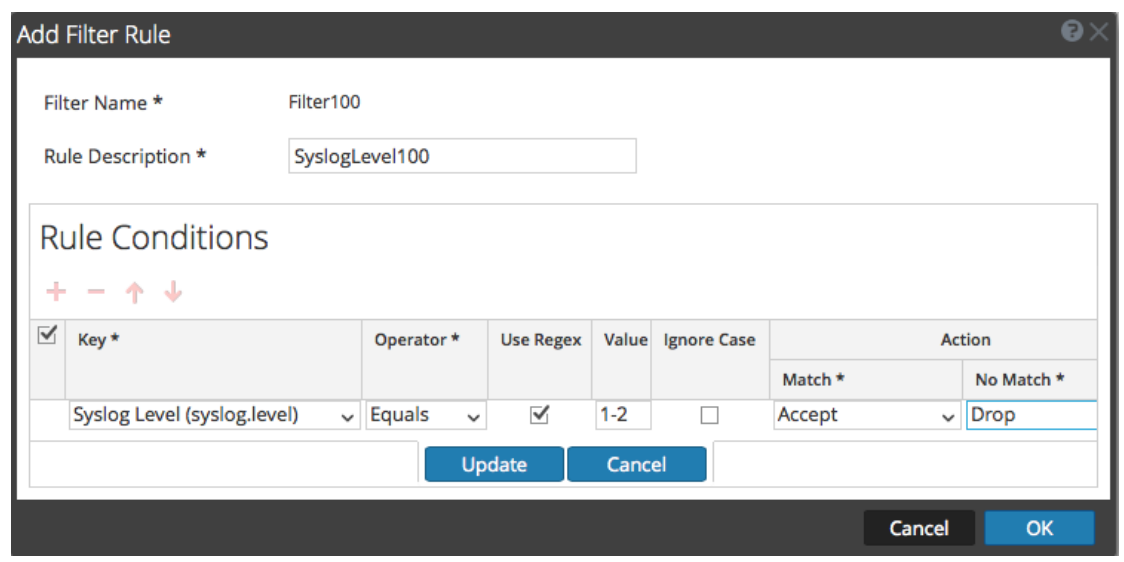

NetWitness Suite actualiza el filtro con la regla que definió.

**Nota:** Las reglas se procesan en orden de arriba hacia abajo hasta que un tipo de acción anula el procesamiento o se comprueba la regla final. El comportamiento predeterminado es aceptar la regla si no se encuentran coincidencias.

En las siguientes tablas se describen los parámetros para agregar una regla de filtro.

#### **Parámetro de "clave" de regla de filtro de eventos**

El método de recopilación al cual se aplica el filtro depende de los valores del campo Clave.

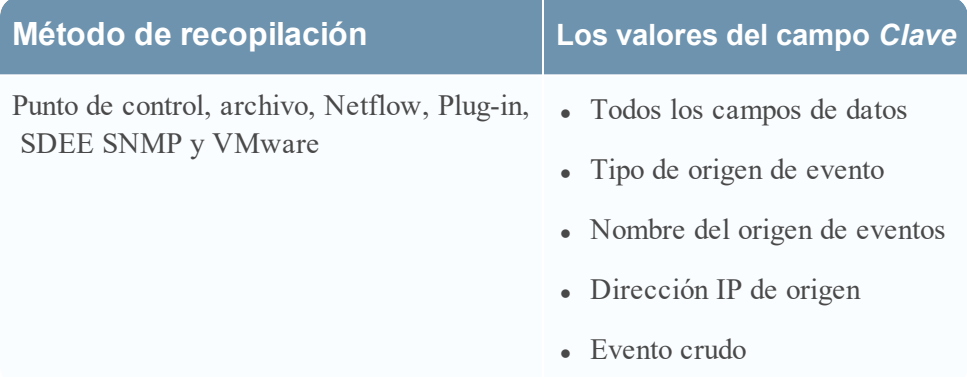

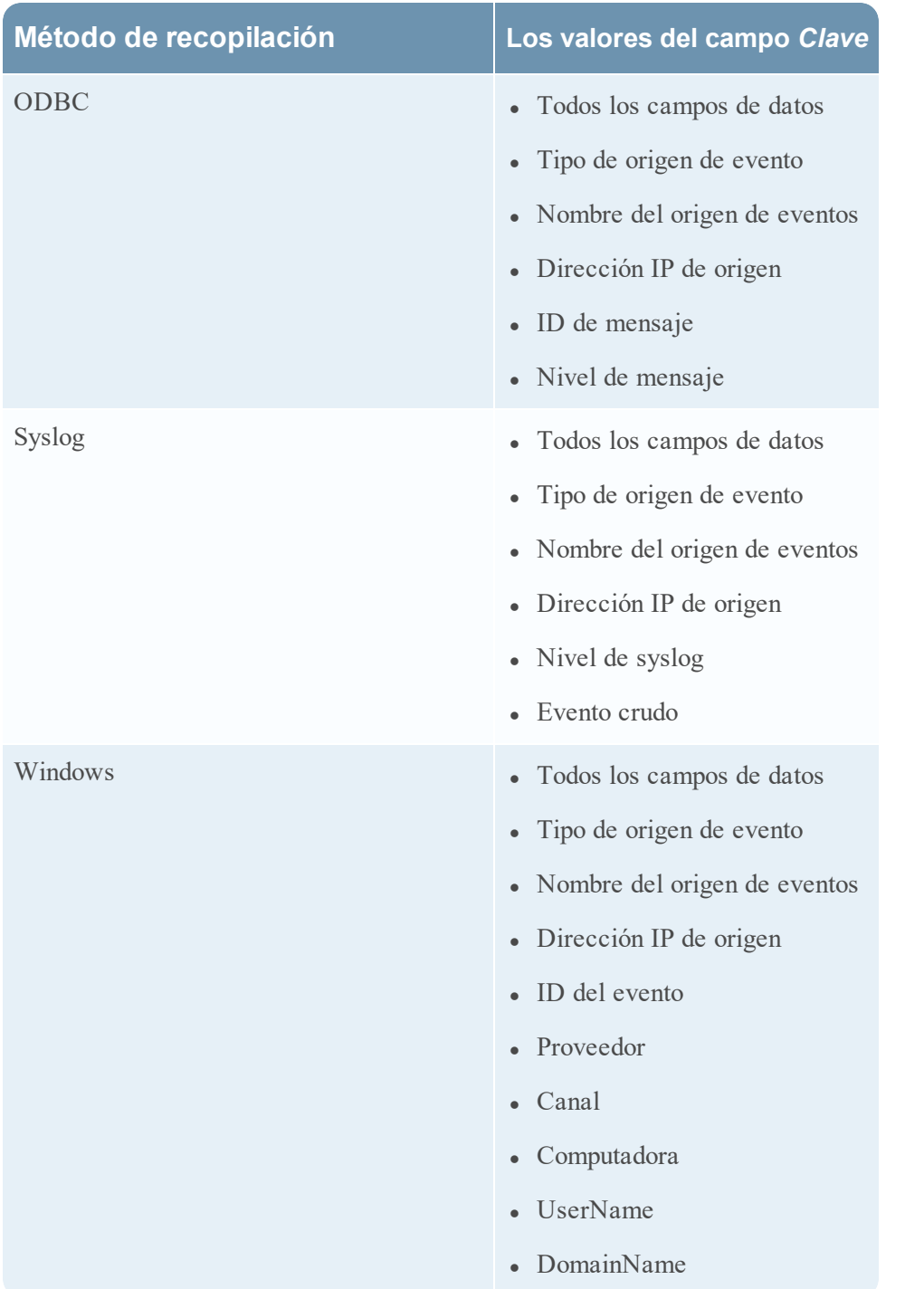

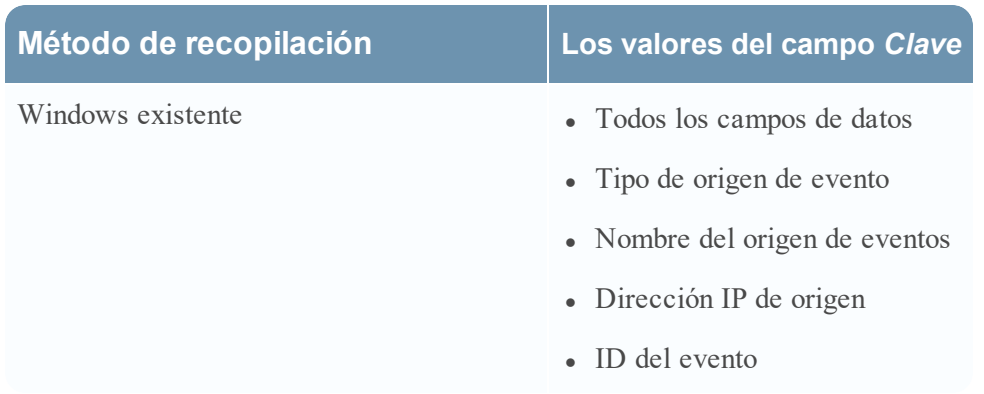

#### **Otros parámetros de regla de filtro de eventos**

En la siguiente tabla se describen todos los demás campos disponibles para la creación de una regla de filtro de eventos.

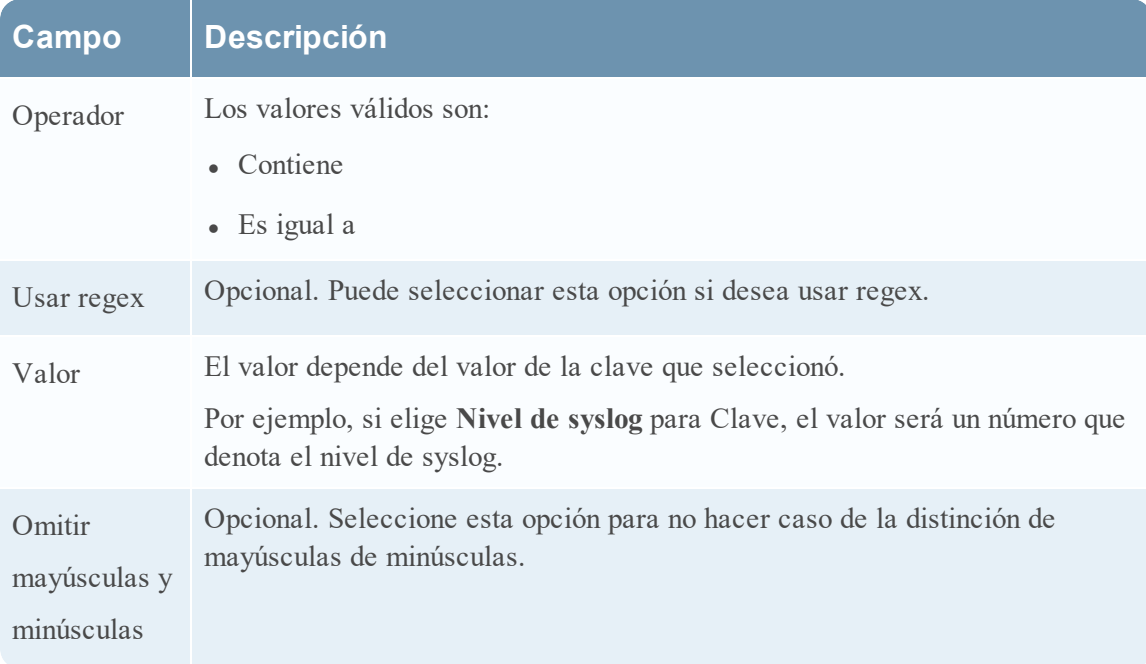

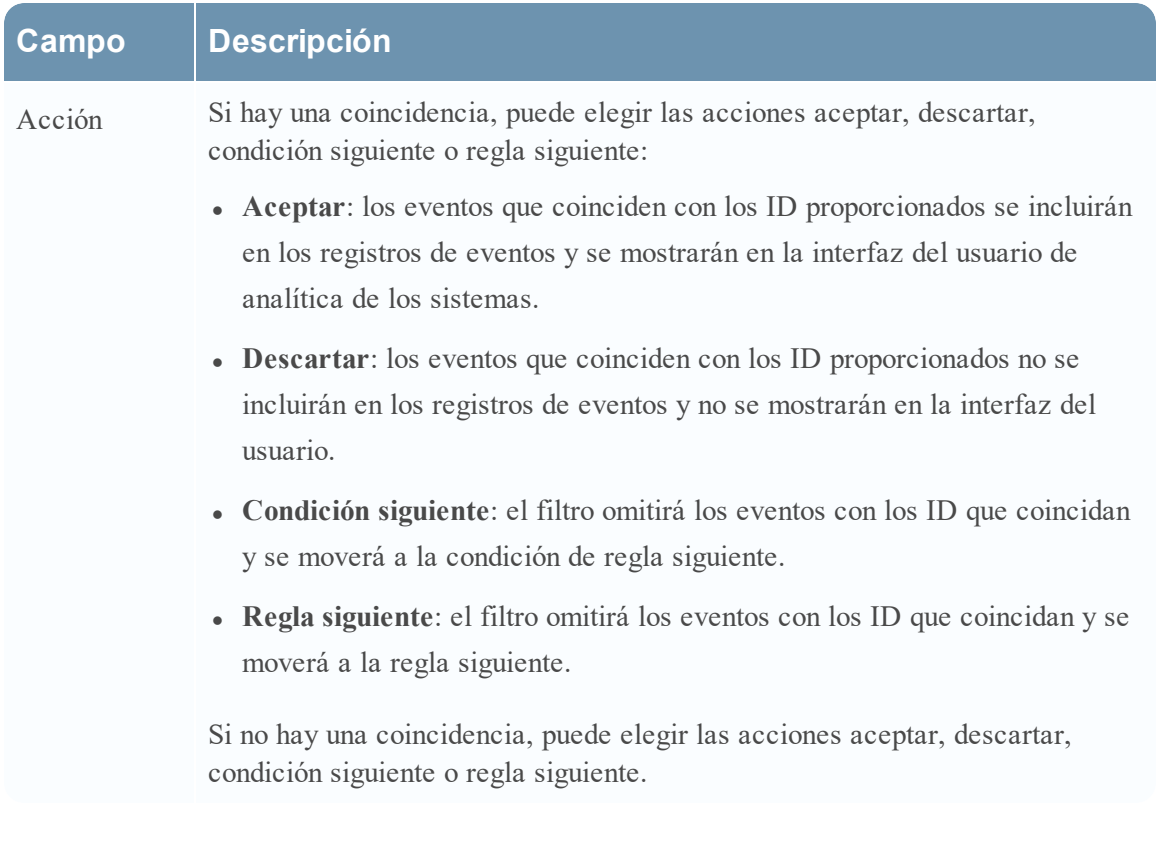

#### **Modificar reglas de filtro**

Para modificar un origen de eventos:

- 1. Vaya a **ADMIN >Servicios**.
- 2. Seleccione un servicio de recopilación de registros.
- 3. En Acciones, seleccione **Ver > Configuración** para mostrar las pestañas de parámetros de configuración de Log Collection.
- 4. Haga clic en la pestaña **Orígenes de evento**.
- 5. En la pestaña **Orígenes de evento**, seleccione cualquier método de recopilación/**filtro**en los menús desplegables.

En la siguiente pantalla se muestra **Punto de comprobación** seleccionado.

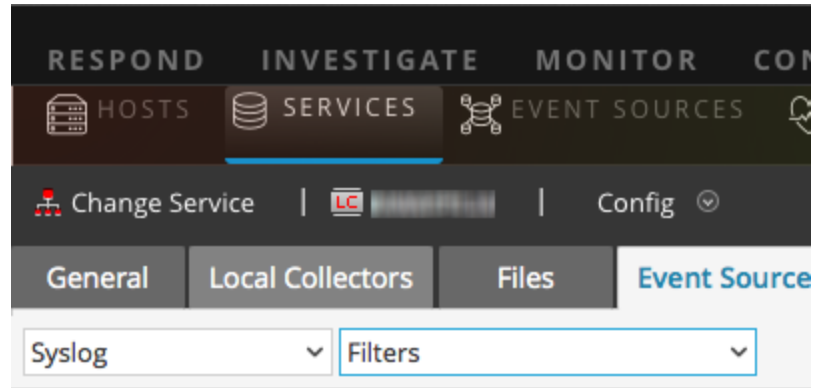

En la vista **Filtros** se muestran los filtros que están configurados para el método de recopilación seleccionado, si los hay.

6. En la lista **Filtrar reglas**, seleccione una regla y haga clic en  $\blacksquare$ .

Se muestra el cuadro de diálogo **Editar regla de filtro**.

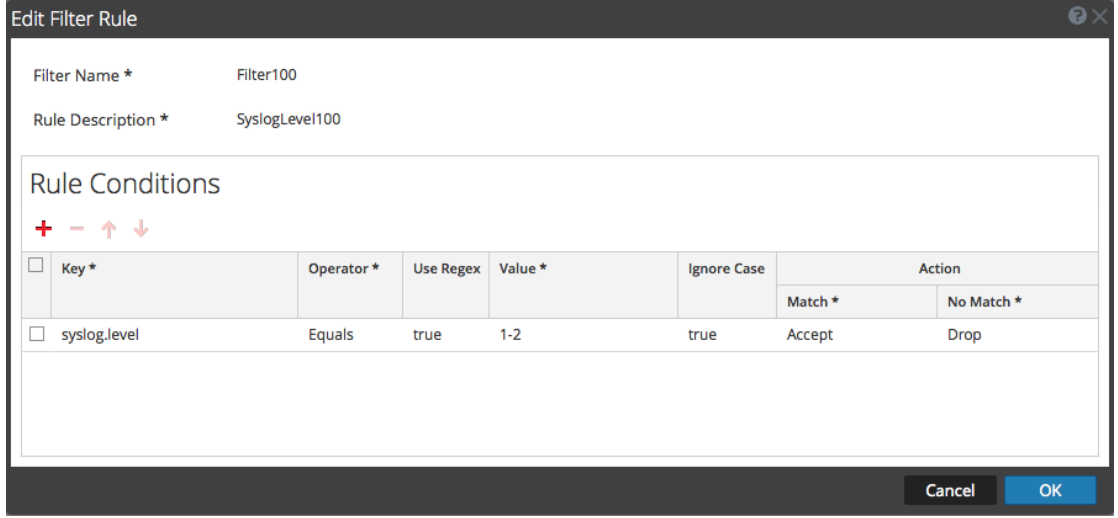

7. Seleccione la condición de la regla que desea modificar.

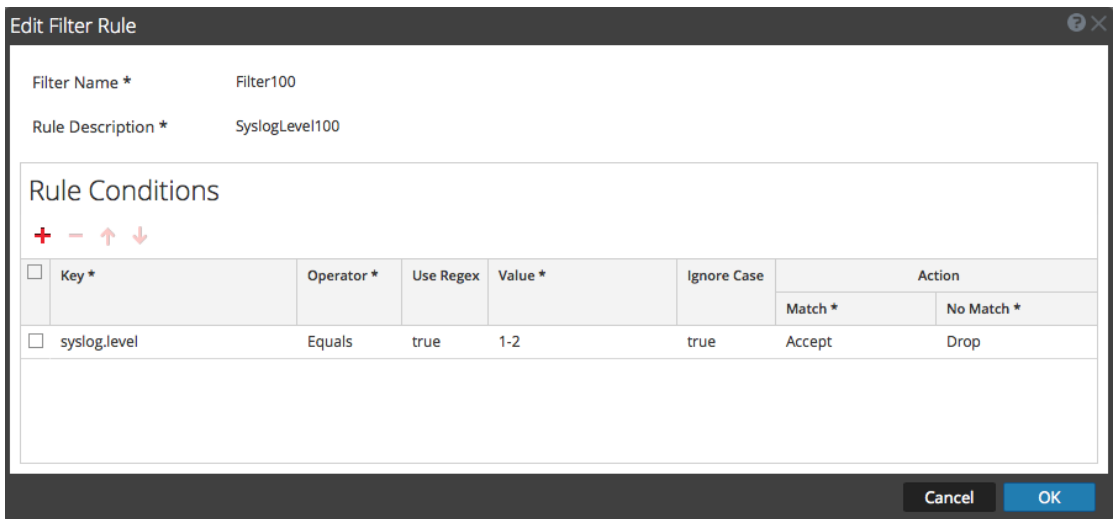

8. Modifique los parámetros de condición que necesiten cambios y haga clic en **Actualizar > Aceptar**.

NetWitness Suite aplica los cambios en los parámetros de condición a la regla de filtro seleccionada.

# **Importar, exportar, editar y probar orígenes de eventos de manera masiva**

En este tema, se describe cómo importar, exportar, editar y probar orígenes de eventos de manera masiva.

Puede usar la opción de exportación en masa para exportar los detalles de orígenes de eventos de la configuración actual y almacenarlos. Estos datos se pueden importar en masa cuando se presenta un problema relacionado con la configuración actual y se necesitan los datos de orígenes de eventos que se tenían.

Puede usar la función de edición en masa cuando tiene múltiples orígenes de eventos que requieren una modificación específica. Puede seleccionar todos los orígenes y aplicar la opción de edición simultáneamente en ellos, lo cual evita tener que aplicarla origen por origen.

#### **Importar orígenes de eventos de forma masiva**

**Advertencia:** Cuando se usa un programa de hoja de cálculo para editar un archivo CSV de origen de eventos exportado, a algunos campos de datos, como números y fechas, se les puede cambiar el formato a los tipos de campos nativos del programa de hoja de cálculo. Esto puede causar problemas en el momento de volver a importar esta información, porque algunos campos de datos podrían estar ilegibles o formateados incorrectamente. Para evitar esto, importe el archivo CSV al programa de hoja de cálculo y especifique todos los campos de datos como valores de texto.

Para importar varios orígenes de eventos de una vez:

- 1. Vaya a **Admin > Servicios**.
- 2. Seleccione un servicio de recopilación de registros.
- 3. En Acciones, seleccione  $\bullet \bullet \bullet \bullet \bullet \bullet \bullet \bullet \bullet \bullet \bullet$  **Configuración** para mostrar las pestañas de parámetros de configuración de Log Collection.
- 4. Haga clic en la pestaña **Orígenes de evento**.
- 5. Seleccione **Punto de comprobación**, **Archivo**, **Netflow**, **ODBC**, **Plug-ins**, **SDEE**, **(Syslog para Remote Collectors) solamente**, **VMware**, **Windows** o **Windows existente** (SNMP no tiene una función de importación).
- 6. En la barra de herramientas del panel **Orígenes**, haga clic en **Importar origen**.

Se muestra el cuadro de diálogo **Opción Adición en masa**.

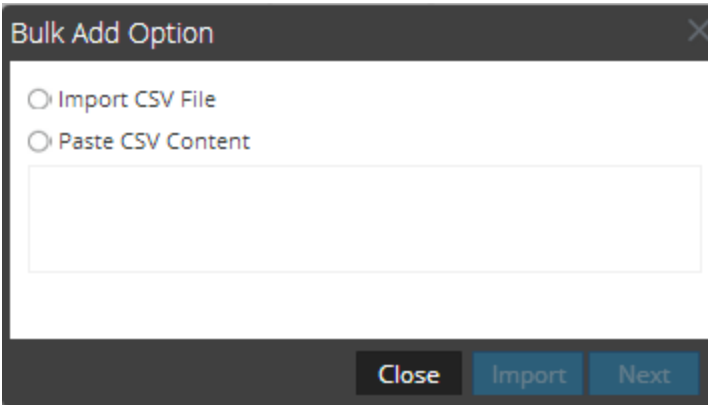

- 7. Seleccione **Importar archivo CSV** o **Pegar contenido CSV**. Si selecciona:
	- $\bullet$  Importar archivo CSV:
		- a. Haga clic en **Siguiente**.

Se muestra el cuadro de diálogo **Importar**.

b. Haga clic en **Agregar** y seleccione un archivo **.csv** de la red.

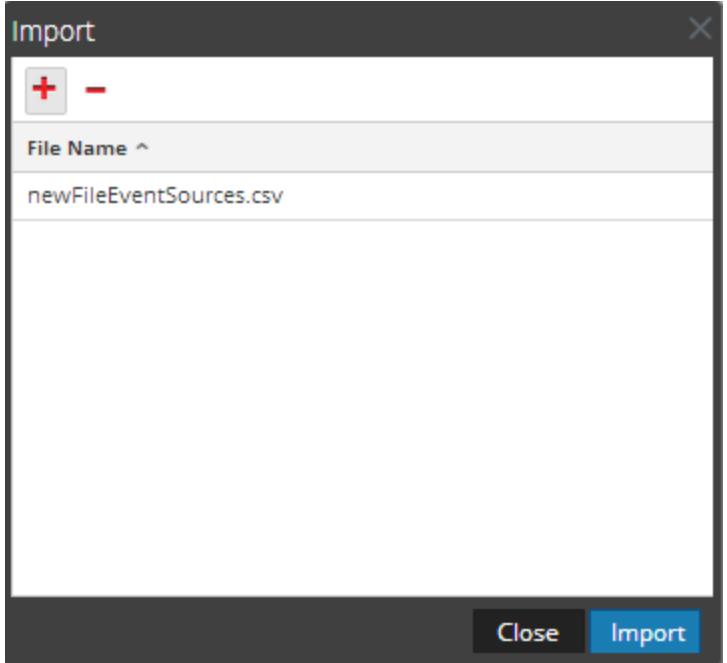

c. Haga clic en **Importar**.

Los orígenes de eventos se agregan a la lista **Origen de evento**.

- <sup>l</sup> Pegar contenido de CSV
	- a. Copie el contenido del archivo **.csv** y péguelo en el cuadro de diálogo.

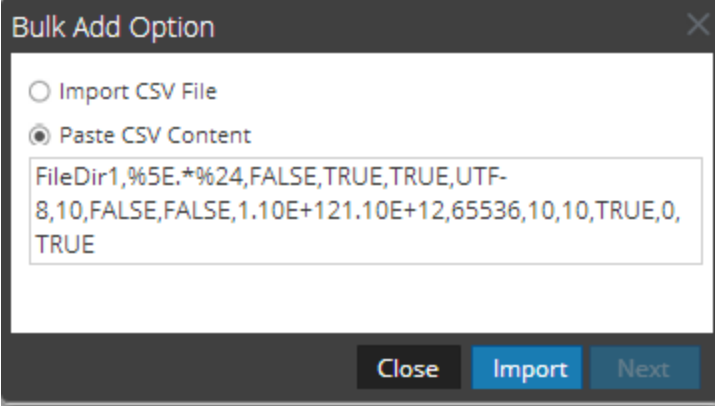

b. Haga clic en **Importar**.

Los orígenes de eventos se agregan a la **lista Origen de evento**.

#### **Exportar orígenes de eventos de forma masiva**

**Advertencia:** Cuando se usa un programa de hoja de cálculo para editar un archivo CSV de origen de eventos exportado, a algunos campos de datos, como números y fechas, se les puede cambiar el formato a los tipos de campos nativos del programa de hoja de cálculo. Esto puede causar problemas en el momento de volver a importar esta información, porque algunos campos de datos podrían estar ilegibles o formateados incorrectamente. Para evitar esto, importe el archivo CSV al programa de hoja de cálculo y especifique todos los campos de datos como valores de texto.

- 1. Vaya a **Admin > Servicios**.
- 2. Seleccione un servicio de recopilación de registros.
- 3. En Acciones, seleccione **> Ver > Configuración** para mostrar las pestañas de parámetros de configuración de Log Collection.
- 4. Haga clic en la pestaña **Orígenes de evento**.
- 5. Seleccione **Punto de comprobación**, **Archivo**, **Netflow**, **ODBC**, **Plug-ins**, **SDEE**, **(Syslog para Remote Collectors) solamente**, **VMware**, **Windows** o **Windows existente** (SNMP no tiene una función de exportación).
- 6. En el panel **Orígenes**, seleccione uno o varios orígenes de eventos y haga clic en **Exportar origen**.

Se muestra el cuadro de diálogo **Exportación masiva**.

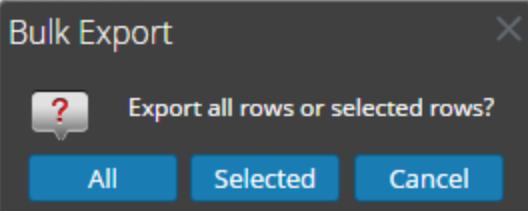

- 7. Según su selección:
	- <sup>l</sup> **Todo**, NetWitness Suite exporta todos los orígenes de eventos a un archivo CSV con registro de fecha y hora.
	- <sup>l</sup> **Seleccionado**, NetWitness Suite exporta los orígenes de eventos que seleccionó a un archivo CSV con registro de fecha y hora.
	- <sup>l</sup> **Cancelar**, NetWitness Suite cancela la exportación.

El siguiente es un ejemplo de un archivo CSV con registro de fecha y hora que se crea con los orígenes de evento que seleccionó en la lista.

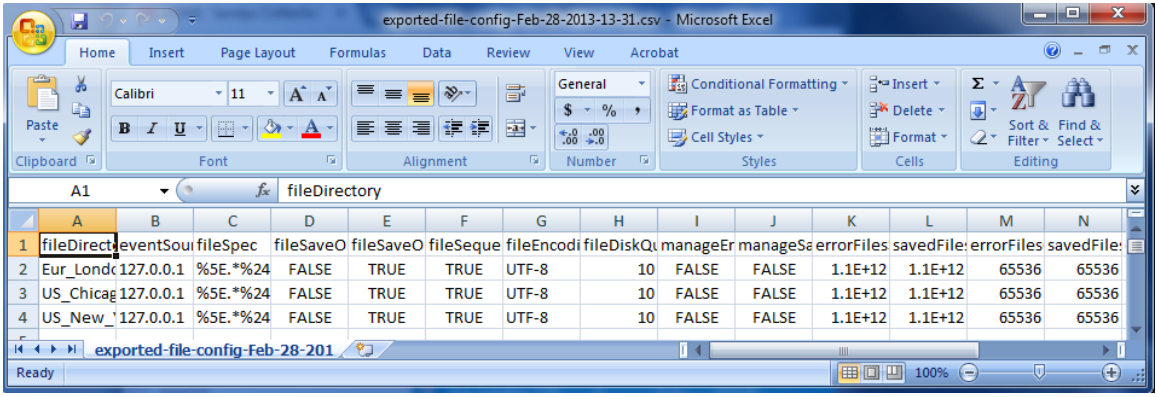

#### **Editar orígenes de eventos de forma masiva**

Para editar varios orígenes de eventos de una vez:

- 1. En la pestaña **Orígenes de evento de Log Collector**, seleccione **Punto de comprobación**, **Archivo**, **Netflow**, **ODBC**, **Plug-ins**, **SDEE**, **Syslog**, **VMware**, **Windows** o **Windows existente** (SNMP no tiene una función de edición.).
- 2. En el panel **Orígenes**, seleccione varios orígenes de eventos y haga clic en  $\blacksquare$  (ícono de edición).

Se muestra el cuadro de diálogo **Edición masiva** correspondiente al origen de eventos seleccionado. La siguiente figura es un ejemplo del cuadro de diálogo **Edición en masa de origen** para los parámetros del origen de eventos de archivo.

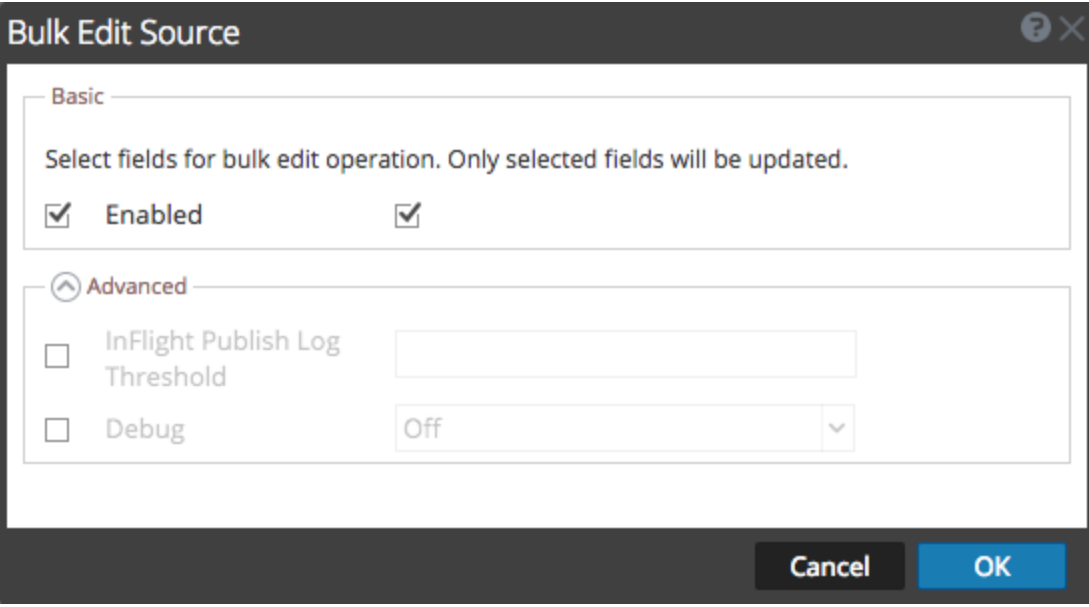

3. Seleccione la casilla de verificación a la izquierda de los campos que desea modificar (por ejemplo, **Depurar**).

- 4. Modifique los parámetros seleccionados (por ejemplo, cambie Depurar de **Desactivado** a **Activado**).
- 5. Haga clic en **Aceptar**.

NetWitness Suiteaplica el mismo cambio de valores de parámetros a todos los orígenes de eventos seleccionados

#### **Probar conexiones de orígenes de eventos de manera masiva**

Para probar varias conexiones de orígenes de eventos simultáneamente:

- 1. Vaya a **Admin > Servicios**.
- 2. En la cuadrícula **Servicios**, seleccione un servicio **Log Collector**.
- 3. En Acciones, seleccione  $\bullet$   $\bullet$   $>$  **Ver**  $>$  **Configuración** para mostrar las pestañas de parámetros de configuración de Log Collection.
- 4. Seleccione la pestaña **Orígenes de evento** y elija **Plug-ins**, **ODBC** o **Windows** (los otros protocolos no tienen una función de prueba en masa de conexiones).
- 5. Seleccione uno o más:
	- <sup>l</sup> orígenes en el panel **Orígenes** para **Plug-ins** u **ODBC**
	- <sup>l</sup> hosts en el panel **Hosts** para **Windows**

El botón **Probar conexión** está habilitado.

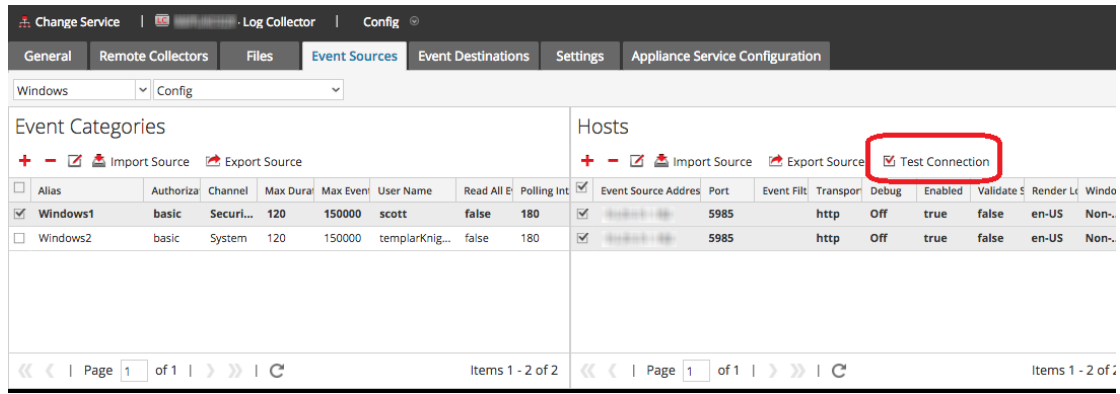

6. Haga clic en  $\blacksquare$  Test Connection

Se muestra el cuadro de diálogo **Prueba en masa de conexiones**, en el cual aparece el estado actual de la prueba para cada origen. El estado puede ser esperando, probando, aprobado o fallido.

Si decide cerrar la prueba antes de que se complete, la prueba se detiene y se cierra el cuadro de diálogo **Prueba en masa de conexiones**.

Una vez que se complete la prueba, los resultados se muestran en el cuadro de diálogo **Prueba en masa de conexiones**.

#### **Consulte también**

Puede usar el módulo **Orígenes de evento** (Administration > Orígenes de evento) para crear grupos de orígenes de eventos, por lo general, se importan desde una CMDB y para monitorear orígenes de eventos en función de esos grupos. Para obtener detalles, consulte los siguientes temas en la *Guía de administración de orígenes de eventos*:

- Importar orígenes de eventos
- Exportar orígenes de eventos
- <sup>l</sup> Edición en masa de atributos de orígenes de eventos

# **Configurar protocolos y orígenes de eventos de recopilación**

En este tema se describe cómo configurar los protocolos de recopilación y los orígenes de eventos mediante esos protocolos.

Debe configurar Log Collector para recopilar datos de eventos de orígenes de eventos en la pestaña Orígenes de evento de la vista de parámetros de recopilación de registros.

#### **Para configurar un protocolo de recopilación:**

- 1. Vaya a **ADMIN> Servicios** en el menú NetWitness Suite.
- 2. Seleccione un servicio de recopilación de registros.
- 3. En Acciones, seleccione  $\bullet$   $\bullet$   $>$  **Ver**  $>$  **Configuración** para mostrar las pestañas de parámetros de configuración de Log Collection.
- 4. Haga clic en la pestaña **Orígenes de evento**.

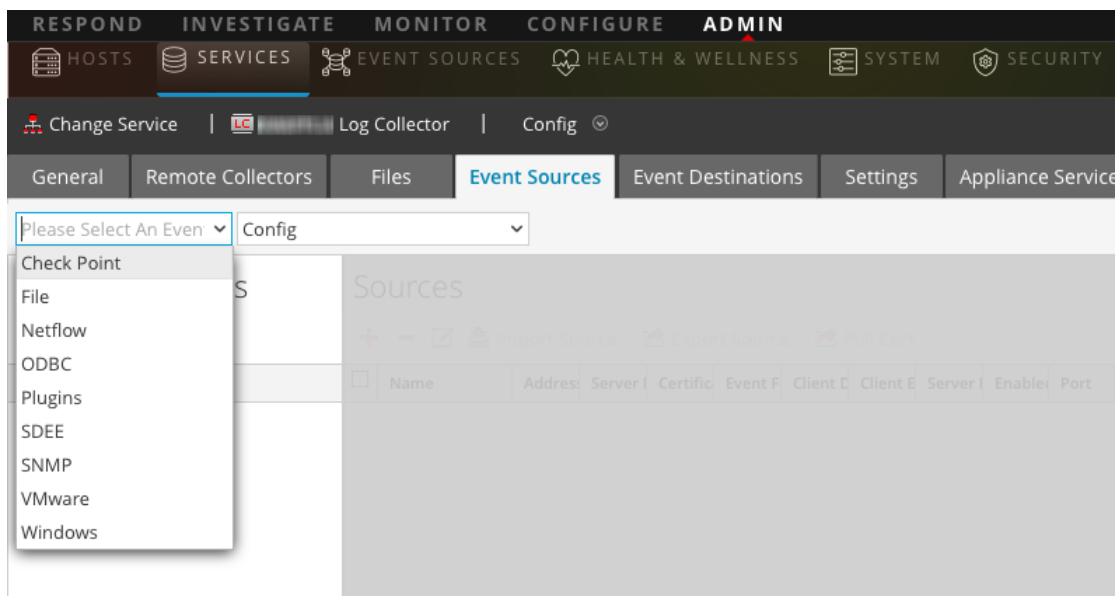

- 5. Seleccione un protocolo de recopilación (por ejemplo, **Archivo**) y seleccione **Configurar**.
- 6. Haga clic en  $\dot{\mathbf{\tau}}$  y seleccione un origen de eventos.
- 7. Seleccione la categoría que recién se agregó y haga clic en  $\blacksquare$ .
- 8. Especifique los parámetros del origen de eventos. Para obtener detalles, consulte los temas de cada protocolo de recopilación.

En las siguientes guías se proporcionan instrucciones detalladas para configurar los protocolos de recopilación y sus orígenes de eventos asociados en NetWitness Suite. En cada guía se incluye un índice para las instrucciones de configuración de los orígenes de eventos compatibles para ese protocolo de recopilación.

Para configurar protocolos de recopilación individuales, consulte los siguientes temas:

- Configurar orígenes de eventos de AWS [\(CloudTrail\)](#page-62-0) en NetWitness Suite
- <sup>l</sup> Configurar orígenes de eventos de Azure en [NetWitness](#page-69-0) Suite
- <sup>l</sup> Configurar orígenes de eventos de punto de [comprobación](#page-73-0) en NetWitness Suite
- <sup>l</sup> Configurar orígenes de eventos de archivos en [NetWitness](#page-81-0) Suite
- <sup>l</sup> Configurar orígenes de eventos de Netflow en [NetWitness](#page-88-0) Suite
- Configurar orígenes de eventos de ODBC en [NetWitness](#page-91-0) Suite
	- [Configurar](#page-96-0) nombres de orígenes de datos (DSN)
	- <sup>l</sup> Crear un archivo typespec [personalizado](#page-102-0) para la recopilación de ODBC
	- <sup>l</sup> Parámetros de [configuración](#page-155-0) del origen de eventos de ODBC
	- <sup>l</sup> Parámetros de [configuración](#page-160-0) del origen de eventos de DSN de ODBC
- Configurar orígenes de eventos de SDEE en [NetWitness](#page-108-0) Suite
- Configurar orígenes de eventos de SNMP en [NetWitness](#page-110-0) Suite
- [Configurar](#page-112-0) orígenes de eventos de syslog para Remote Collector
- Configurar orígenes de eventos de VMware en [NetWitness](#page-115-0) Suite
- <sup>l</sup> Configurar orígenes de eventos de Windows en [NetWitness](#page-117-0) Suite
- [Configuración](#page-120-0) de la recopilación de Windows existente y NetApp
	- Configurar el [recopilador](#page-122-0) de Windows existente
	- <sup>l</sup> [Configurar](#page-123-0) orígenes de eventos de Windows existente y de NetApp
	- Solucionar problemas de la [recopilación](#page-129-0) de Windows existente y NetApp

## <span id="page-62-0"></span>**Configurar orígenes de eventos de AWS (CloudTrail) en NetWitness Suite**

En este tema se indica cómo configurar el protocolo de recopilación de AWS, el cual recopila eventos de Amazon Web Services (AWS) CloudTrail.

**Nota:** El plug-in de AWS está diseñado únicamente para la recopilación desde registros de AWS CloudTrail y no para la recopilación desde registros arbitrarios en depósitos S3 (en directorios arbitrarios). Los registros de AWS CloudTrail se envían en formato JSON, como se describe en la documentación de AWS que se encuentra en la siguiente dirección: [http://docs.aws.amazon.com/awscloudtrail/latest/userguide/cloudtrail-event-reference.html.](http://docs.aws.amazon.com/awscloudtrail/latest/userguide/cloudtrail-event-reference.html)

#### **Cómo funciona la recopilación de AWS**

El servicio Log Collector recopila eventos de Amazon Web Services (AWS) CloudTrail. CloudTrail registra llamadas API de AWS para una cuenta. Los eventos contienen la identidad del llamador de la API, la hora de la llamada API, la dirección IP de origen del llamador de la API, los parámetros de la solicitud y los elementos de respuesta que devolvió el servicio AWS. El historial de llamadas API de AWS que proporcionan los eventos de CloudTrail permite el análisis de seguridad, el rastreo del cambio de recursos y la auditoría del cumplimiento de normas. CloudTrail usa Amazon S3 para el almacenamiento y la distribución de archivos de registro. NetWitness Suite copia los archivos de registro desde la nube (depósito S3) y envía los eventos incluidos en los archivos a Log Collector.

#### **Escenario de implementación**

En la siguiente figura se ilustra cómo debe implementar el protocolo de recopilación de AWS en NetWitness Suite.

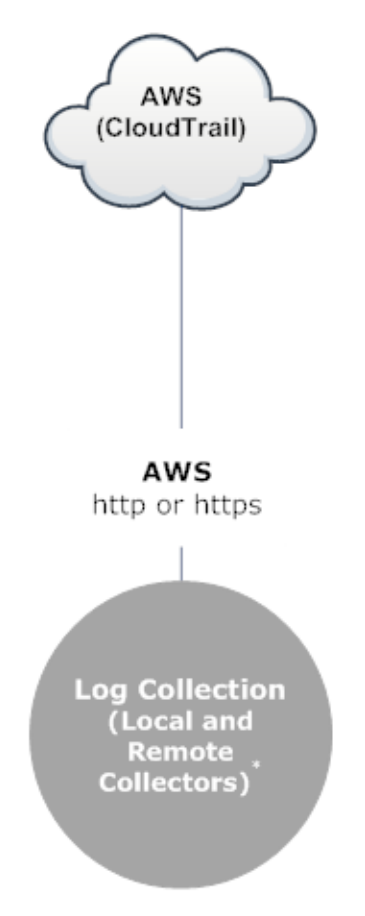

\*In Log Collection, Remote Collectors send events to the Local Collector and the Local Collector sends events to the Log Decoder.

## **Configuración**

#### **Para configurar un origen de eventos de AWS (CloudTrail):**

- 1. Vaya a **ADMIN> Servicios** en el menú NetWitness Suite.
- 2. Seleccione un servicio de recopilación de registros.
- 3. En Acciones, seleccione  $\mathbf{\ddot{X}} \otimes$  > **Ver** > **Configuración** para mostrar las pestañas de parámetros de configuración de Log Collection.

4. Haga clic en la pestaña **Orígenes de eventos**.

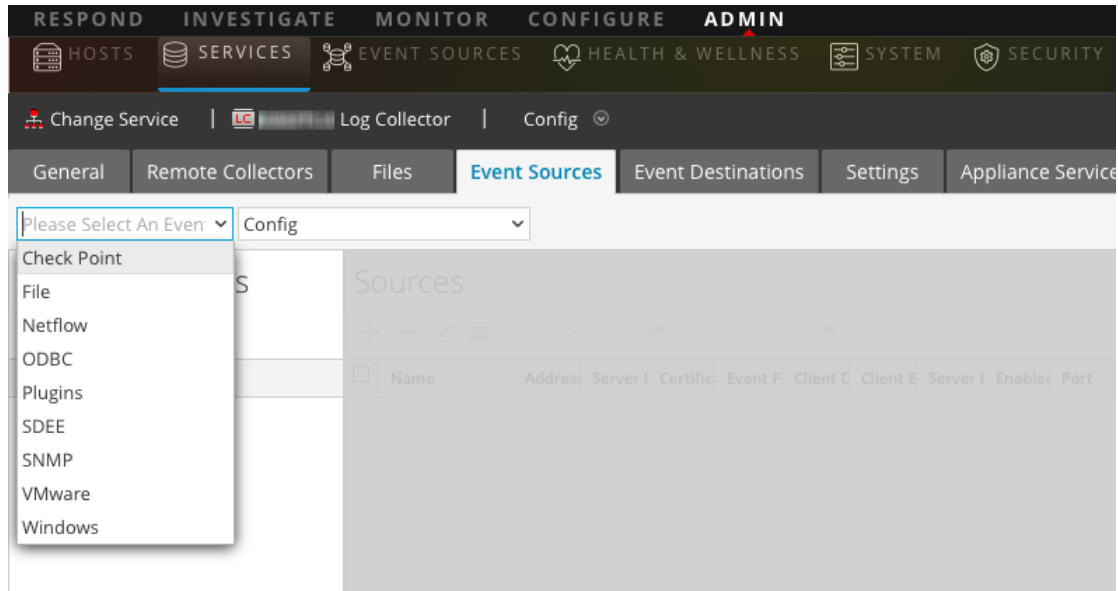

- 5. En la pestaña **Orígenes de eventos**, seleccione **Plug-ins/Configuración** en el menú desplegable.
- 6. En la barra de herramientas del panel **Categorías de evento**, haga clic en . Se muestra el cuadro de diálogo **Tipos de origen de evento disponibles**.
- 7. Seleccione **cloudtrail** y haga clic en **Aceptar**.

El tipo de origen de eventos recién agregado se muestra en el panel **Categorías de evento**.

8. Seleccione el nuevo tipo en el panel Categorías de evento y haga clic en  $\pm$  en la barra de herramientas **Orígenes**.

Se muestra el cuadro de diálogo **Agregar origen**.

- 9. Definir valores de parámetros. Para obtener más información, consulte [Parámetros](#page-65-0) de AWS a continuación.
- 10. Haga clic en **Probar conexión**.

El resultado de la prueba se muestra en el cuadro de diálogo. Si el resultado de la prueba no fue satisfactorio, edite la información del dispositivo o del servicio e inténtelo nuevamente.

Log Collector tarda aproximadamente 60 segundos en devolver los resultados de la prueba. Si se supera el límite de tiempo, se agota el tiempo de espera de la prueba y NetWitness Suite muestra un mensaje de error.

11. Si la prueba se ejecuta correctamente, haga clic en **Aceptar**.

El nuevo origen de eventos se muestra en el panel **Orígenes**.

## <span id="page-65-0"></span>**Parámetros de AWS**

En la siguiente tabla se describen los parámetros de configuración disponibles para la recopilación de AWS.

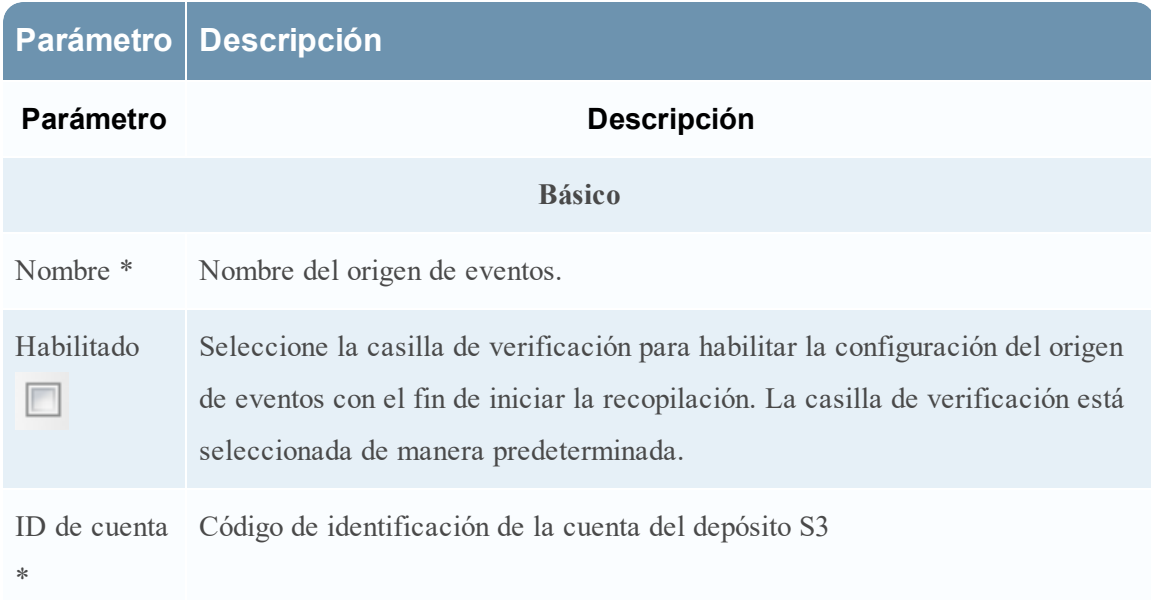

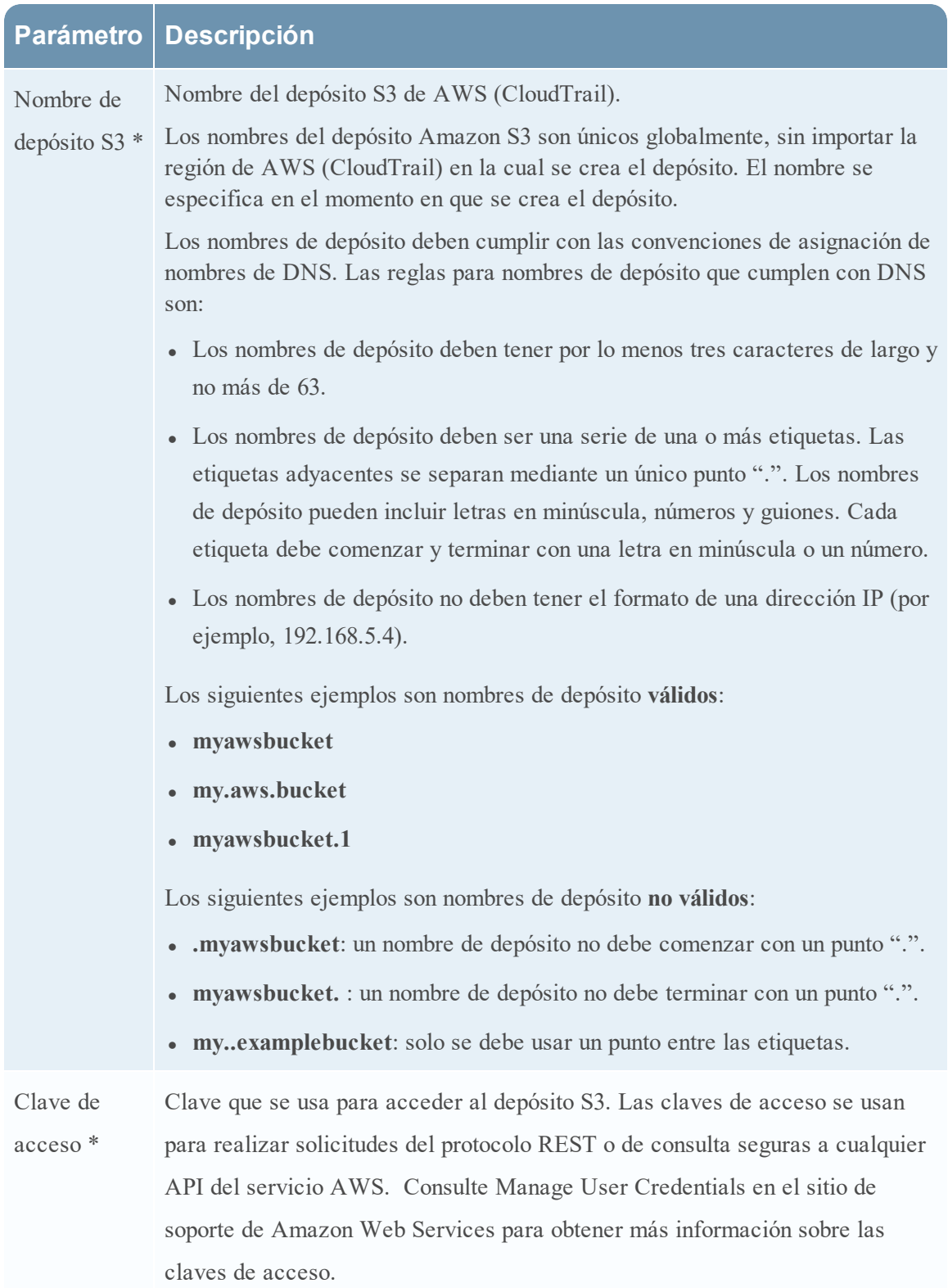

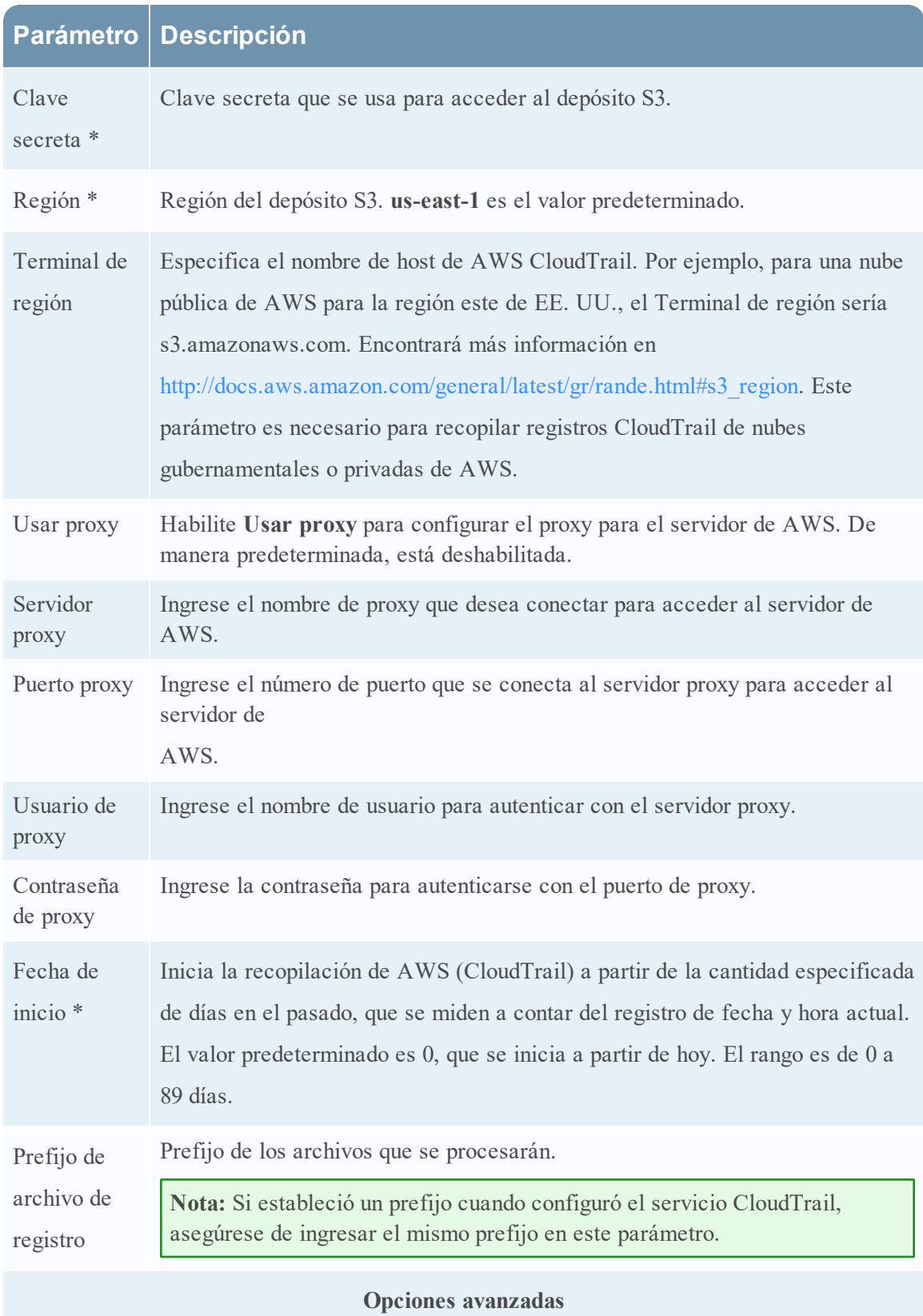

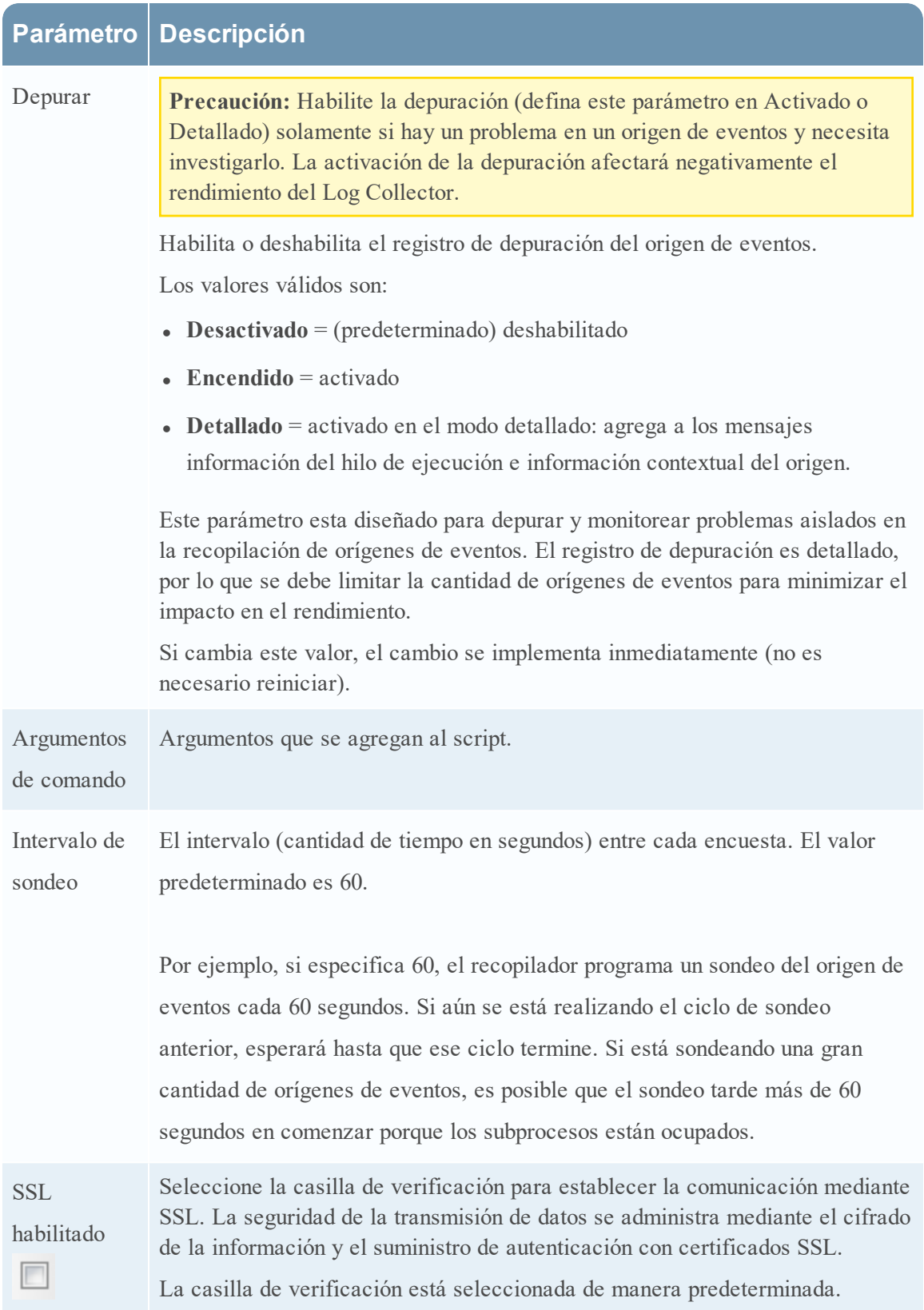

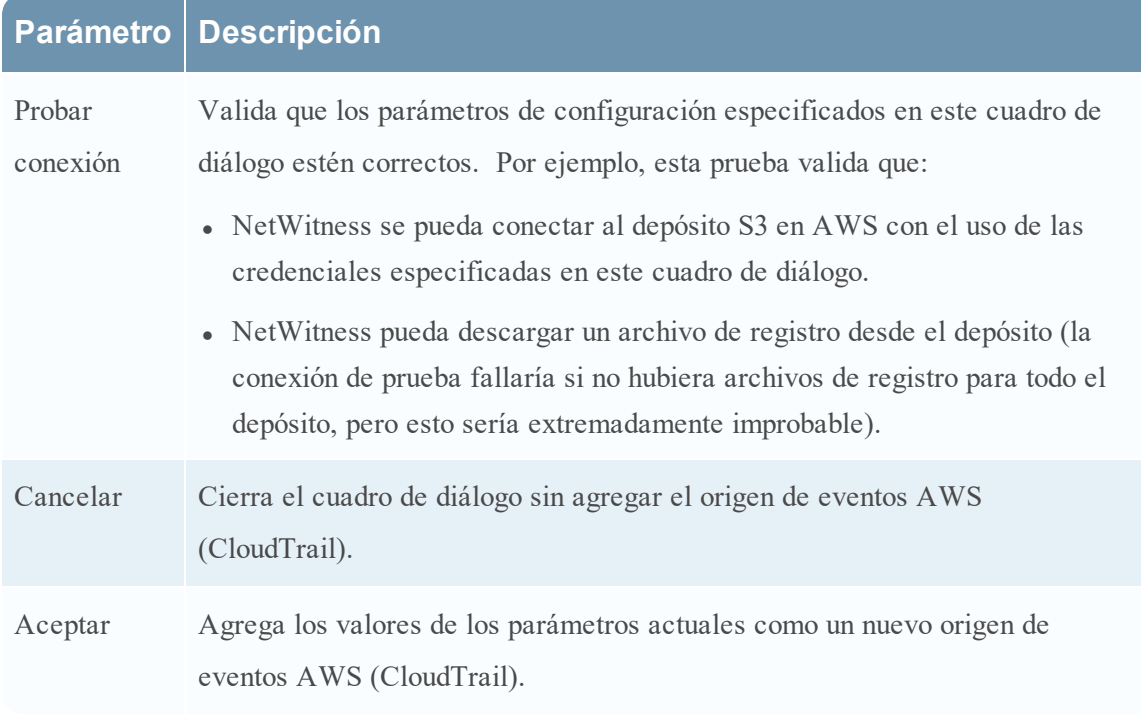

## <span id="page-69-0"></span>**Configurar orígenes de eventos de Azure en NetWitness Suite**

En este tema se indica cómo configurar el protocolo de recopilación de Azure. Microsoft Azure es una plataforma y una infraestructura de cómputo en la nube que permite crear, implementar y administrar aplicaciones y servicios mediante una red global de centros de datos que administra Microsoft.

#### **Configuración en NetWitness Suite**

Para obtener información detallada acerca de la configuración de Azure como un origen de eventos, consulte la Guía de [configuración](https://community.rsa.com/docs/DOC-61984) del origen de eventos de Azure, disponible en RSA Link.

#### **Para configurar un origen de eventos de Azure:**

- 1. Vaya a **ADMIN> Servicios** en el menú NetWitness Suite.
- 2. Seleccione un servicio de recopilación de registros.
- 3. En Acciones, seleccione  $\bullet$   $\bullet$   $>$  **Ver**  $>$  **Configuración** para mostrar las pestañas de parámetros de configuración de Log Collection.

4. Haga clic en la pestaña **Orígenes de evento**.

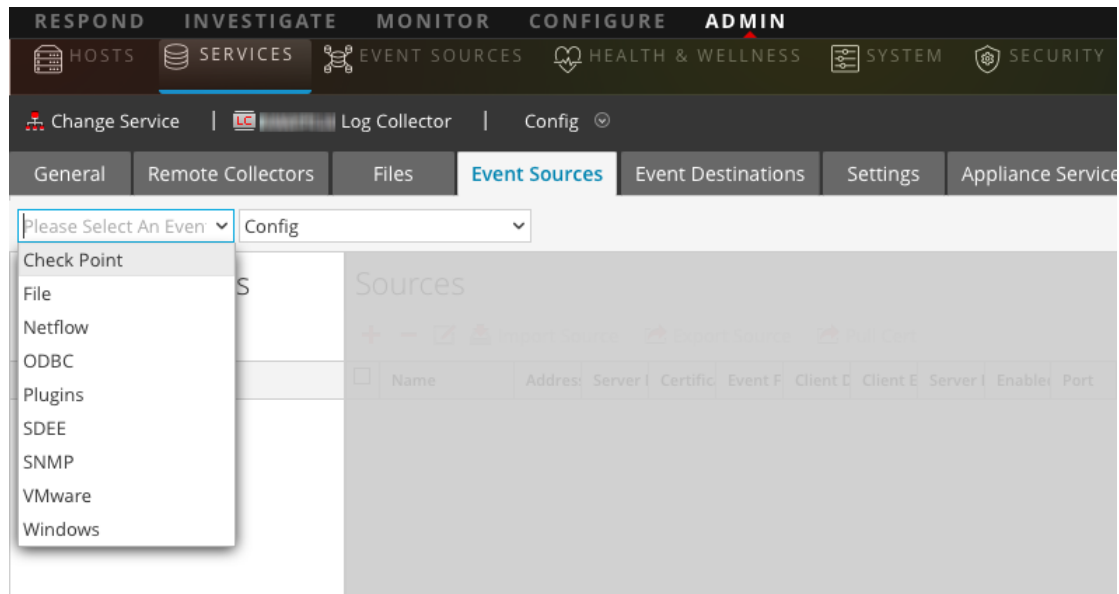

- 5. En la pestaña **Orígenes de evento**, seleccione **Plug-ins/Configurar** en el menú desplegable.
- 6. En la barra de herramientas del panel **Categorías de evento**, haga clic en . Se muestra el cuadro de diálogo **Tipos de origen de evento disponibles**.
- 7. Seleccione **azureaudit** y haga clic en **Aceptar**.

El tipo de origen de eventos recién agregado se muestra en el panel **Categorías de evento**.

8. Seleccione el nuevo tipo en el panel Categorías de evento y haga clic en <sup>+</sup> en la barra de herramientas **Orígenes**.

Se muestra el cuadro de diálogo **Agregar origen**.

- 9. Definir valores de parámetros. Para obtener más información, consulte [Parámetros](#page-71-0) de Azure a continuación.
- 10. Haga clic en **Probar conexión**.

El resultado de la prueba se muestra en el cuadro de diálogo. Si el resultado de la prueba no fue satisfactorio, edite la información del dispositivo o del servicio e inténtelo nuevamente.

Log Collectortarda aproximadamente 60 segundos en devolver los resultados de la prueba. Si se supera el límite de tiempo, se agota el tiempo de espera de la prueba y NetWitness Suite muestra un mensaje de error.

11. Si la prueba se ejecuta correctamente, haga clic en **Aceptar**.

El nuevo origen de eventos se muestra en el panel **Orígenes**.

### <span id="page-71-0"></span>**Parámetros de Azure**

En esta sección se describen los parámetros de configuración del origen de eventos de Azure.

**Nota:** Se requieren elementos seguidos de un asterisco (\*).

#### **Parámetros básicos**

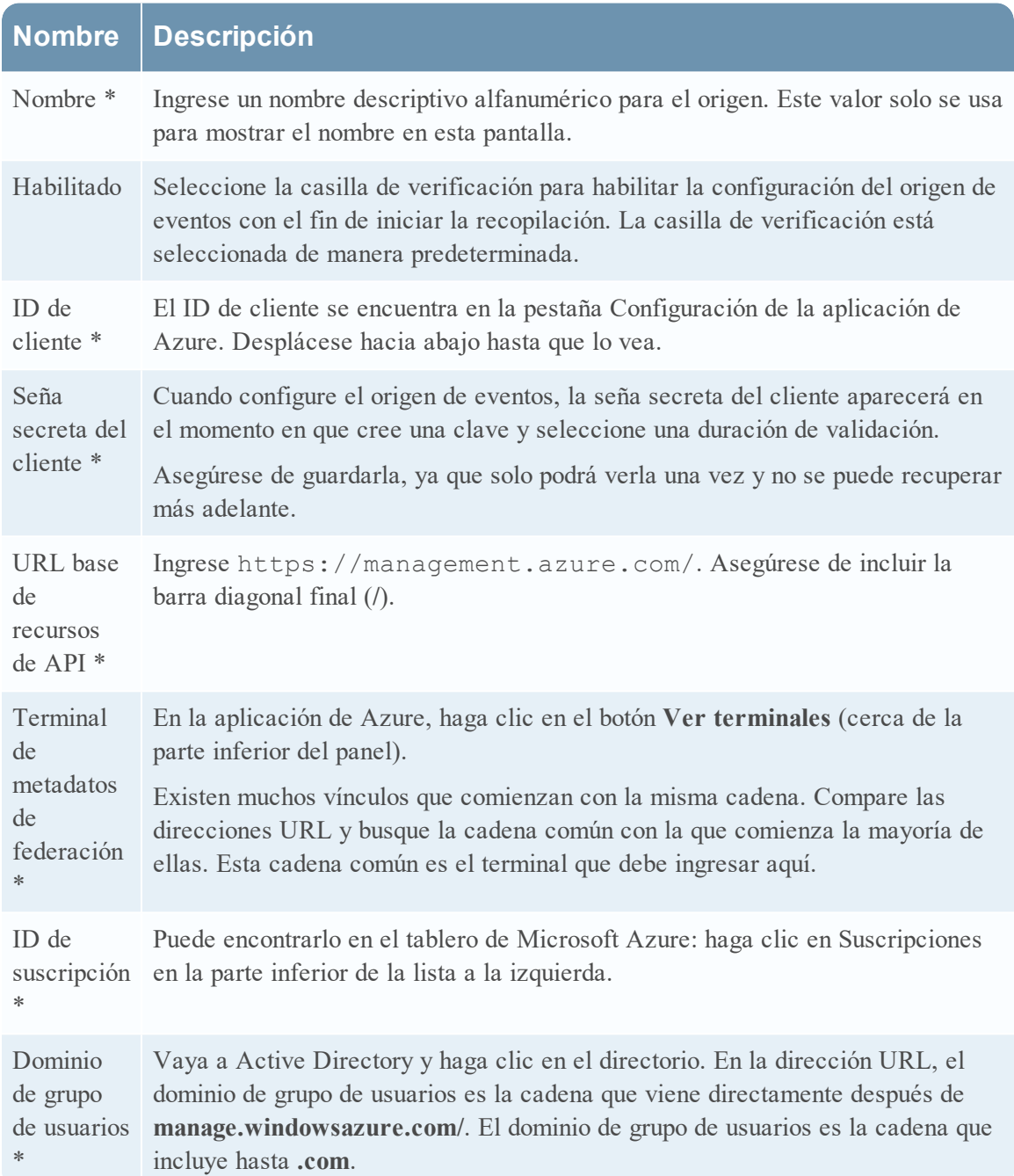
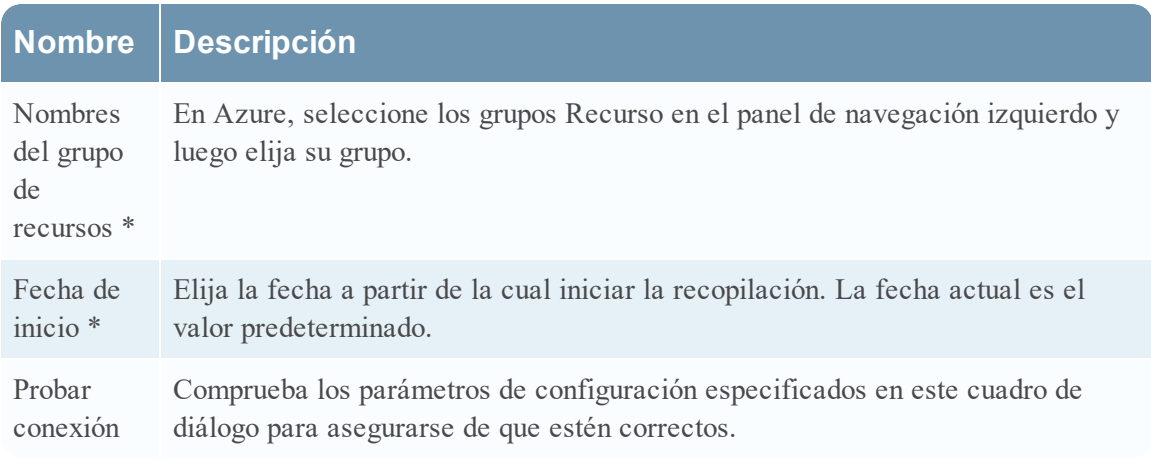

## **Parámetros avanzados**

Haga clic en  $\odot$  junto a **Opciones avanzadas** para ver y editar los parámetros avanzados, si es necesario.

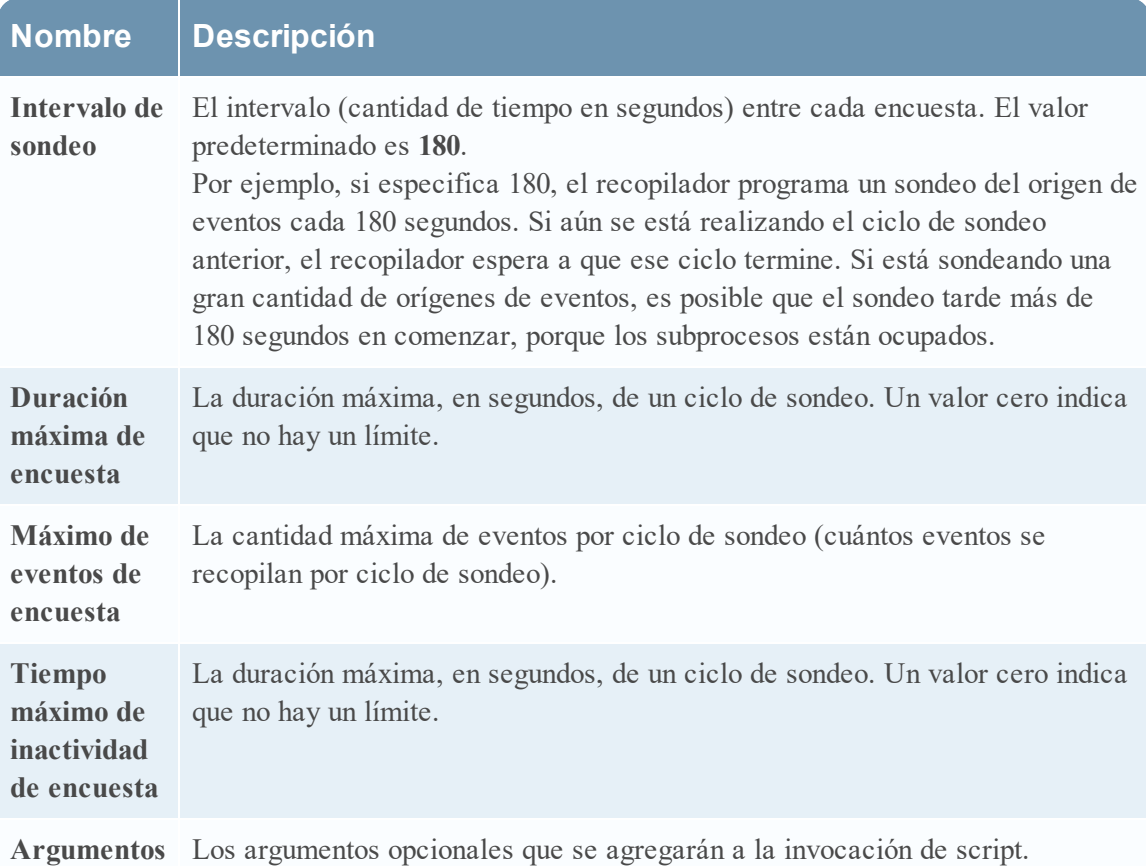

**de comando**

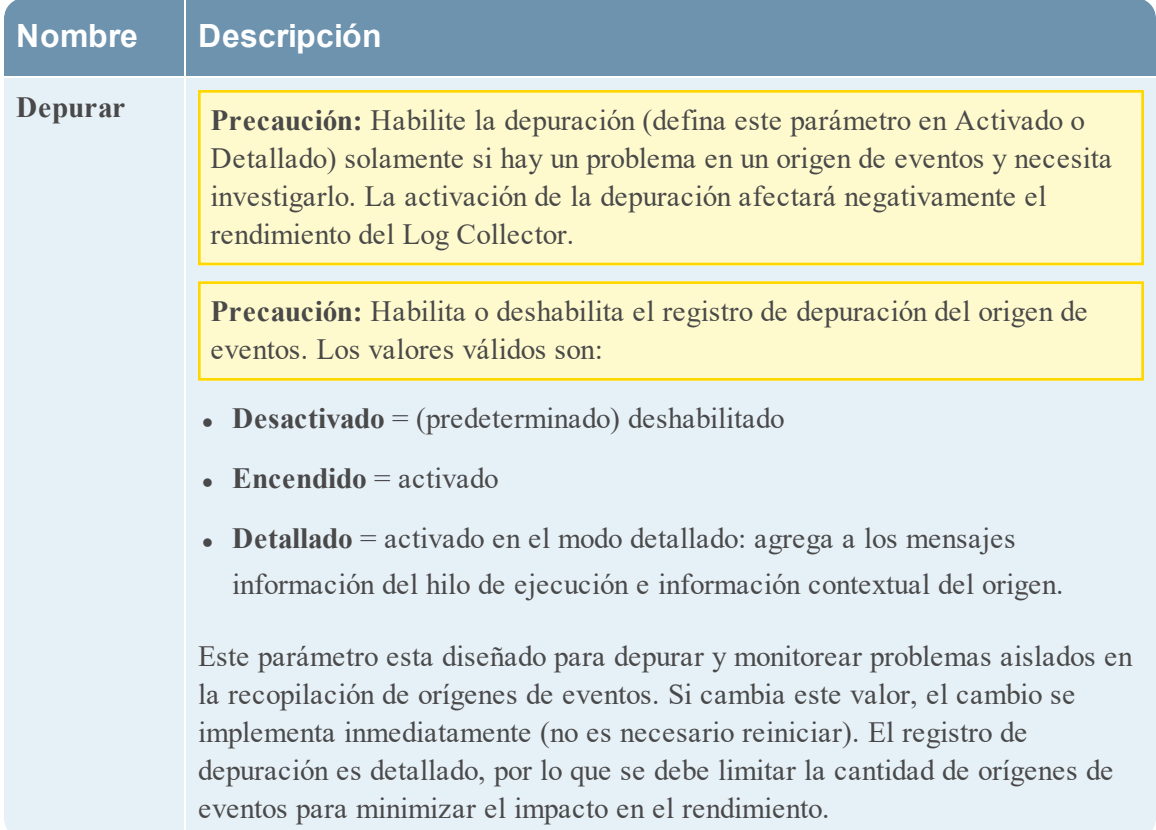

# **Configurar orígenes de eventos de punto de comprobación en NetWitness Suite**

En este tema se indica cómo configurar el protocolo de recopilación de punto de control que recopila eventos desde un origen de eventos de punto de control.

Este protocolo recopila eventos desde los orígenes de eventos de punto de comprobación mediante OPSEC LEA. OPSEC LEA es la API de exportación de registros de seguridad de operaciones de punto de comprobación que facilita la extracción de registros.

# **Cómo funciona la recopilación de punto de comprobación**

El servicio Log Collector recopila eventos desde orígenes de eventos de punto de control mediante OPSEC LEA. OPSEC LEA es la API de exportación de registros de seguridad de operaciones de punto de comprobación que facilita la extracción de registros.

**Nota:** OPSEC LEA (API de exportación de registros) admite la extracción de registros de orígenes de eventos de punto de control configurados con un certificado SHA-256 o SHA-1.

# **Escenario de implementación**

En la siguiente figura se ilustra cómo debe implementar el protocolo de recopilación de punto de comprobación en NetWitness Suite.

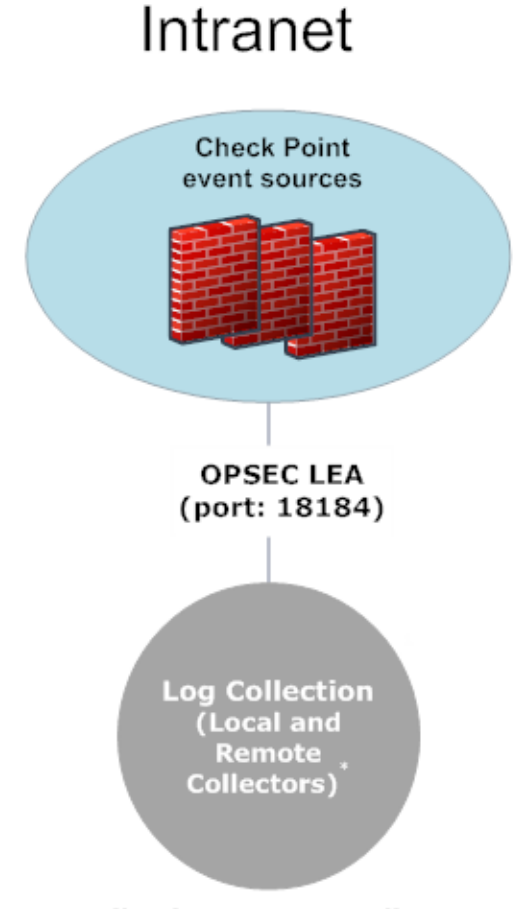

\*In Log Collection, Remote Collectors send events to the Local Collector and the Local Collector sends events to the Log Decoder.

# **Configuración en NetWitness Suite**

#### **Para configurar un origen de eventos de punto de control:**

- 1. Vaya a **ADMIN> Servicios** en el menú NetWitness Suite.
- 2. Seleccione un servicio de recopilación de registros.
- 3. En Acciones, seleccione  $\bullet$   $\bullet$   $>$  **Ver**  $>$  **Configuración** para mostrar las pestañas de parámetros de configuración de Log Collection.

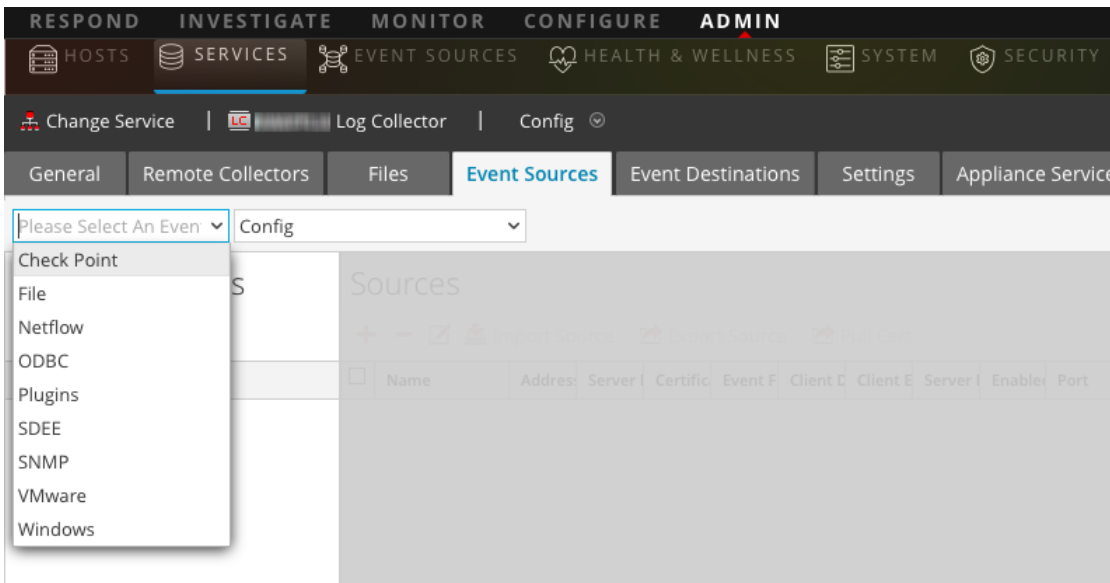

4. Haga clic en la pestaña **Orígenes de evento**.

- 5. En la pestaña **Orígenes de evento**, seleccione **Punto de comprobación/Configurar** en el menú desplegable.
- 6. En la barra de herramientas del panel **Categorías de evento**, haga clic en . Se muestra el cuadro de diálogo **Tipos de origen de evento disponibles**.
- 7. Seleccione un tipo de origen de eventos de punto de control y haga clic en **Aceptar**.

El tipo de origen de eventos recién agregado se muestra en el panel **Categorías de evento**.

8. Seleccione el nuevo tipo en el panel Categorías de evento y haga clic en <sup>+</sup> en la barra de herramientas **Orígenes**.

Se muestra el cuadro de diálogo **Agregar origen**.

- 9. Definir valores de parámetros. Para obtener más información, consulte [Parámetros](#page-76-0) de punto de [control](#page-76-0) a continuación.
- 10. Haga clic en **Probar conexión**.

El resultado de la prueba se muestra en el cuadro de diálogo. Si el resultado de la prueba no fue satisfactorio, edite la información del dispositivo o del servicio e inténtelo nuevamente.

Log Collectortarda aproximadamente 60 segundos en devolver los resultados de la prueba. Si se supera el límite de tiempo, se agota el tiempo de espera de la prueba y NetWitness Suite muestra un mensaje de error.

11. Si la prueba se ejecuta correctamente, haga clic en **Aceptar**.

El nuevo origen de eventos se muestra en el panel **Orígenes**.

# <span id="page-76-0"></span>**Parámetros de punto de control**

En esta sección se describen los parámetros de configuración del origen de eventos de punto de control.

# **Parámetros básicos**

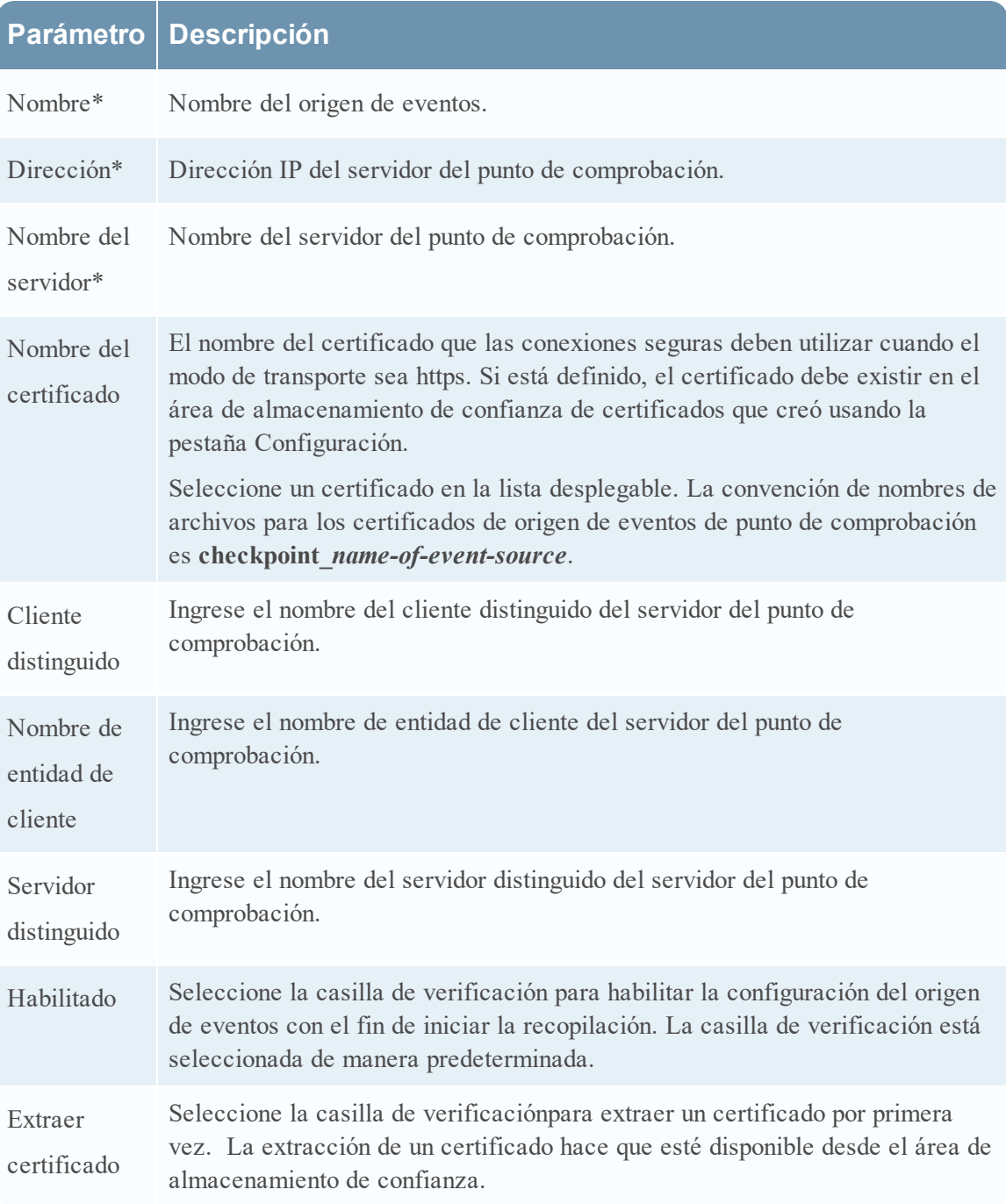

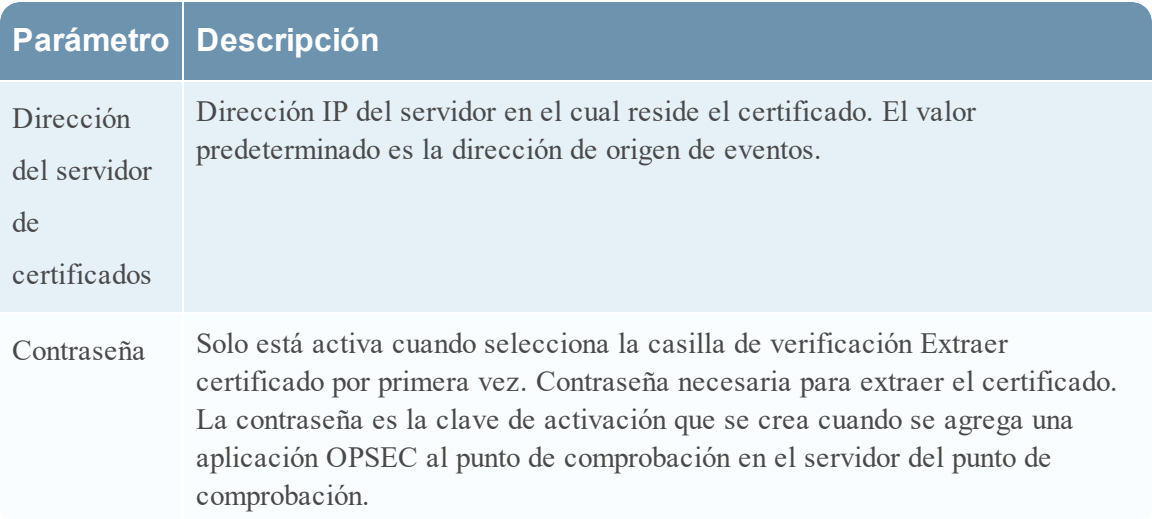

# **Determinar los valores de los parámetros avanzados para la recopilación de**

# **punto de control**

se usan menos recursos del sistema cuando se configura una conexión de origen de eventos de punto de comprobación de modo que permanezca abierta durante un momento específico y para un volumen de eventos específico (conexión transitoria). RSA NetWitness Suite se configura de forma predeterminada en los siguientes parámetros de conexión que establecen una conexión transitoria:

- $\bullet$  Intervalo de sondeo = 180 (3 minutos)
- Duración máxima de encuesta  $= 120$  (2 minutos)
- Máximo de eventos de encuesta  $= 5,000$  (5,000 eventos por intervalo de sondeo)
- $\bullet$  Tiempo máximo de inactividad de encuesta =  $\theta$

Para orígenes de eventos de punto de comprobación muy activos, una buena práctica consiste en configurar una conexión que permanezca abierta hasta que se detenga la recopilación (conexión persistente). Esto garantiza que la recopilación de punto de comprobación mantiene el ritmo de los eventos que generan estos orígenes de eventos activos. La conexión persistente evita reinicios y demoras en la conexión e impide que la recopilación de punto de comprobación retrase la generación de eventos.

Para establecer una conexión persistente para un origen de eventos de punto de comprobación, configure los siguientes parámetros en los siguientes valores:

- $\bullet$  Intervalo de sondeo  $= -1$
- $\bullet$  Duración máxima de encuesta =  $\theta$
- $\bullet$  Máximo de eventos de encuesta =  $\theta$
- Tiempo máximo de inactividad de encuesta  $= 0$

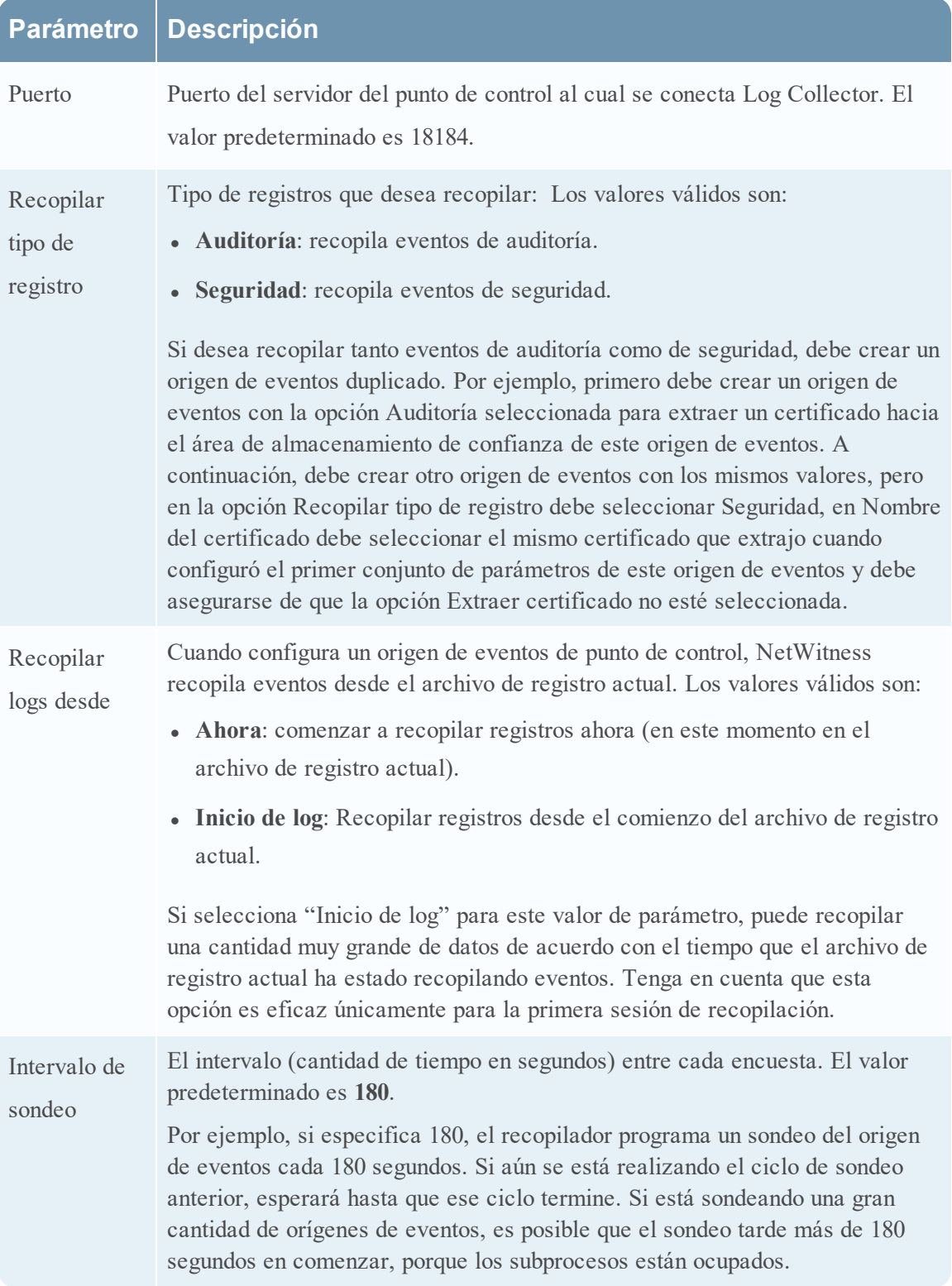

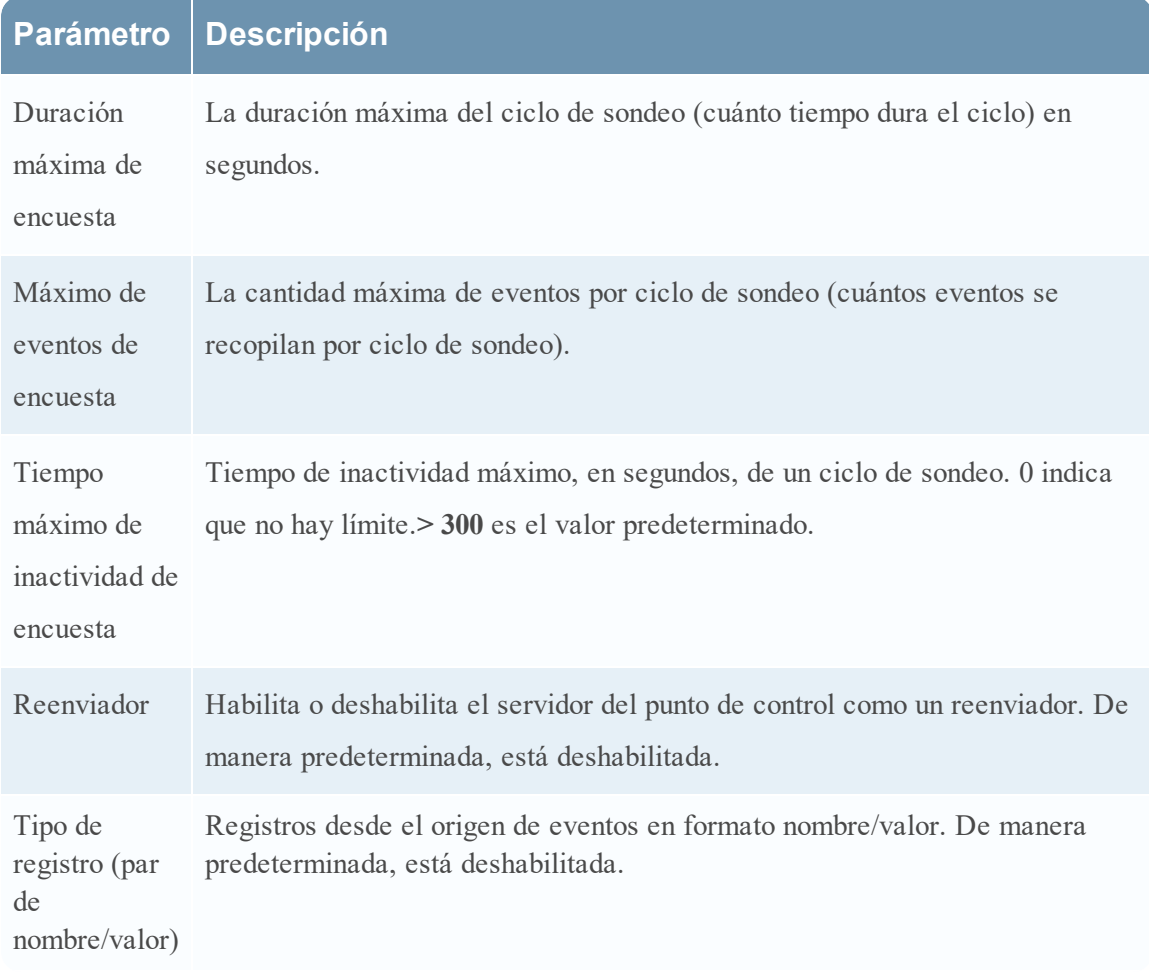

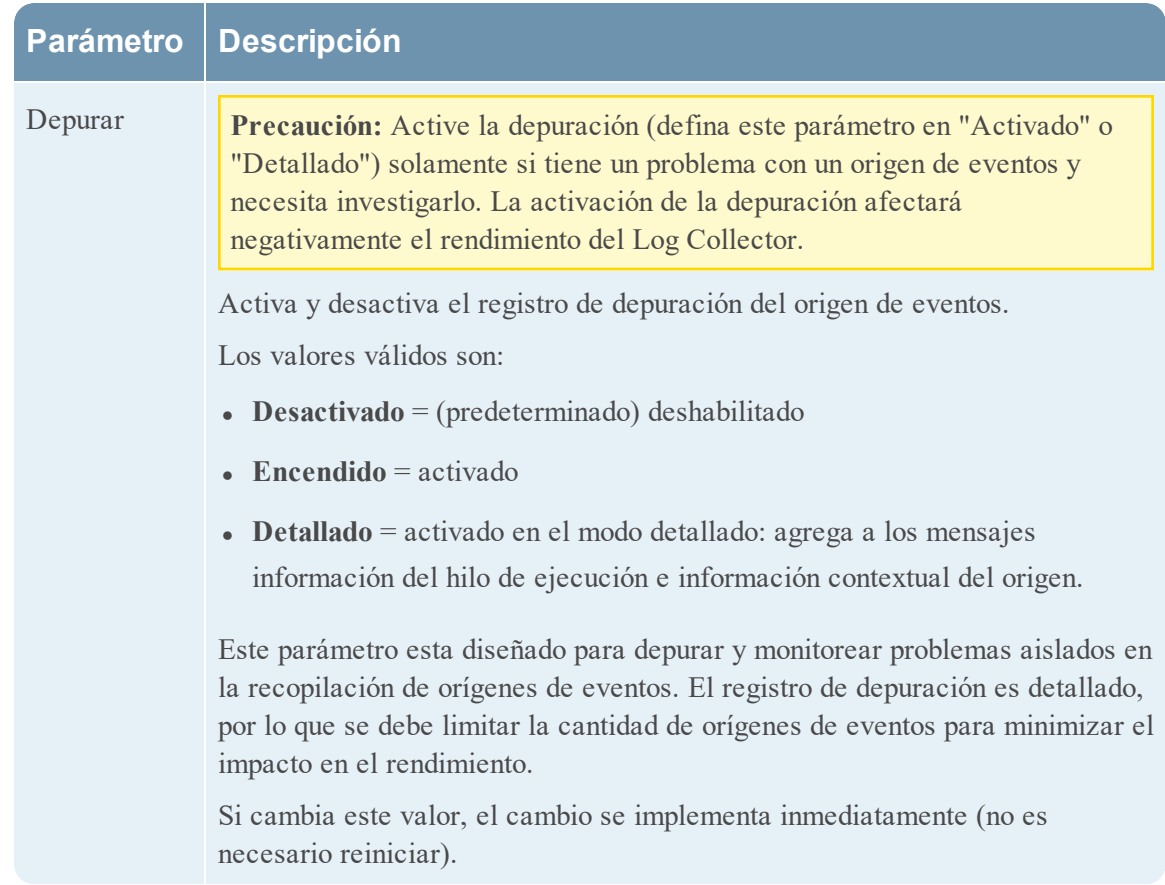

# **Verificar que la recopilación de punto de control esté funcionando**

En el siguiente procedimiento se ilustra cómo puede verificar que la recopilación de punto de control esté funcionando en **Administration > Estado y condición > pestaña Monitoreo de orígenes de eventos**.

- 1. Acceda a la **pestaña Monitoreo de orígenes de eventos** en la vista **Administration > Estado y condición**.
- 2. Busque **checkpointfw1** en la columna **Tipo de origen de evento**.
- 3. Busque actividad en la columna **Conteo** para verificar que la recopilación de punto de comprobación acepte eventos.

En la siguiente figura se ilustra cómo puede verificar que la recopilación de punto de control esté funcionando en la vista **Investigation > Eventos**.

- 1. Acceda a la vista **Investigation > Eventos**.
- 2. Seleccione eventos de punto de comprobación de la recopilación de Log Decoder (por ejemplo, **LD1**) en el cuadro de diálogo **Investigar un dispositivo**.

3. Busque un analizador de origen de eventos de punto de control (por ejemplo, **checkpointfw1**) en el campo **device.type** de la columna **Detalles** para verificar que la

recopilación de punto de control esté aceptando eventos.

**Nota:** Si los registros del servidor de firewall de punto de control de VSX se recopilan mediante el servicio de punto de control de Log Collector, para convertir la IP VSX de los registros en metadatos **ip.orig**, debe agregar el nombre de host VSX y la dirección IP de VSX en el archivo /etc/hosts de Log Collector.

# **Configurar orígenes de eventos de archivos en NetWitness Suite**

En esta guía se describe cómo configurar el protocolo de recopilación de archivos.

# **Para configurar un origen de eventos de archivo**

### **Para configurar un origen de eventos de archivo:**

- 1. Vaya a **ADMIN> Servicios** en el menú NetWitness Suite.
- 2. Seleccione un servicio de recopilación de registros.
- 3. En Acciones, seleccione  $\bullet$   $\bullet$   $>$  **Ver**  $>$  **Configuración** para mostrar las pestañas de parámetros de configuración de Log Collection.
- 4. Haga clic en la pestaña **Orígenes de evento**.

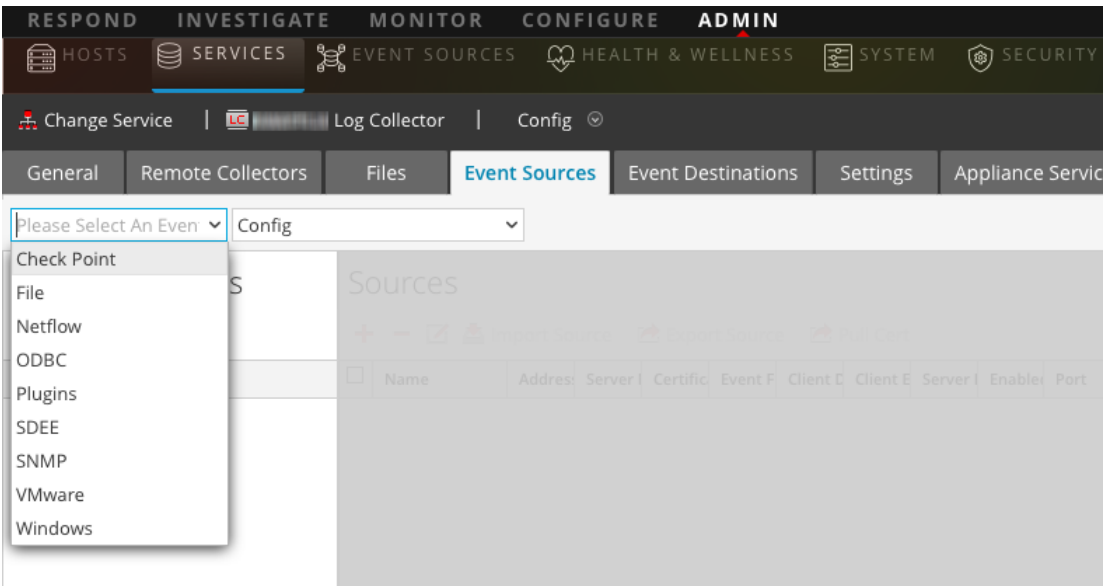

5. En la pestaña **Orígenes de evento**, seleccione **Archivo/Configuración** en el menú desplegable.

- 6. En la barra de herramientas del panel **Categorías de evento**, haga clic en . Se muestra el cuadro de diálogo **Tipos de origen de evento disponibles**.
- 7. Seleccione un tipo de origen de eventos de archivo y haga clic en **Aceptar**.

El tipo de origen de eventos recién agregado se muestra en el panel **Categorías de evento**.

8. Seleccione el nuevo tipo en el panel Categorías de evento y haga clic en <sup>+</sup> en la barra de herramientas **Orígenes**.

Se muestra el cuadro de diálogo **Agregar origen**.

- 9. Agregue un nombre de **directorio de archivo** y modifique cualquier otro parámetro que requiera cambios. Para obtener más información, consulte Parámetros de la [recopilación](#page-82-0) de [registros](#page-82-0) a continuación.
- 10. Para obtener la clave pública e ingresarla en el cuadro de diálogo, realice lo siguiente:
	- a. Seleccione y copie la clave pública desde el origen de eventos mediante la ejecución de: **cat ~/.ssh/id\_rsa.pub**
	- b. Pegue la clave pública en el campo **Clave del protocolo SSH del origen de eventos**.
- 11. Haga clic en **Aceptar**.

Para que sus cambios surtan efecto, debe reiniciar la recopilación de archivos.

# **Detener y reiniciar la recopilación de archivos**

Después de agregar un nuevo origen de eventos que usa la recopilación de archivos, debe detener y reiniciar el servicio de recopilación de archivos de NetWitness Suite. Esto es necesario para agregar la clave al nuevo origen de eventos.

# <span id="page-82-0"></span>**Parámetros de la recopilación de registros**

En la siguiente tabla se proporcionan descripciones de los parámetros del origen de recopilación de archivos.

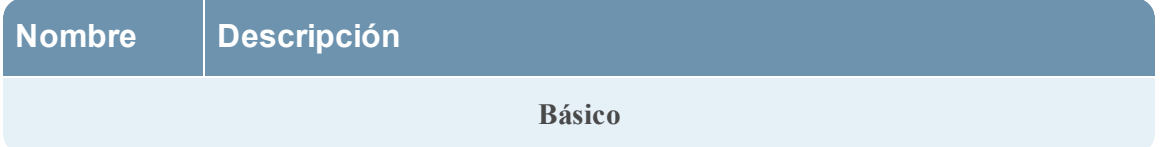

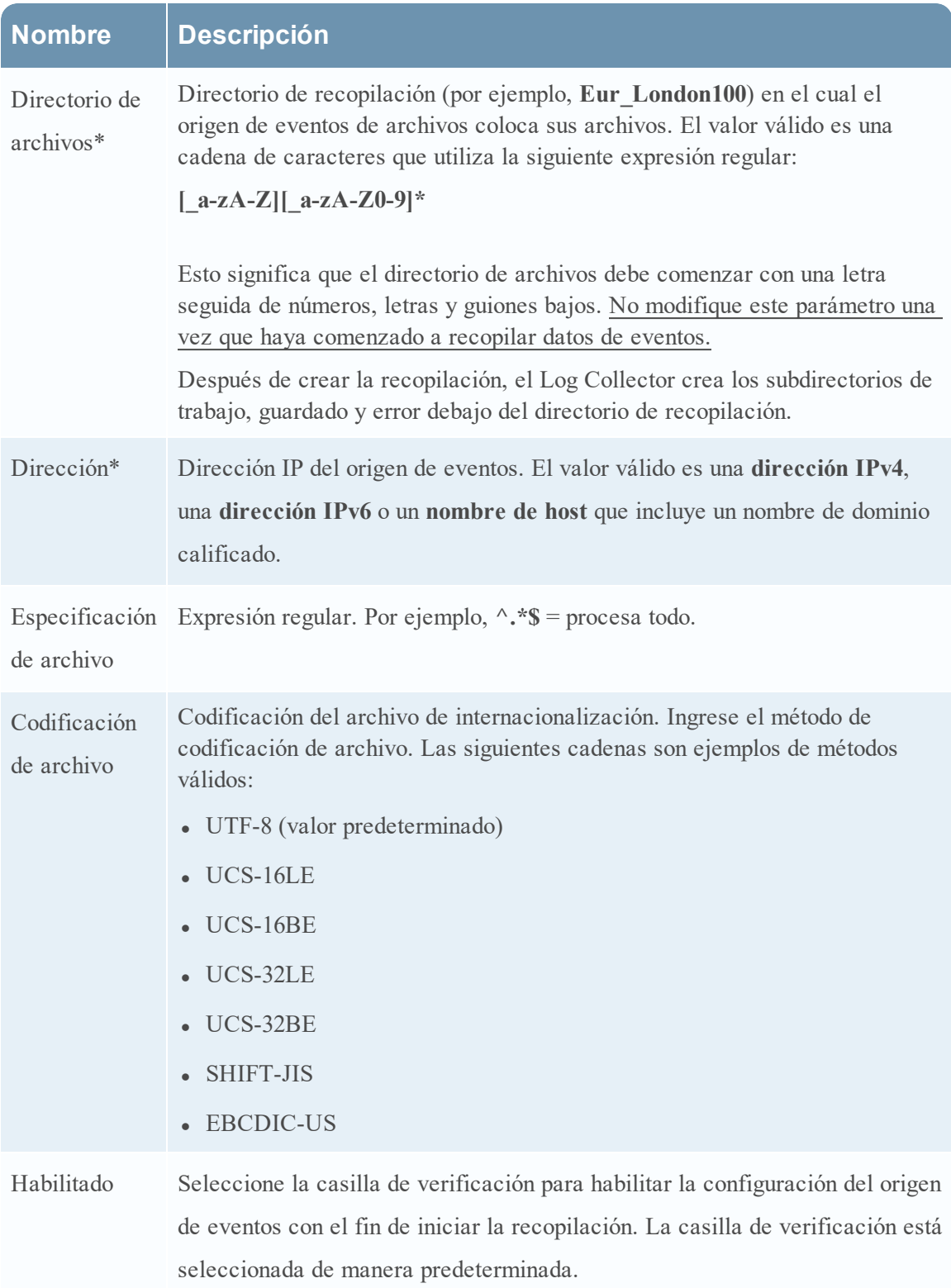

# **Opciones avanzadas**

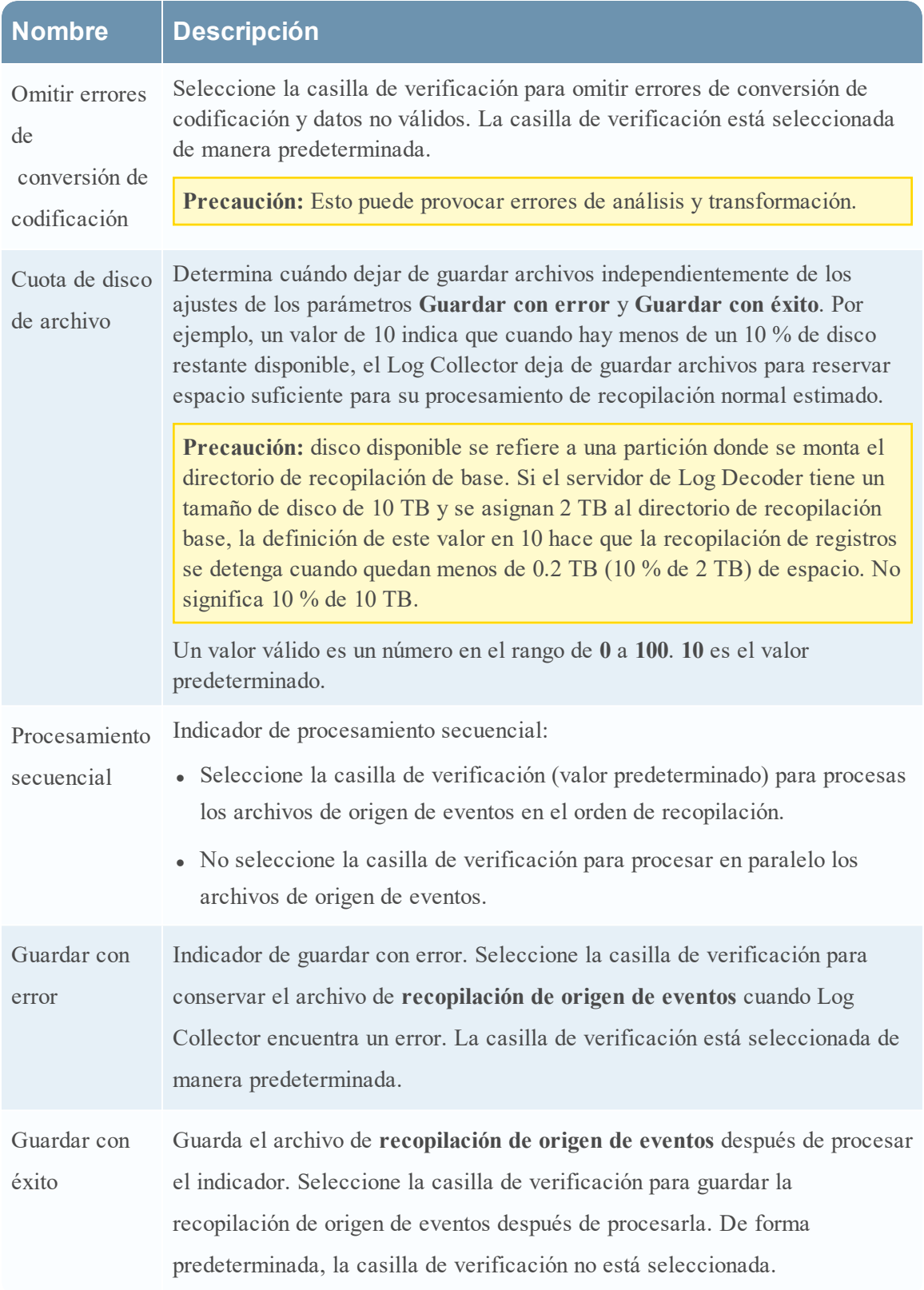

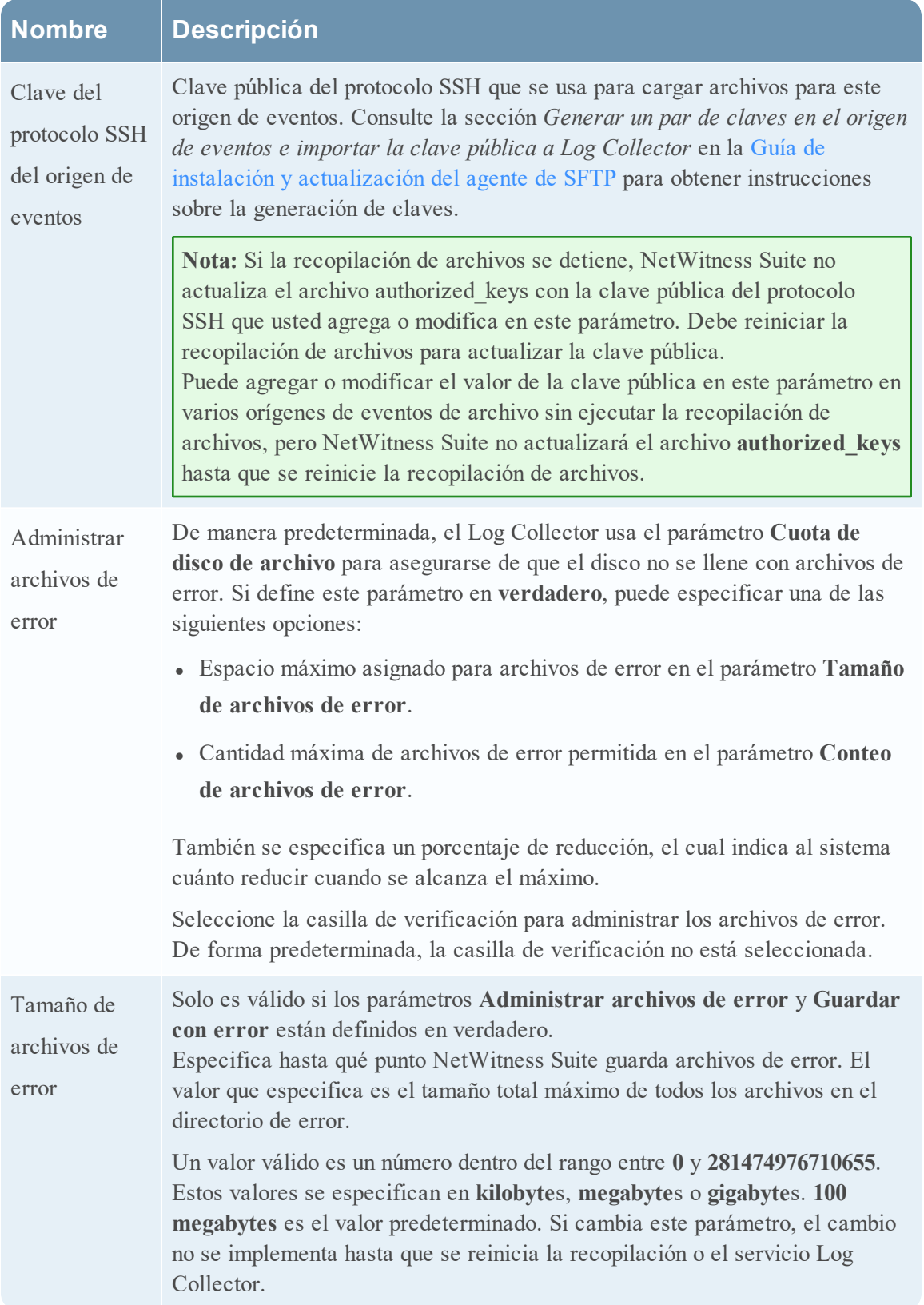

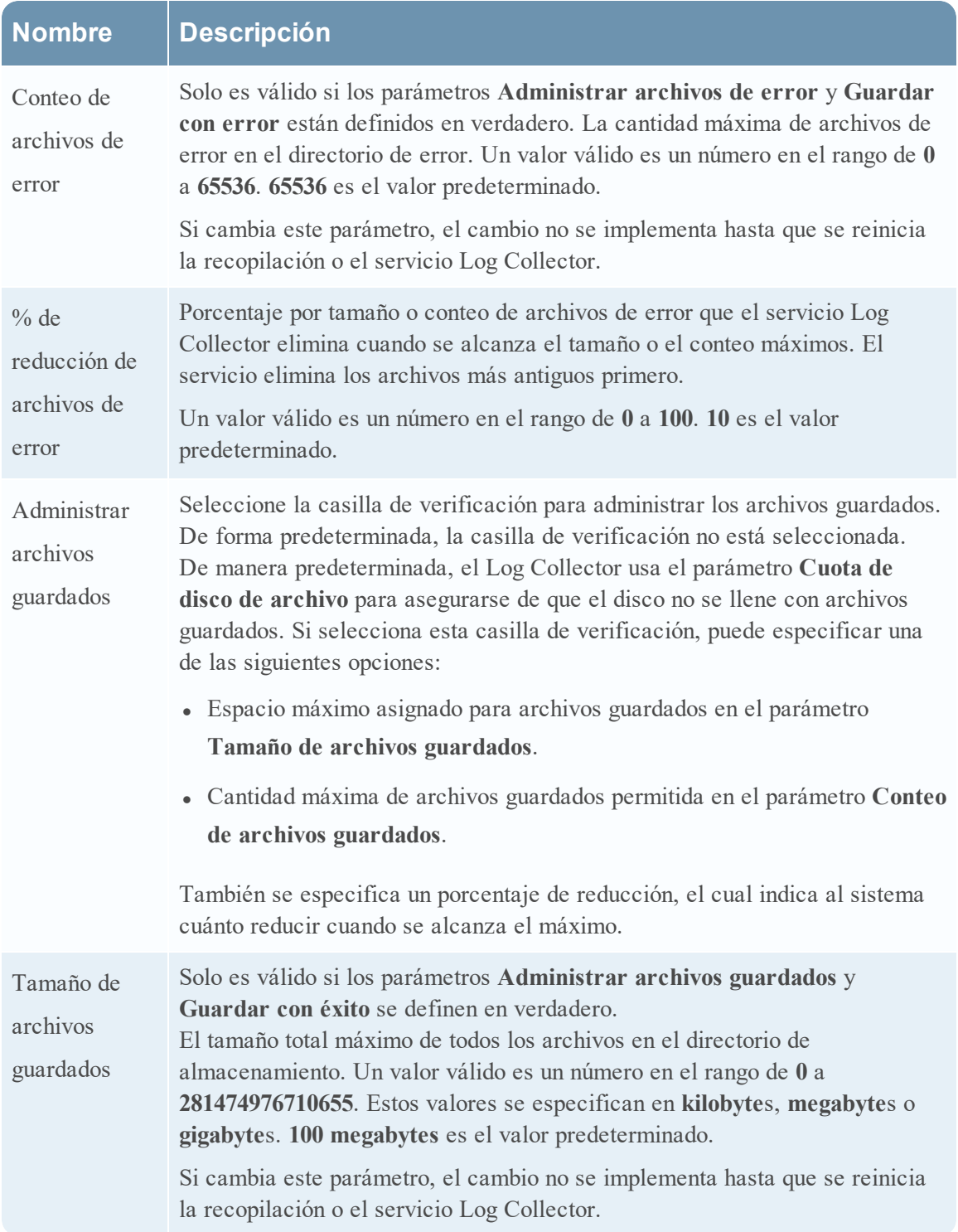

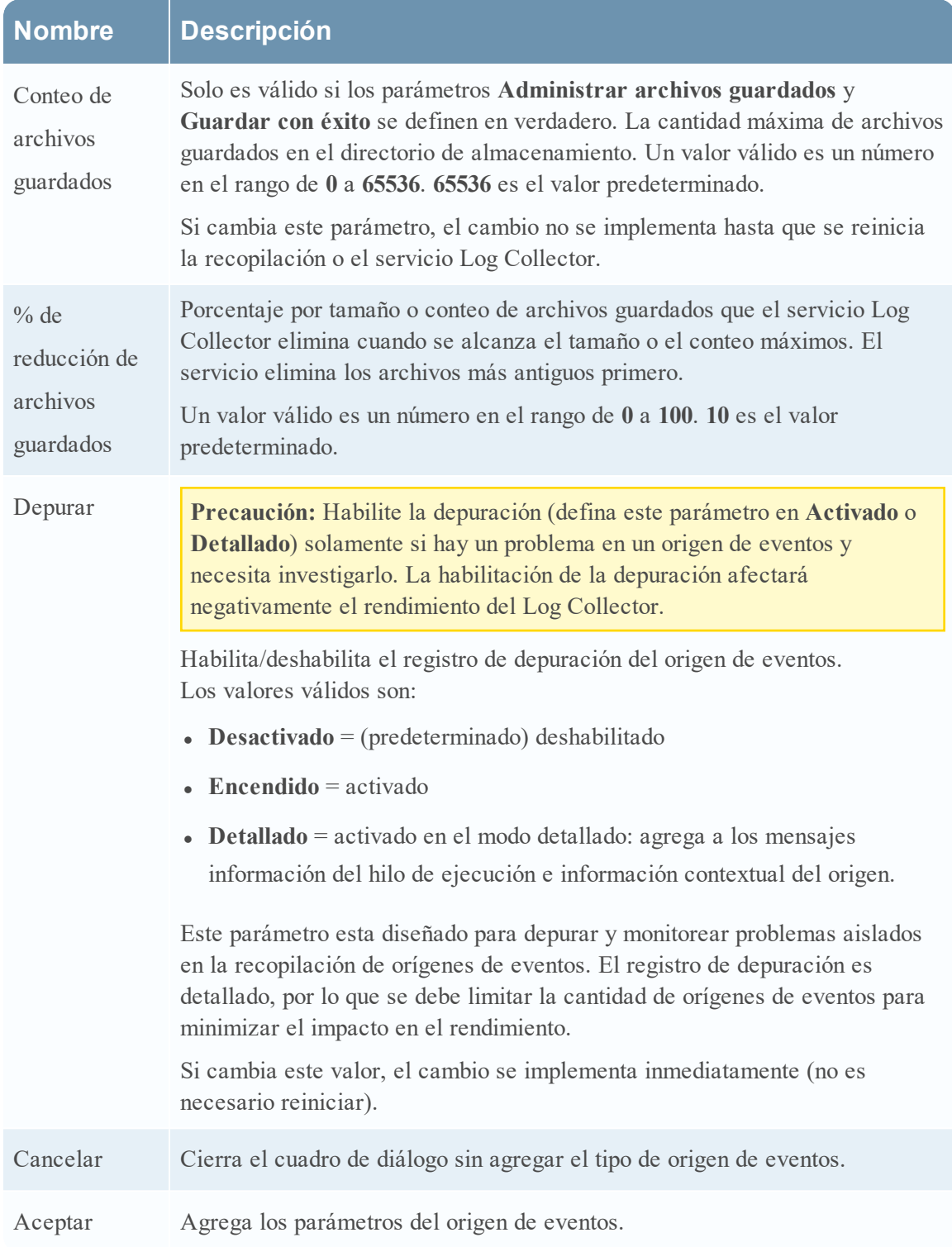

# **Configurar orígenes de eventos de Netflow en NetWitness Suite**

En este tema se describe cómo configurar el protocolo de recopilación de Netflow.

## **Configurar un origen de eventos de Netflow**

#### **Para configurar un origen de eventos de Netflow:**

- 1. Vaya a **ADMIN> Servicios** en el menú NetWitness Suite.
- 2. Seleccione un servicio de recopilación de registros.
- 3. En Acciones, seleccione  $\bullet$   $\bullet$   $>$  **Ver**  $>$  **Configuración** para mostrar las pestañas de parámetros de configuración de Log Collection.
- 4. Haga clic en la pestaña **Orígenes de evento**.

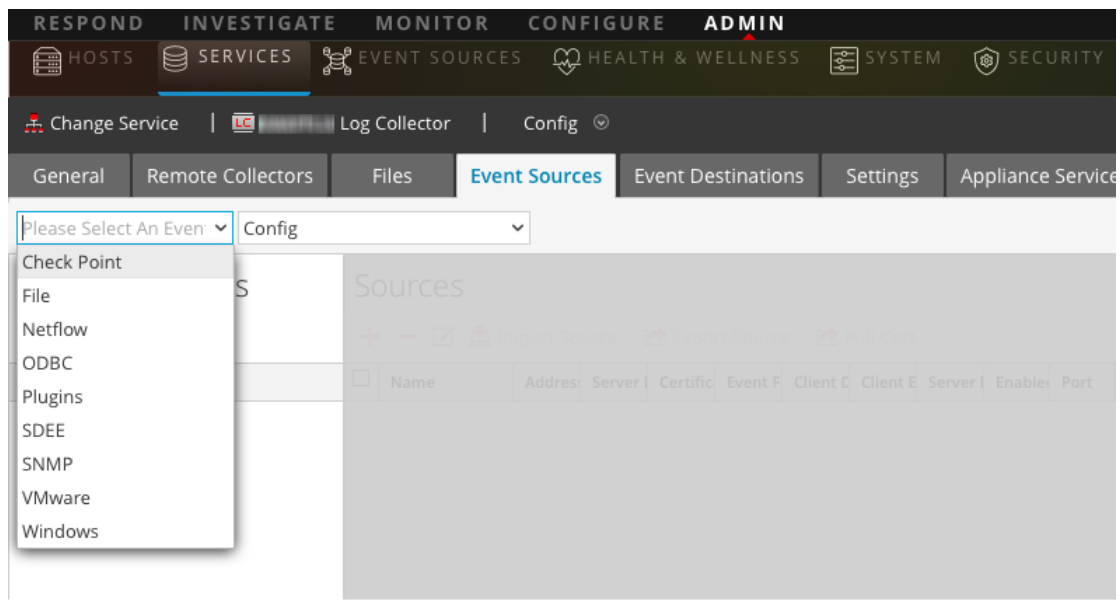

- 5. En la pestaña **Orígenes de evento**, seleccione **Netflow/Configuración** en el menú desplegable.
- 6. En la barra de herramientas del panel **Categorías de evento**, haga clic en . Se muestra el cuadro de diálogo **Tipos de origen de evento disponibles**.
- 7. Seleccione el tipo de origen de eventos **netflow** y haga clic en **Aceptar**.

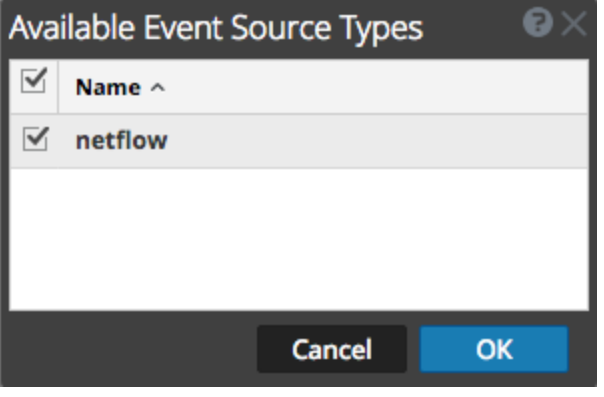

El tipo de origen de eventos recién agregado se muestra en el panel **Categorías de evento**.

8. Seleccione el nuevo tipo en el panel Categorías de evento y haga clic en <sup>+</sup> en la barra de herramientas **Orígenes**.

Se muestra el cuadro de diálogo **Agregar origen**.

9. Ingrese un número de puerto en el campo **Puerto** y asegúrese de que esté seleccionada la casilla Habilitado.

**Nota:** NetWitness Suite abre los puertos 2055, 4739, 6343 y 9995 en el firewall de manera predeterminada. Puede abrir otros puertos para Netflow si es necesario.

Para obtener detalles de otros parámetros, consulte Parámetros de [recopilación](#page-89-0) de Netflow a continuación.

10. Haga clic en **Aceptar**.

<span id="page-89-0"></span>El nuevo origen de eventos se muestra en la lista.

# **Parámetros de recopilación de Netflow**

En la siguiente tabla se proporcionan descripciones de los parámetros del origen de la recopilación de Netflow.

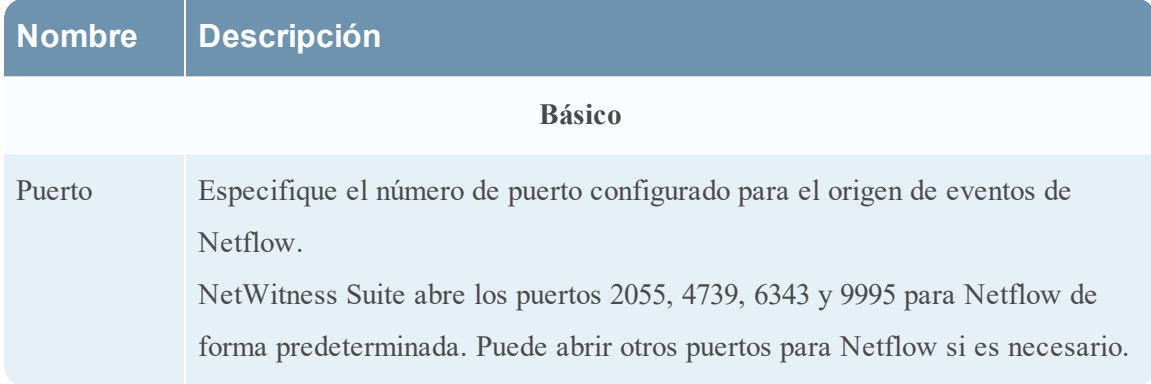

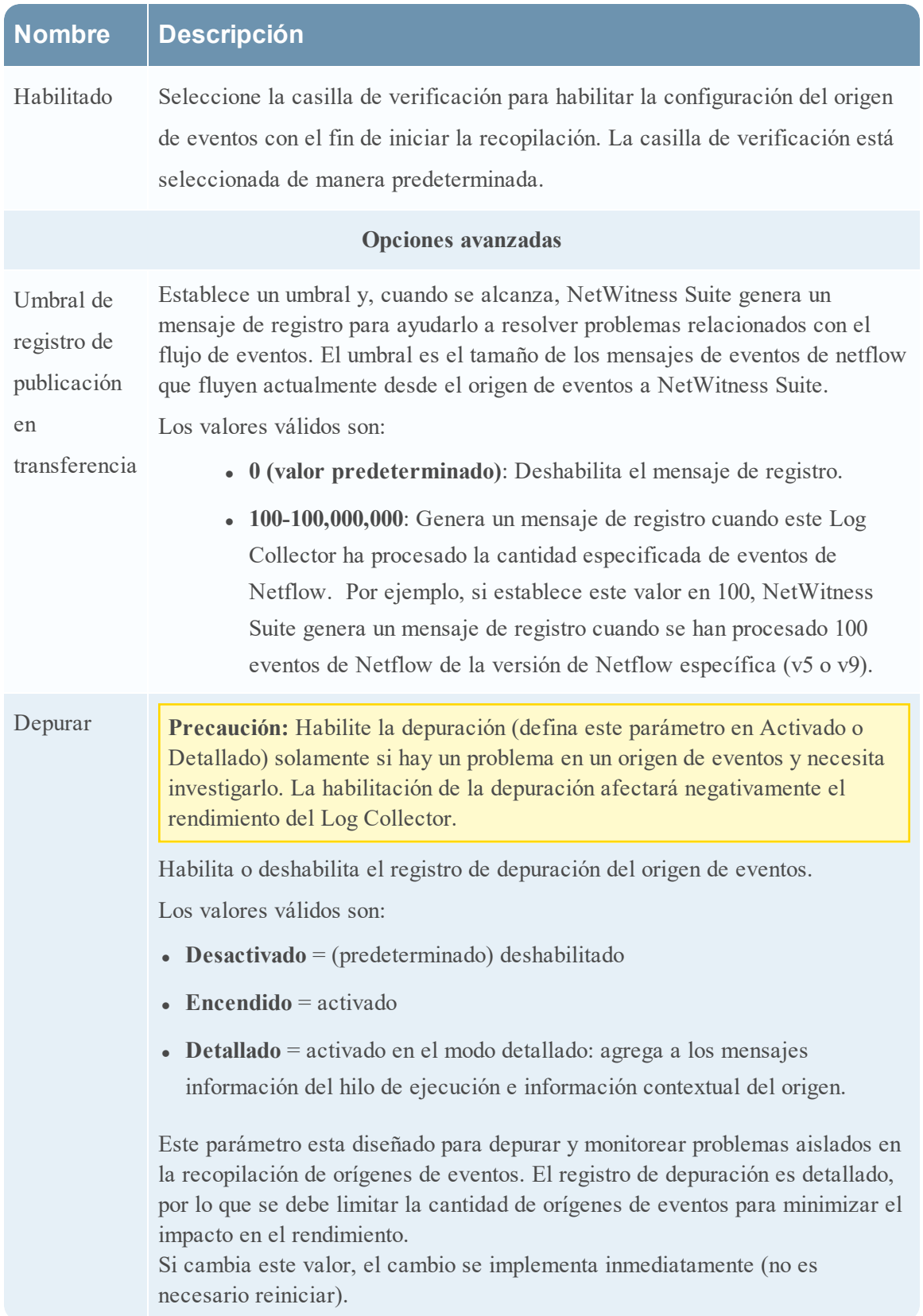

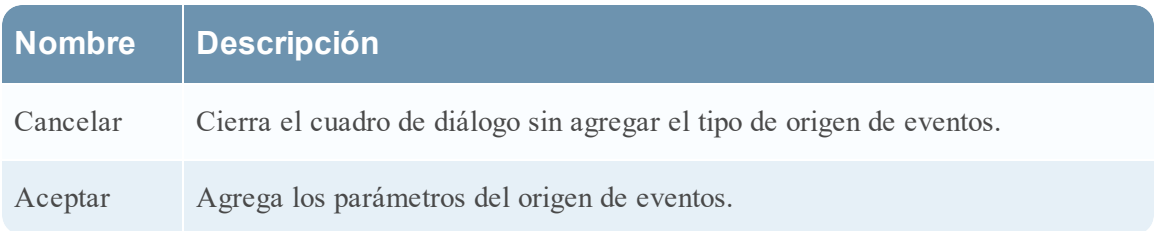

# **ODBC**

# **Configurar orígenes de eventos de ODBC en NetWitness Suite**

En este tema se explica cómo configurar el protocolo de recopilación de ODBC que recopila eventos de orígenes de eventos que almacenan datos de auditoría en una base de datos mediante la interfaz de software de Open Database Connectivity (ODBC).

### **Escenario de implementación**

En la siguiente figura se ilustra cómo implementar el protocolo de recopilación de ODBC en NetWitness Suite.

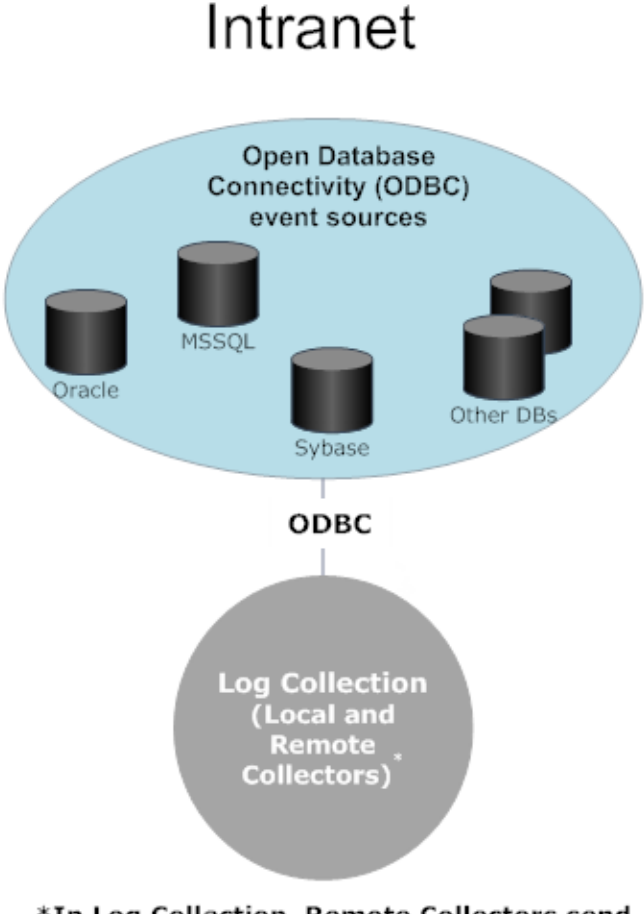

\*In Log Collection, Remote Collectors send events to the Local Collector and the Local Collector sends events to the Log Decoder.

## **Configurar un origen de eventos de ODBC**

Para configurar un origen de eventos de ODBC, debe configurar un tipo de origen de eventos y elegir una plantilla DSN.

# **Configurar un DSN**

En el siguiente procedimiento se describe cómo agregar un DSN desde una plantilla DSN existente. Para otros procedimientos relacionados con DSN, consulte [Configurar](#page-96-0) nombres de [orígenes](#page-96-0) de datos (DSN).

# **Configurar un DSN (nombre de origen de datos):**

- 1. Vaya a **Administration** > **Servicios**.
- 2. En la cuadrícula **Servicios**, seleccione un servicio **Log Collector**.
- 3. Haga clic en  $\bullet$  bajo **Acciones** y seleccione **Ver** > **Configuración**.
- 4. En la pestaña **Orígenes de evento de Log Collector**, seleccione **ODBC/DSN** en el menú desplegable.
- 5. El panel DSN se muestra con los DSN que existen, si los hay.
- 6. Haga clic en **+** para abrir el cuadro de diálogo **Agregar DSN**.
- 7. Elija una plantilla DSN en el menú desplegable y escriba un nombre para el DSN. (Use el nombre cuando configure el tipo de origen de eventos de ODBC). Si es necesario, haga clic en  $\Xi$  Manage Templates para agregar o eliminar plantillas DSN.
- 8. Rellene los parámetros y haga clic en **Guardar**.

#### **Agregar un tipo de origen de eventos**

#### **Para configurar un tipo de origen de eventos de ODBC:**

- 1. Vaya a **ADMIN >Servicios**.
- 2. Seleccione un servicio de recopilación de registros.
- 3. En Acciones, seleccione  $\mathbf{\ddot{X}} \otimes$  > **Ver** > **Configuración** para mostrar las pestañas de parámetros de configuración de Log Collection.
- 4. Haga clic en la pestaña **Orígenes de evento**.

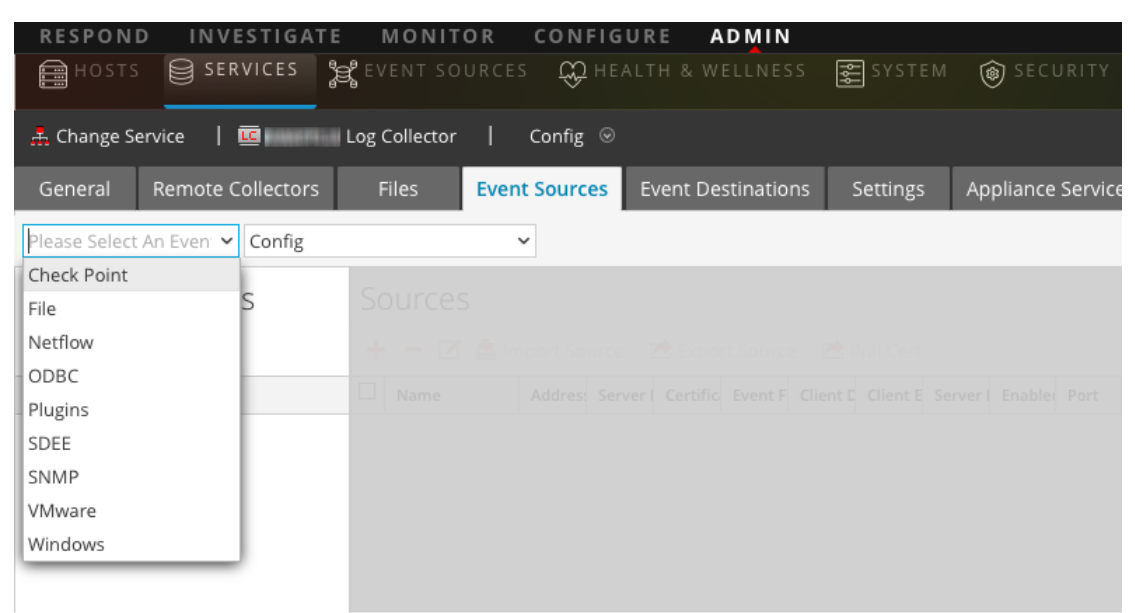

- 5. En la pestaña **Orígenes de evento**, seleccione **ODBC/Configuración** en el menú desplegable.
- 6. En la barra de herramientas del panel **Categorías de evento**, haga clic en . Se muestra el cuadro de diálogo **Tipos de origen de evento disponibles**.

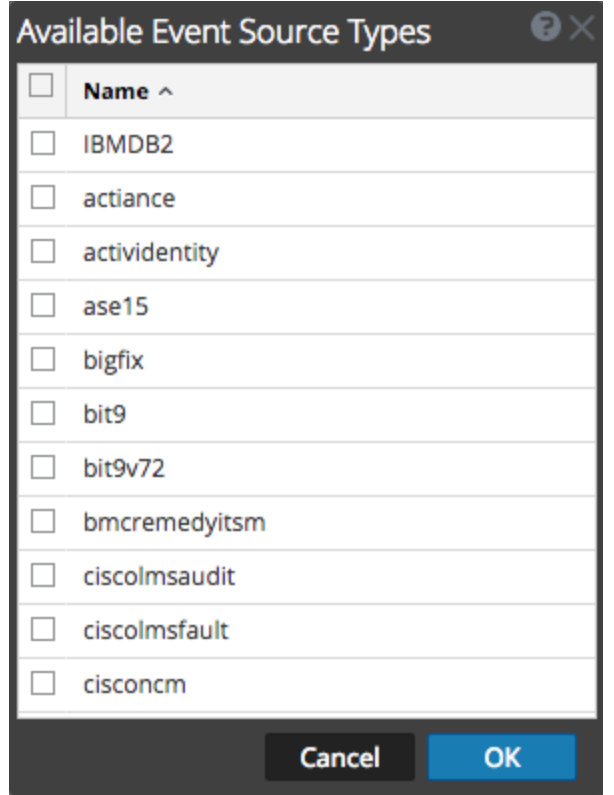

- 7. Seleccione una categoría de origen de eventos, por ejemplo, **mssql**, y haga clic en **Aceptar**. El tipo de origen de eventos recién agregado se muestra en el panel **Categorías de evento**.
- 8. Seleccione el nuevo tipo en el panel **Categorías de evento** y haga clic en  $\bullet$  en la barra de herramientas **Orígenes**.

Se muestra el cuadro de diálogo **Agregar origen**.

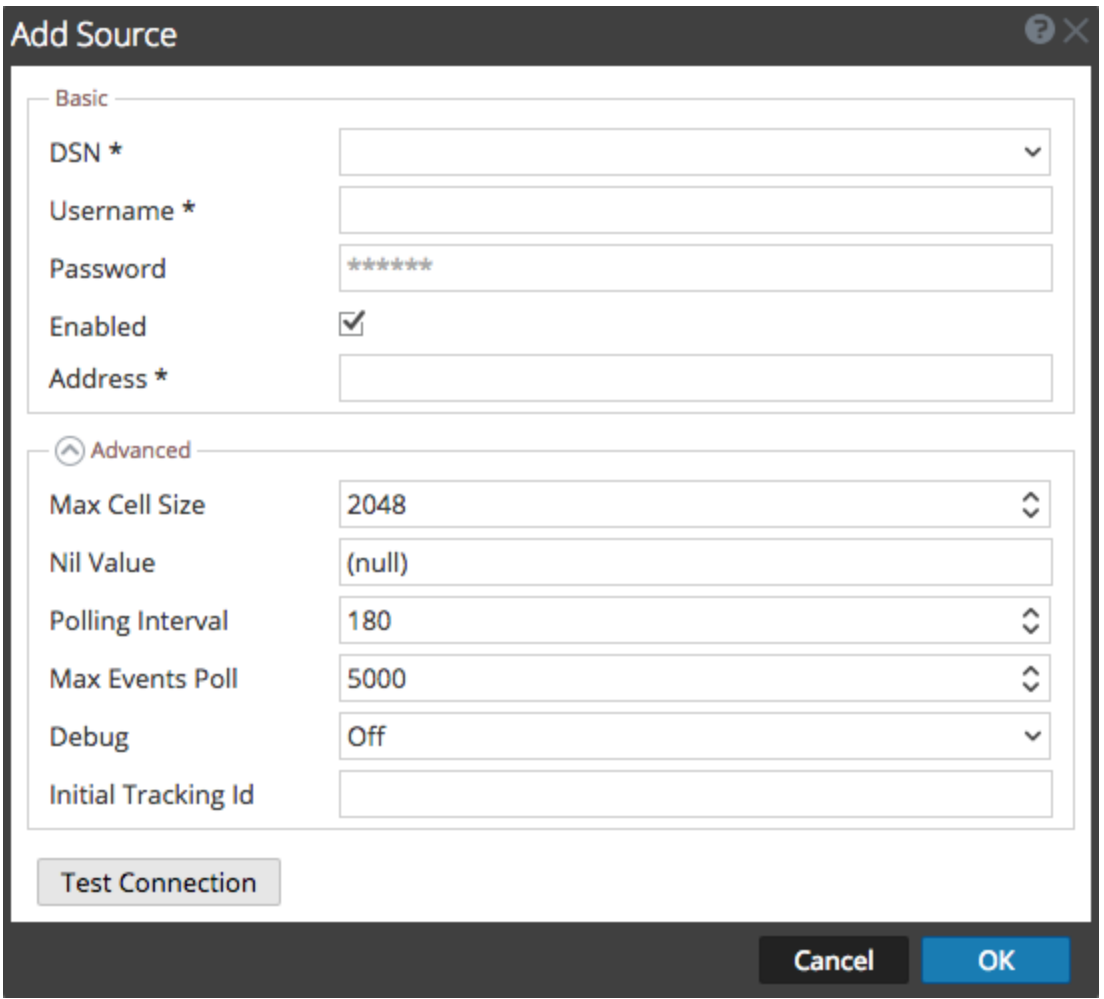

- 9. Seleccione un DSN en la lista desplegable, especifique o modifique los otros parámetros según sea necesario y haga clic en **Aceptar**.
- 10. Haga clic en **Probar conexión**.

El resultado de la prueba se muestra en el cuadro de diálogo. Si el resultado de la prueba no es satisfactorio, edite la información de DSN y vuelva a intentarlo.

**Nota:** Log Collectortarda aproximadamente 60 segundos en devolver los resultados de la prueba. Si se supera el límite de tiempo, se agota el tiempo de espera de la prueba y el servidor de NetWitness Suite muestra un mensaje de error.

11. Si la prueba se ejecuta correctamente, haga clic en **Aceptar**.

El DSN definido recientemente se muestra en el panel **Orígenes**.

#### **Parámetros de recopilación de ODBC**

En la siguiente tabla se proporcionan descripciones de los parámetros de origen de la recopilación de ODBC.

# <span id="page-96-0"></span>**Configurar nombres de orígenes de datos (DSN)**

En este tema, se explica cómo crear y mantener DSN para la recopilación de ODBC.

#### **Contexto**

Los orígenes de eventos de Open Database Connectivity (ODBC) requieren los Nombres de origen de datos (DSN); de modo que debe definir DSN con sus pares de valores asociados para la configuración de origen de eventos de ODBC.

#### **Navegue al Panel DSN**

Para agregar o editar DSN o plantillas DSN, navegue a la pantalla adecuada.

#### **Para navegar al panel de plantillas DSN:**

- 1. Vaya a **Administration > Servicios**.
- 2. En la cuadrícula **Servicios**, seleccione un servicio de **Log Collector**.
- 3. Haga clic en  $\bullet$   $\bullet$  bajo **Acciones** y seleccione **Ver** > **Configuración**.
- 4. En la pestaña **Orígenes de evento deLog Collector**, seleccione **ODBC/DSN** en el menú desplegable.

El panel **DSN** se muestra con los DSN que se agregaron, si los hay.

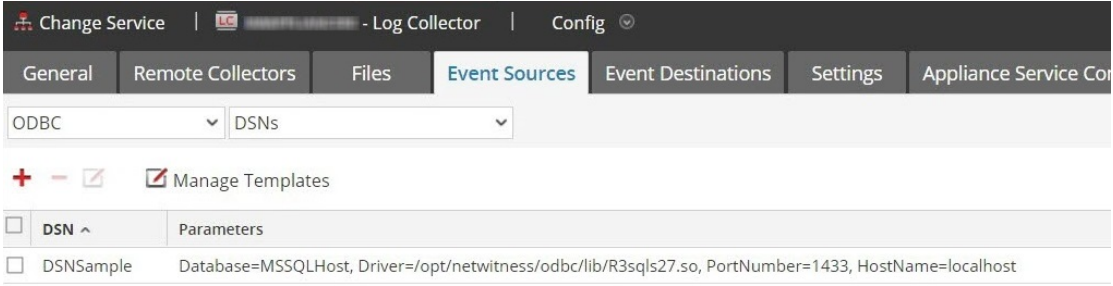

En esta pantalla puede realizar las siguientes acciones:

- Agregar una plantilla DSN nueva
- Agregar un DSN de una plantilla existente
- Agregar un DSN mediante la edición de una plantilla DSN existente
- Quitar un DSN o una plantilla DSN

#### **Agregar una plantilla DSN nueva**

Si ninguna de las plantillas DSN predefinidas satisface sus necesidades, use este procedimiento para agregar una plantilla DSN.

1. En el panel DSN, haga clic en  $\Box$  Manage Templates

Se muestra el cuadro de diálogo **Administrar plantillas DSN**.

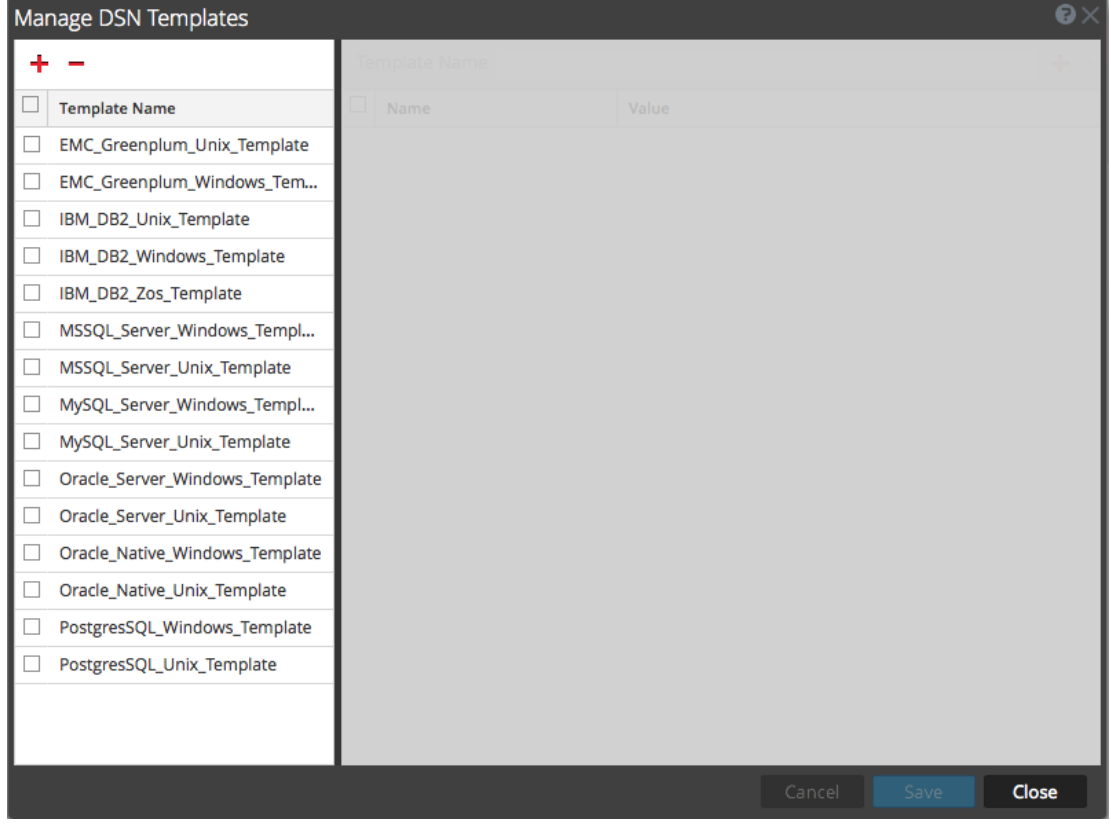

**Nota:** RSA proporciona plantillas predeterminadas en el panel del lado izquierdo que puede usar mientras agrega un nuevo DSN.

2. Haga clic en  $\pm$ .

El panel derecho se activa.

- 3. Especifique un nombre de plantilla y haga clic en  $\bullet$ , en el panel derecho para agregar parámetros.
- 4. Especifique los parámetros. Haga clic en **Guardar**.

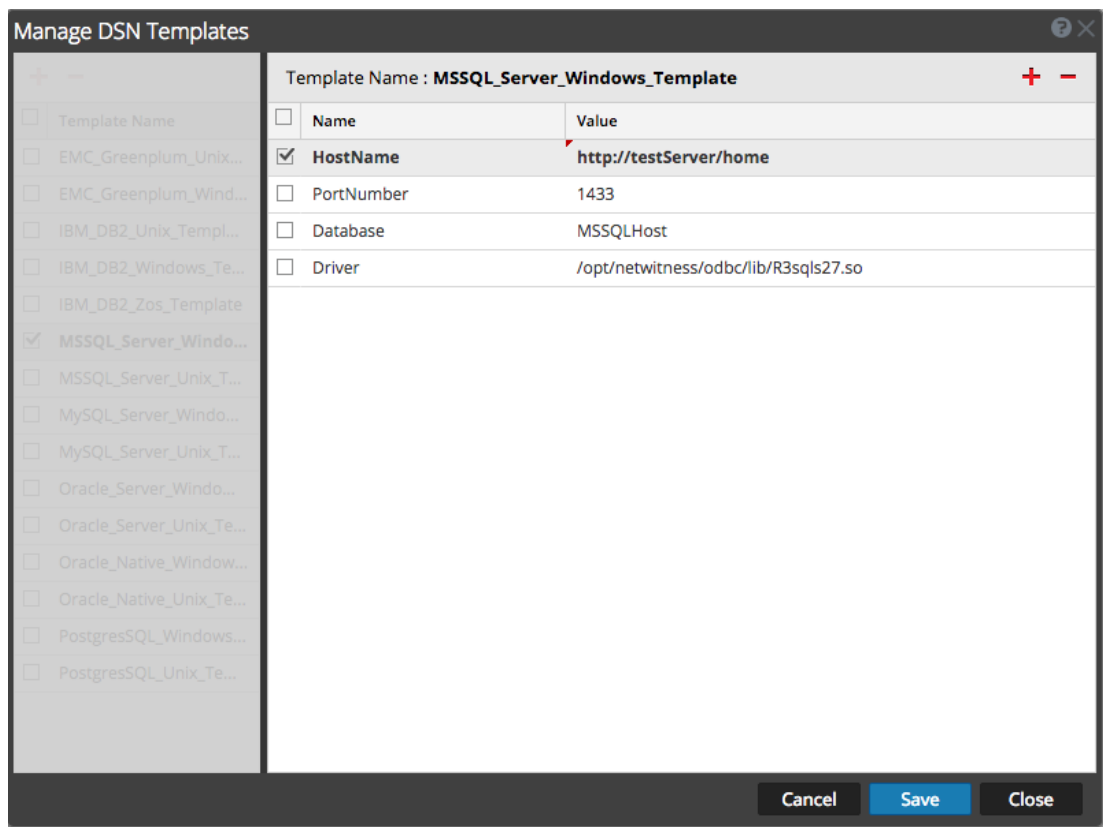

La nueva plantilla DSN se agrega en la lista **Administrar plantillas DSN**.

### **Agregar un DSN de una plantilla existente**

Puede seleccionar una plantilla existente y rellenar los parámetros según sus necesidades.

1. En el panel DSN, haga clic en  $\blacksquare$  para abrir el cuadro de diálogo Agregar DSN.

Se muestra el cuadro de diálogo **Agregar DSN** con los DSN existentes, si los hay

- 2. Elija una plantilla DSN en el menú desplegable y escriba un nombre para el DSN. (Use el nombre cuando configure el tipo de origen de eventos de ODBC).
- 3. Rellene los parámetros y haga clic en **Guardar**.

El DSN se agrega a la lista de DSN.

#### **Agregar un DSN nuevo mediante la edición de una plantilla DSN existente**

Puede agregar un DSN actualizando una plantilla DSN existente para satisfacer sus necesidades.

1. En el panel DSN, haga clic en  $\Box$  Manage Templates

Se muestra el cuadro de diálogo **Administrar plantillas DSN**.

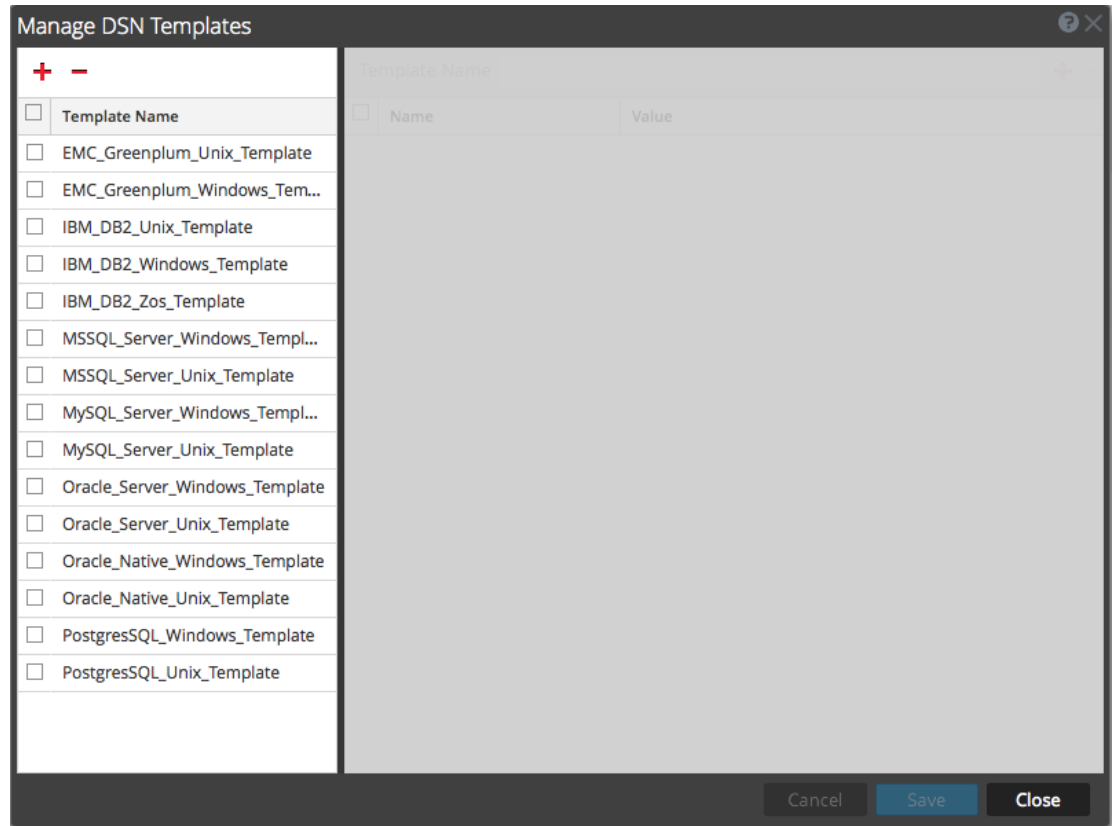

2. Seleccione la plantilla existente que desea modificar.

El panel derecho se activa y se muestran los parámetros predeterminados para la plantilla seleccionada.

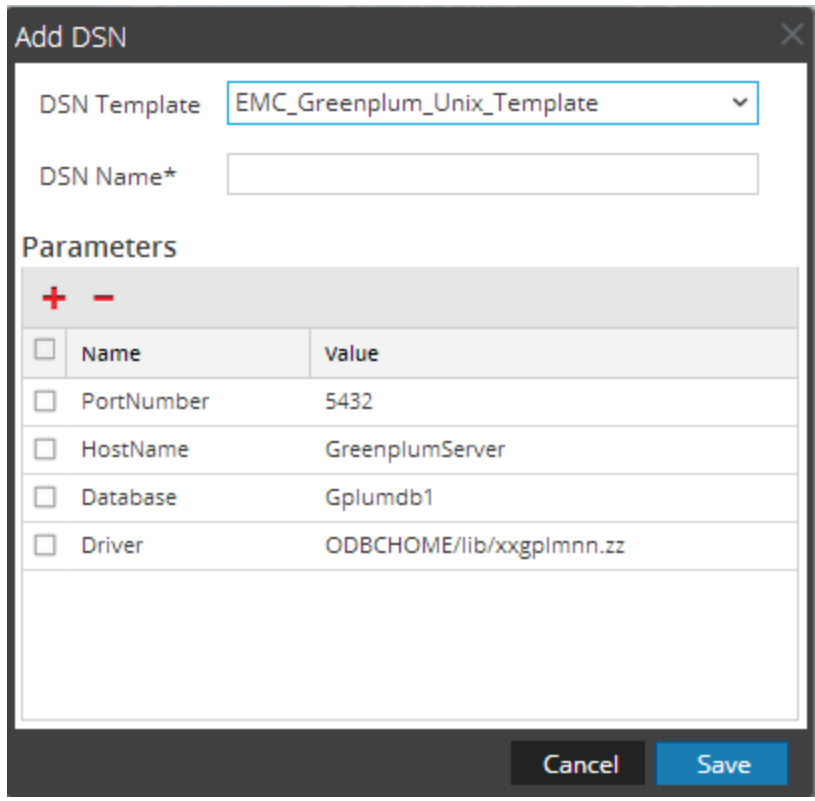

- 3. Especifique un nombre en el campo **Nombre de DSN**.
- 4. Agregue, elimine o edite los parámetros predeterminados.
- 5. Una vez que tenga el conjunto de parámetros requeridos, haga clic en **Guardar** y, a continuación, en **Cerrar**.
- 6. En el menú desplegable, elija la plantilla DSN que actualizó y escriba un nombre para el DSN. (Use el nombre cuando configure el tipo de origen de eventos de ODBC).
- 7. Rellene los parámetros y haga clic en **Guardar**.
- El DSN se agrega a la lista de DSN.

#### **Quitar un DSN o una plantilla DSN**

Si ya no se usa un DSN o una plantilla DSN, puede quitarlo del sistema.

#### **Para quitar un DSN existente:**

- 1. En el panel DSN, seleccione un DSN existente.
- 2. Haga clic en  $-$ .

Aparece un mensaje de advertencia, que le pregunta si está seguro de que desea eliminar el DSN.

3. Haga clic en **Sí** para eliminar el DSN. Alternativamente, para cancelar la eliminación, haga clic en **No**.

Si confirma la eliminación, el DSN seleccionado se quita del sistema.

#### **Para quitar una plantilla DSN existente:**

1. En el panel DSN, haga clic en  $\Box$  Manage Templates

Se muestra el cuadro de diálogo **Administrar plantillas DSN**.

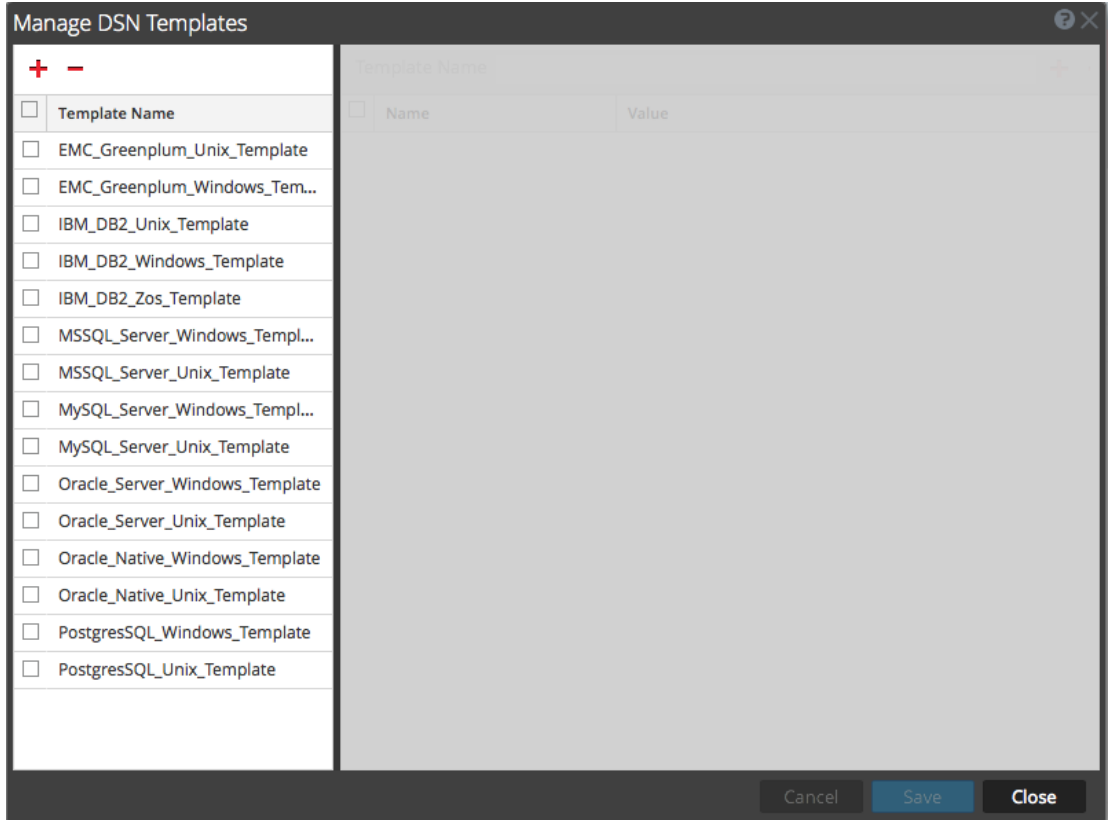

- 2. En el panel DSN, seleccione una plantilla DSN existente.
- 3. Haga clic en  $-$ .

Aparece un mensaje de confirmación, que le pregunta si está seguro de que desea eliminar la plantilla DSN.

4. Haga clic en **Sí** para eliminar la plantilla DSN. Alternativamente, para cancelar la eliminación, haga clic en **No**.

Si confirma la eliminación, la plantilla DSN seleccionada se quita del sistema.

# **Crear un archivo typespec personalizado para la recopilación de ODBC**

En este tema se indica cómo crear un archivo typespec personalizado para Log Collector. En el tema se incluye:

- Procedimiento Crear un archivo typespec personalizado
- Sintaxis de typespec para la recopilación de ODBC
- <sup>l</sup> Ejemplo de archivos typespec para la recopilación de ODBC

#### **Crear un archivo typespec personalizado**

#### **Para crear un archivo typespec personalizado:**

- 1. Abra un cliente SFTP (por ejemplo, WinSCP) y conéctese a un Log Collector o un Log Collector remoto.
- 2. Navegue a **/etc/netwitness/ng/logcollection/content/collection/odbc** y copie un archivo existente, por ejemplo **bit9.xml**.
- 3. Modifique el archivo de acuerdo con los requisitos. Consulte Sintaxis de [typespec](#page-102-0) para la [recopilación](#page-102-0) de ODBC para obtener detalles.
- 4. Cambie el nombre del archivo y guárdelo en el mismo directorio.
- 5. Reinicie el Log Collector.

**Nota:** No podrá ver el nuevo tipo de origen de eventos en NetWitness Suite hasta que reinicie Log Collector.

#### <span id="page-102-0"></span>**Sintaxis de typespec para la recopilación de ODBC**

En la siguiente tabla se describen los parámetros de typesec.

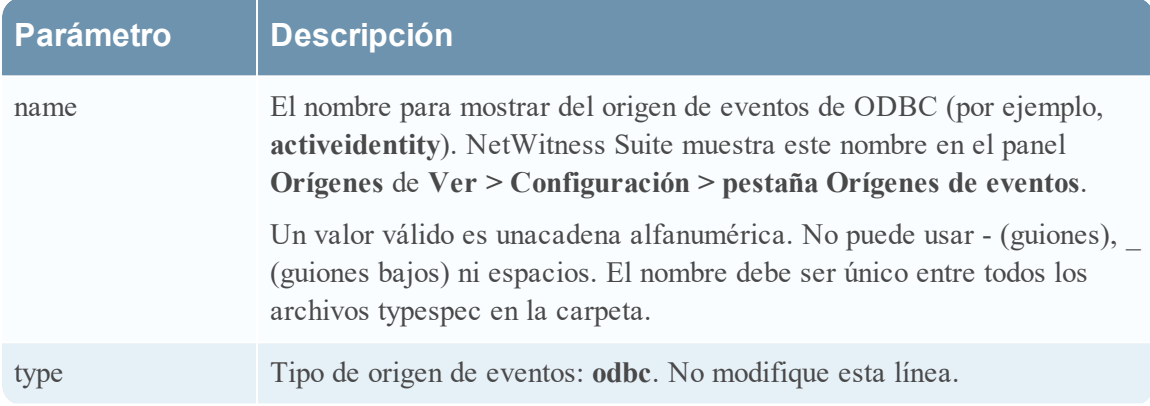

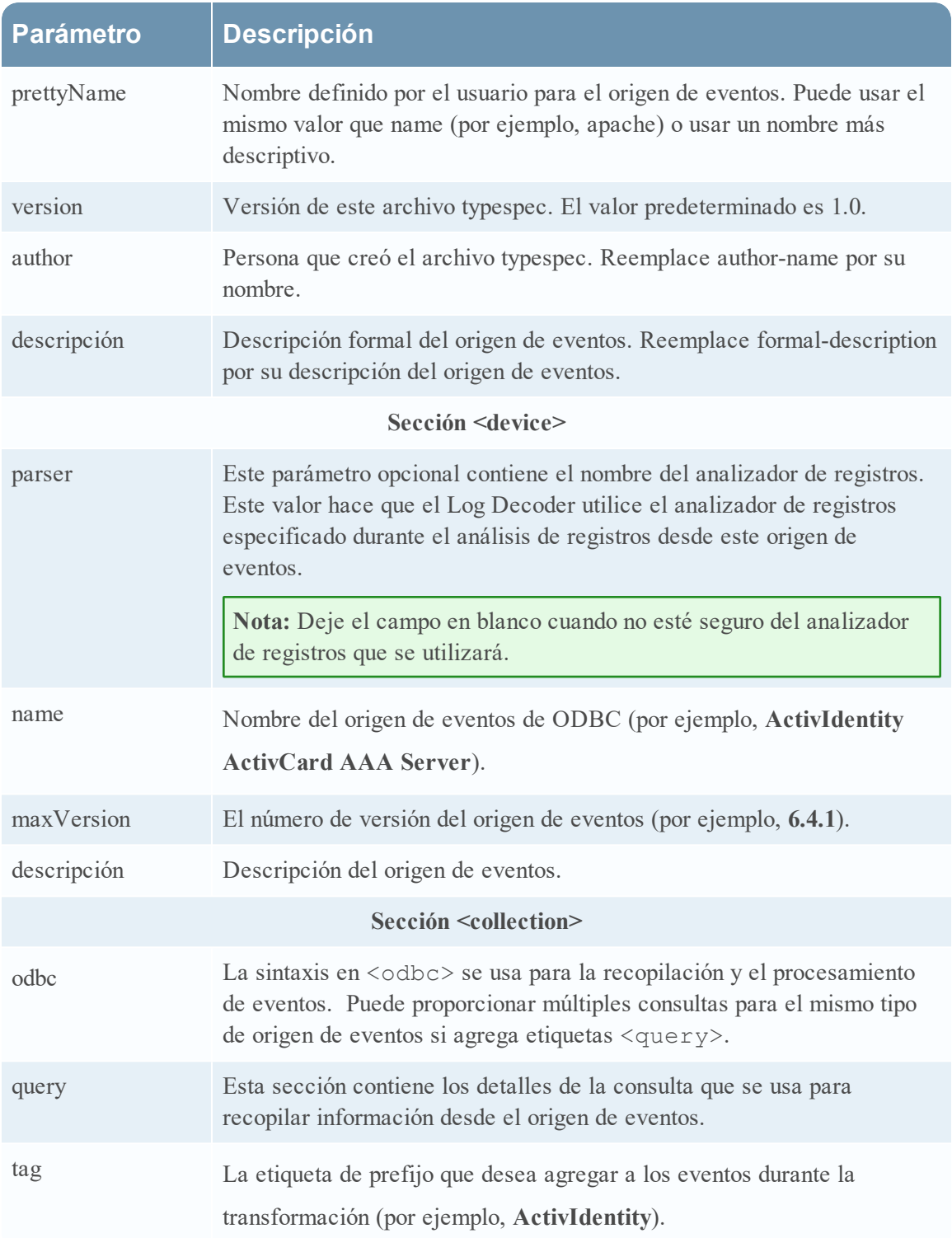

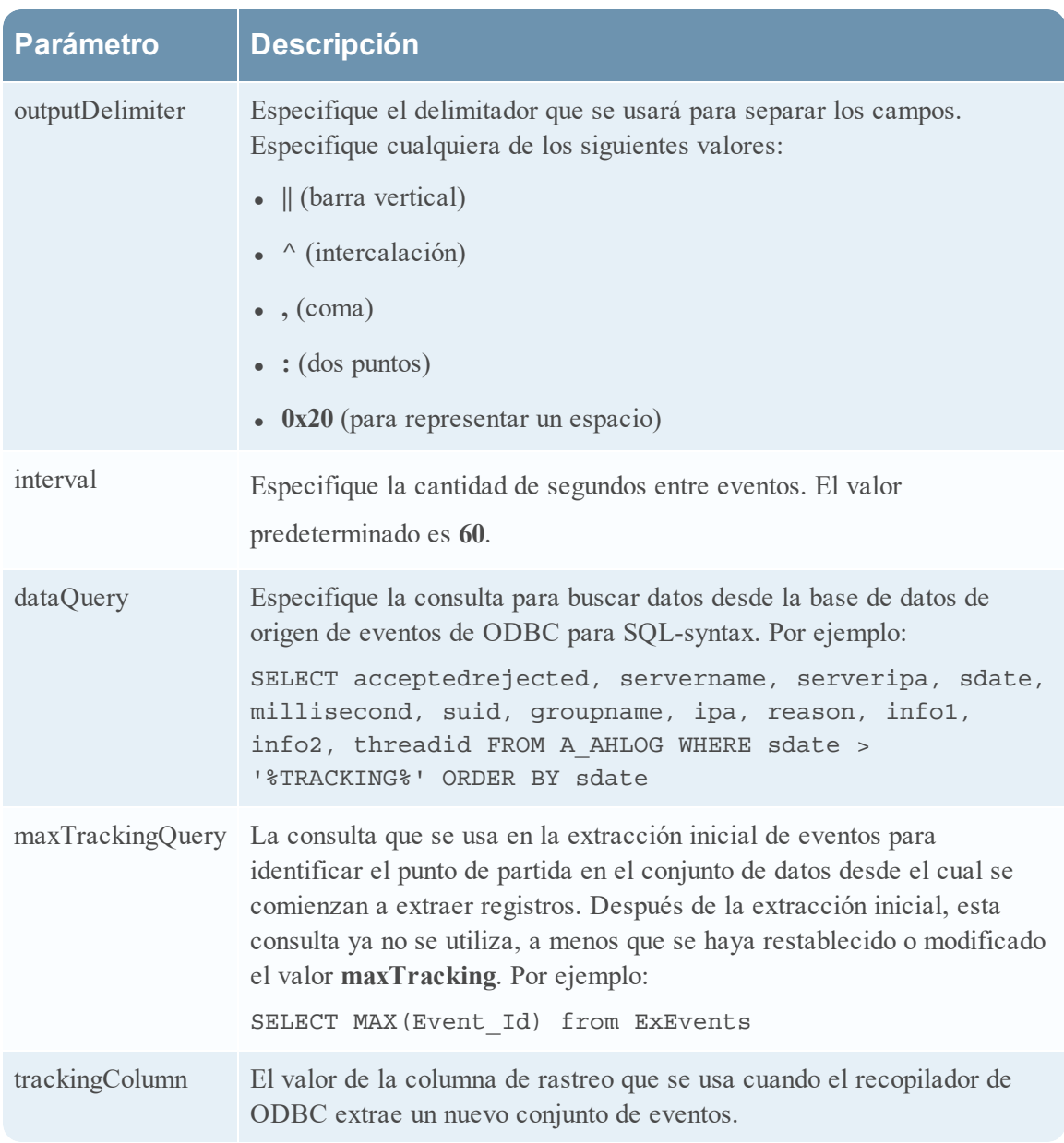

#### **Ejemplo de archivos typespec para la recopilación de ODBC**

En el siguiente ejemplo se muestra el archivo typespec para el origen de eventos de IBM ISS SiteProtector.

```
<?xml version="1.0" encoding="UTF-8"?>
<typespec>
   <name>siteprotector4_x</name>
   <type>odbc</type>
   <prettyName>SITEPROTECTOR4_X</prettyName>
  <version>1.0</version>
    <author>Administrator</author>
```

```
 <description>Collects events from SiteProtector</description>
    <device>
       <name>Internet Security Systems, Inc. RealSecure SiteProtector v 2.0</name>
       <maxVersion>2.0</maxVersion>
       <description></description>
       <parser>iss</parser>
    </device>
    <configuration>
    </configuration>
    <collection>
       <odbc>
          <query>
            <tag></tag>
             <outputDelimiter></outputDelimiter>
             <interval></interval>
             <dataQuery></dataQuery>
             <maxTrackingQuery></maxTrackingQuery>
            <trackingColumn></trackingColumn>
             <levelColumn></levelColumn>
             <eventIdColumn></eventIdColumn>
             <addressColumn></addressColumn>
          </query>
       </odbc>
    </collection>
</typespec>
En el siguiente ejemplo se muestra el archivo typespec para el origen de eventos de Bit9
Security Platform.
<?xml version="1.0" encoding="UTF-8"?>
<typespec>
```

```
 <name>bit9</name>
<type>odbc</type>
 <prettyName>BIT9</prettyName>
 <version>1.0</version>
 <author>Administrator</author>
 <description>Bit9 Events</description>
```

```
 <device>
```

```
 <name>Bit9</name>
       <parser>bit9</parser>
    </device>
    <configuration>
    </configuration>
    <collection>
       <odbc>
          <query>
             <tag>BIT9</tag>
              <outputDelimiter>||</outputDelimiter>
              <interval>10</interval>
              <dataQuery>
              SELECT
              Timestamp,
              Event_Id,
              Computer_Id,
              File_Catalog_Id,
              Root_File_Catalog_Id,
              Priority,
              Type,
              Subtype,
              IP_Address,
              User_Name,
              Process,
              Description
              FROM
              ExEvents
              WHERE
              Event_Id > '%TRACKING%'
              </dataQuery>
              <trackingColumn>Event_Id</trackingColumn>
              <maxTrackingQuery>SELECT MAX(Event_Id) from
ExEvents</maxTrackingQuery>
              <eventIdColumn></eventIdColumn>
          </query>
       </odbc>
    </collection>
</typespec>
```
# **Solucionar problemas de la recopilación de ODBC**

Puede solucionar problemas y monitorear la recopilación de ODBC revisando los mensajes informativos, de advertencia y de error del registro del colector de ODBC durante la ejecución de la recopilación.

Cada mensaje de registro de ODBC incluye:

- Registro de fecha y hora
- Categoría: debug, info, warning ofailure
- $\bullet$  método de recopilación = OdbcCollection
- <sup>l</sup> Tipo de origen de eventos de ODBC (GOTS-name) = nombre de especificación de tipo de ODBC genérico que configuró para el origen de eventos.
- $\bullet$  función de recopilación completada o intentada (por ejemplo, [processing])
- <sup>l</sup> Nombre del origen de eventos de ODBC (DSN-name) = nombre de origen de datos que configuró para el origen de eventos.
- $\bullet$  descripción (por ejemplo, cuántos eventos recopiló el Log Collector)
- <sup>l</sup> ID de rastreo= la posición de Log Collector en la tabla de base de datos de destino.

En el siguiente ejemplo se ilustra el mensaje que recibiría tras la recopilación correcta de un evento de ODBC:

```
2014-July-25 17:21:25 info (OdbcCollection) : [event-source]
[processing] [event-source] Published 100 ODBC events: last tracking
id: 2014-July-25 13:22:00.280
```
En el siguiente ejemplo se ilustra un mensaje que podría recibir si un evento de ODBC se recopila incorrectamente:

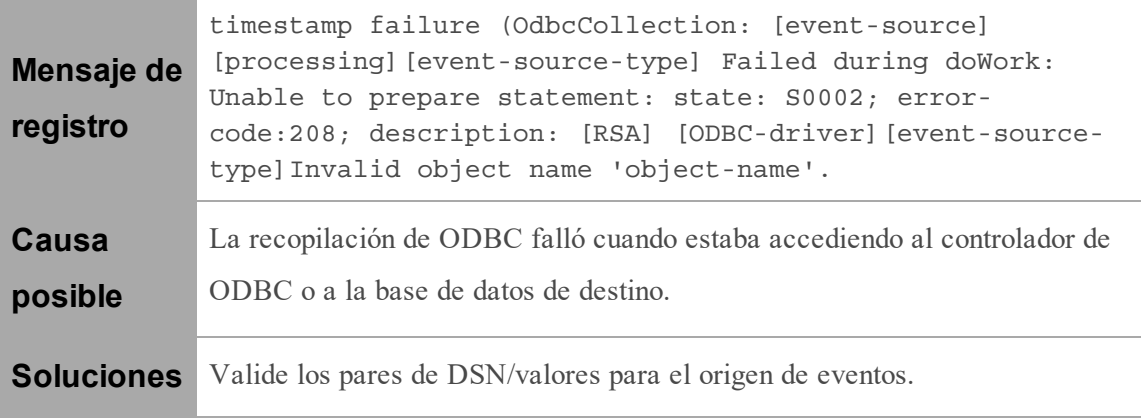
## **Configurar orígenes de eventos de SDEE en NetWitness Suite**

En este tema se indica cómo configurar el protocolo de recopilación de SDEE.

## **Configurar un origen de eventos de SDEE**

#### **Para agregar un origen de eventos de SDEE:**

- 1. Vaya a **ADMIN >Servicios**.
- 2. Seleccione un servicio de recopilación de registros.
- 3. En Acciones, seleccione  $\bullet$   $\bullet$   $>$  **Ver**  $>$  **Configuración** para mostrar las pestañas de parámetros de configuración de Log Collection.
- 4. Haga clic en la pestaña **Orígenes de evento**.

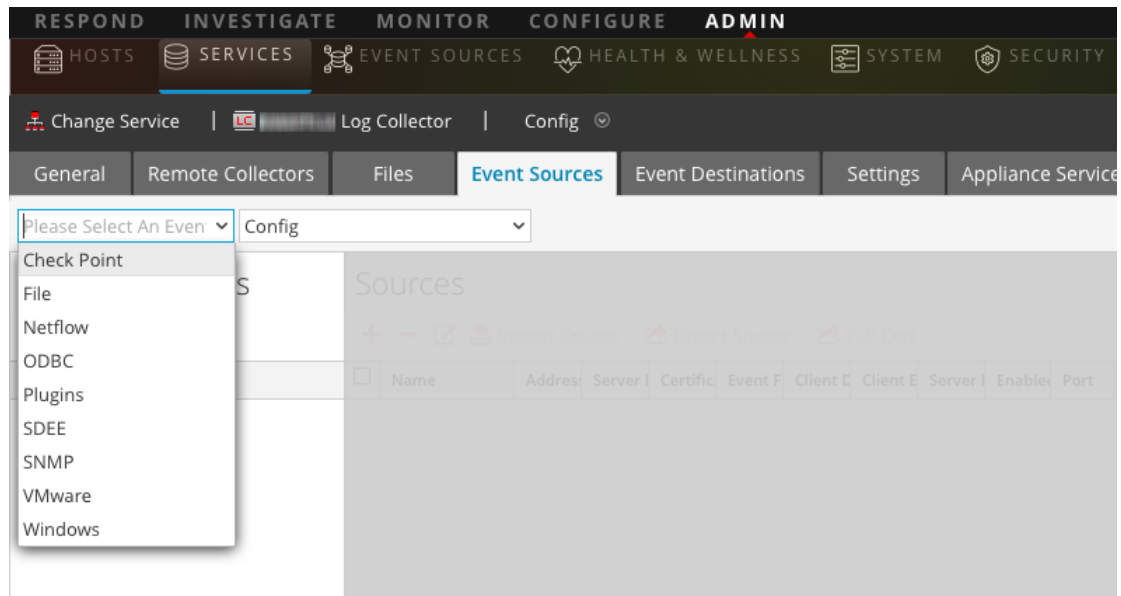

5. En la pestaña **Orígenes de evento**, seleccione **SDEE/Configuración** en el menú desplegable.

En el panel Categorías de evento se muestran los orígenes de eventos de SDEE que están configurados, si los hay.

6. En la barra de herramientas del panel **Categorías de evento**, haga clic en .

Se muestra el cuadro de diálogo **Tipos de origen de evento disponibles**.

7. Seleccione un tipo de origen de eventos y haga clic en **Aceptar**.

El tipo de origen de eventos recién agregado se muestra en el panel **Categorías de evento**.

8. Seleccione el nuevo tipo en el panel Categorías de evento y haga clic en  $\bullet$  en la barra de herramientas del panel Orígenes.

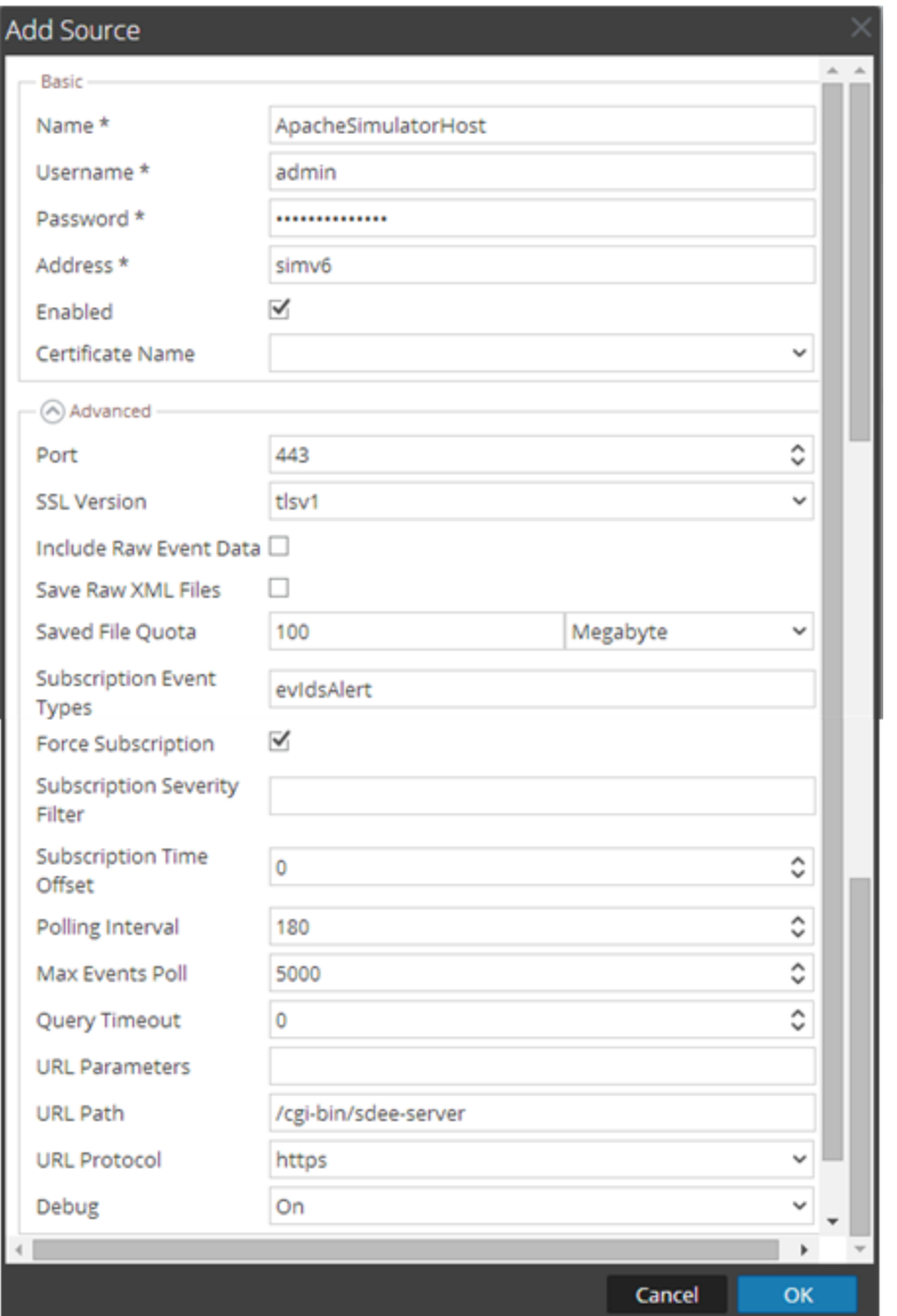

Se muestra el cuadro de diálogo Agregar origen.

9. Agregue un nombre, un nombre de usuario, una dirección y una contraseña, modifique cualquier otro parámetro que sea necesario cambiar y haga clic en **Aceptar**.

## **Configurar orígenes de eventos de SNMP en NetWitness Suite**

En este tema se describe cómo configurar el protocolo de recopilación de SNMP.

## **Configurar el origen de eventos de SNMP trap**

#### **Para agregar el origen de eventos de SNMP:**

**Nota:** Si anteriormente agregó el tipo **snmptrap**, no puede volver a agregarlo. Puede editarlo o administrar usuarios.

- 1. Vaya a **ADMIN> Servicios** en el menú NetWitness Suite.
- 2. Seleccione un servicio de recopilación de registros.
- 3. En Acciones, seleccione  $\bullet$   $\bullet$   $>$  **Ver**  $>$  **Configuración** para mostrar las pestañas de parámetros de configuración de Log Collection.
- 4. Haga clic en la pestaña **Orígenes de evento**.

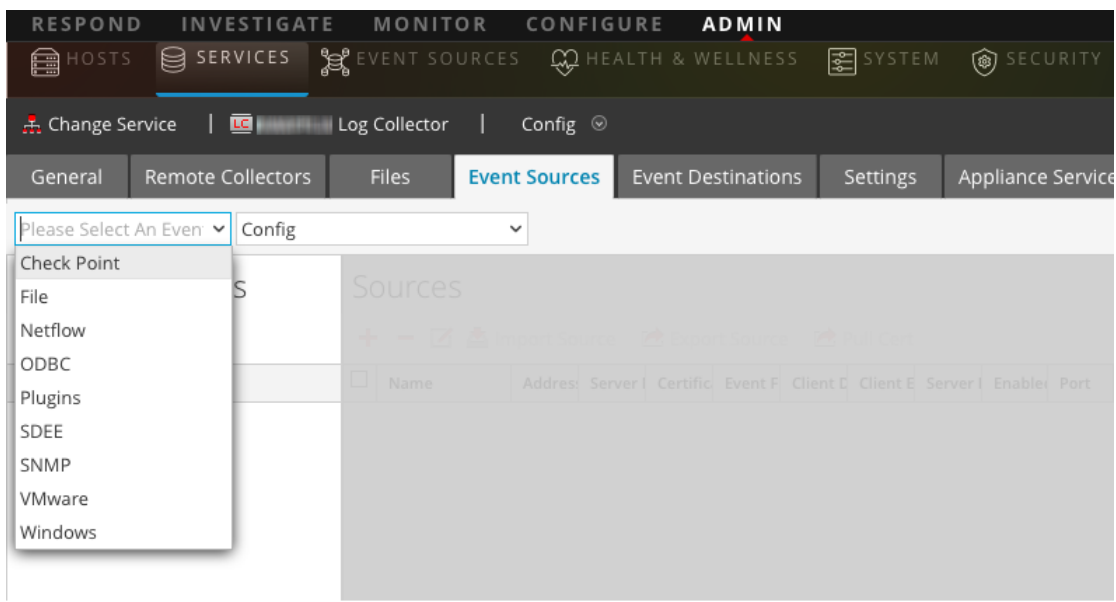

- 5. En la pestaña **Orígenes de evento**, seleccione **SNMP/Configuración** en el menú desplegable.
- 6. En la barra de herramientas del panel **Categorías de evento**, haga clic en . Se muestra el cuadro de diálogo **Tipos de origen de evento disponibles**.
- 7. Seleccione el tipo de origen de eventos **snmptrap** y haga clic **Aceptar**.

El tipo de origen de eventos recién agregado se muestra en el panel **Categorías de evento**.

- 8. Seleccione **snmptrap** en el panel Categorías de evento.
- 9. Seleccione **snmptrap** en el panel Orígenes y haga clic en el icono de edición,  $\Box$ , para editar los parámetros.
- 10. Actualice cualquiera de los parámetros que necesita cambiar y haga clic en **Aceptar**.

## **(Opcional) Configurar usuarios de SNMP**

Si usa SNMPv3, siga este procedimiento para actualizar y mantener los usuarios de SNMP v3.

#### **Configurar usuarios de SNMP v3**

- 1. Vaya a **Admin** > **Servicios**.
- 2. En la cuadrícula **Servicios**, seleccione un servicio **Log Collector**.
- 3. Haga clic en  $\bullet$   $\bullet$  bajo **Acciones** y seleccione **Ver** > **Configuración**.
- 4. En la pestaña **Orígenes de evento** de Log Collector, seleccione **Administrador de usuarios de SNMP/SNMP v3** en el menú desplegable.

El panel de usuario SNMP v3 se muestra con los usuarios existentes, si los hay.

- 5. Haga clic en para abrir el cuadro de diálogo **Agregar usuario SNMP**.
- 6. Rellene el cuadro de diálogo con los parámetros necesarios. A continuación se describen los parámetros disponibles.

### **Parámetros de usuario de SNMP**

En la siguiente tabla se describen los parámetros que debe ingresar al crear un usuario de SNMP v3.

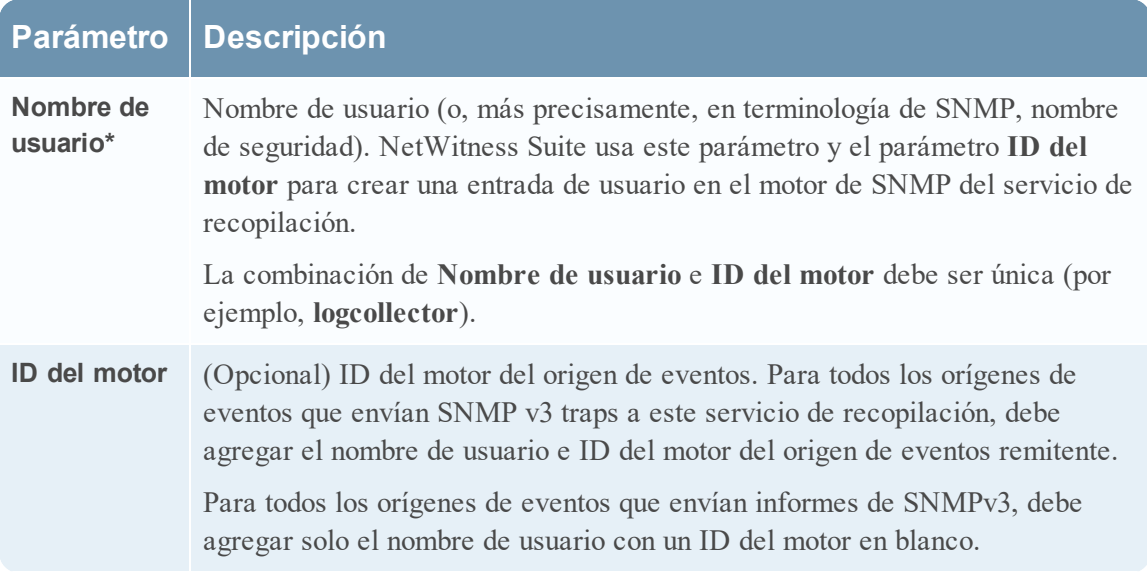

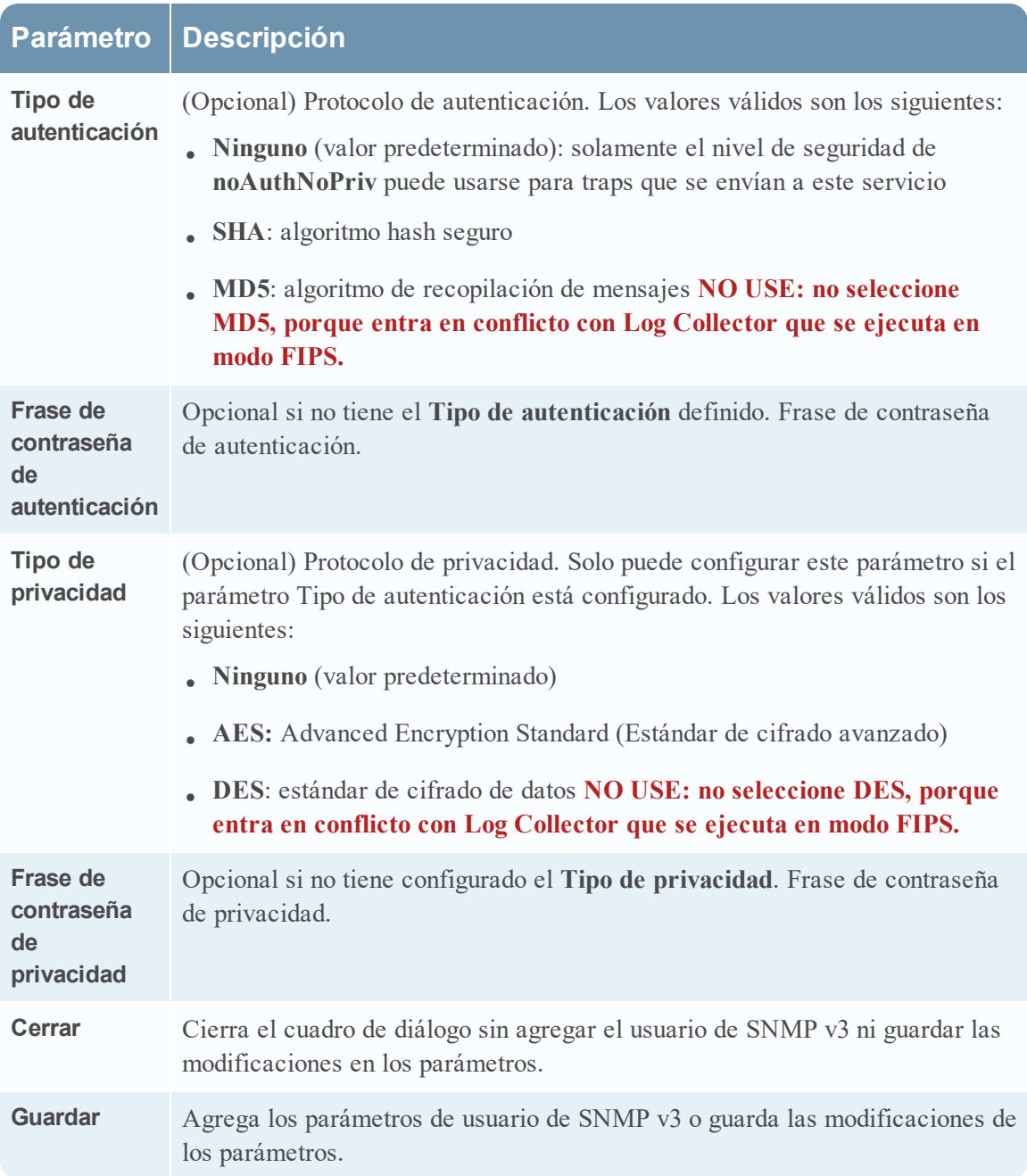

## **Configurar orígenes de eventos de syslog para Remote Collector**

En este tema se explica cómo configurar los orígenes de eventos de syslog para el Log CollectorLog Collector.

No configure la recopilación de syslog para los Log Collectors locales. Solo debe configurar la recopilación de syslog para los Remote Collectors.

### **Configurar un origen de eventos de syslog**

**Nota:** Solo debe configurar la recopilación de Syslog la primera vez que configura un origen de eventos que usa Syslog para enviar sus resultados a RSA NetWitness Suite.

Debe configurar el Log Decoder o el Remote Log Collector para Syslog. No es necesario configurar ambos.

#### **Para configurar el Log Decoder para la recopilación de Syslog:**

- 1. Vaya a **Admin > Servicios**.
- 2. Seleccione un Log Decoder en la cuadrícula Servicios y en el menú Acciones, elija  $\bullet$  > **Ver > Sistema**.
- 3. Realice una de las siguientes acciones de acuerdo con el ícono que ve:
	- . Si ve <sup>® Start Capture</sup>, haga clic en el ícono para iniciar la captura de Syslog.
	- . Si ve Stop Capture, no es necesario hacer nada; este Log Decoder ya está capturando Syslog.

#### **Para configurar el Remote Log Collector para la recopilación de Syslog:**

- 1. Vaya a **Admin > Servicios**.
- 2. En la cuadrícula Servicios, seleccione un Remote Log Collector y, en el menú Acciones,  $\text{ellija}$   $\bullet$  >  $\text{Ver}$  > Orígenes de evento.
- 3. Seleccione **Syslog/Configuración** en el menú desplegable.

En el panel Categorías de evento se muestran los orígenes de eventos de Syslog que están configurados, si los hay.

4. En la barra de herramientas del panel Categorías de evento, haga clic en  $\bullet$ .

Se muestra el cuadro de diálogo Tipos de origen de evento disponibles.

- 5. Seleccione **syslog-tcp** o **syslog-udp**. Puede configurar uno o ambos, según las necesidades de su organización.
- 6. Seleccione el nuevo tipo en el panel Categorías de evento y haga clic en  $\bullet$  en la barra de herramientas del panel Orígenes.

Se muestra el cuadro de diálogo Agregar origen.

7. Ingrese **514** para el puerto y seleccione **Habilitado**. De manera opcional, configure cualquiera de los parámetros avanzados según sea necesario.

Haga clic en **Aceptar** para guardar los cambios y cerrar el cuadro de diálogo.

Una vez que configura uno o ambos tipos de syslog, el Log Decoder o el Remote Log Collector recopila esos tipos de mensajes de todos los orígenes de eventos disponibles. Por lo tanto, puede continuar agregando orígenes de eventos de Syslog a su sistema sin necesidad de realizar otra configuración de RSA NetWitness Suite.

## **Parámetros de Syslog**

En la siguiente tabla se describen los parámetros disponibles para la configuración de Syslog.

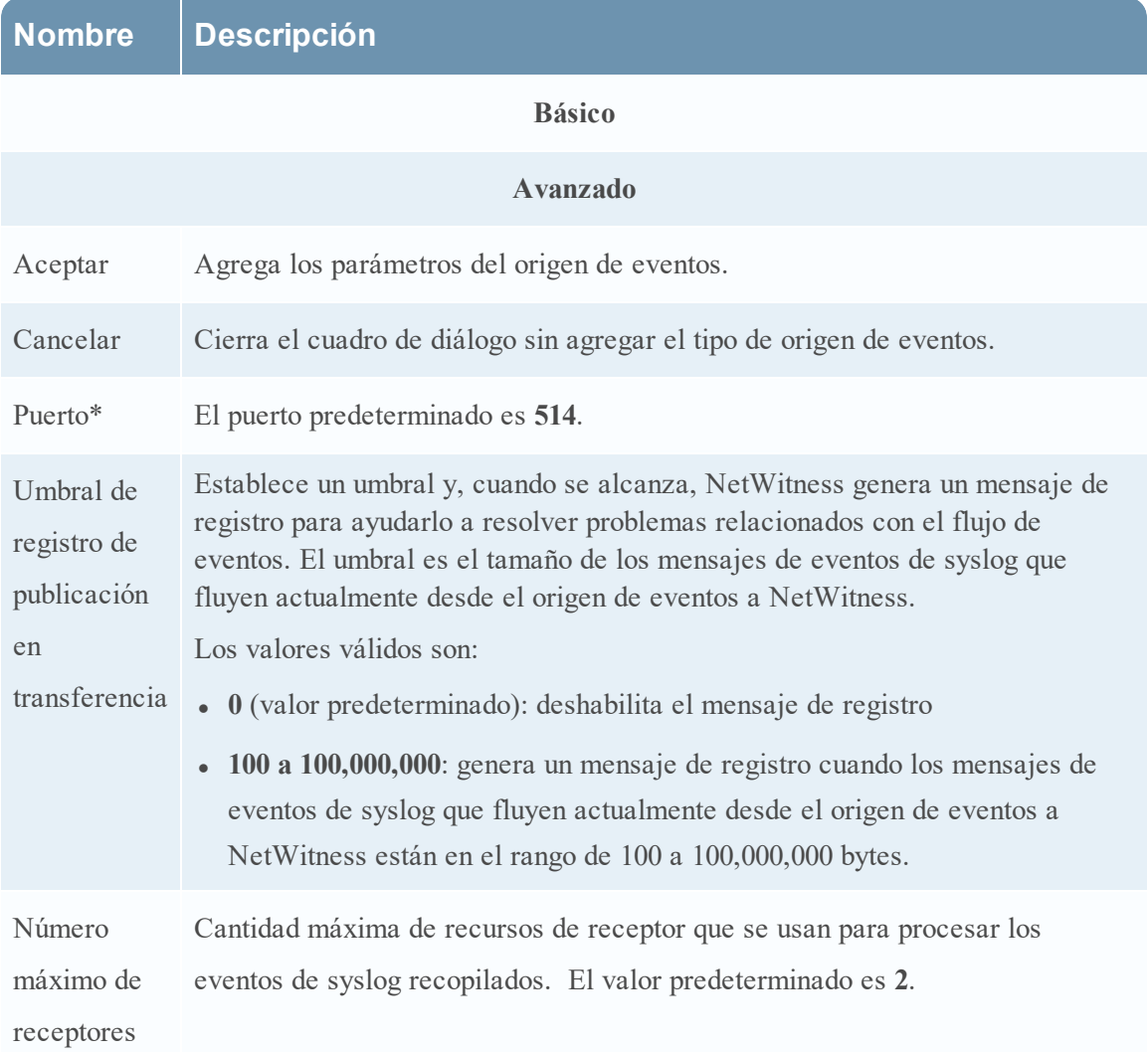

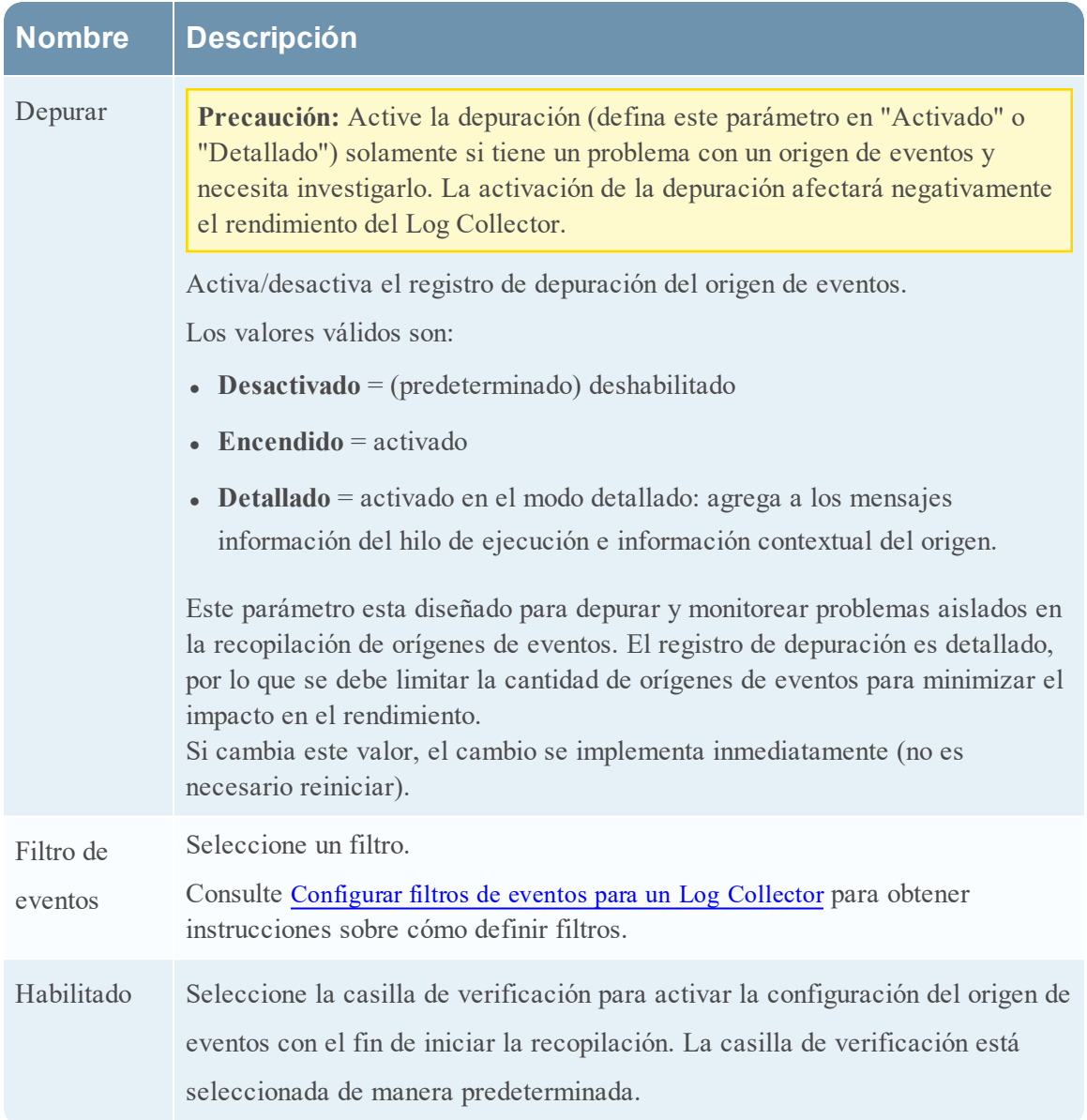

## **Configurar orígenes de eventos de VMware en NetWitness Suite**

En este tema se indica cómo configurar el protocolo de recopilación de VMware.

## **Configurar un origen de eventos de VMware**

#### **Para agregar un origen de eventos de VMware:**

- 1. Vaya a **ADMIN >Servicios**.
- 2. Seleccione un servicio de recopilación de registros.
- 3. En Acciones, seleccione  $\bullet$   $\bullet$   $>$  **Ver**  $>$  **Configuración** para mostrar las pestañas de parámetros de configuración de Log Collection.
- 4. Haga clic en la pestaña **Orígenes de evento**.

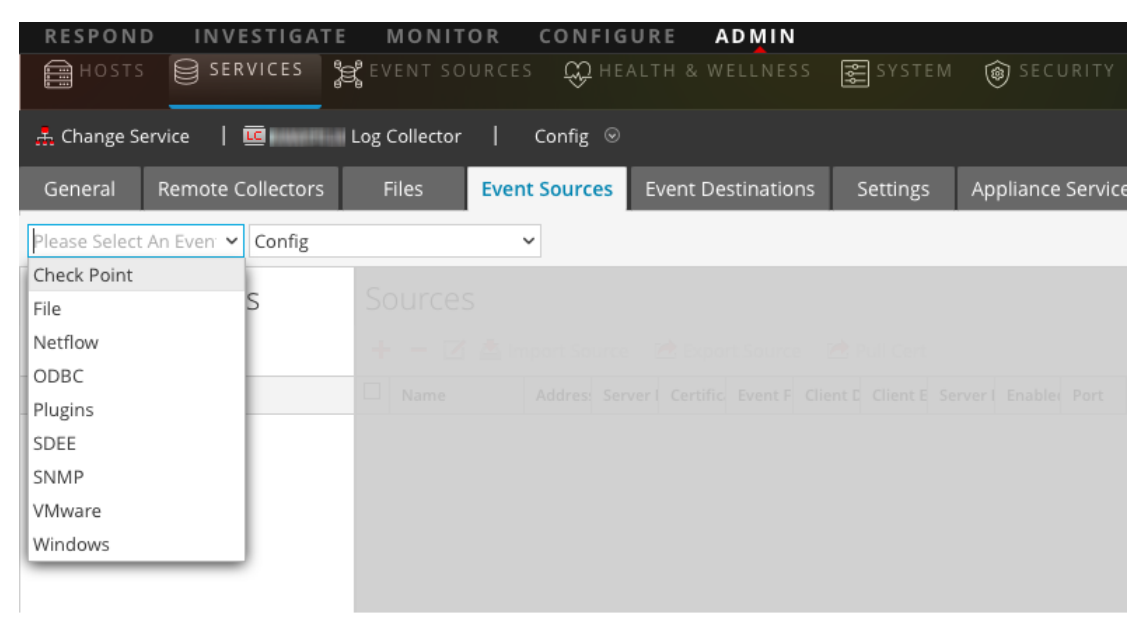

5. En la pestaña **Orígenes de evento** de Log Collector, seleccione **VMware/Configurar** en el menú desplegable.

En el panel Categorías de evento se muestran los orígenes de eventos de VMware que están configurados, si los hay.

6. Haga clic en para abrir el cuadro de diálogo **Tipos de origen de evento disponibles**.

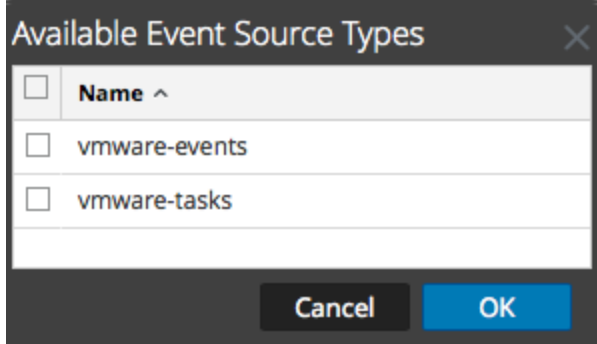

7. Seleccione **vmware-events** o **vmware-tasks** en el cuadro de diálogo Tipos de origen de evento disponibles y haga clic en **Aceptar**.

Los tipos de origen de evento disponibles de VMware son los siguientes:

**• vmware-events:** configure vmware-events para recopilar eventos desde vCenter Server y ESX/ESXi Server.

- **vmware-tasks:** (Opcional) configure vmware-tasks para recopilar tareas desde vCenter Server.
- 8. Seleccione el nuevo tipo en el panel Categorías de evento y haga clic en **+** en la barra de herramientas Orígenes.
- 9. Agregue un nombre, un nombre de usuario y una contraseña, y modifique cualquier otro parámetro que requiera cambios.

**Precaución:** Si debe ingresar el nombre de dominio como parte del Nombre de usuario, debe utilizar dos barras invertidas como separador. Por ejemplo, si el dominio|nombre de usuario es corp\smithj, debe especificar **corp\\smithj**.

10. Haga clic en **Aceptar** para guardar los cambios.

## **Configurar orígenes de eventos de Windows en NetWitness Suite**

En este tema se describe cómo configurar el protocolo de recopilación de Windows.

## **Configurar un origen de eventos de Windows**

En RSA NetWitness Suite, debe configurar el dominio Kerberos y, a continuación, agregar el tipo de origen de eventos de Windows.

#### **Para configurar el dominio Kerberos para la recopilación de Windows:**

- 1. Vaya a **ADMIN > Servicios**.
- 2. Seleccione un servicio de recopilación de registros.
- 3. En Acciones, seleccione  $\bullet$   $\bullet$   $>$  **Ver**  $>$  **Configuración** para mostrar las pestañas de parámetros de configuración de Log Collection.
- 4. Haga clic en la pestaña **Orígenes de evento**.

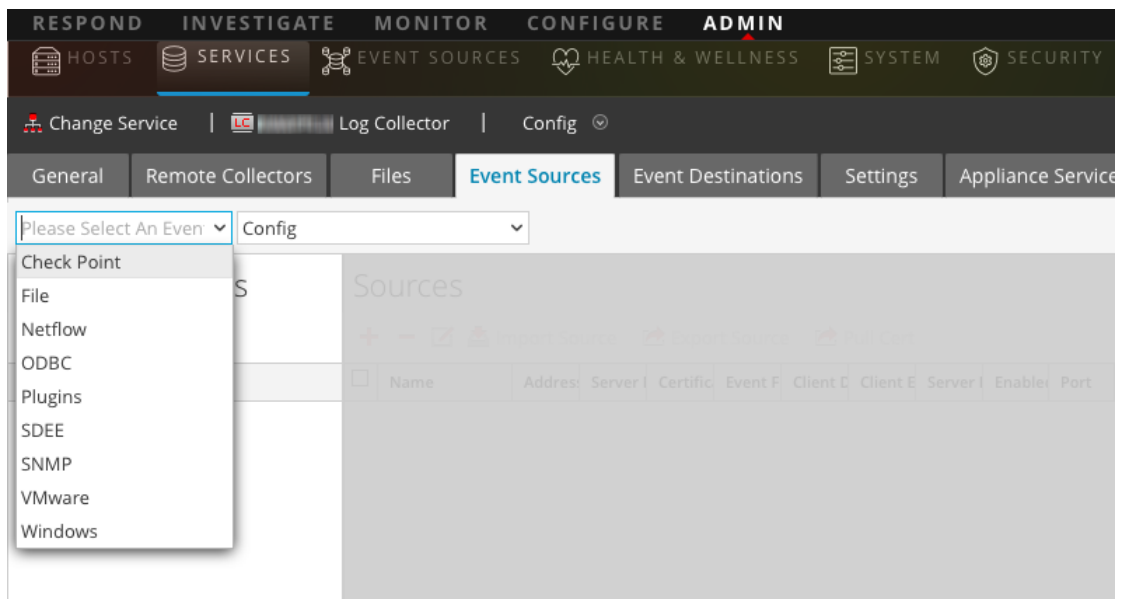

- 5. Seleccione **Dominio Windows/Kerberos** en el menú desplegable.
- 6. En la barra de herramientas del panel de configuración del dominio Kerberos, haga clic en

para agregar un dominio nuevo.

Se muestra el cuadro de diálogo Agregar dominio Kerberos.

7. Rellene los parámetros con las siguientes reglas.

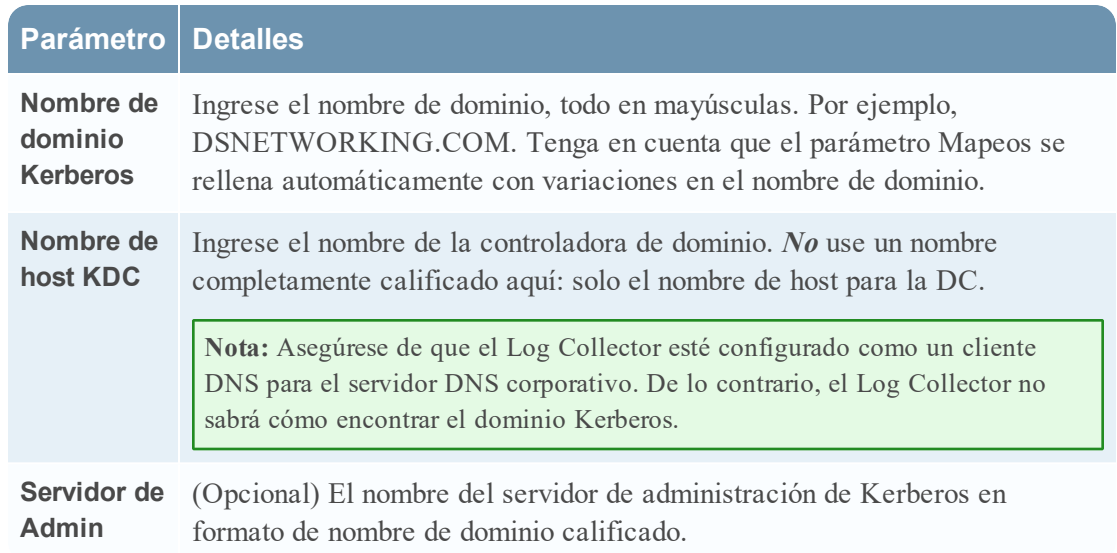

8. Haga clic en **Guardar** para agregar el dominio Kerberos.

#### **Para agregar un origen de eventos de Windows:**

- 1. Vaya a **ADMIN > Servicios**.
- 2. Seleccione un servicio de recopilación de registros.
- 3. En Acciones, seleccione  $\bullet$   $\bullet$   $>$  **Ver**  $>$  **Configuración** para mostrar las pestañas de parámetros de configuración de Log Collection.
- 4. Haga clic en la pestaña **Orígenes de evento**.
- 5. En la pestaña **Orígenes de evento** de Log Collector, seleccione **Windows/Configurar** en el menú desplegable.

En el panel Categorías de evento se muestran los orígenes de eventos de VMware que están configurados, si los hay.

A continuación, siga desde la pantalla actual para agregar un tipo y una categoría de evento de Windows.

#### **Para configurar el tipo de evento de Windows:**

- 1. Seleccione **Windows/Configuración** en el menú desplegable.
- 2. En la barra de herramientas del panel Categorías de evento, haga clic en  $\bullet$  para agregar un origen.

Se muestra el cuadro de diálogo Agregar origen.

3. Rellene los parámetros con las siguientes reglas.

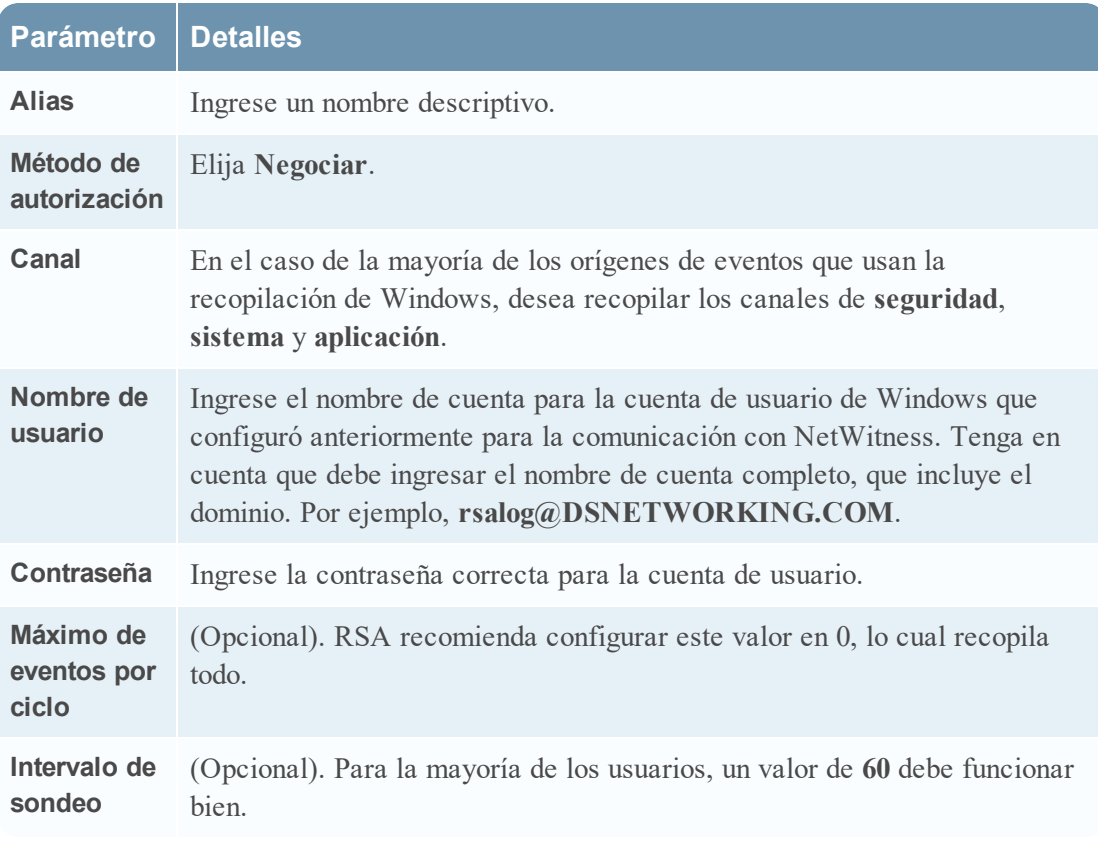

4. Haga clic en **Aceptar** para agregar el origen.

El origen de eventos de Windows recién agregado se muestra en el panel Categorías de evento.

5. Seleccione el nuevo origen de eventos en el panel Categorías de evento.

El panel **Hosts** está activado.

- 6. Haga clic en  $\pm$  en la barra de herramientas del panel Hosts.
- 7. Rellene los parámetros con las siguientes reglas.

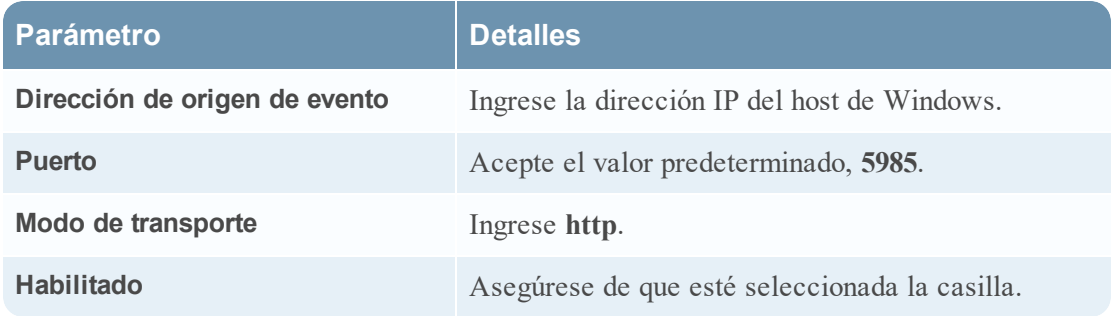

8. Haga clic en **Probar conexión**.

**Nota:** Podrá probar correctamente la conexión, incluso si no se ejecuta el servicio de Windows.

Para obtener más información sobre cualquiera de los pasos anteriores, consulte los siguientes temas de ayuda en la Guía del usuario de NetWitness Suite:

- Configurar la recopilación de Windows: <https://community.rsa.com/docs/DOC-43410>
- <sup>l</sup> Guía de configuración de WinRM de Microsoft: <https://community.rsa.com/docs/DOC-58163>
- <sup>l</sup> Guía de prueba y solución de problemas de WinRM de Microsoft: <https://community.rsa.com/docs/DOC-58164>

## **Configuración de la recopilación de Windows existente y NetApp**

Este protocolo de **Windows existente** recopila eventos de Windows existente (orígenes de eventos de Windows 2003 o versiones anteriores) y eventos de auditoría de CIFS desde orígenes de eventos de NetApp ONTAP.

Debe implementar la recopilación de registros, es decir, configurar un Local Collector y un Remote Collector de Windows existente, antes de poder configurar el protocolo de recopilación de Windows existente.

### **Cómo funciona la recopilación de Windows existente y NetApp**

El protocolo de recopilación de Windows heredado se utiliza para configurar NetWitness Suite con el fin de que recopile eventos desde:

- <sup>l</sup> Orígenes de eventos de Microsoft Windows existentes (orígenes de eventos de Windows 2003 y versiones anteriores)
- Orígenes de eventos de NetApp

#### **Orígenes de eventos de Windows 2003 y versiones anteriores**

Los orígenes de eventos de Windows existentes son versiones anteriores de Windows (como Windows 2000 y Windows 2003). El protocolo de recopilación de Windows existente recopila de orígenes de eventos de Windows que ya están configurados para la recopilación de enVision sin tener que volver a configurarlos. Puede configurar estos orígenes de eventos en el tipo de origen de eventos ventanas .

#### **Orígenes de eventos de NetApp**

Los dispositivos de NetApp que ejecutan Data ONTAP son compatibles con un marco de trabajo de auditoría nativo similar a Windows Servers. Cuando se configura, este marco de trabajo de auditoría genera y guarda eventos de auditoría en el formato de archivo .evt de Windows. El protocolo de recopilación de Windows existente es compatible con la recopilación de eventos desde dichos archivos .evt de NetApp. Puede configurar estos orígenes de eventos en el tipo de origen de eventos netapp\_evt.

El dispositivo de Data ONTAP de NetApp está configurado para generar eventos de auditoría de CIFS y guardarlos periódicamente como archivos .evt en un formato que incluye el registro de fecha y hora en el nombre de archivo. Consulte la Guía de [configuración](https://community.rsa.com/docs/DOC-40255) de origen de eventos de ONTAP de datos de [dispositivo](https://community.rsa.com/docs/DOC-40255) de red en RSA Link para obtener más información. El protocolo de recopilación guarda el registro de fecha y hora del último nombre de archivo .evt procesado para hacer un seguimiento del estado de recopilación.

#### **Parámetros específicos de Net App**

La mayoría de los parámetros que mantiene en el cuadro de diálogo Agregar/Editar origen se aplican a orígenes de eventos tanto de Windows existente como de Net App.

Los siguientes dos parámetros son únicos para los orígenes de eventos de NetApp.

- <sup>l</sup> **Ruta de directorio de eventos**: el dispositivo NetApp genera datos de eventos y los guarda en archivos .evt en un directorio que se puede compartir en el dispositivo NetApp. NetWitness Suite requiere que especifique esta ruta de directorio en el parámetro Ruta de directorio de eventos
- <sup>l</sup> **Prefijo de archivo de evento**: de manera similar a la ruta de directorio de eventos, NetWitness Suite requiere que especifique el prefijo (por ejemplo, adtlog.) de los archivos .evt de datos de eventos de modo que NetWitness Suite pueda procesar estos datos.

En cada ciclo de sondeo, NetWitness Suite navega por la ruta compartida de NetApp configurada para los archivos **.evt** que identificó con los parámetros Ruta de directorio de eventos y Prefijo de archivo de evento. NetWitness Suite:

- <sup>l</sup> Clasifica los archivos que coinciden con el formato event-file-prefix.YYMMDDhhmmss.evt en orden ascendente.
- <sup>l</sup> Usa el registro de fecha y hora del último archivo procesado para determinar los archivos que aún requieren procesamiento. Si NetWitness Suite encuentra un archivo procesado parcialmente, omite los eventos ya procesados.

### **Escenario de implementación**

El protocolo de recopilación de Windows heredado recopila datos de eventos de Windows 2003 o versiones anteriores, y orígenes de datos del dispositivo ONTAP de NetApp. El Remote Collector de Windows existente es el recopilador de Windows existente de SA instalado en un servidor Windows 2008 de 64 bits físico o virtual en su dominio de origen de eventos.

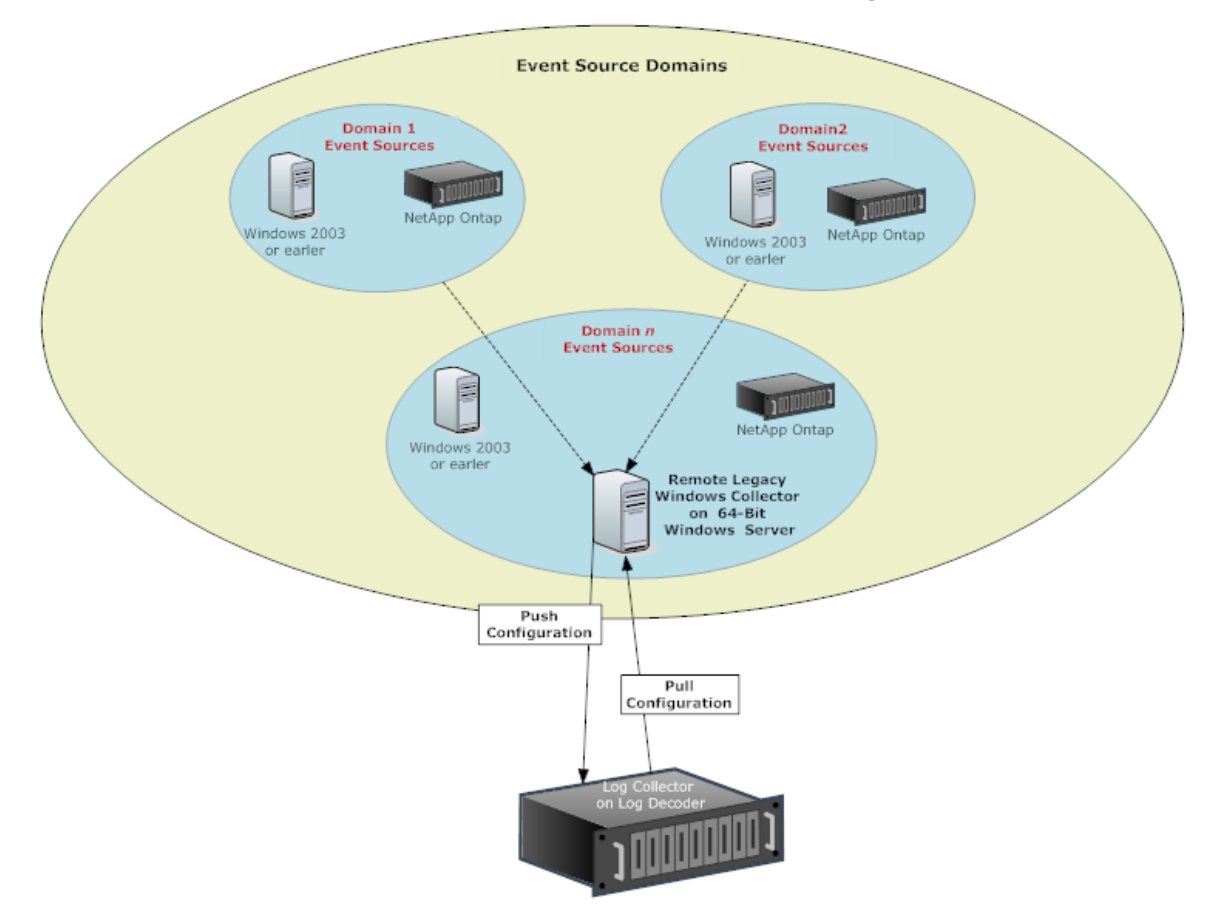

## **Configurar el recopilador de Windows existente**

En este tema se indica dónde buscar el archivo ejecutable y se proporcionan las instrucciones requeridas para instalar o actualizar el recopilador de Windows existente en uno o más dominios de Windows existente.

El recopilador de Windows existente de NetWitness Suite se instala en un servidor Windows 2008 R2 SP1 de 64 bits físico o virtual mediante el archivo **NWLegacyWindowsCollector-11.***version-number.exe*. Descargue el archivo **NWLegacyWindowsCollector-11.***versionnumber.exe* en RSA Link. Consulte *Instrucciones de actualización e instalación de la recopilación de Windows existente de NetWitness 11.x* para obtener detalles acerca de cómo instalar o actualizar la recopilación de Windows existente.

**Nota:** Microsoft Management Console (MMC) debe estar cerrada durante el proceso de instalación.

### **Configurar orígenes de eventos de Windows existente y de NetApp**

En este tema se indica cómo configurar los orígenes de eventos de Windows existente en NetWitness Suite.

El protocolo de recopilación de Windows existente recopila datos de eventos de orígenes de eventos de Windows 2003 o versiones anteriores y de orígenes de eventos de NetApp.

#### **Requisitos previos**

Antes de configurar un origen de eventos de Windows existente, asegúrese de haber:

- 1. Instalado el NetWitness Suite de Windows existente de Remote Collector en un servidor Windows 2008 de 64 bits físico o virtual.
- 2. Agregado este Remote Collector de Windows existente a NetWitness Suite.

#### **Agregar un origen de eventos de Windows existente**

- 1. Acceda a la vista Servicios, para lo cual debe seleccionar **Admin > Servicios** en el menú de NetWitness Suite.
- 2. En la cuadrícula **Servicios**, seleccione un servicio **Log Decoder de Windows existente**.
- 3. En Acciones, seleccione  $\bullet \bullet \bullet \bullet \bullet \bullet \bullet \bullet \bullet \bullet \bullet$  **Configuración** para mostrar las pestañas de parámetros de configuración de Log Collection.
- 4. Haga clic en la pestaña **Orígenes de evento**.
- 5. En la pestaña **Orígenes de evento**, seleccione una de las siguientes opciones en el menú desplegable.
	- Windows existente/Windows.
	- Windows existente/NetApp.
- 6. Configure el alias:

a. Haga clic en **+** en la barra de herramientas del panel **Categorías de evento**.

Se muestra el cuadro de diálogo **Agregar origen**.

b. Especifique valores para los parámetros y haga clic en **Aceptar**.

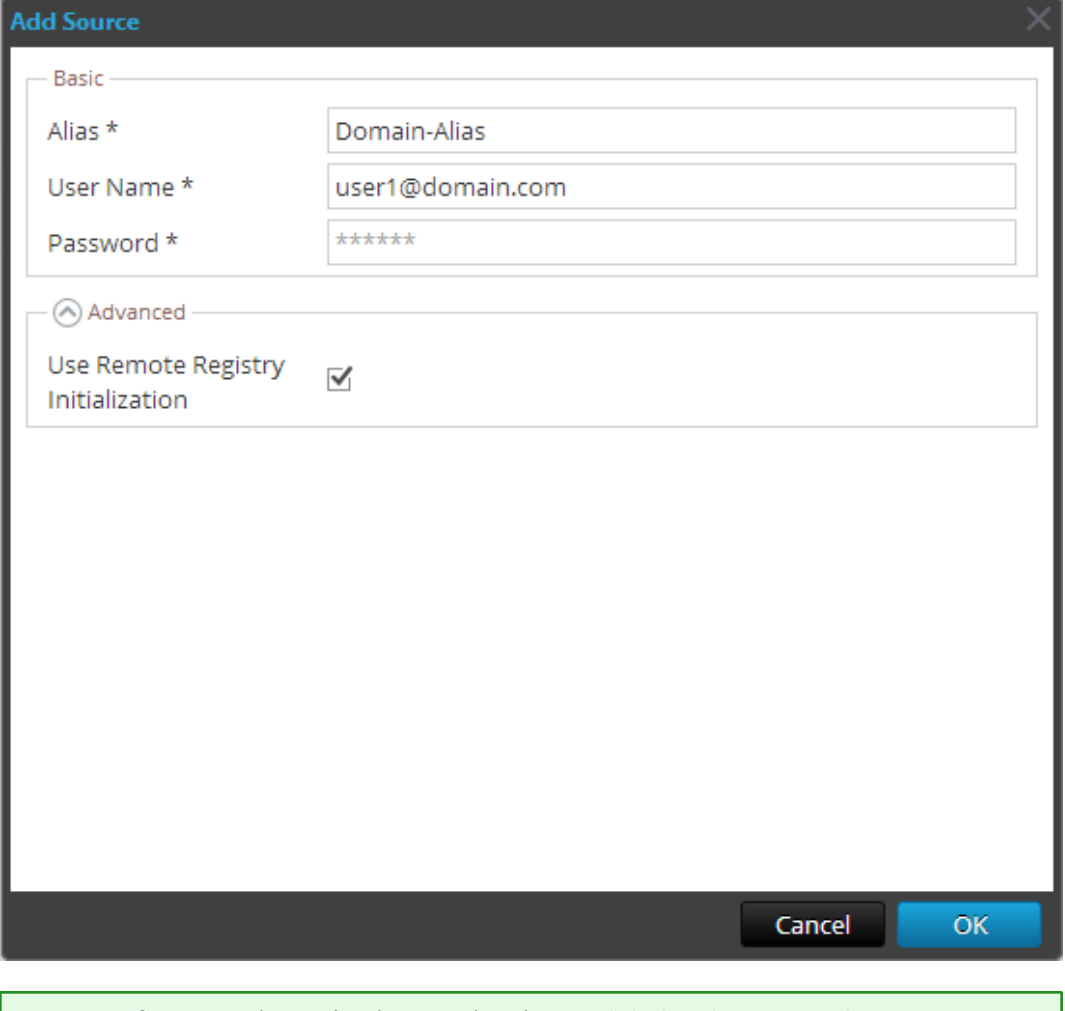

**Nota:** De forma predeterminada, se selecciona **Inicialización del registro remoto**. Para obtener más información, consulte Acceso al [registro](#page-125-0) remoto a continuación.

El tipo de origen de eventos de **Windows** agregado recientemente se muestra en el panel Categorías de evento.

- 7. Agregar el origen de eventos:
	- a. Seleccione el nuevo alias en el panel **Categorías de evento** y haga clic en  $\bullet$  en la barra de herramientas del panel **Origen**.

Se muestra el cuadro de diálogo **Agregar origen**.

b. Especifique valores para los parámetros de orígenes de eventos y haga clic en **Aceptar**.

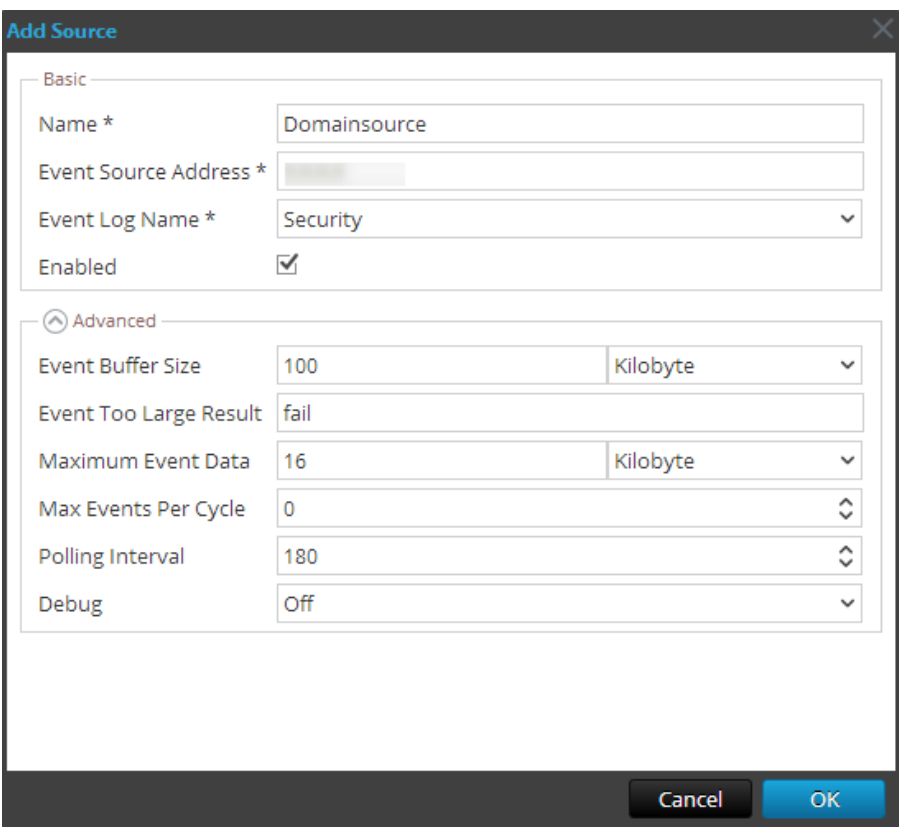

Para obtener más información, consulte Parámetros de [configuración](#page-125-1) de Windows existente a continuación.

El origen de eventos de Windows recién agregado se muestra en el panel **Categorías de evento**.

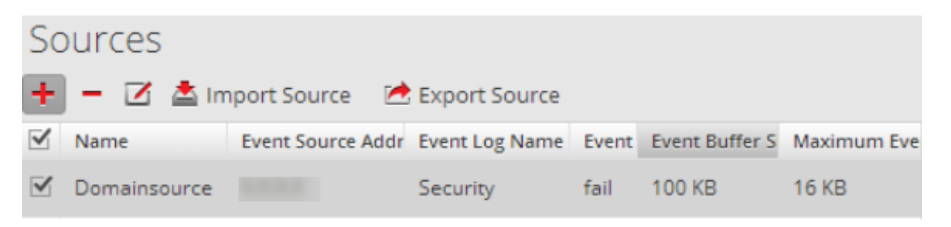

#### <span id="page-125-0"></span>**Acceso al registro remoto**

El recopilador de Windows existente ejecuta una verificación inicial del origen de eventos antes de recopilar datos. De forma predeterminada, el colector de Windows existente usa el método Instrumental de administración de Windows (WMI) para realizar esta verificación inicial. Si habilita el método de acceso remoto al registro, el recopilador de Windows existente ejecuta una consulta remota al registro para verificar el origen de eventos.

#### <span id="page-125-1"></span>**Parámetros de configuración de Windows existente**

En la siguiente tabla se describen los parámetros de un origen de eventos de Windows existente.

## **Función Descripción**

## **Básico**

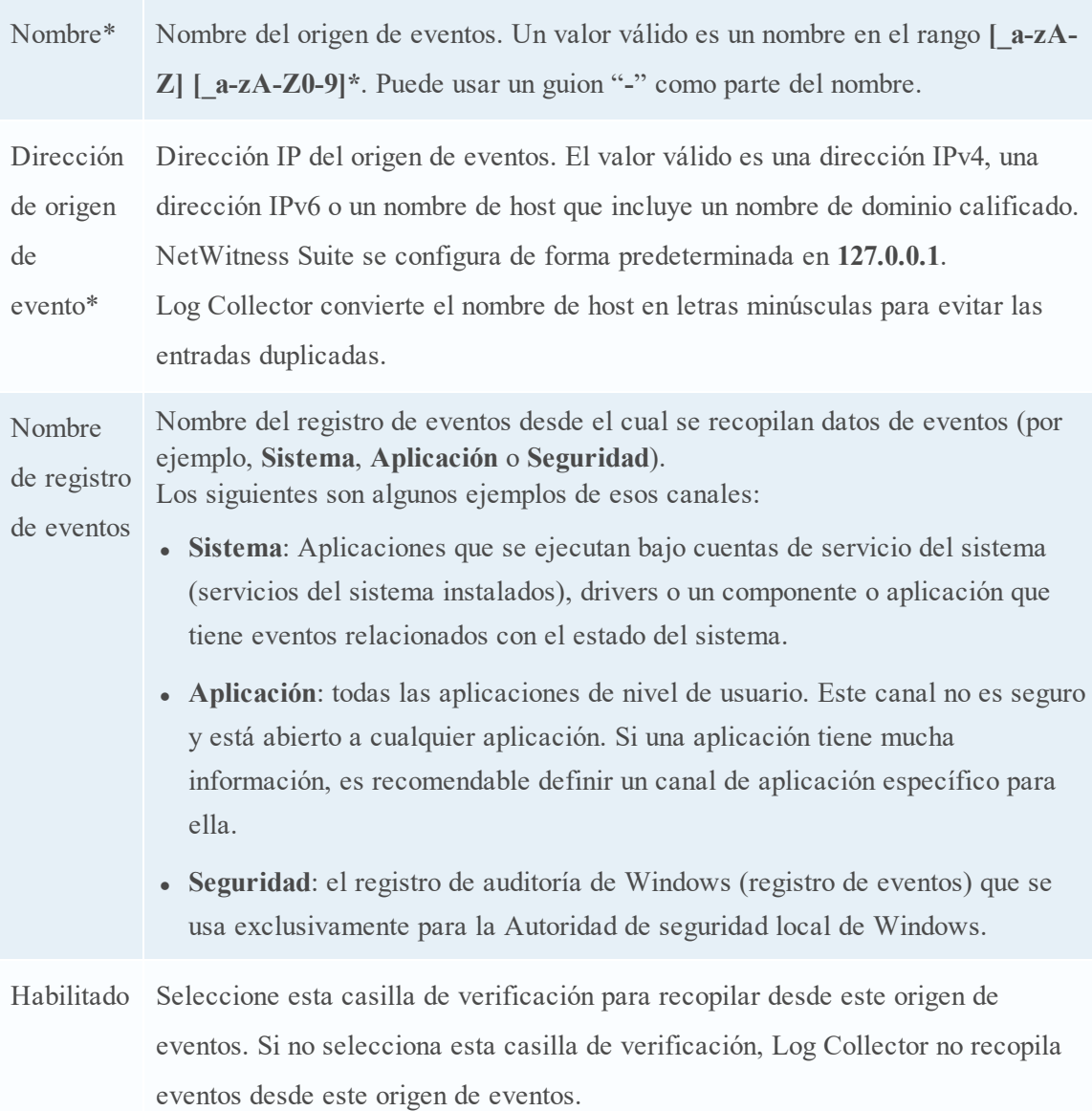

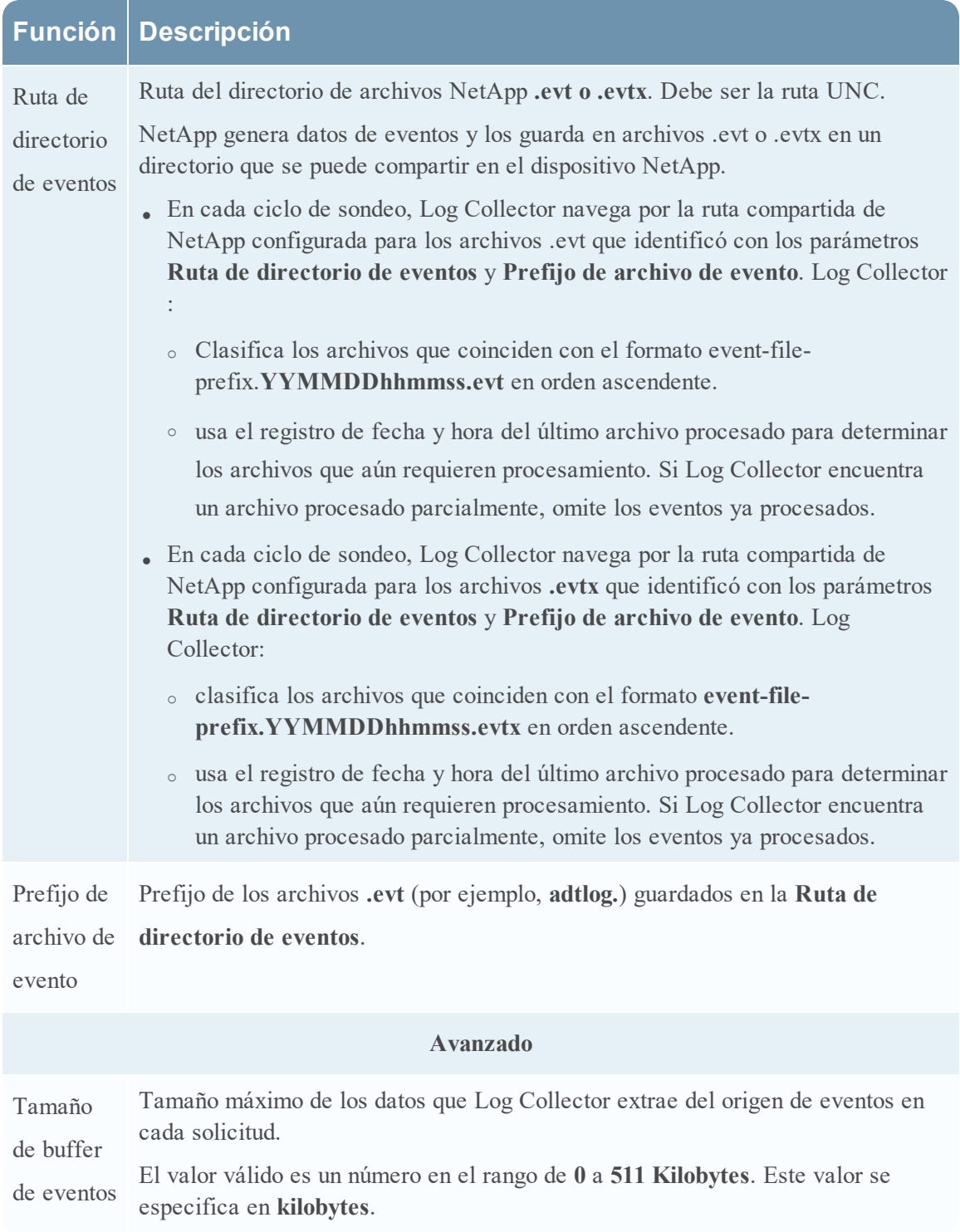

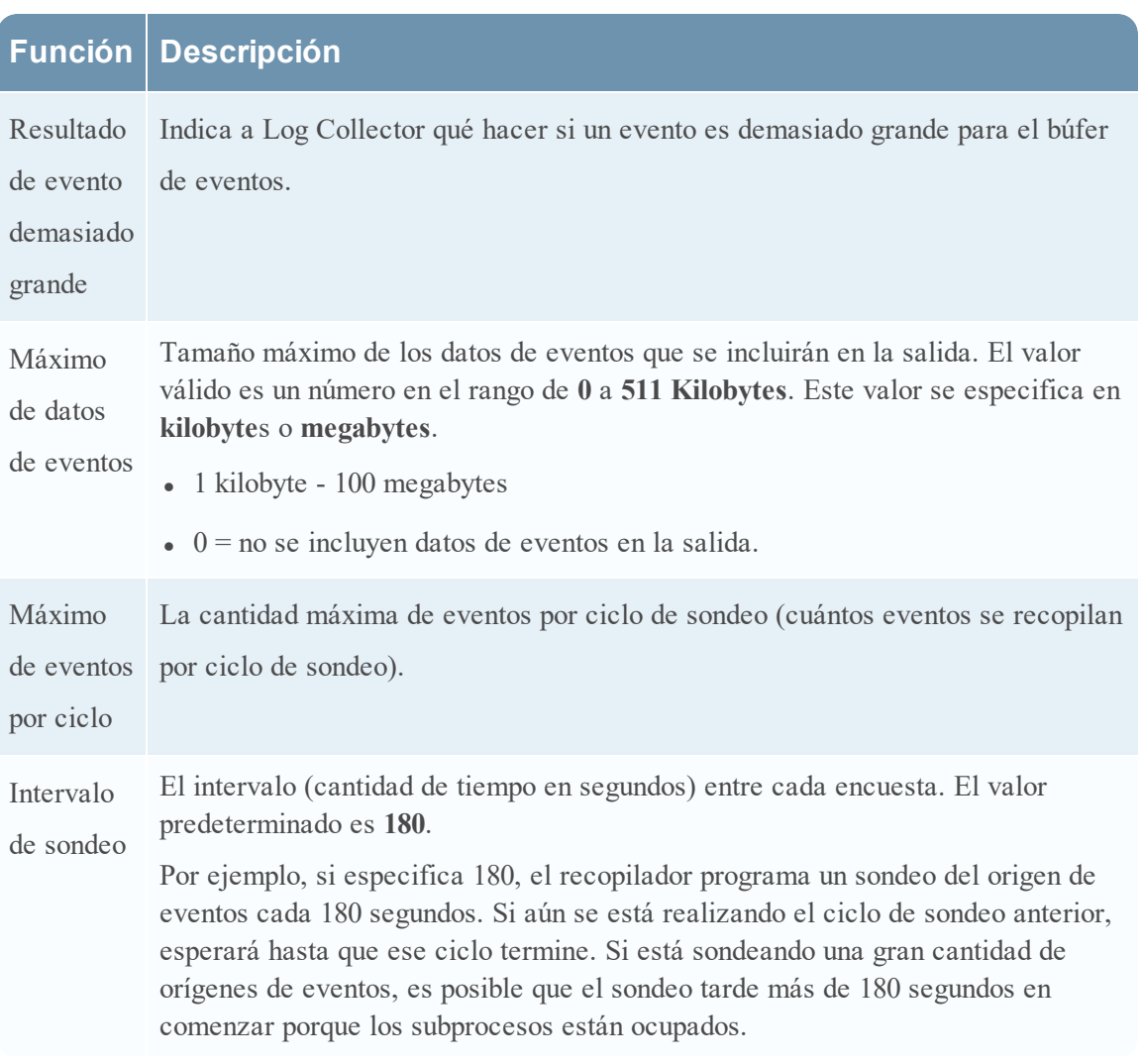

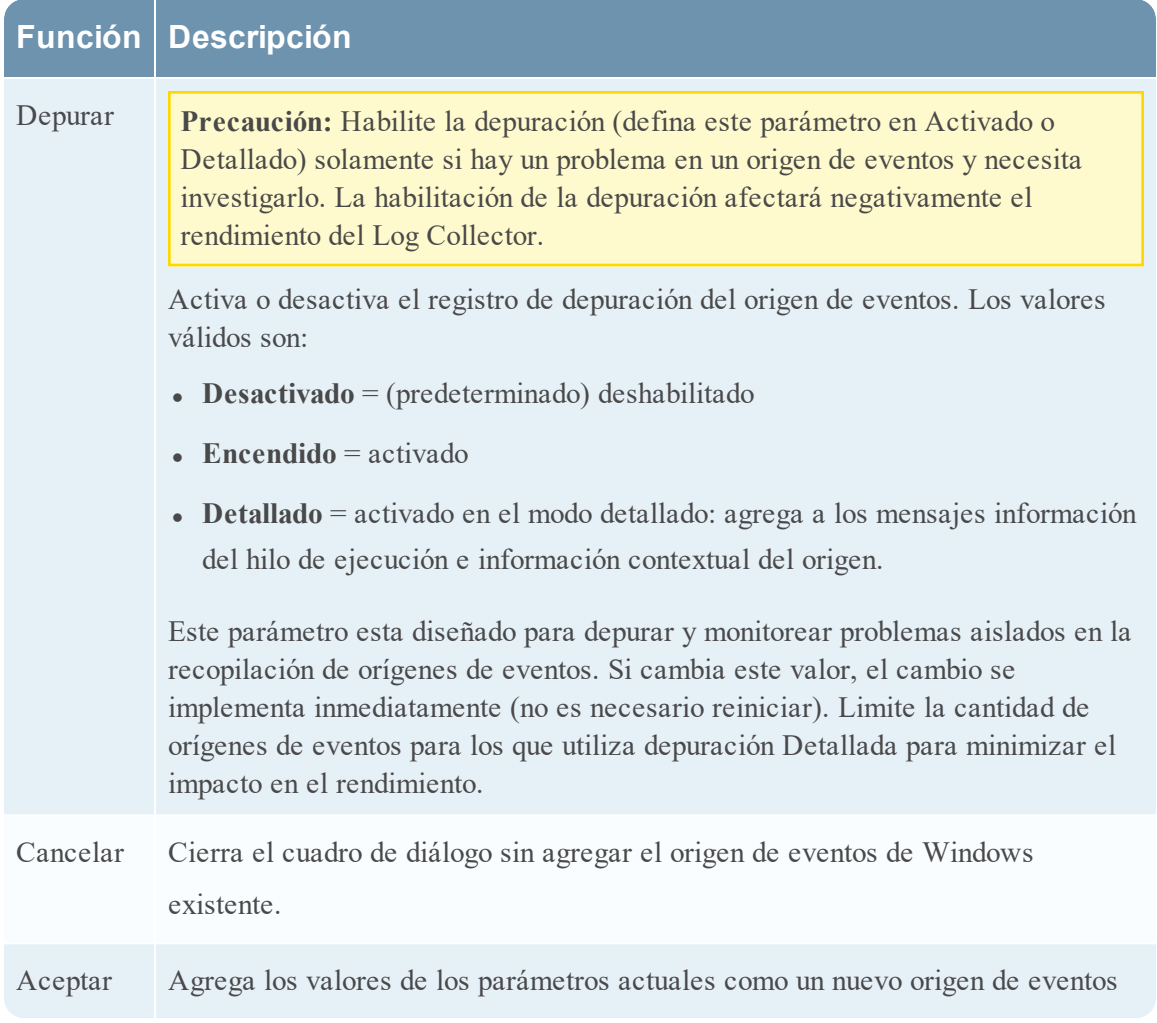

### **Solucionar problemas de la recopilación de Windows existente y NetApp**

En este tema se señalan posibles problemas que puede encontrar en la recopilación de Windows existente (LWC) y las soluciones que se sugieren para ellos.

**Nota:** En general, se reciben mensajes de registro más confiables cuando se desactiva SSL.

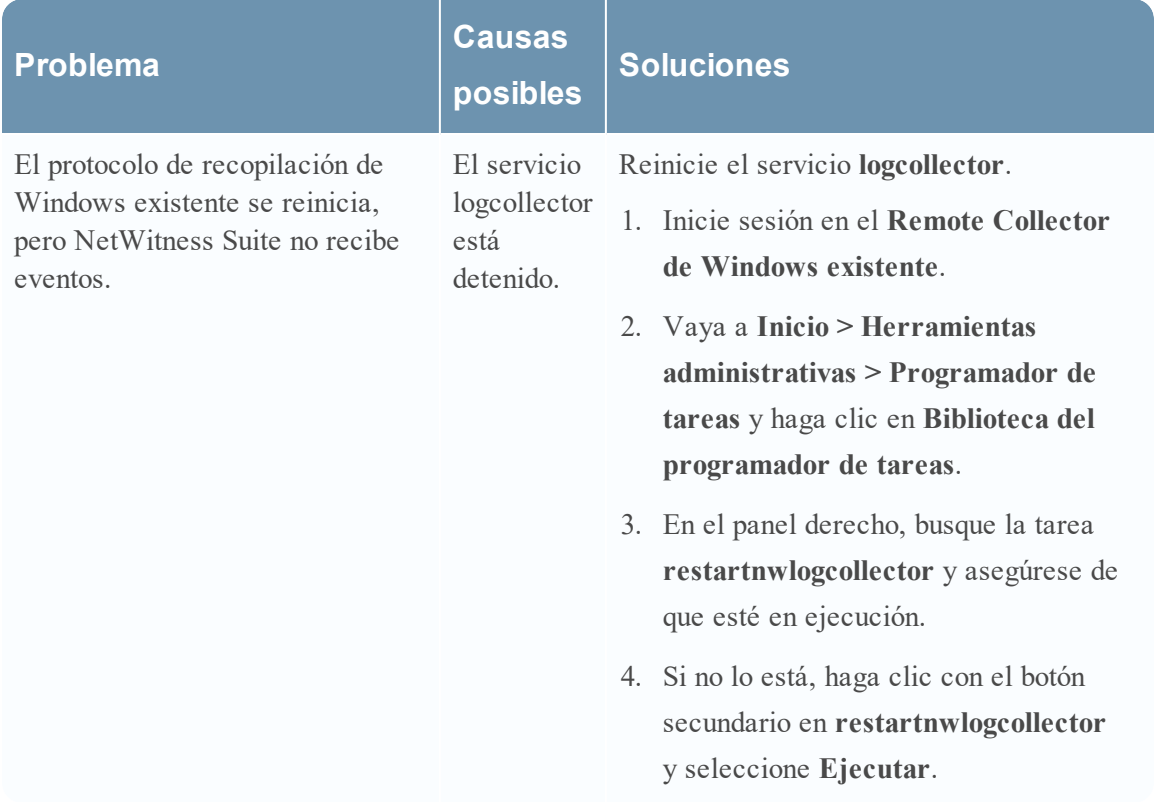

#### **Problemas relacionados con el reinicio del protocolo**

#### **Problemas relacionados con la instalación**

Si ve cualquiera de los siguientes mensajes en **MessageBroker.log**, es posible que existan problemas.

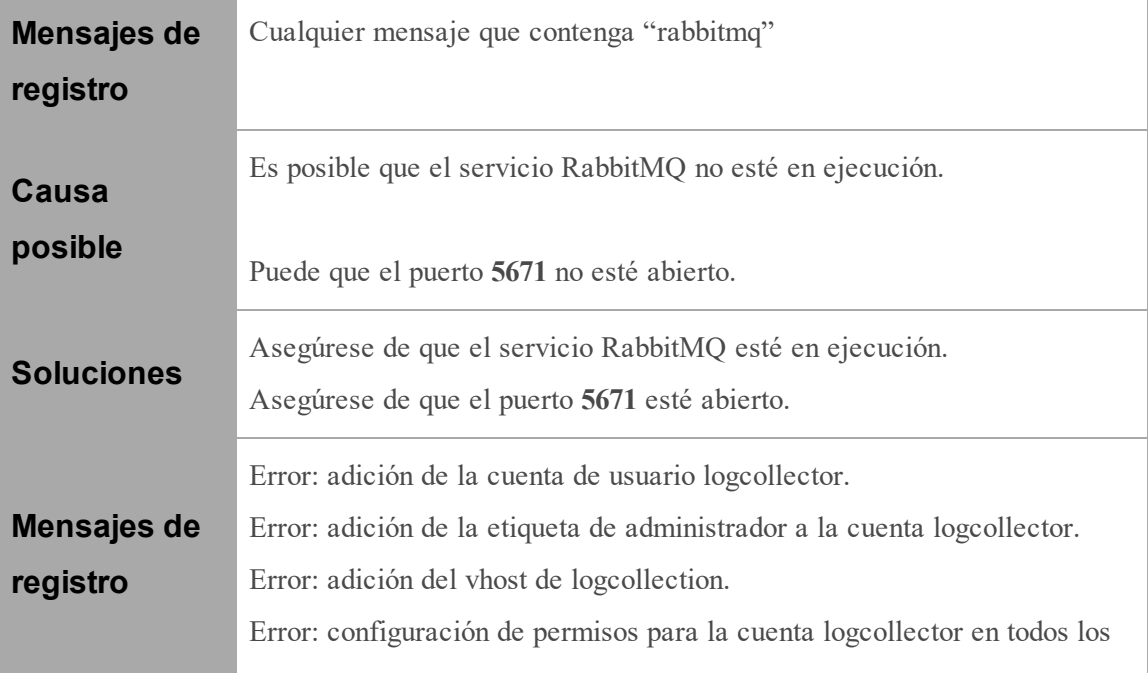

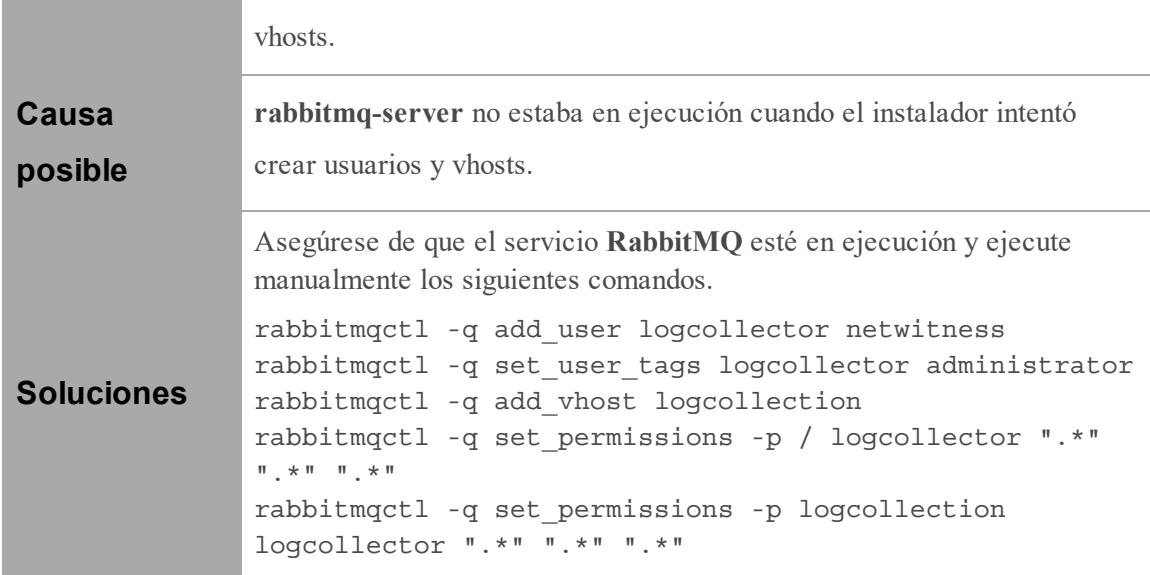

#### **Problemas relacionados con el script de la federación de Windows heredado**

Si ve cualquiera de los siguientes mensajes en el registro del script de la federación, es posible que existan problemas.

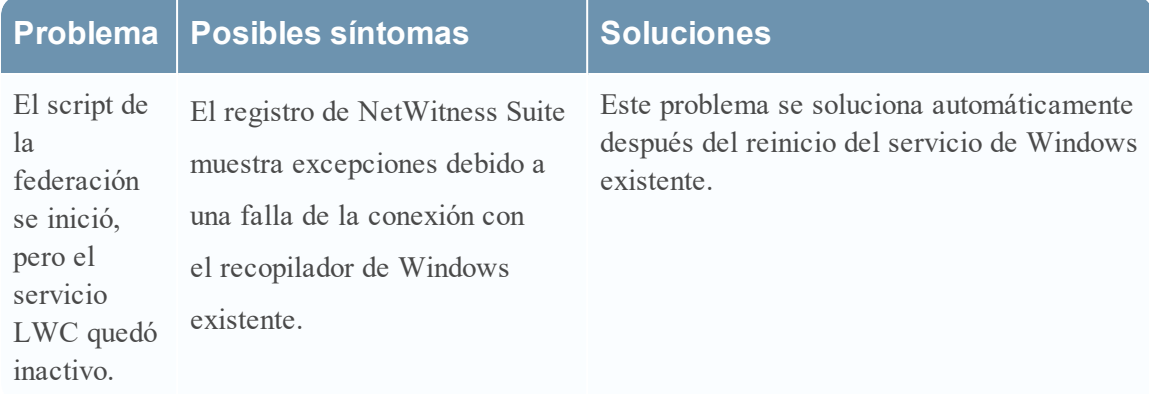

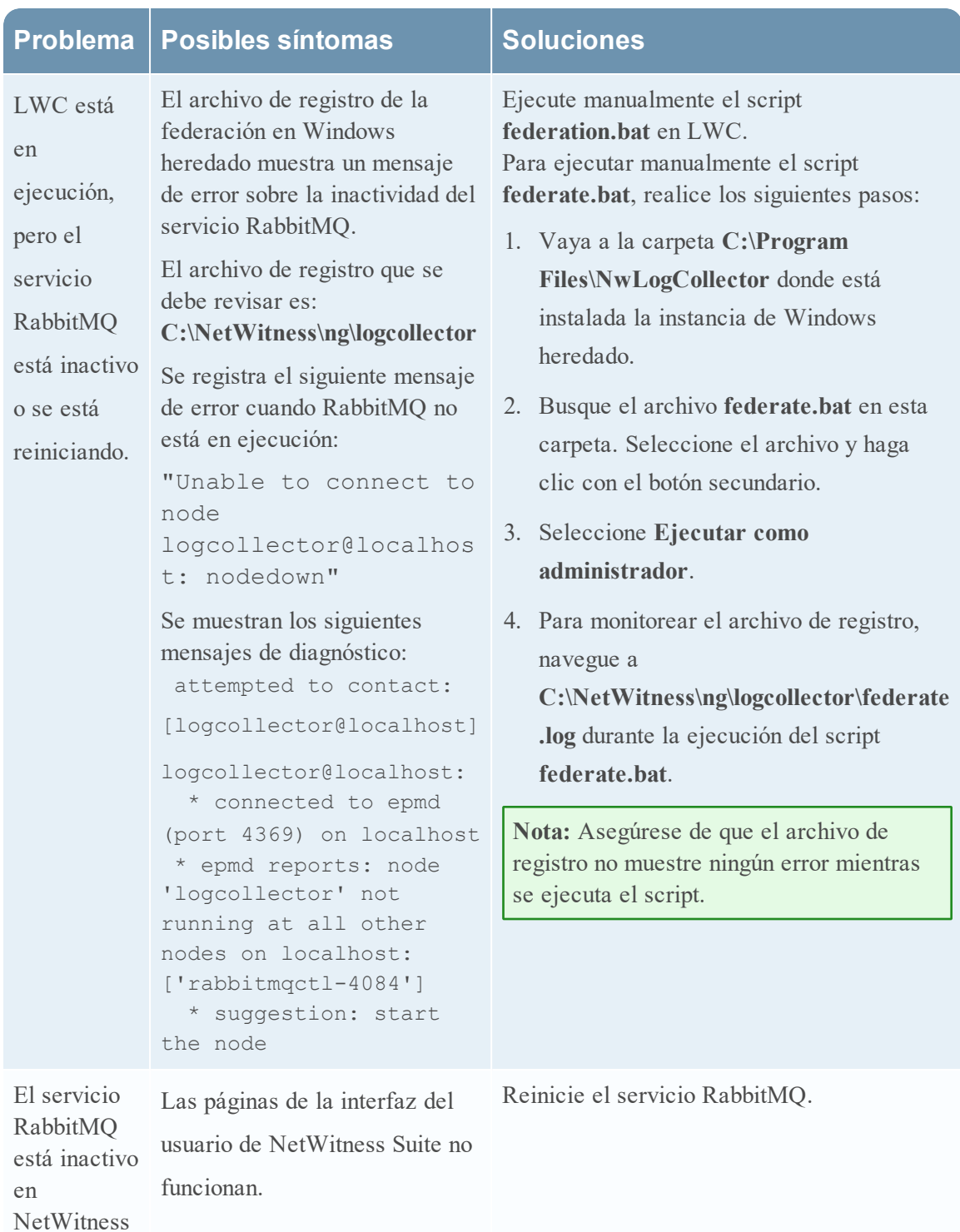

Suite.

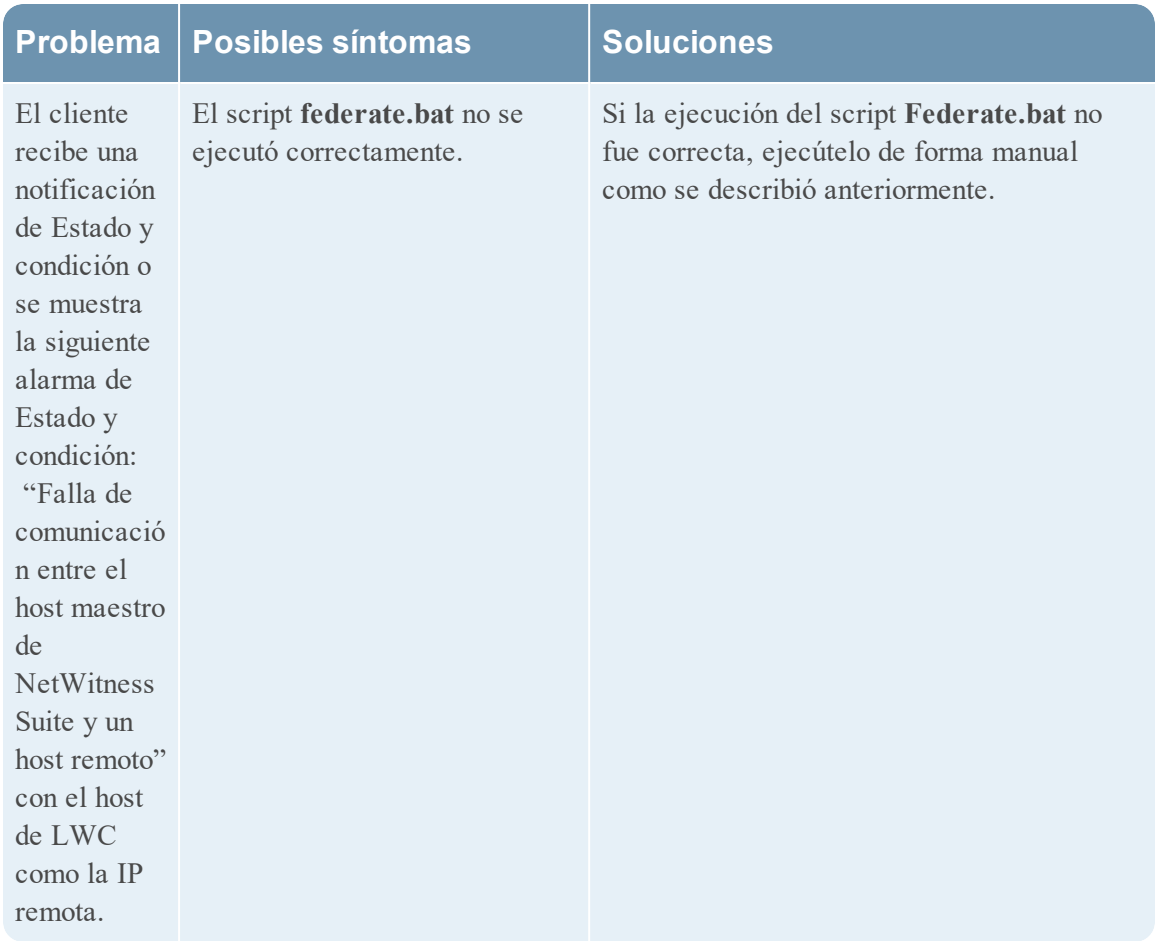

# **Referencia**

## **Parámetros de AWS**

En este tema se proporciona una descripción general de los parámetros de configuración de la recopilación de AWS para implementar un servicio de recopilación remota de registros (VLC) en un ambiente Amazon Web Services (AWS).

# ¿Qué desea hacer?

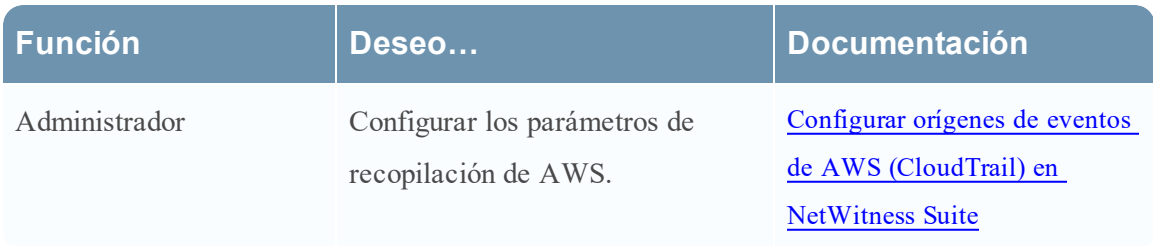

## Flujo de trabajo

En este flujo de trabajo se ilustran las tareas básicas necesarias para comenzar a recopilar eventos mediante Log Collection.

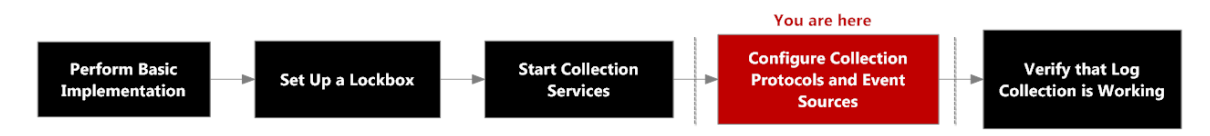

## Temas relacionados

<sup>l</sup> Configurar orígenes de eventos de AWS [\(CloudTrail\)](#page-62-0) en NetWitness Suite

En la siguiente tabla se describen los parámetros de configuración disponibles para la recopilación de AWS.

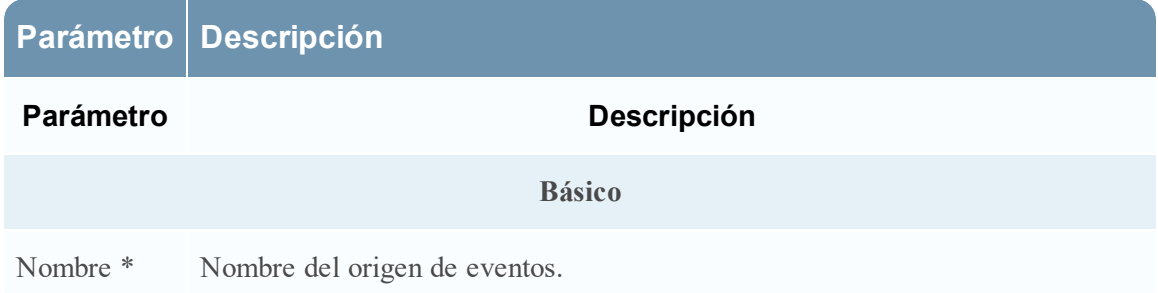

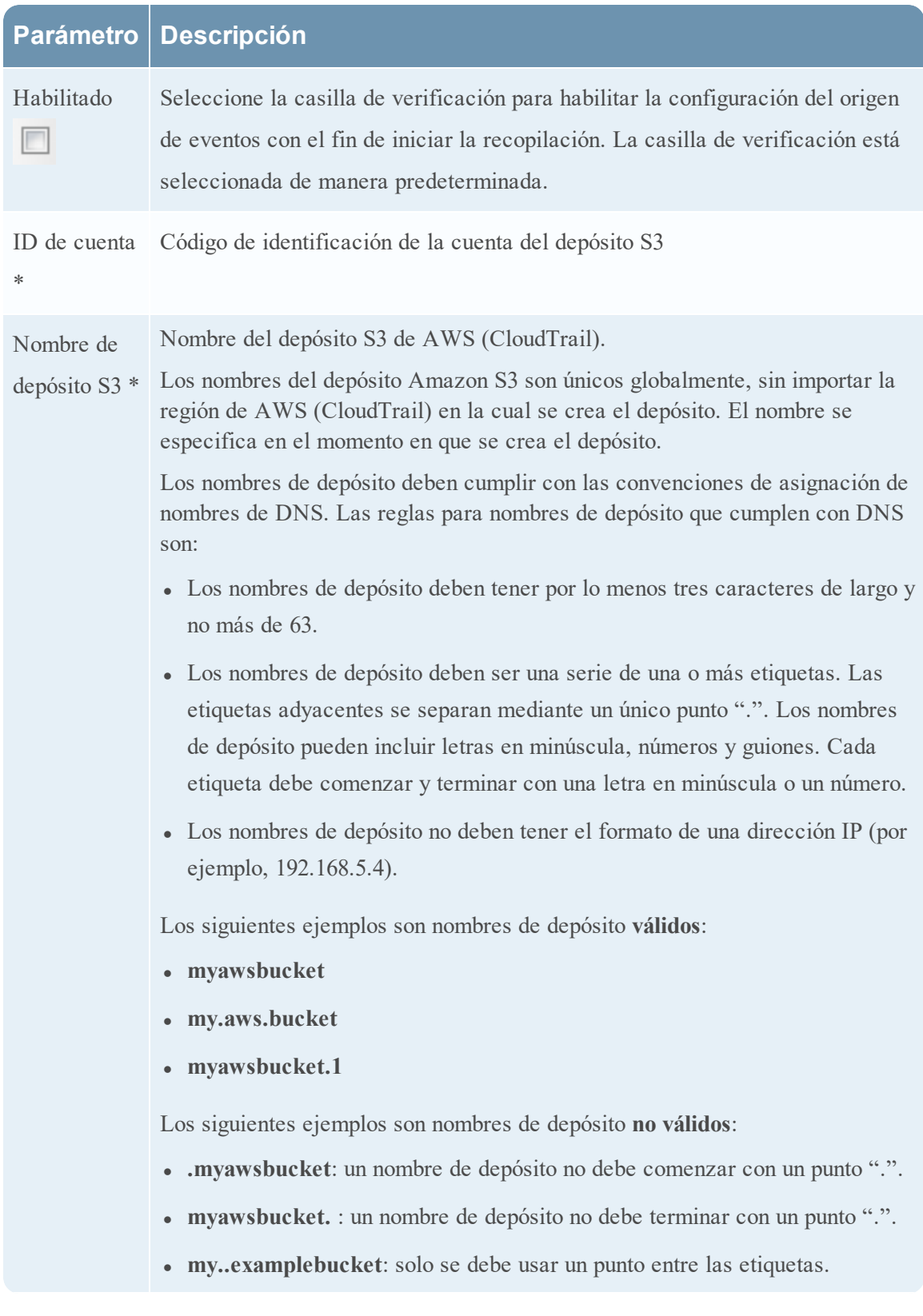

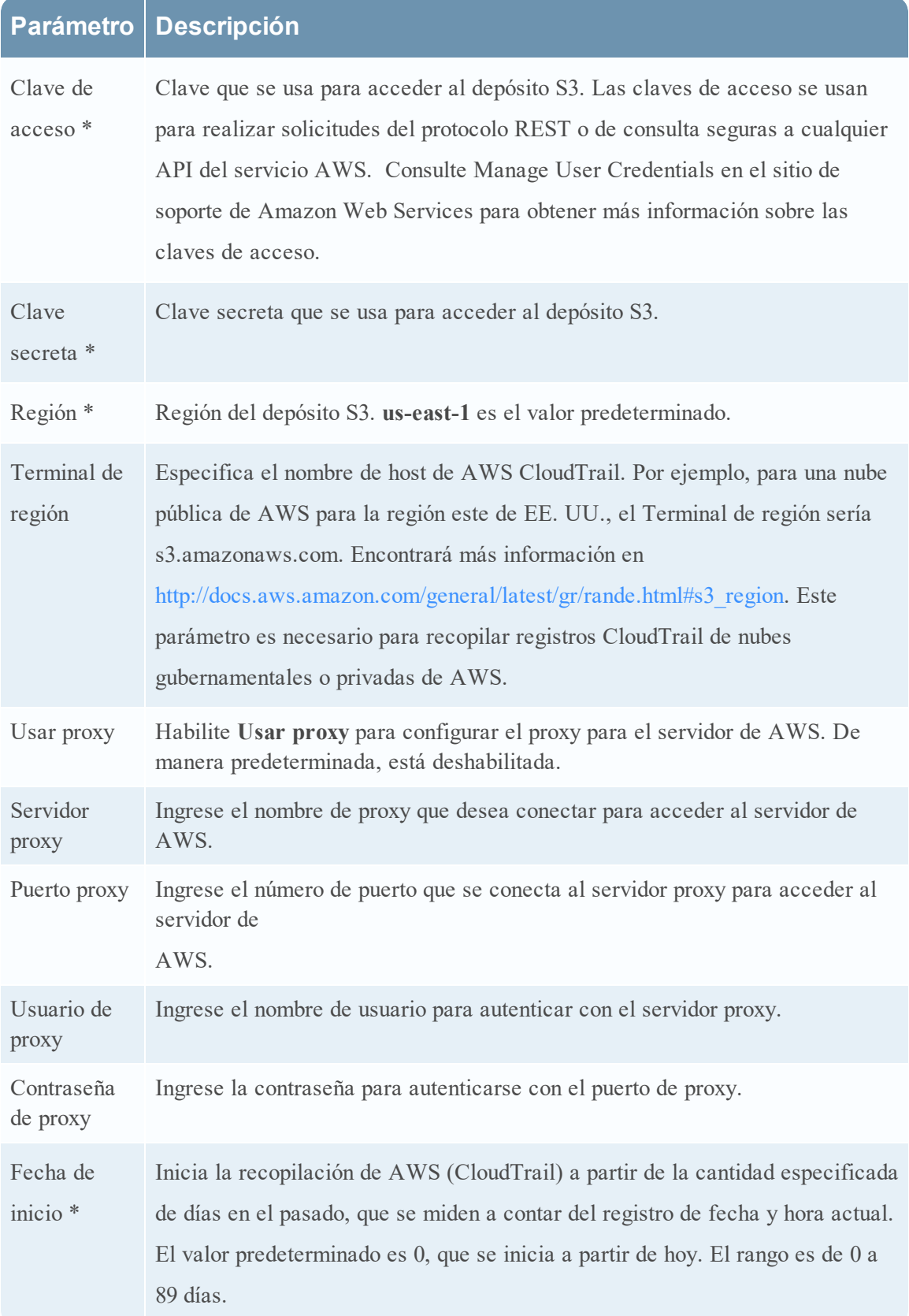

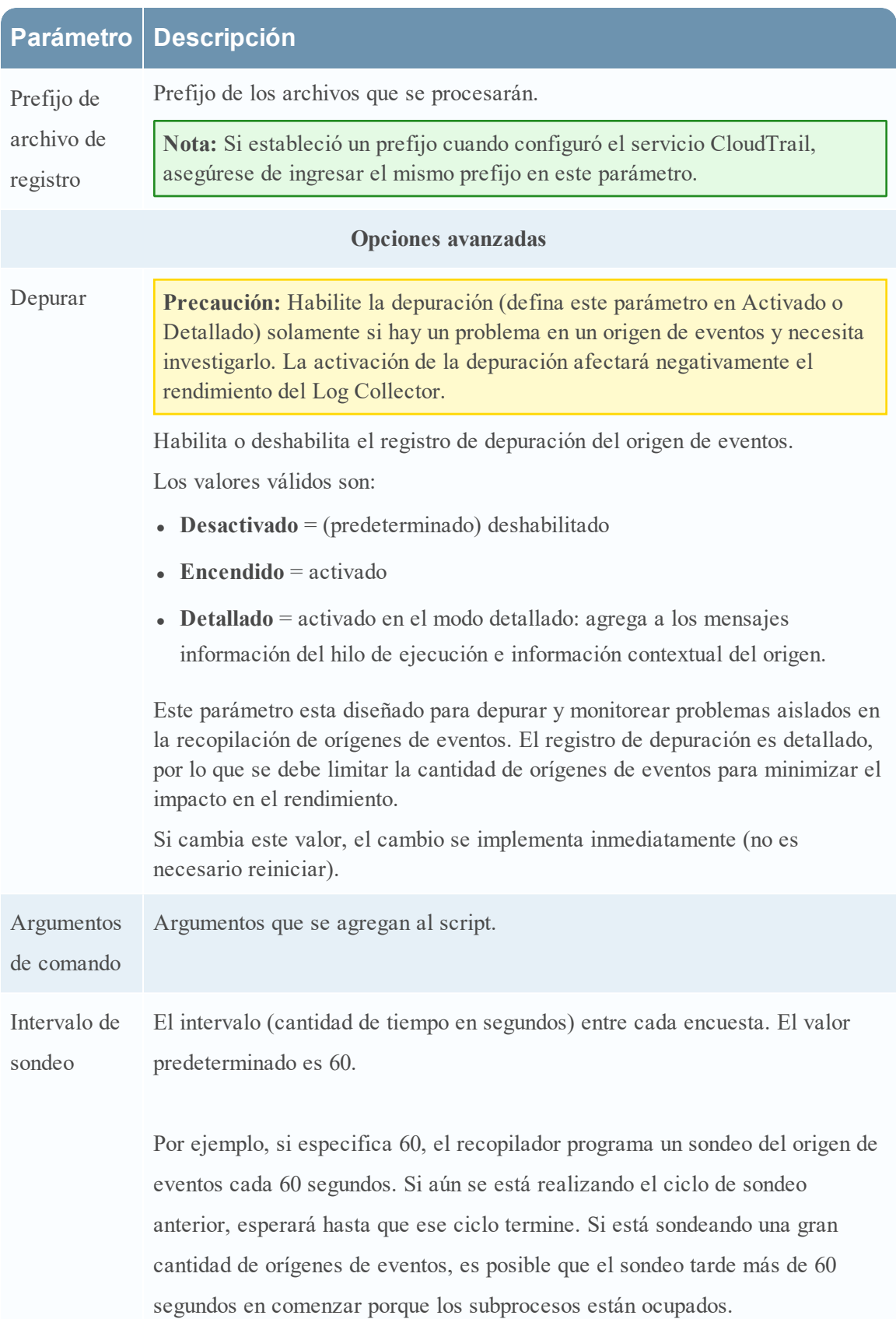

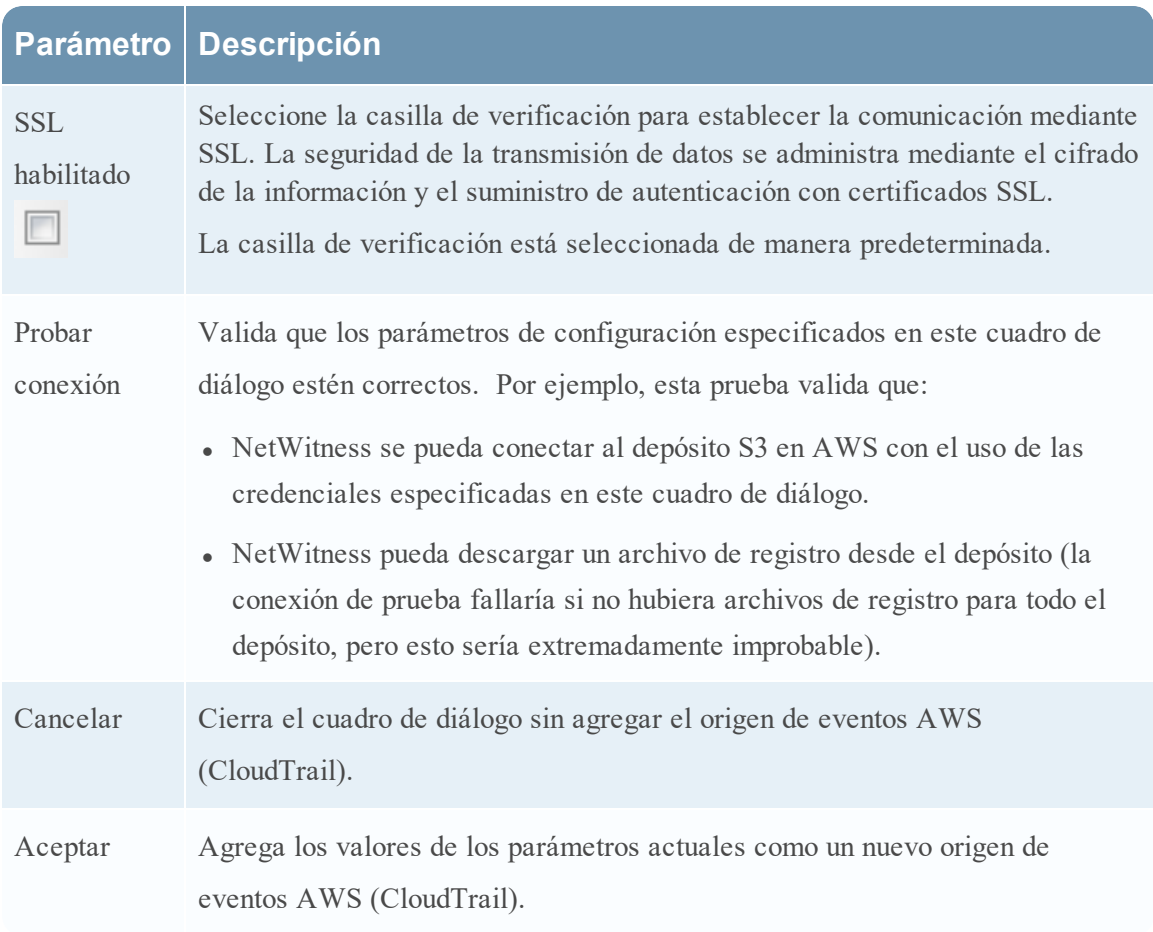

## **Parámetros de Azure**

Microsoft Azure es una plataforma y una infraestructura de cómputo en la nube que permite crear, implementar y administrar aplicaciones y servicios mediante una red global de centros de datos que administra Microsoft.

# Flujo de trabajo

En este flujo de trabajo se ilustran las tareas básicas necesarias para comenzar a recopilar eventos mediante Log Collection.

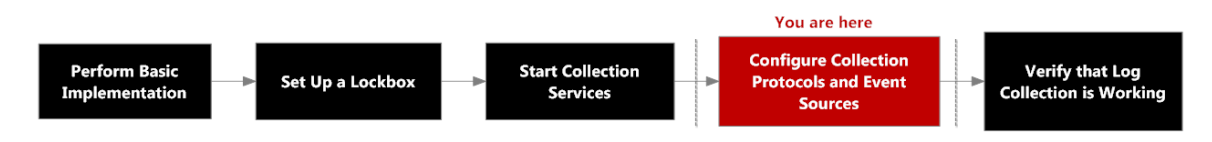

# ¿Qué desea hacer?

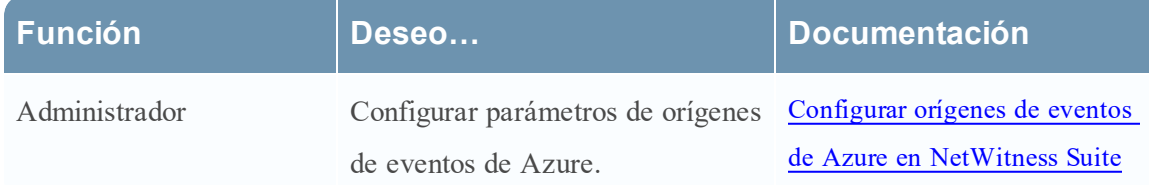

## Temas relacionados

• Configurar orígenes de eventos de Azure en [NetWitness](#page-69-0) Suite

## Parámetros de configuración del origen de eventos de Azure

En este tema se describen los parámetros de configuración del origen de eventos de Azure.

**Nota:** Se requieren elementos seguidos de un asterisco (\*).

#### **Parámetros básicos**

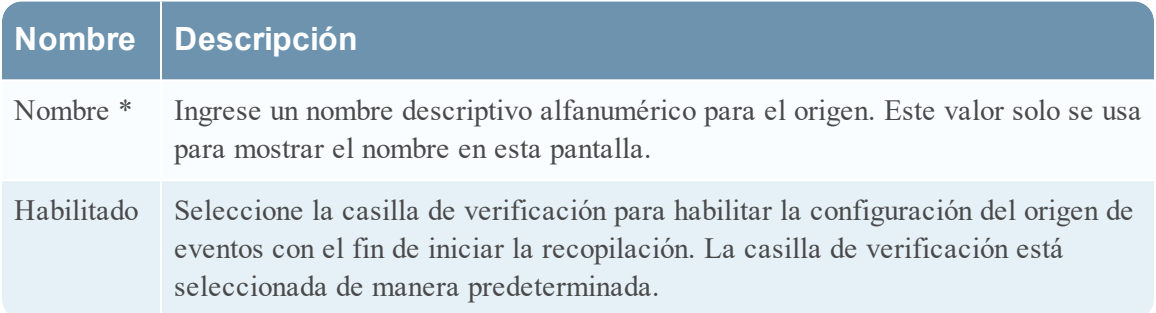

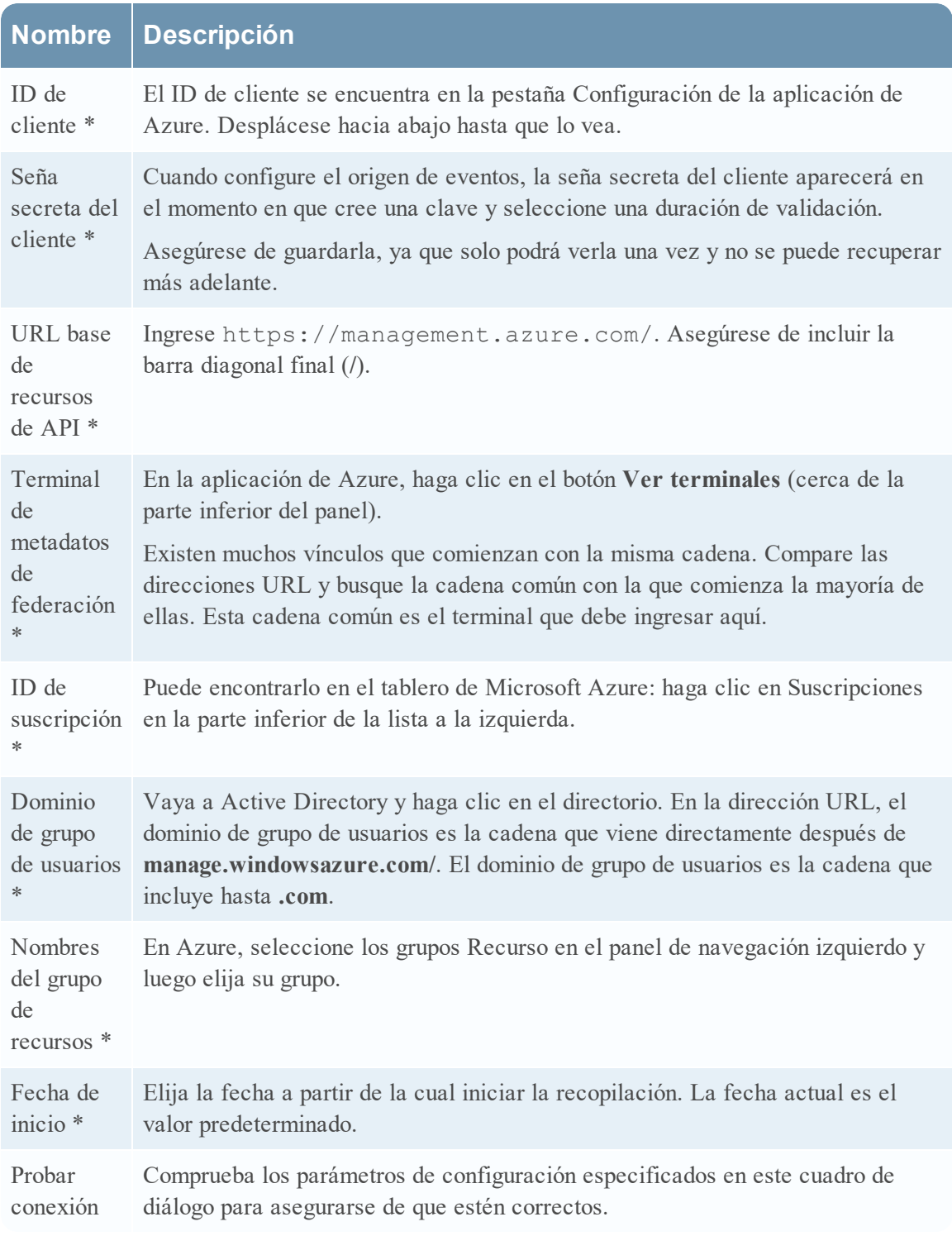

## **Parámetros avanzados**

Haga clic en  $\odot$  junto a **Opciones avanzadas** para ver y editar los parámetros avanzados, si es necesario.

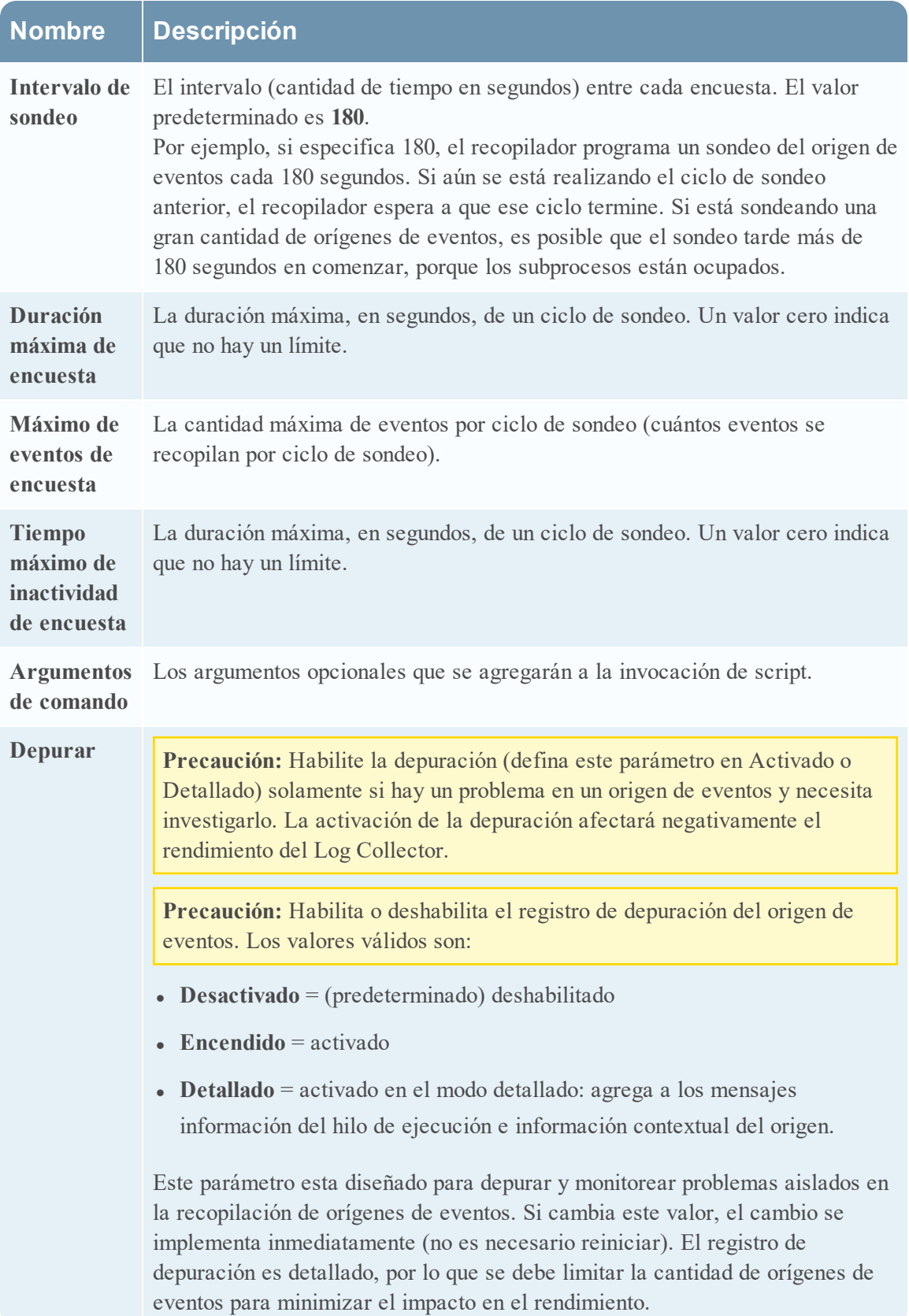

## **Parámetros de punto de control**

El protocolo de recopilación de punto de control recopila eventos desde los orígenes de eventos de punto de control mediante OPSEC LEA. OPSEC LEA es la API de exportación de registros de seguridad de operaciones de punto de comprobación que facilita la extracción de registros.

# Flujo de trabajo

En este flujo de trabajo se ilustran las tareas básicas necesarias para comenzar a recopilar eventos mediante Log Collection.

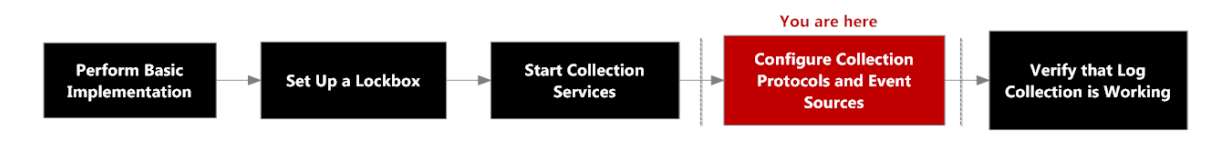

# ¿Qué desea hacer?

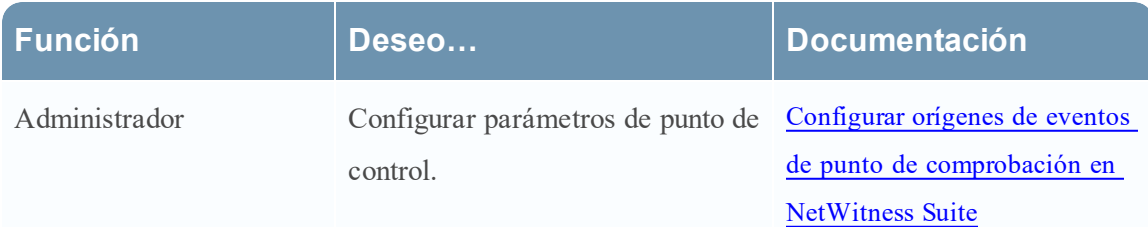

## Temas relacionados

<sup>l</sup> Configurar orígenes de eventos de punto de [comprobación](#page-73-0) en NetWitness Suite

# Parámetros de configuración de la recopilación de punto de comprobación

### **Parámetros básicos**

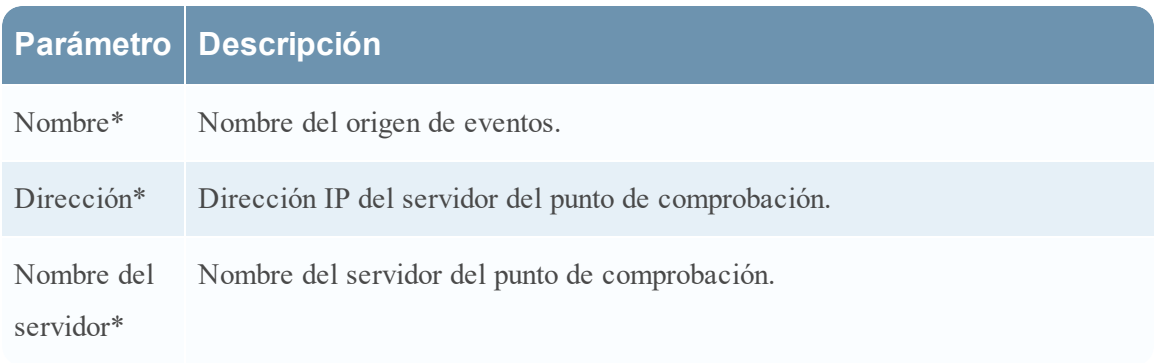

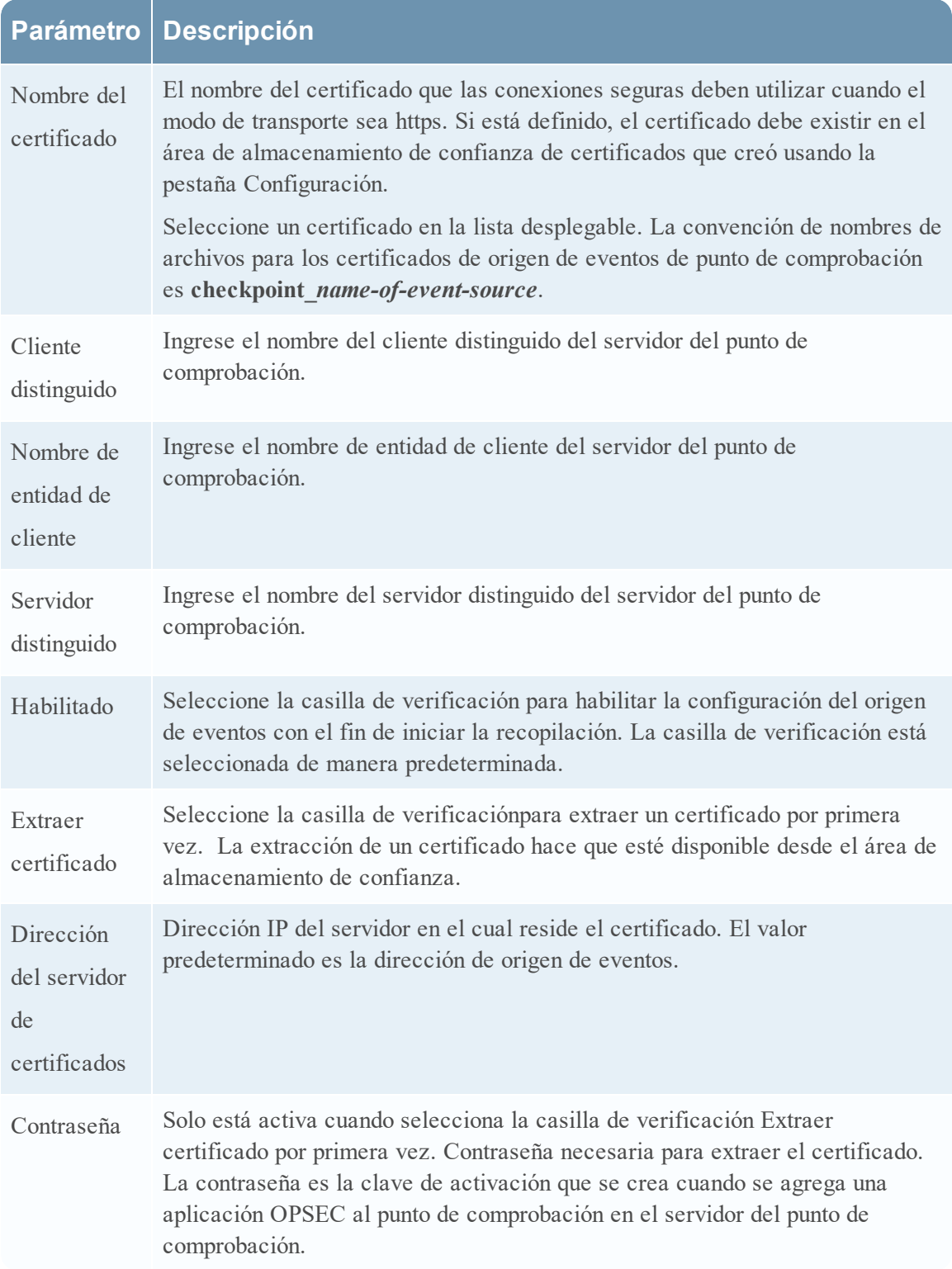
## **Determinar los valores de los parámetros avanzados para la recopilación de punto de control**

se usan menos recursos del sistema cuando se configura una conexión de origen de eventos de punto de comprobación de modo que permanezca abierta durante un momento específico y para un volumen de eventos específico (conexión transitoria). RSA NetWitness Suite se configura de forma predeterminada en los siguientes parámetros de conexión que establecen una conexión transitoria:

- $\bullet$  Intervalo de sondeo = 180 (3 minutos)
- $\bullet$  Duración máxima de encuesta =  $120$  (2 minutos)
- $\bullet$  Máximo de eventos de encuesta =  $5,000$  (5,000 eventos por intervalo de sondeo)
- $\bullet$  Tiempo máximo de inactividad de encuesta  $= 0$

Para orígenes de eventos de punto de comprobación muy activos, una buena práctica consiste en configurar una conexión que permanezca abierta hasta que se detenga la recopilación (conexión persistente). Esto garantiza que la recopilación de punto de comprobación mantiene el ritmo de los eventos que generan estos orígenes de eventos activos. La conexión persistente evita reinicios y demoras en la conexión e impide que la recopilación de punto de comprobación retrase la generación de eventos.

Para establecer una conexión persistente para un origen de eventos de punto de comprobación, configure los siguientes parámetros en los siguientes valores:

- $\bullet$  Intervalo de sondeo  $= -1$
- $\bullet$  Duración máxima de encuesta =  $\theta$
- $\bullet$  Máximo de eventos de encuesta =  $\theta$
- $\bullet$  Tiempo máximo de inactividad de encuesta =  $\theta$

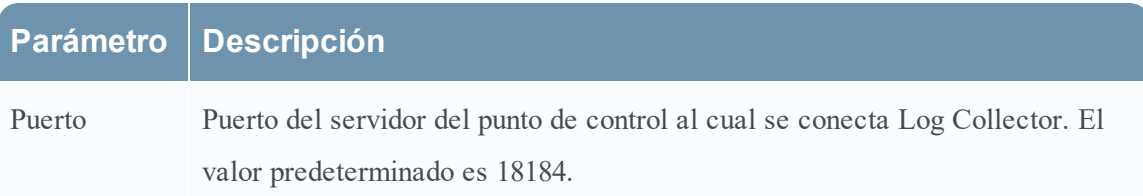

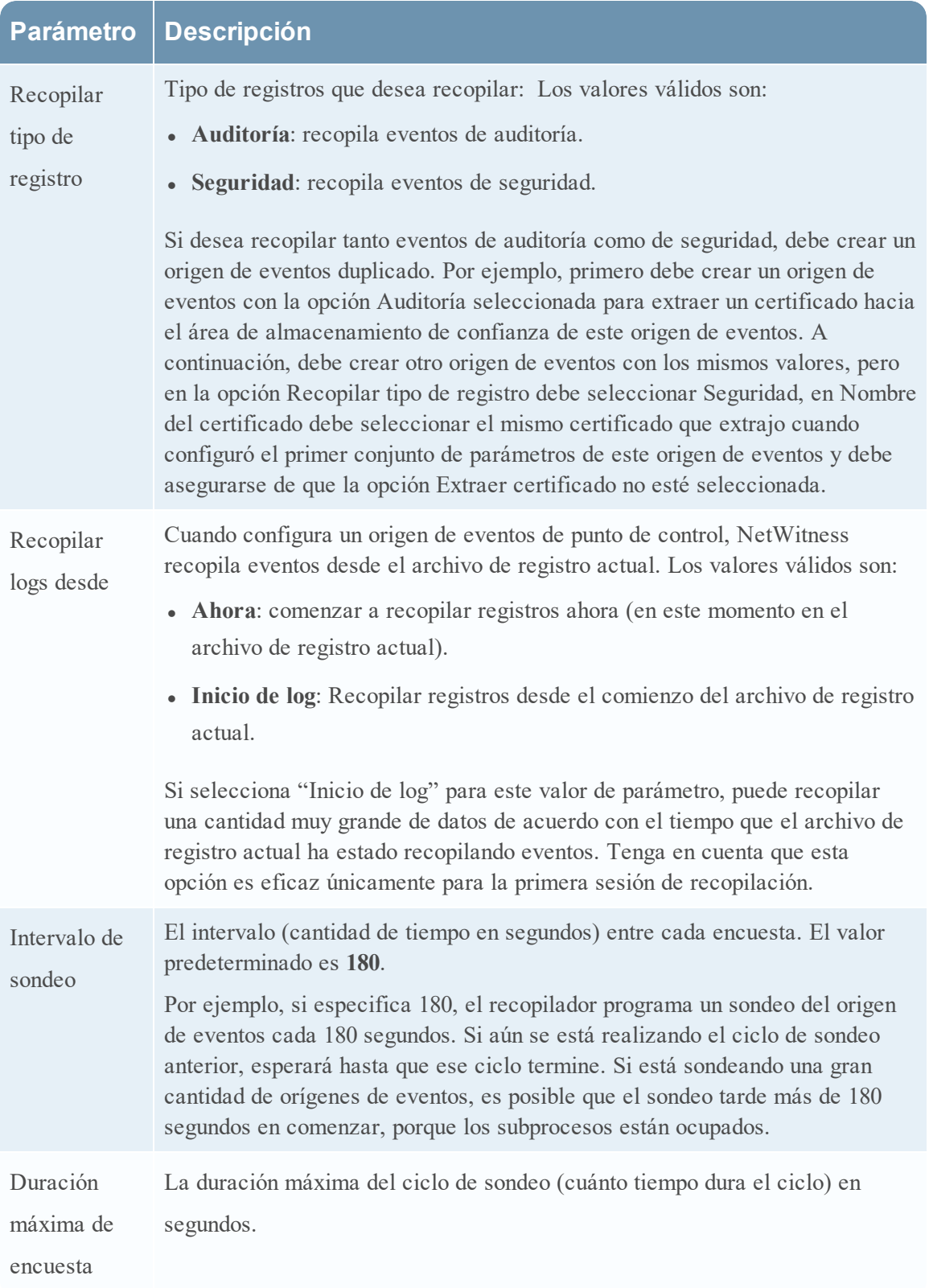

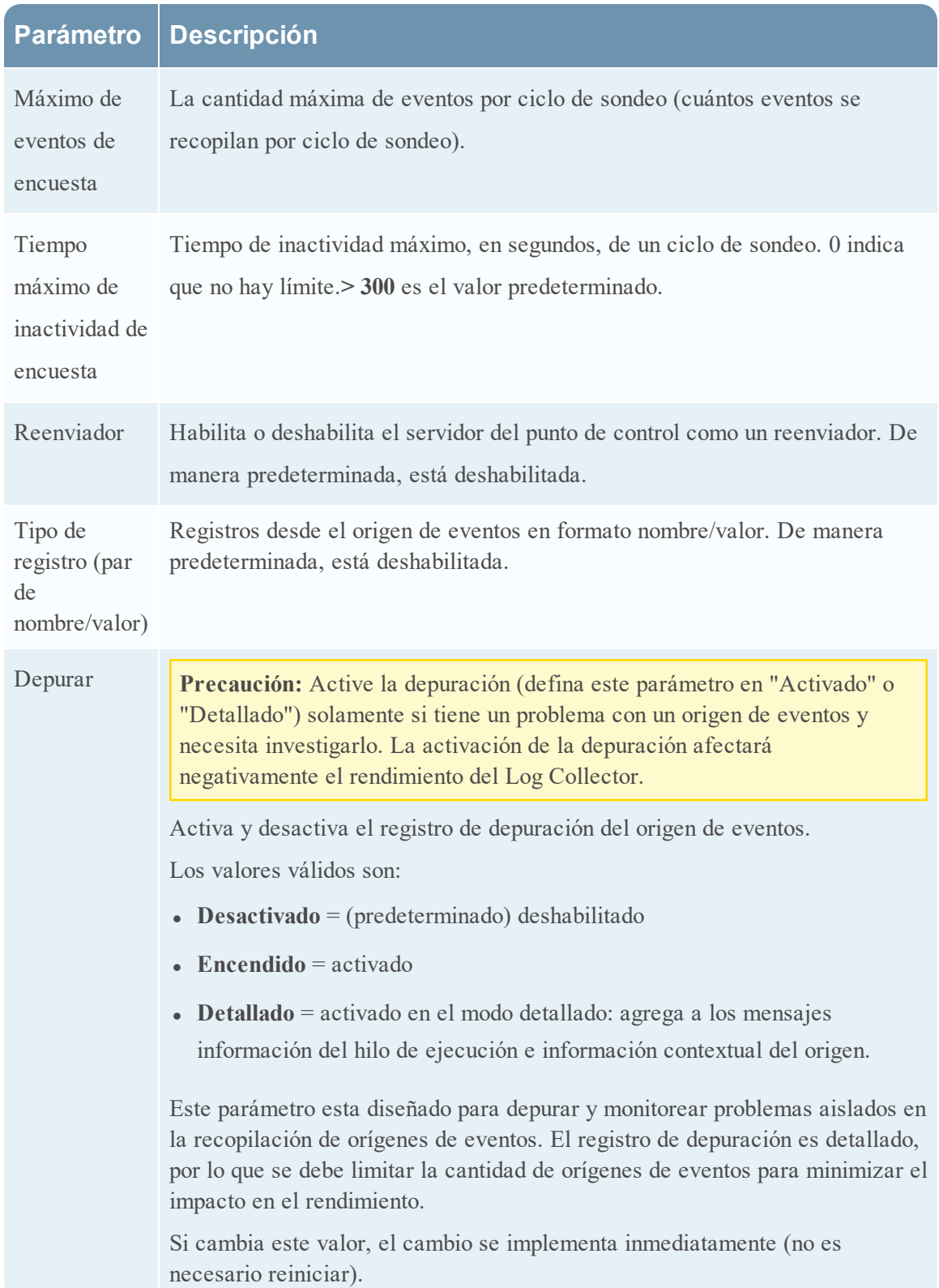

## **Parámetros de archivo**

En este tema se describen los parámetros de configuración de la recopilación de archivos.

# Flujo de trabajo

En este flujo de trabajo se ilustran las tareas básicas necesarias para comenzar a recopilar eventos mediante Log Collection.

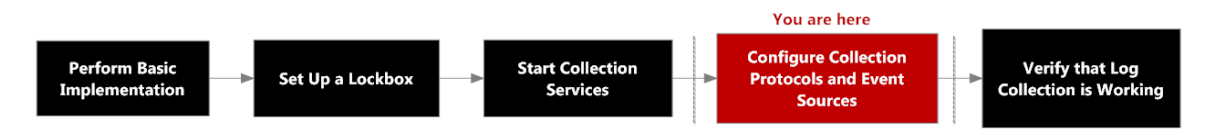

# ¿Qué desea hacer?

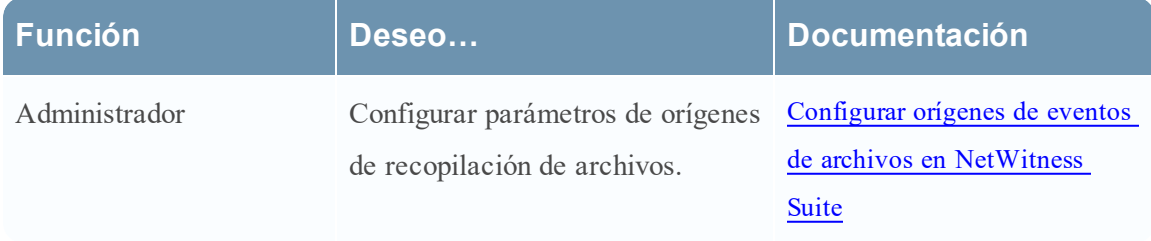

# Temas relacionados

• Configurar orígenes de eventos de archivos en [NetWitness](#page-81-0) Suite

# Parámetros de orígenes de eventos de recopilación de archivos

En la siguiente tabla se proporcionan descripciones de los parámetros del origen de recopilación de archivos.

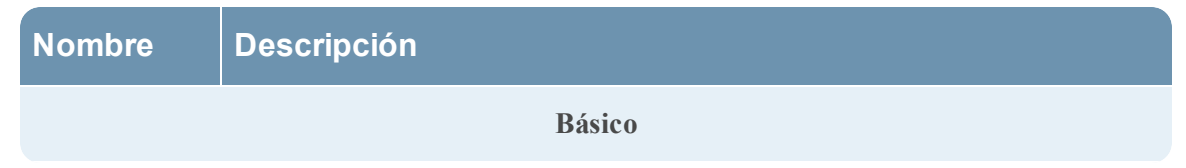

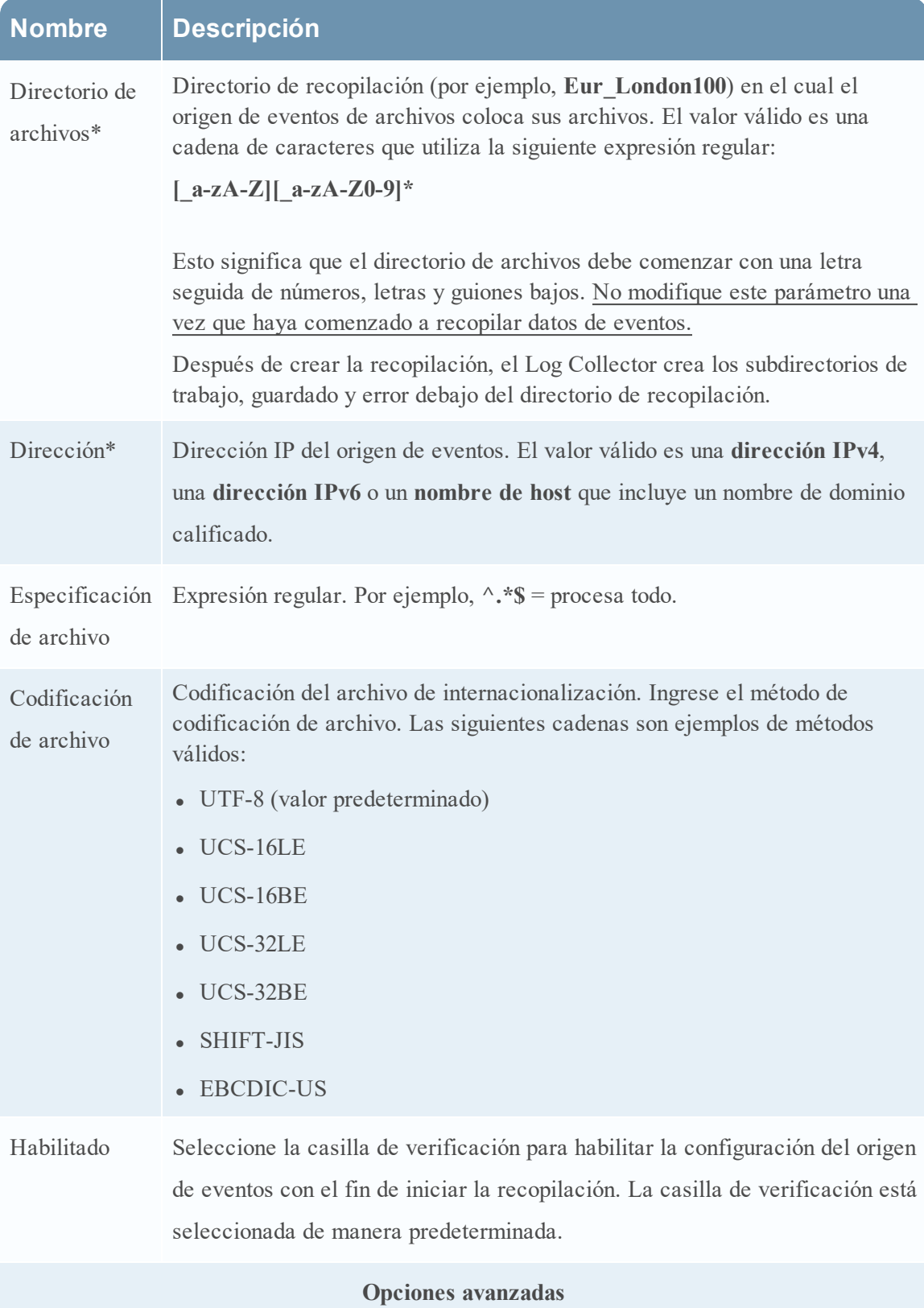

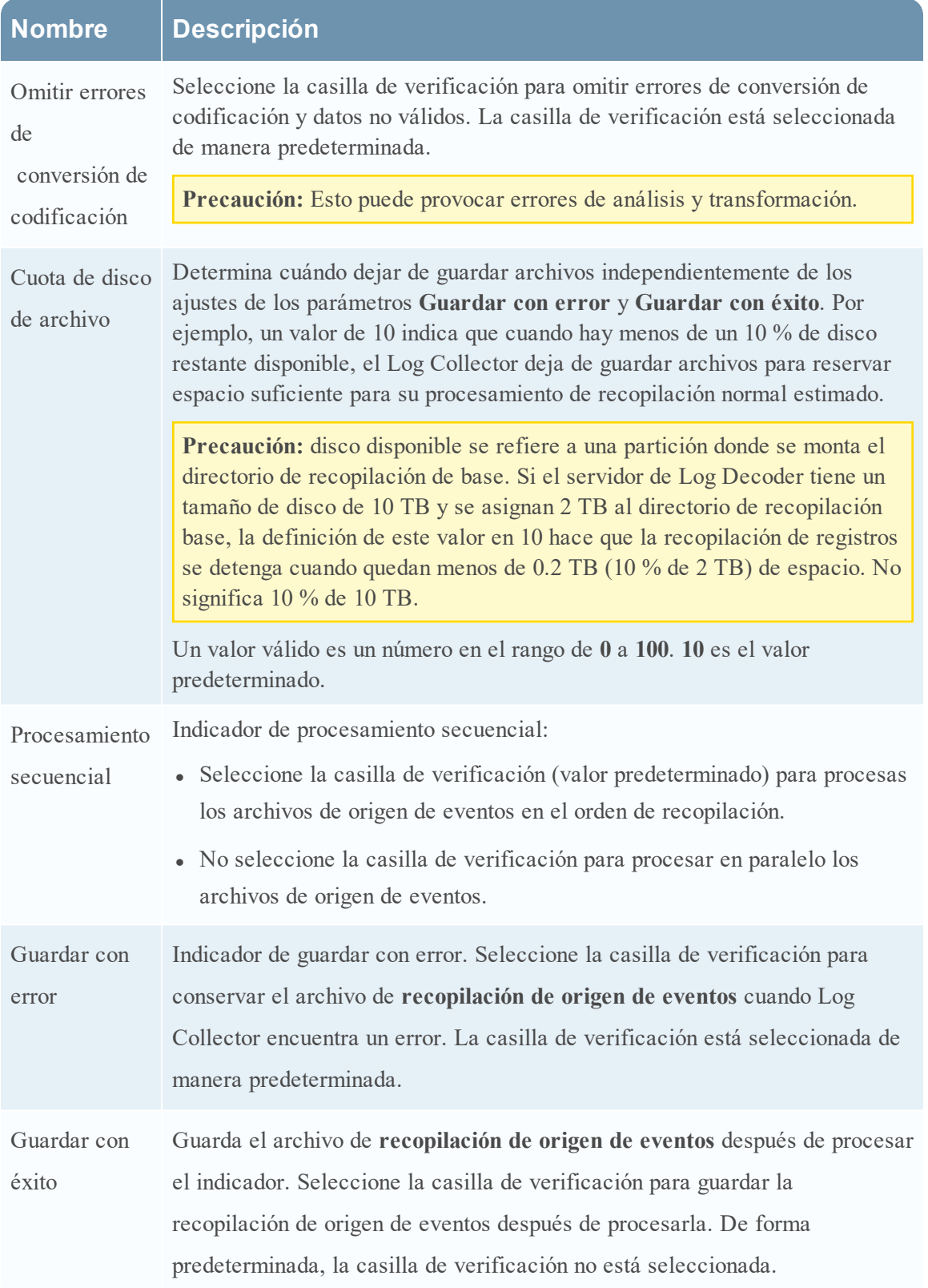

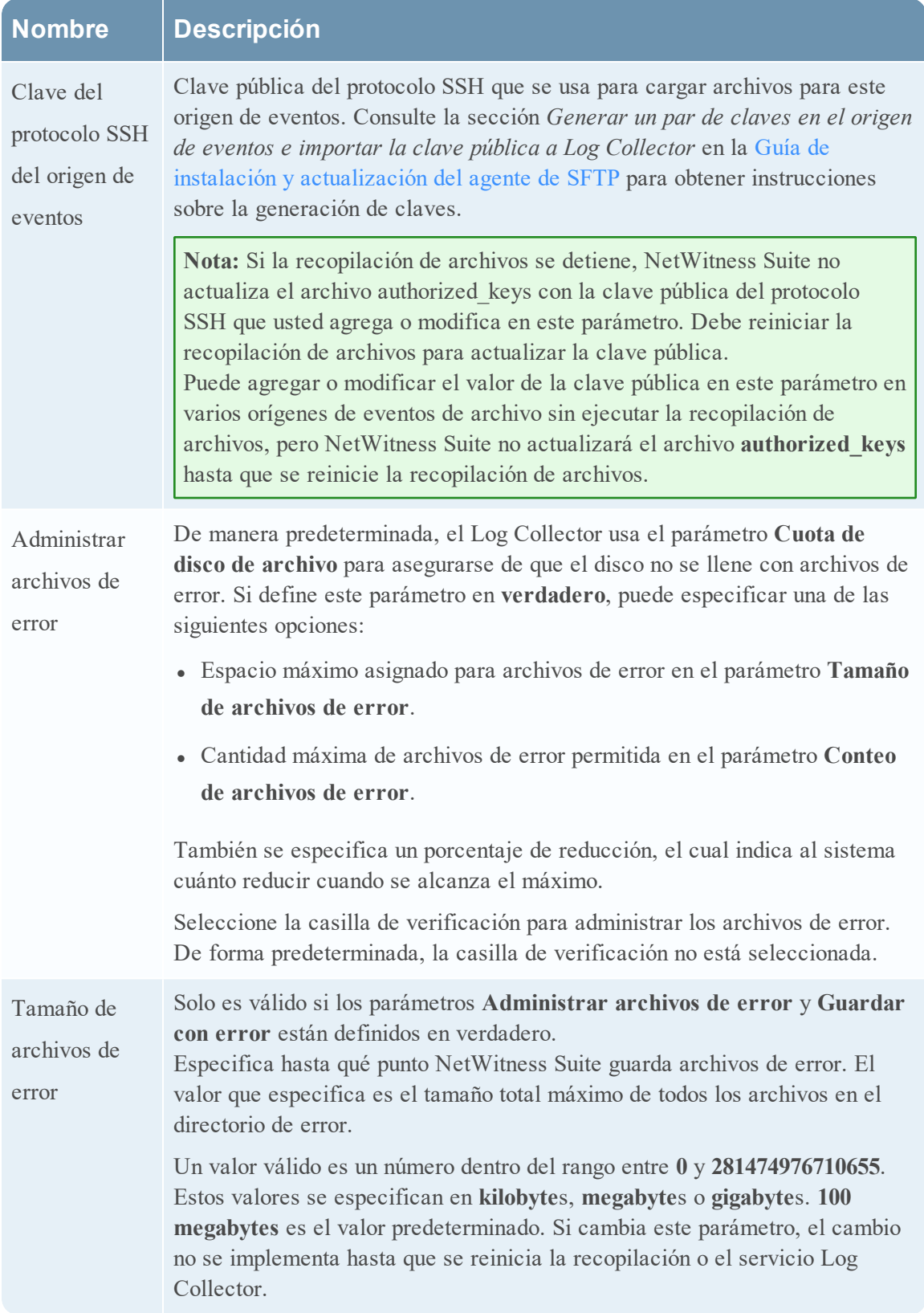

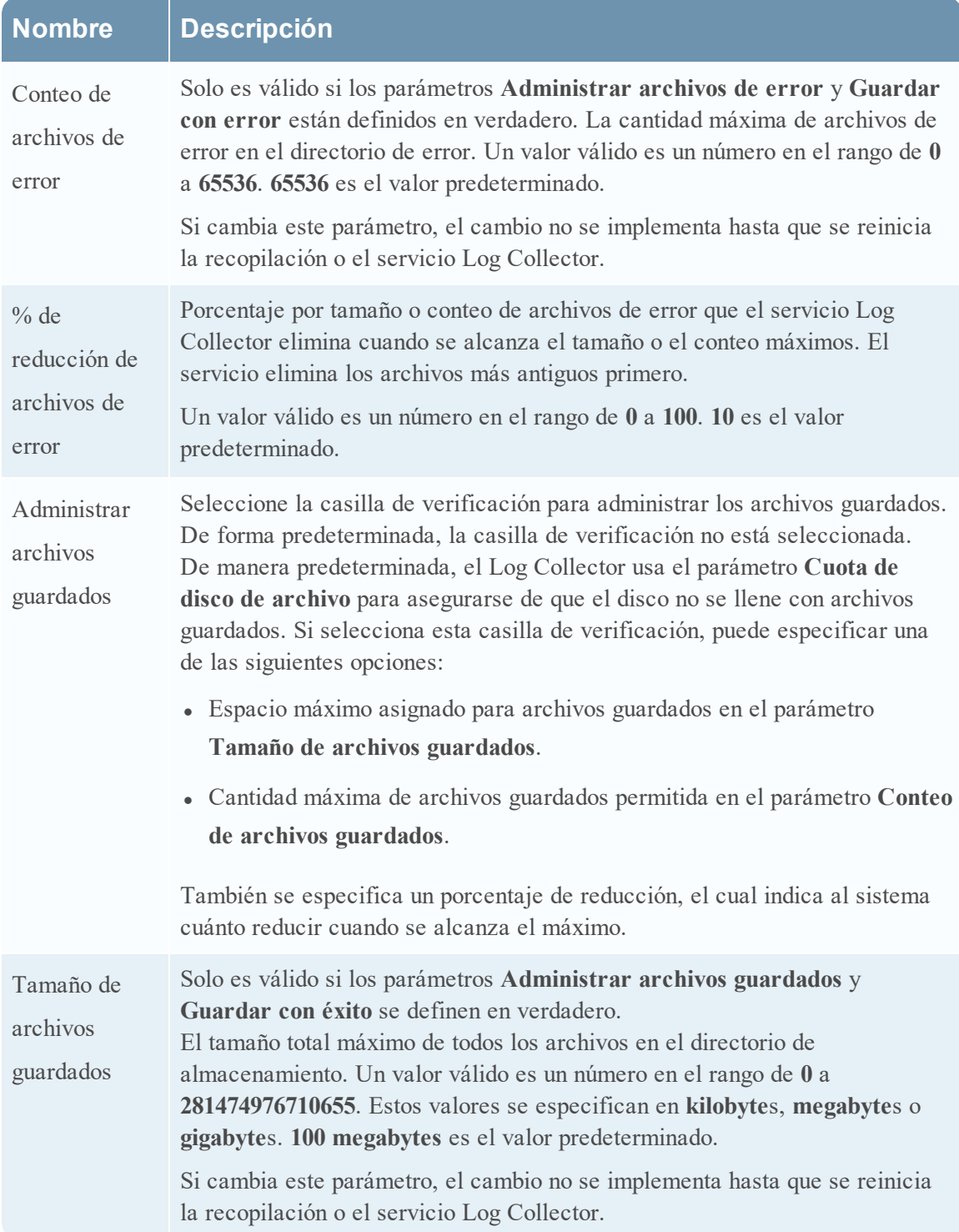

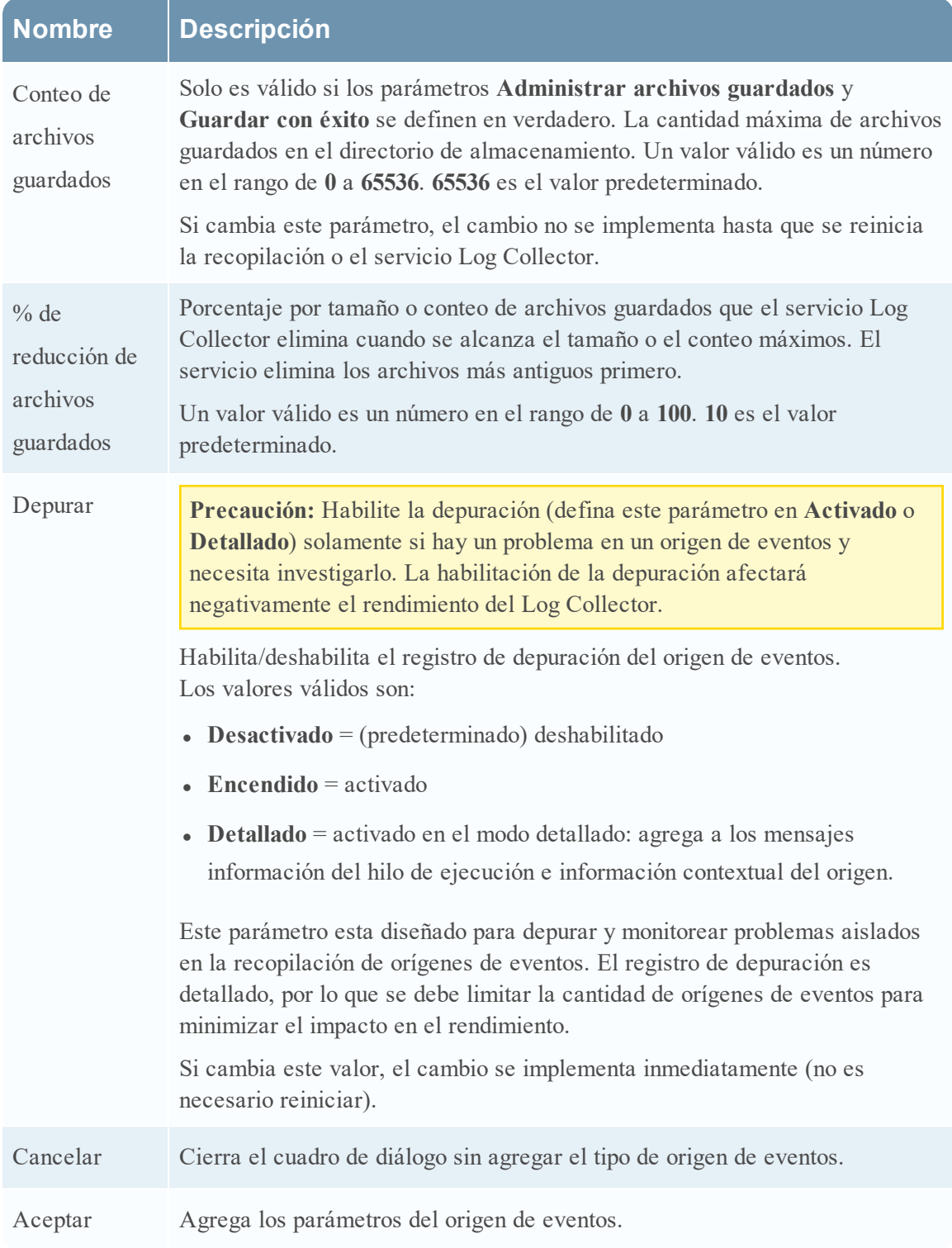

## **Vista Sistema de servicios de Log Collection**

Log Collector es un servicio que se ejecuta en un host de Log Decoder (conocido como un Local Collector) o que envía eventos desde un Remote Collector a un Local Collector, y se configura y administra de manera similar a un Log Decoder.

Para acceder a la vista Sistema de servicios de Log Collection, vaya a ADMIN > Servicios, seleccione un servicio Log Collector y, a continuación, seleccione Ver > Sistema.

# Flujo de trabajo

En este flujo de trabajo se ilustran las tareas básicas necesarias para comenzar a recopilar eventos mediante Log Collection.

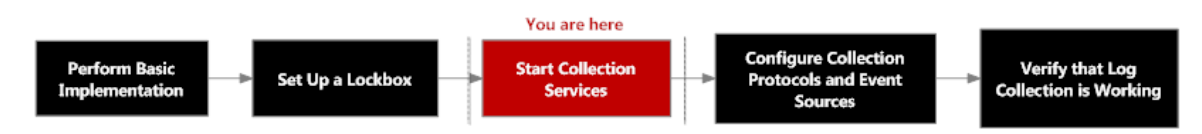

# ¿Qué desea hacer?

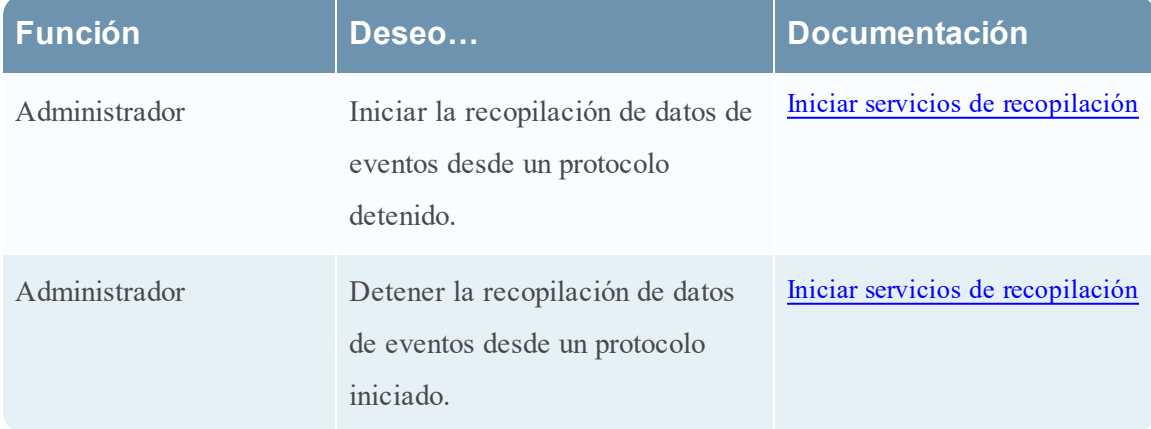

# Temas relacionados

**·** Iniciar servicios de [recopilación](#page-37-0)

# Vista rápida

En la barra de herramientas Información de servicio de Log Collector, puede administrar los datos de eventos mediante el ícono de recopilación para iniciar la recopilación de datos de eventos desde un protocolo detenido o detenerla desde un protocolo iniciado. En el ícono Tareas de host, puede seleccionar las tareas que desea ejecutar. También puede apagar el servicio y reiniciarlo desde la barra de herramientas Información de servicio.

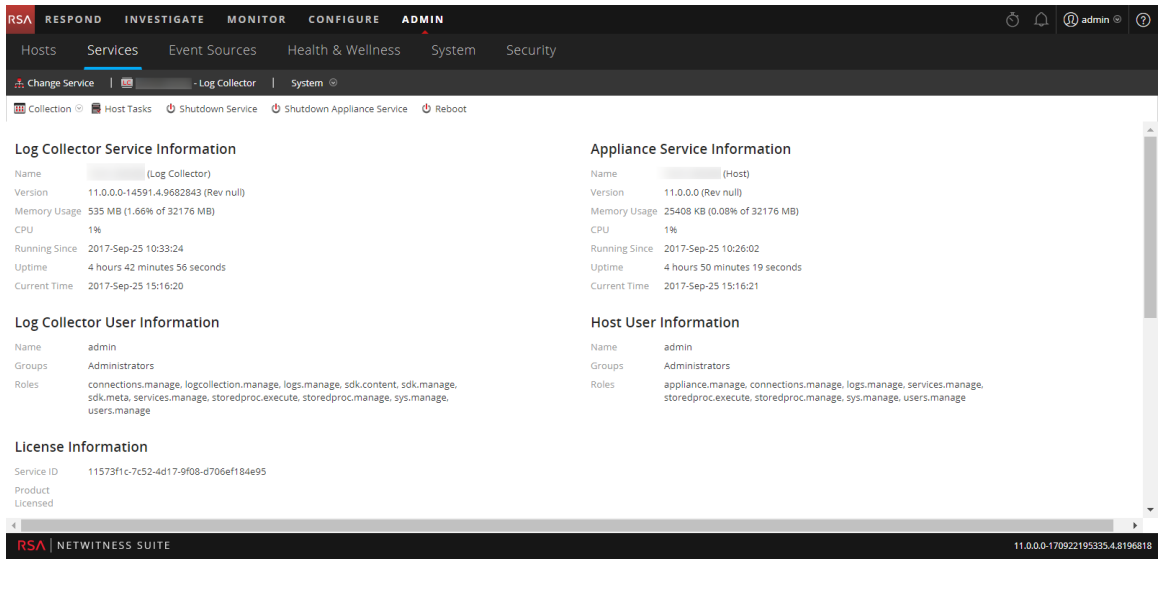

## **Parámetros de configuración del origen de eventos de ODBC**

En este tema se explica cómo configurar el protocolo de recopilación de ODBC que recopila eventos de orígenes de eventos que almacenan datos de auditoría en una base de datos mediante la interfaz de software de Open Database Connectivity (ODBC).

### **Acceder a los parámetros de configuración de ODBC**

Para acceder a los parámetros de configuración del origen de eventos de ODBC:

- 1. Vaya a **Administration > Servicios** en el menú NetWitness Suite.
- 2. Seleccione un servicio de recopilación de registros.
- 3. En Acciones, seleccione **Ver > Configuración** para mostrar las pestañas de parámetros de configuración de Log Collection.

La vista **Configuración del servicio** se muestra con la pestaña **General** de Log Collector abierta.

4. Haga clic en la pestaña **Orígenes de eventos** y seleccione **ODBC/Configuración** en el menú desplegable.

## Flujo de trabajo

En este flujo de trabajo se ilustran las tareas básicas necesarias para comenzar a recopilar eventos mediante Log Collection.

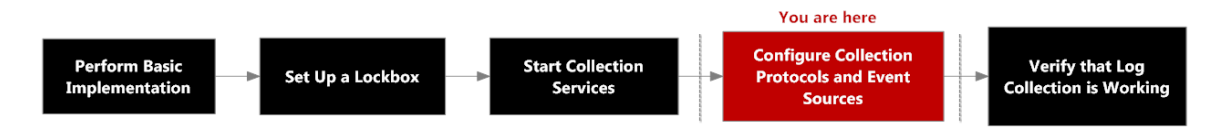

# ¿Qué desea hacer?

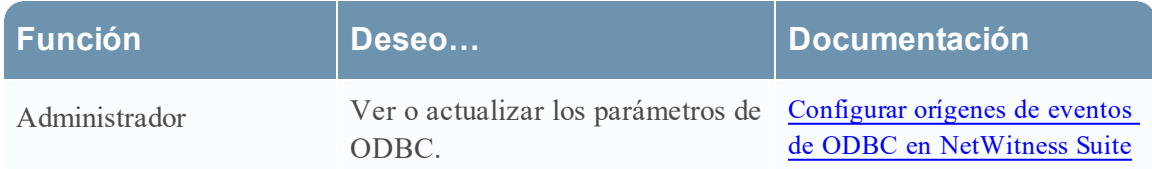

## Temas relacionados

- Configurar orígenes de eventos de ODBC en [NetWitness](#page-91-0) Suite
- [Configurar](#page-96-0) nombres de orígenes de datos (DSN)
- <sup>l</sup> Solucionar problemas de la [recopilación](#page-107-0) de ODBC
- <sup>l</sup> Crear un archivo typespec [personalizado](#page-102-0) para la recopilación de ODBC

### **Parámetros de nombre de origen de datos (DSN)**

Use el panel Orígenes para revisar, agregar, modificar y eliminar parámetros de Nombre de origen de datos (DSN).

### **Panel Orígenes**

Un DSN de ODBC le indica al Log Collector cómo comunicarse con el terminal de ODBC. Cuando configura un nombre de origen de datos con información tal como qué controlador de ODBC debe usar o el nombre de host y el puerto del terminal de ODBC, hace referencia al DSN de ODBC.

Una DSN ODBC es una secuencia de pares de valor de nombre. Para obtener información sobre los nombres válidos de un tipo de origen de datos de ODBC determinado, como Sybase, Microsoft SQL Server u Oracle, descargue *DataDirect Connect Series for ODBC User's Guide* en Progress [DataDirect](https://www.progress.com/documentation/datadirect-connectors) Document Library.

### **Barra de herramientas**

En la siguiente tabla se proporcionan descripciones de las opciones de la barra de herramientas.

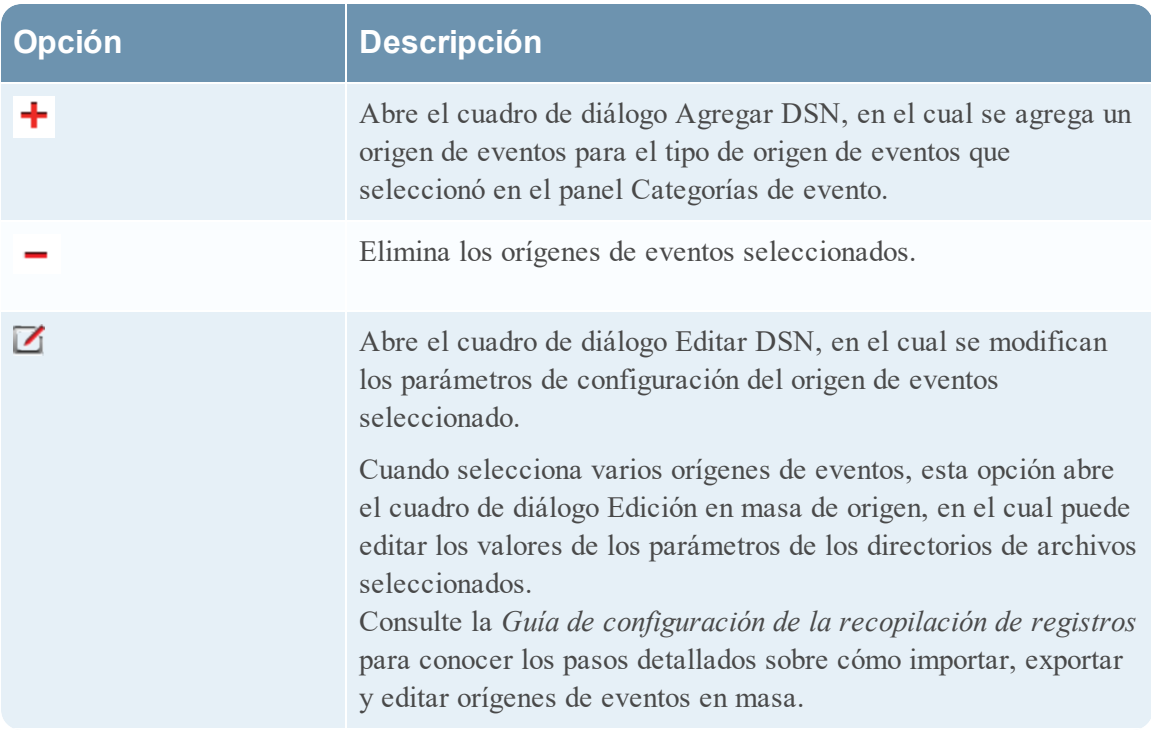

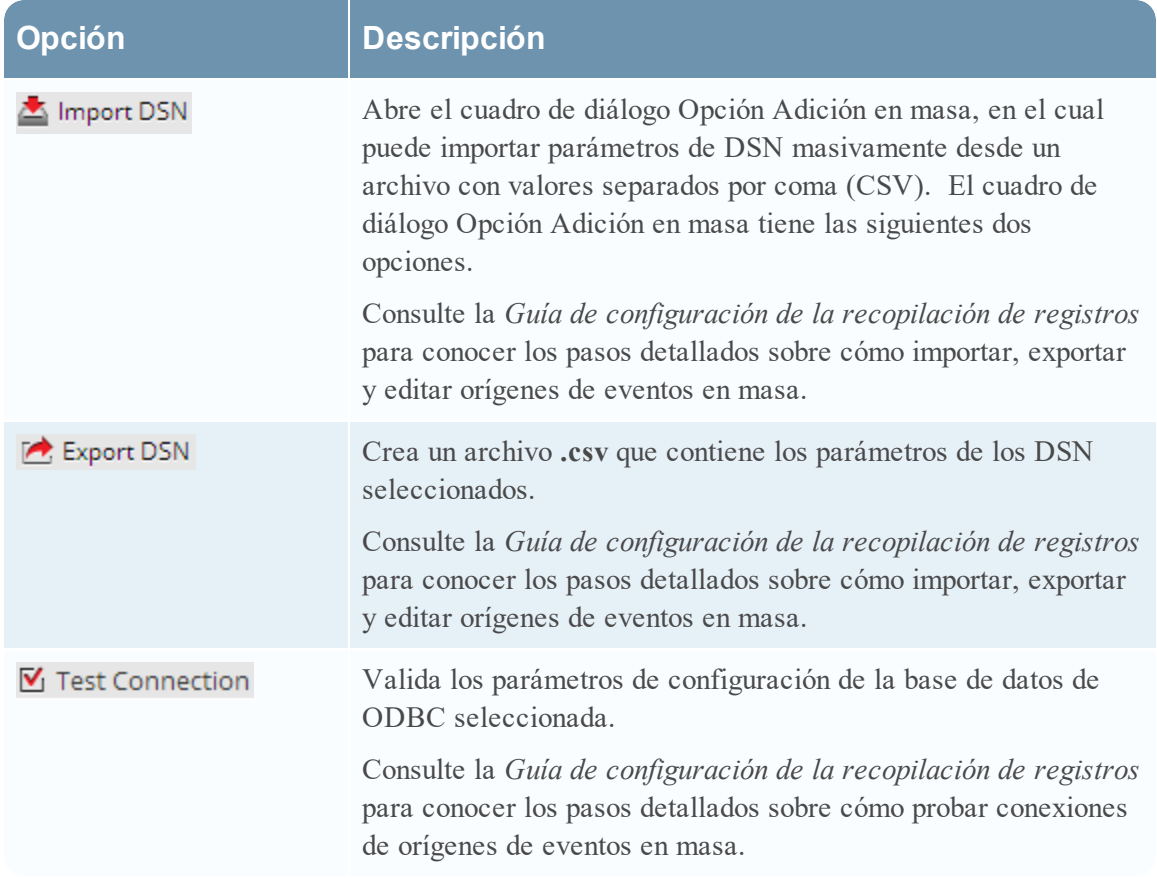

### **Cuadro de diálogo Agregar/Editar DSN**

En este cuadro de diálogo, se agrega o modifica un origen de eventos del origen de eventos seleccionado.

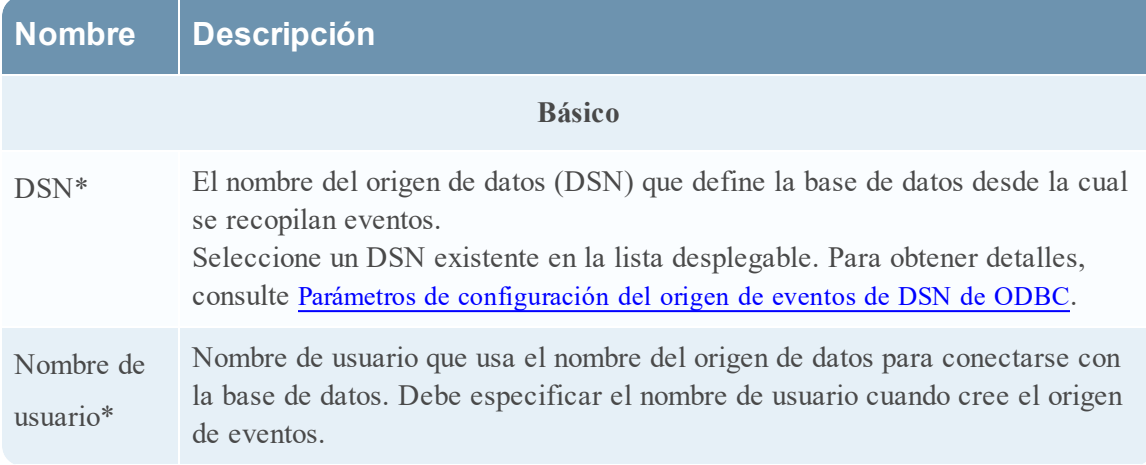

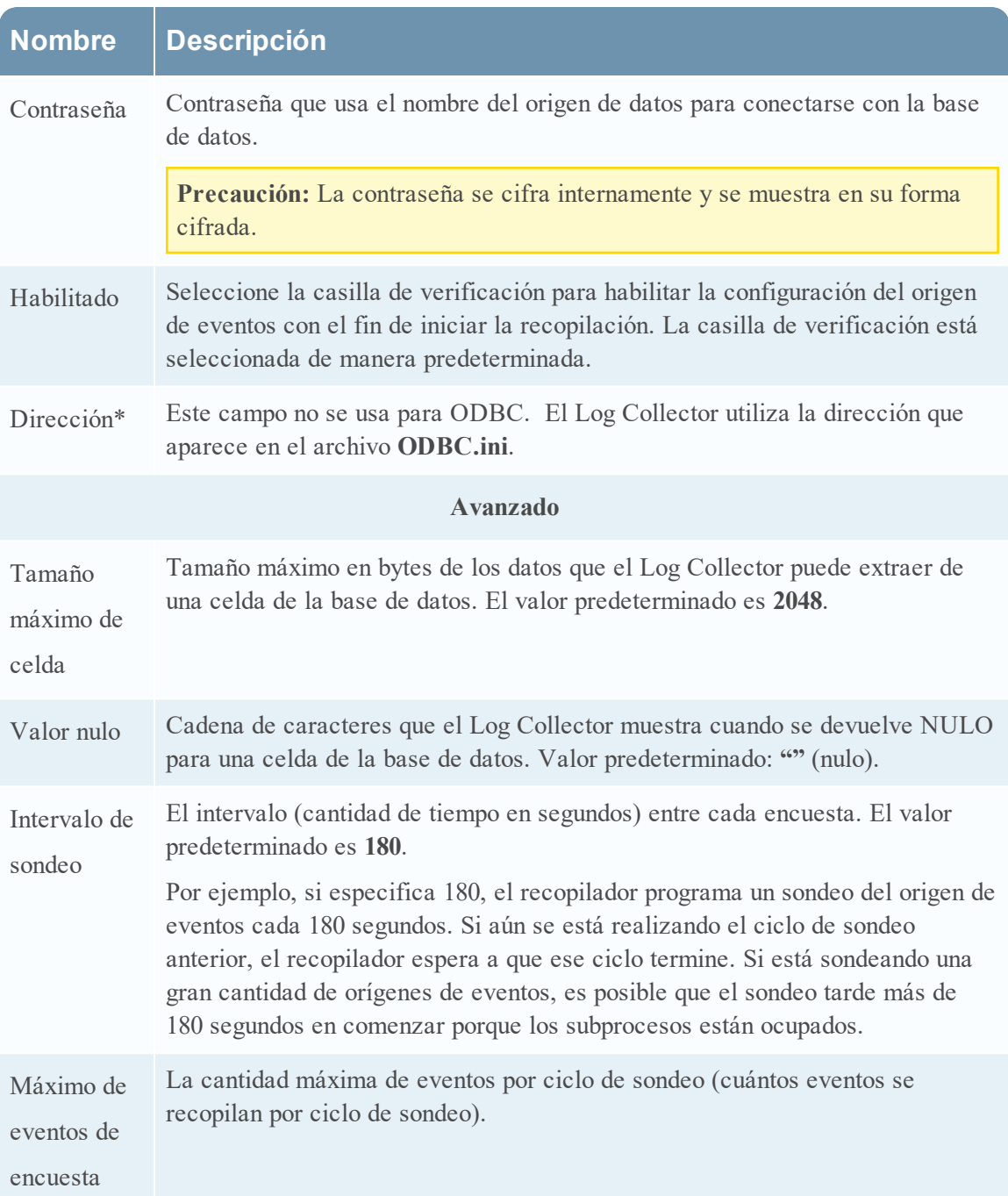

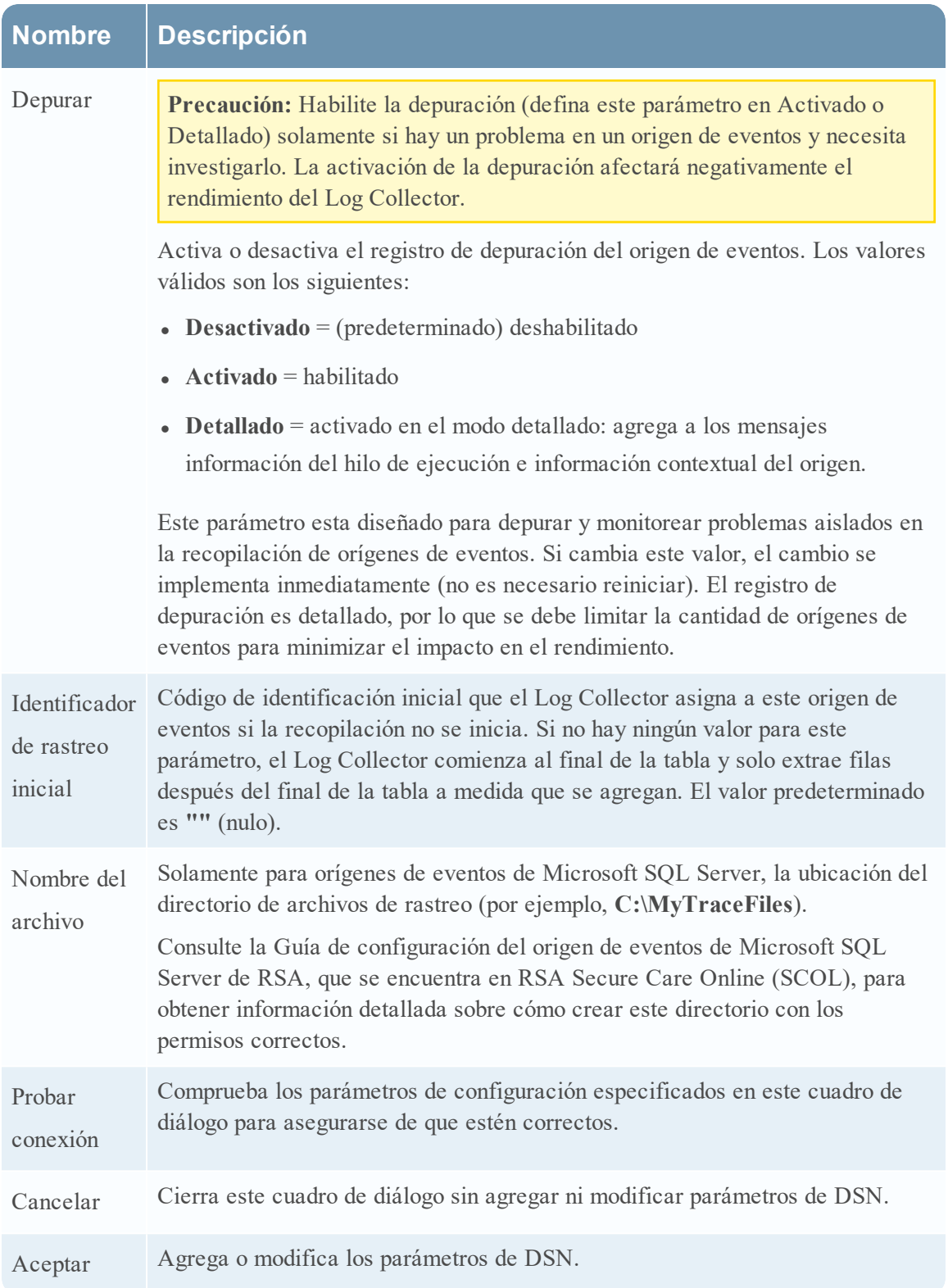

# <span id="page-160-0"></span>**Parámetros de configuración del origen de eventos de DSN de ODBC**

Los orígenes de eventos de Open Database Connectivity (ODBC) requieren los Nombres de origen de datos (DSN); de modo que debe definir DSN con sus pares de valores asociados para la configuración de origen de eventos de ODBC.

### **Acceder a los parámetros de configuración de ODBC**

Para acceder a los parámetros de configuración del origen de eventos de ODBC:

- 1. Acceda a la vista Servicios, para lo cual debe seleccionar **Admin > Servicios** en el menú de NetWitness Suite.
- 2. Seleccione un servicio de recopilación de registros.
- 3. En Acciones, seleccione **Ver > Configuración** para mostrar las pestañas de parámetros de configuración de Log Collection.

La vista **Configuración del servicio** se muestra con la pestaña **General** de Log Collector abierta.

4. Haga clic en la pestaña **Orígenes de eventos** y seleccione **ODBC/DSN** en el menú desplegable.

# Flujo de trabajo

En este flujo de trabajo se ilustran las tareas básicas necesarias para comenzar a recopilar eventos mediante Log Collection.

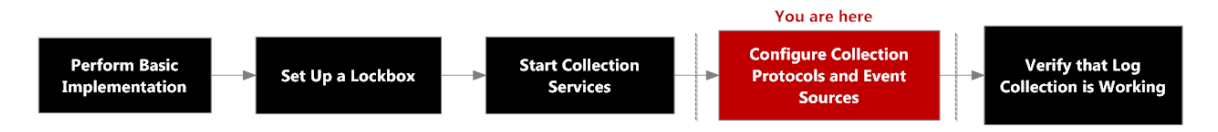

# ¿Qué desea hacer?

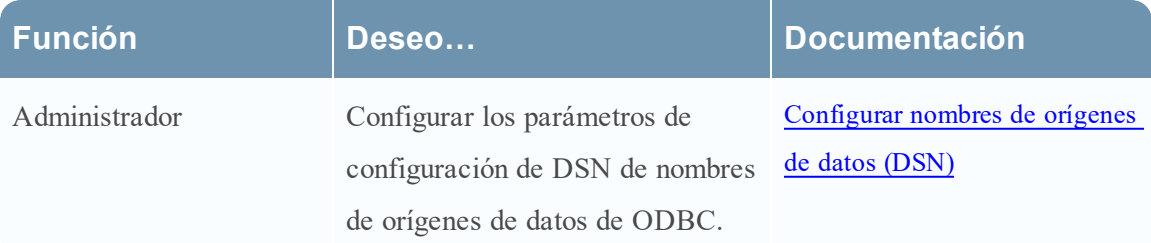

## Temas relacionados

- **·** Configurar orígenes de eventos de ODBC en [NetWitness](#page-91-0) Suite
- [Configurar](#page-96-0) nombres de orígenes de datos (DSN)

# Parámetros de configuración de DSN de ODBC

En este tema se describen los parámetros de configuración de DSN de nombres de origen de datos.

### **Panel DSN**

El panel DSN permite agregar, eliminar o editar DSN y los pares de nombre-valor de DSN para orígenes de eventos de ODBC.

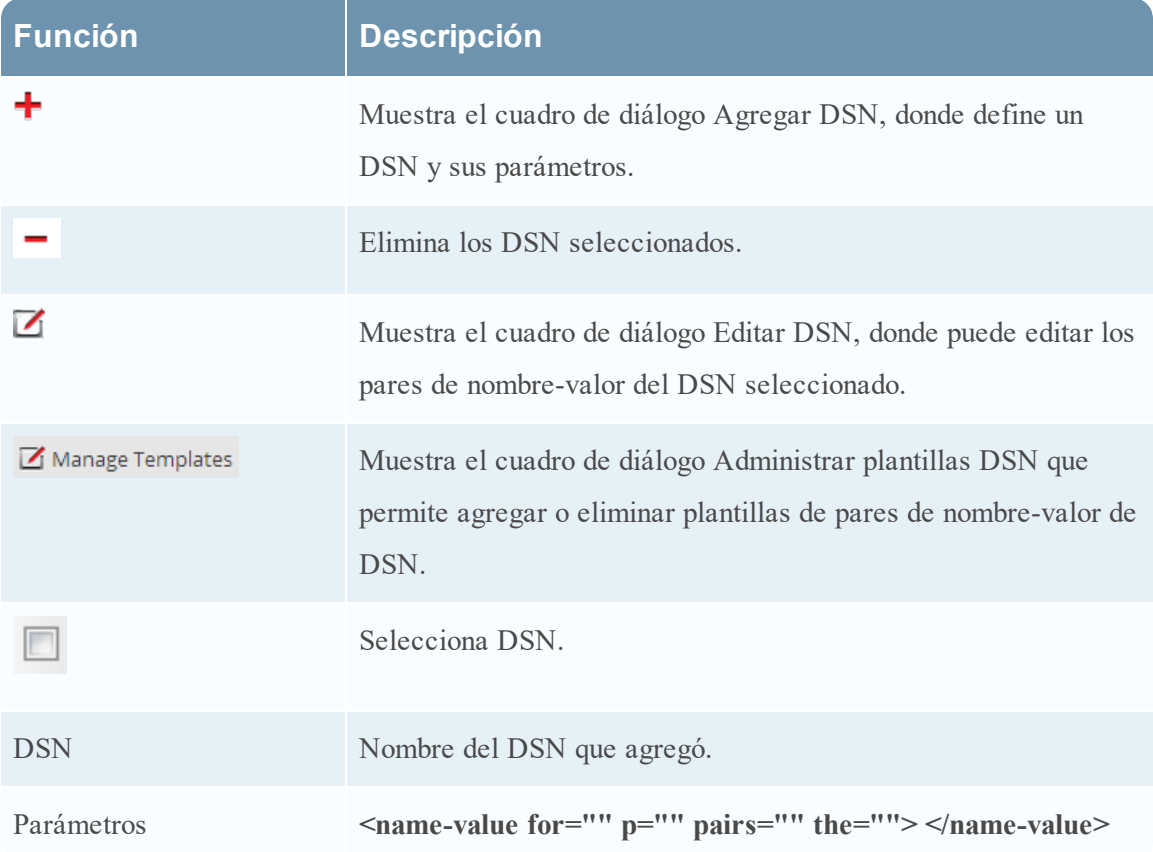

### **Cuadro de diálogo Agregar/Editar DSN**

En este cuadro de diálogo, se agrega o modifica un directorio de archivos del origen de eventos seleccionado.

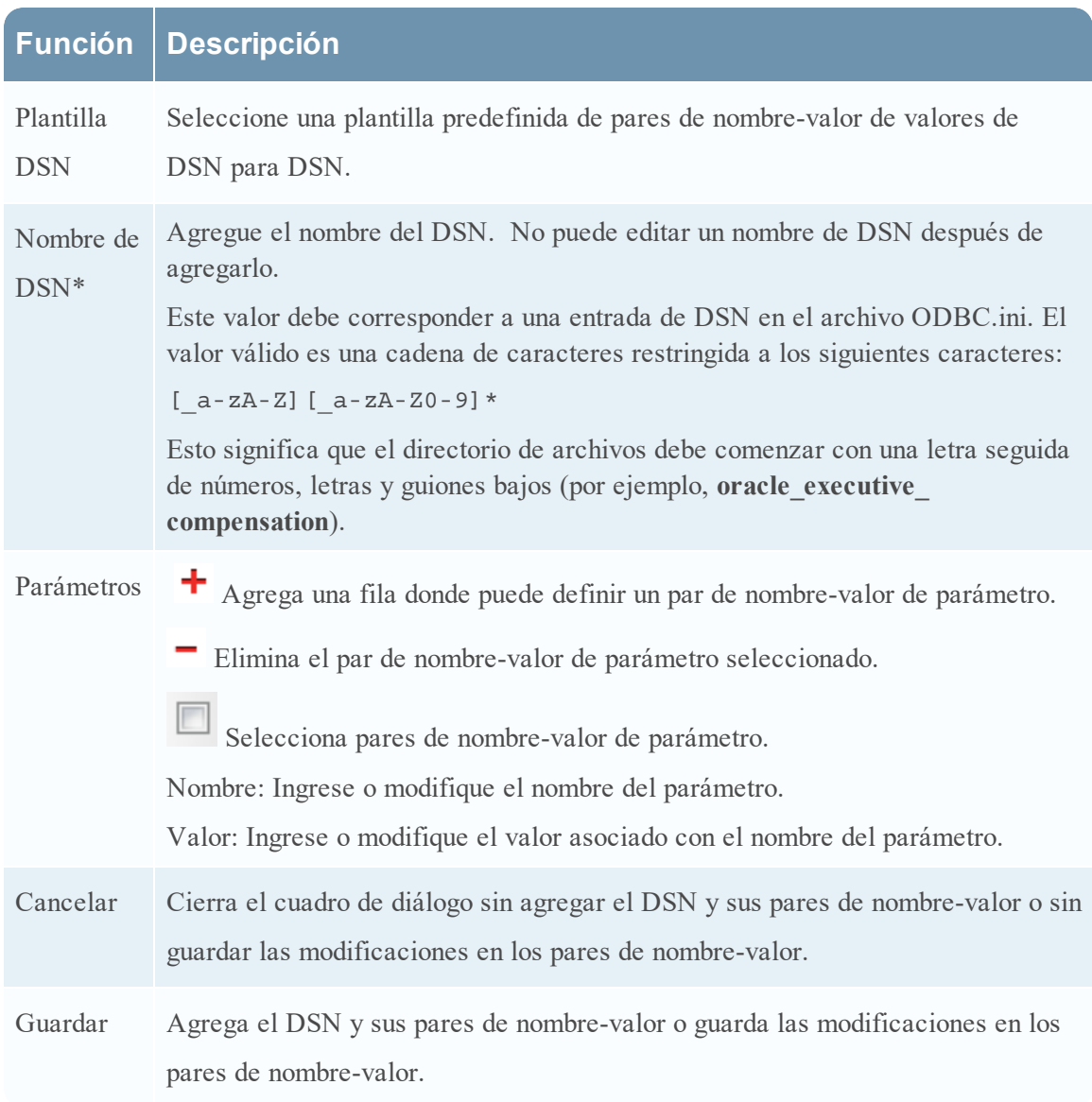

### **Cuadro de diálogo Administrar plantillas DSN**

En este cuadro de diálogo, puede agregar o eliminar plantillas de pares de nombre-valor de DSN.

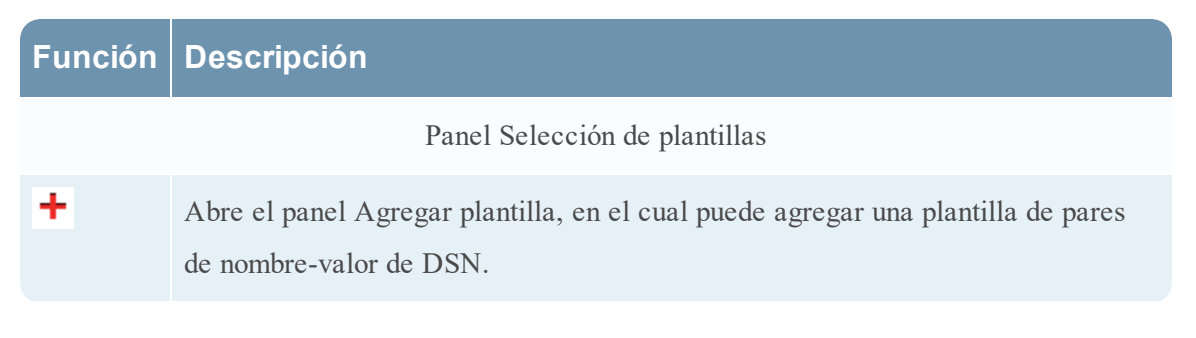

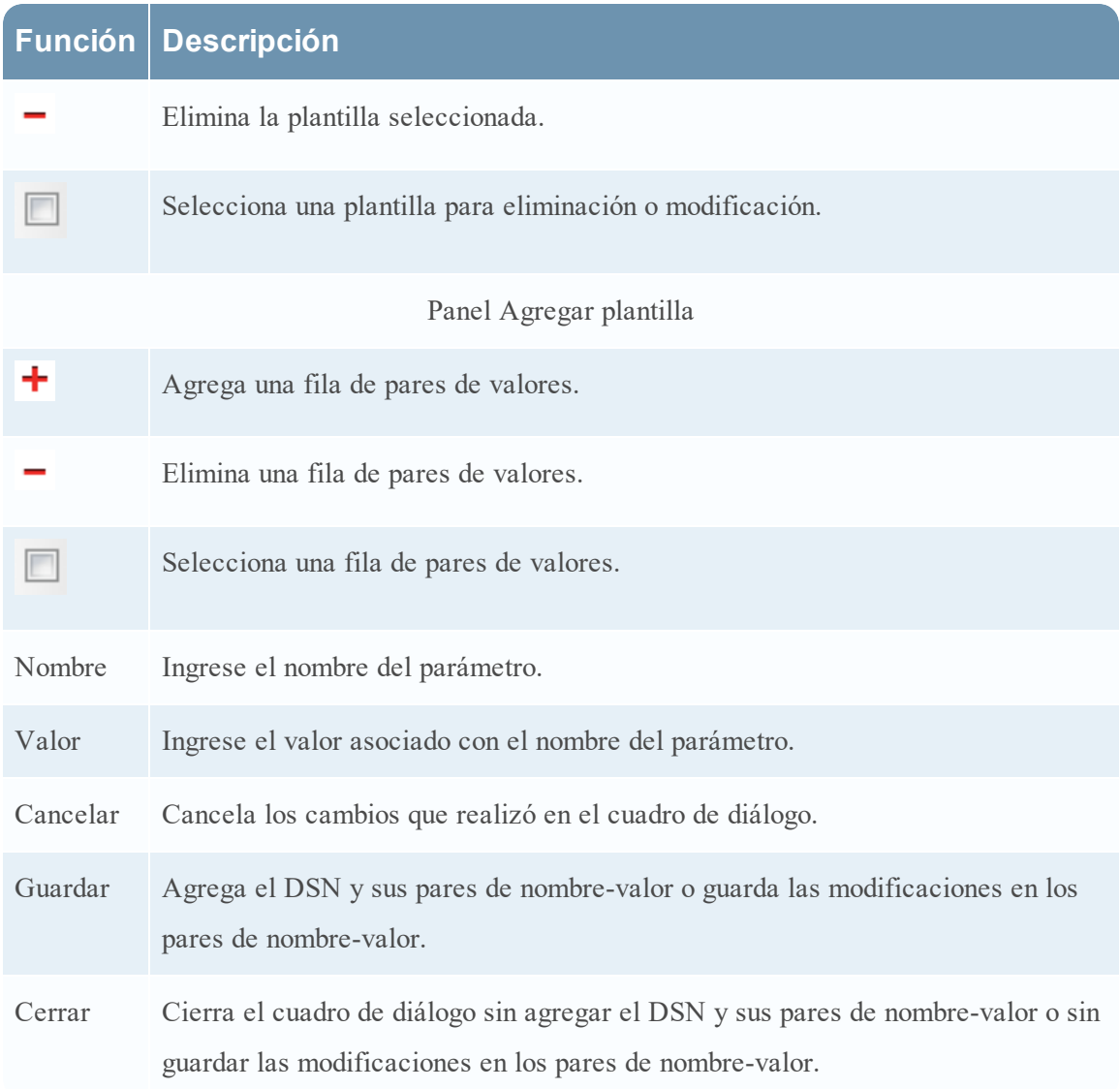

## **Parámetros de configuración de Remote/Local Collectors**

Cuando implementa Log Collection, debe configurar los Log Collectors para recopilar los eventos de registro de diversos orígenes de eventos y entregarlos de manera fiable y segura al host de Log Decoder, donde se analizan y se almacenan para su posterior análisis.

En este tema se presentan las funciones de la vista Configuración de servicios > pestaña Remote Collectors/Local Collectors.

## Flujo de trabajo

En este flujo de trabajo se ilustran las tareas básicas necesarias para comenzar a recopilar eventos mediante Log Collection.

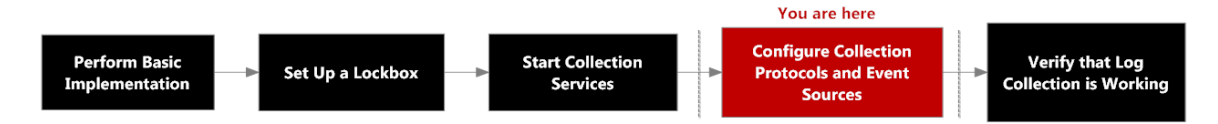

# ¿Qué desea hacer?

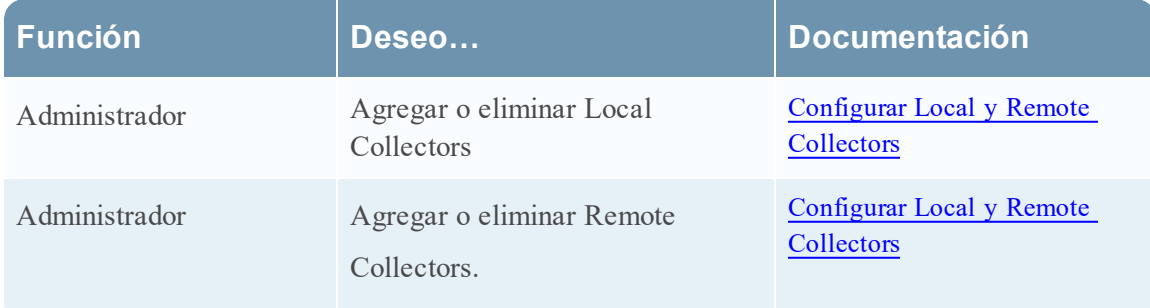

## Temas relacionados

- [Aprovisionar](#page-17-0) Local y Remote Collectors
- [Configurar](#page-18-0) Local y Remote Collectors

# Vista Configuración de servicios

La vista Configuración de servicios permite mantener todos los parámetros de la recopilación de registros. La pestaña en la cual se mantienen los parámetros de la implementación que se mencionan en esta guía es la pestaña **Remote/Local** Collectors:

<sup>l</sup> Si está configurando un Local Collector, NetWitness Suite muestra la pestaña **Remote Collectors** para que pueda configurar el Local Collector de modo que extraiga eventos de Remote Collectors.

<sup>l</sup> Si está configurando un Remote Collector, NetWitness Suite muestra la pestaña **Local Collectors** para que pueda configurar el Remote Collector de modo que migre eventos a un Local Collector.

### **Pestaña Remote Collectors**

En un Local Collector, el panel Remote Collectors proporciona una manera de agregar o eliminar Remote Collectors desde donde el Local Collector extrae eventos.

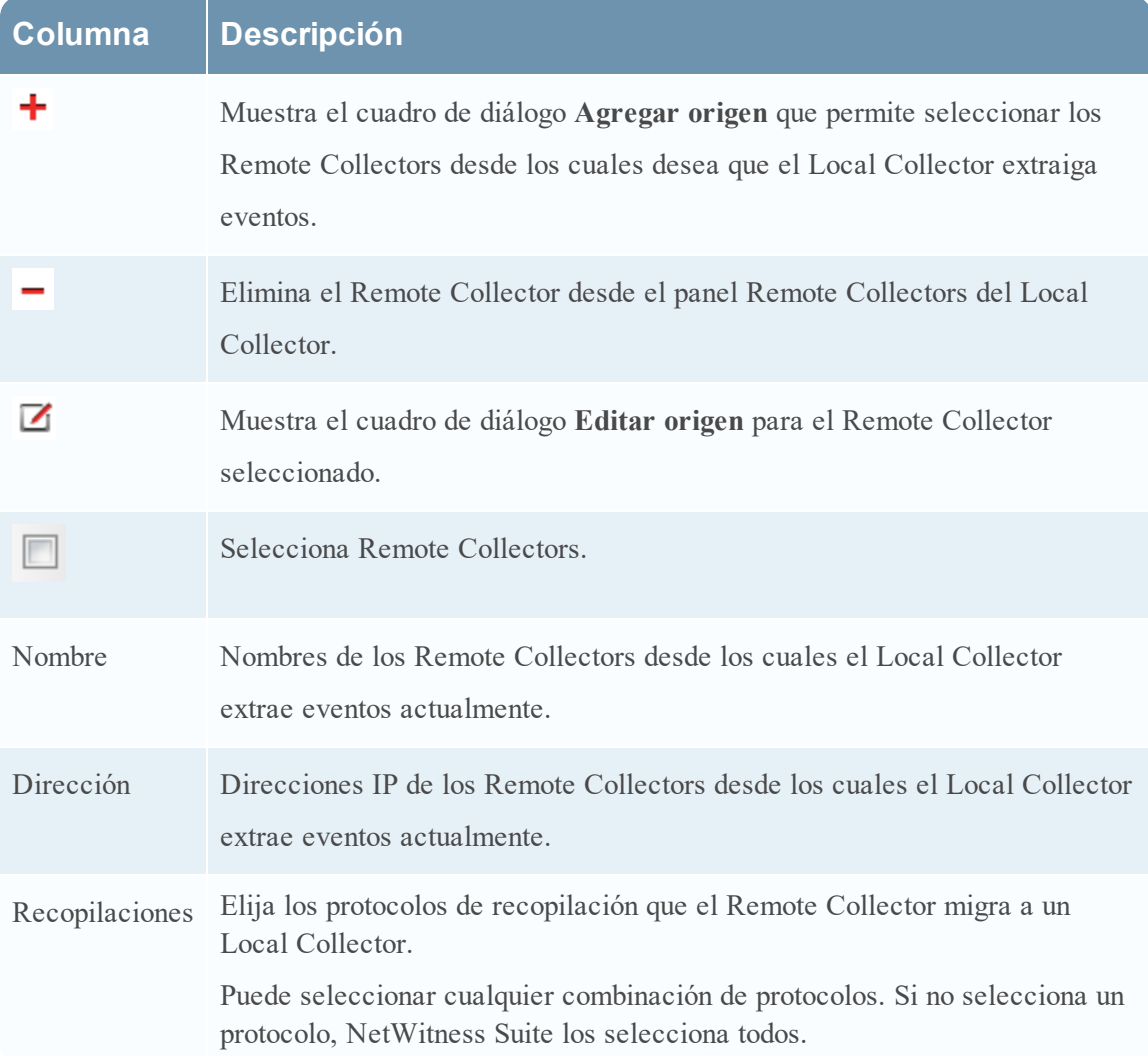

### **Pestaña Local Collector**

En un Remote Collector, el panel Local Collector proporciona una manera de agregar o eliminar los Local Collectors a los cuales desea que el Remote Collector migre eventos.

Seleccione el **Destino** o el **Origen** en el menú desplegable **Seleccionar configuración**.

- <sup>l</sup> **Destino** muestra el cuadro de diálogo **Agregar destino remoto**.
- <sup>l</sup> Origen muestra el cuadro de diálogo **Agregar origen**.

En la siguiente tabla se describe el cuadro de diálogo Agregar origen.

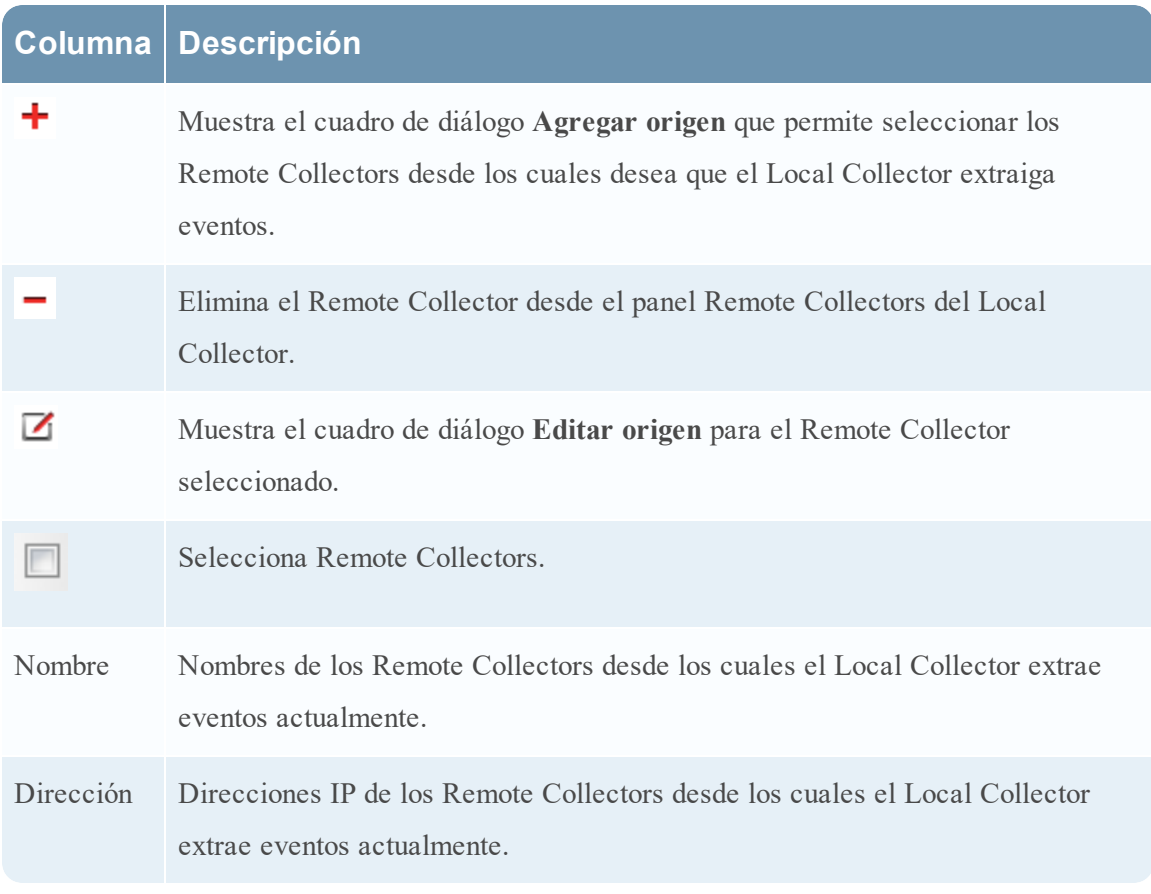

En la siguiente tabla se describe el panel Local Collectors.

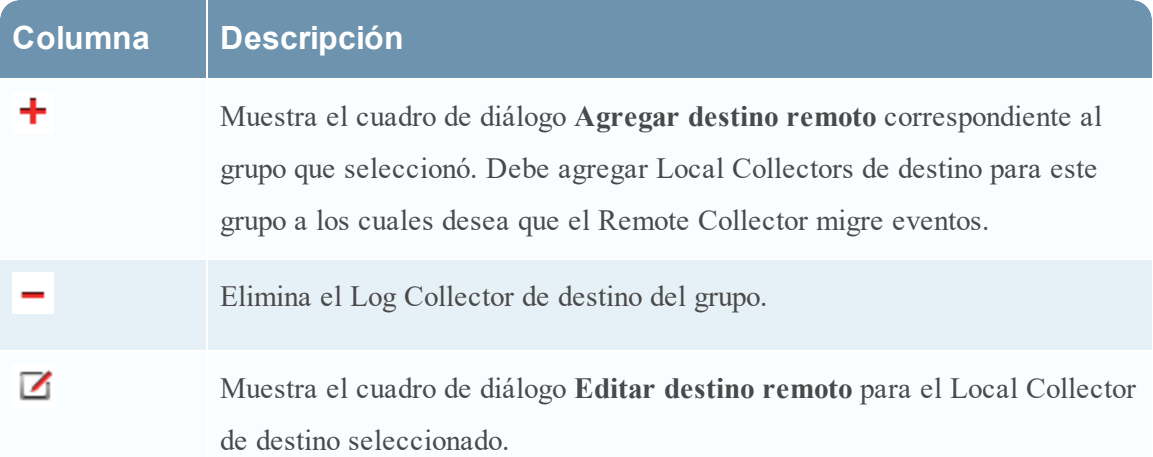

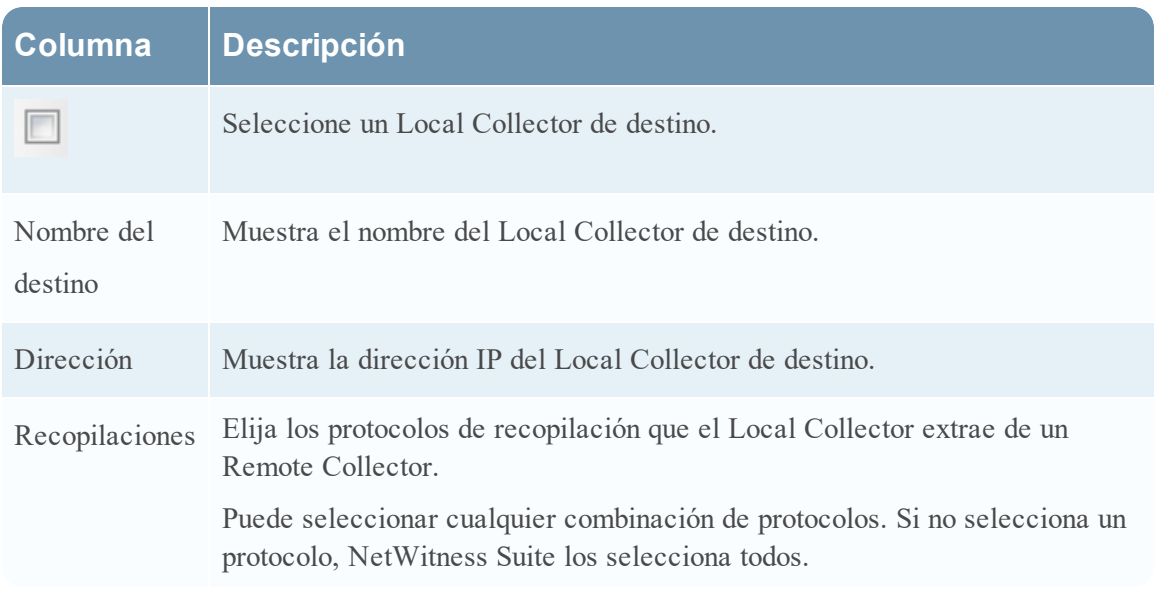

## **Pestañas de Log Collection**

En este tema se describe las pestañas disponibles en la vista Log Collection.

### **Acceder a la vista Log Collection**

- 1. Vaya a **ADMIN > Servicios** en el menú NetWitness Suite.
- 2. Seleccione un servicio de recopilación de registros.
- 3. En Acciones, seleccione **Ver > Configuración** para mostrar las pestañas de parámetros de configuración de Log Collection.

La vista **Configuración del servicio** se muestra con la pestaña **General** de Log Collector abierta.

4. Seleccione cualquiera de las pestañas disponibles para ver o actualizar los parámetros correspondientes.

### **Pestañas disponibles**

Use la vista Admin > Servicios para mantener los parámetros de Log Collection. Tiene las siguientes pestañas:

**· General:** contiene parámetros generales que rigen la operación del servicio Log Collector y cada protocolo de recopilación. Consulte Pestaña General de la [recopilación](#page-169-0) de registros para obtener más información.

- <sup>l</sup> **Remote Collectors**: use esta pestaña para configurar Remote Collectors. Consulte [Configurar](#page-18-0) Local y Remote [Collectors](#page-18-0) para obtener más información.
- <sup>l</sup> **Archivos**: proporciona una interfaz para editar archivos de configuración de Log Collector.
- <sup>l</sup> **Orígenes de eventos**: use esta pestaña para configurar la recopilación de los orígenes de eventos. Consulte Pestaña Orígenes de eventos de Log [Collection](#page-178-0) para obtener más información.
- <sup>l</sup> **Destinos de evento**: Use la pestaña Destinos de evento de la vista Configuración del servicio Log Collection para configurar el destino de los datos de eventos que recopila el Log Collector. Consulte Pestaña Destinos de evento de la [recopilación](#page-175-0) de registros para obtener más información.
- <sup>l</sup> **Ajustes de configuración**: contiene parámetros para la configuración de seguridad de Lockbox y administración de certificados.
- <sup>l</sup> **Configuración del servicio Appliance**: contiene parámetros de configuración para el servicio RSA NetWitness Suite Core Appliance.

Consulte las pestañas **Archivos** y **Configuración del servicio Appliance** en la *Guía de configuración de hosts y servicios* para obtener información sobre los parámetros de configuración en estas pestañas.

### <span id="page-169-0"></span>**Pestaña General de la recopilación de registros**

En este tema se presentan las funciones de la vista Configuración de servicios > pestaña General que se relacionan específicamente con Log Collector.

Para acceder a la pestaña General de la recopilación de registros:

- 1. Vaya a **ADMIN> Servicios** en el menú NetWitness Suite.
- 2. Seleccione un servicio de recopilación de registros.
- 3. Haga clic en  $\bullet$   $\bullet$  bajo Acciones y seleccione **Ver** > **Configuración**.

La vista **Configuración del servicio** se muestra con la pestaña **General** de Log Collector abierta.

#### **Flujo de trabajo**

En este flujo de trabajo se ilustran las tareas básicas necesarias para comenzar a recopilar eventos mediante Log Collection.

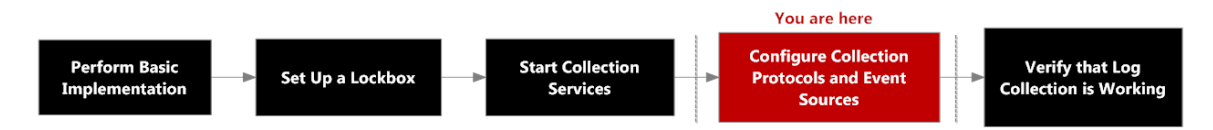

#### **¿Qué desea hacer?**

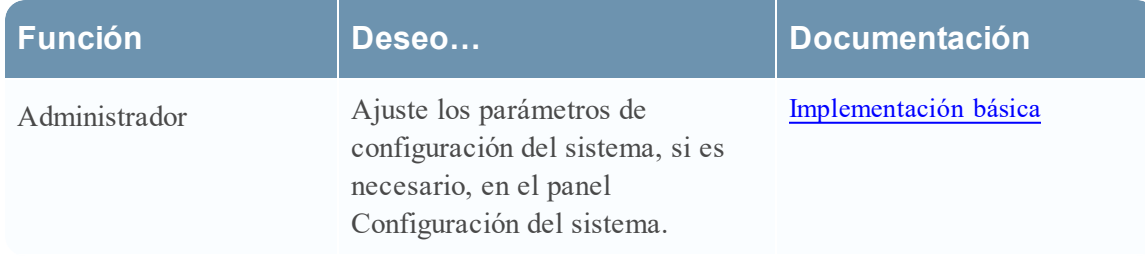

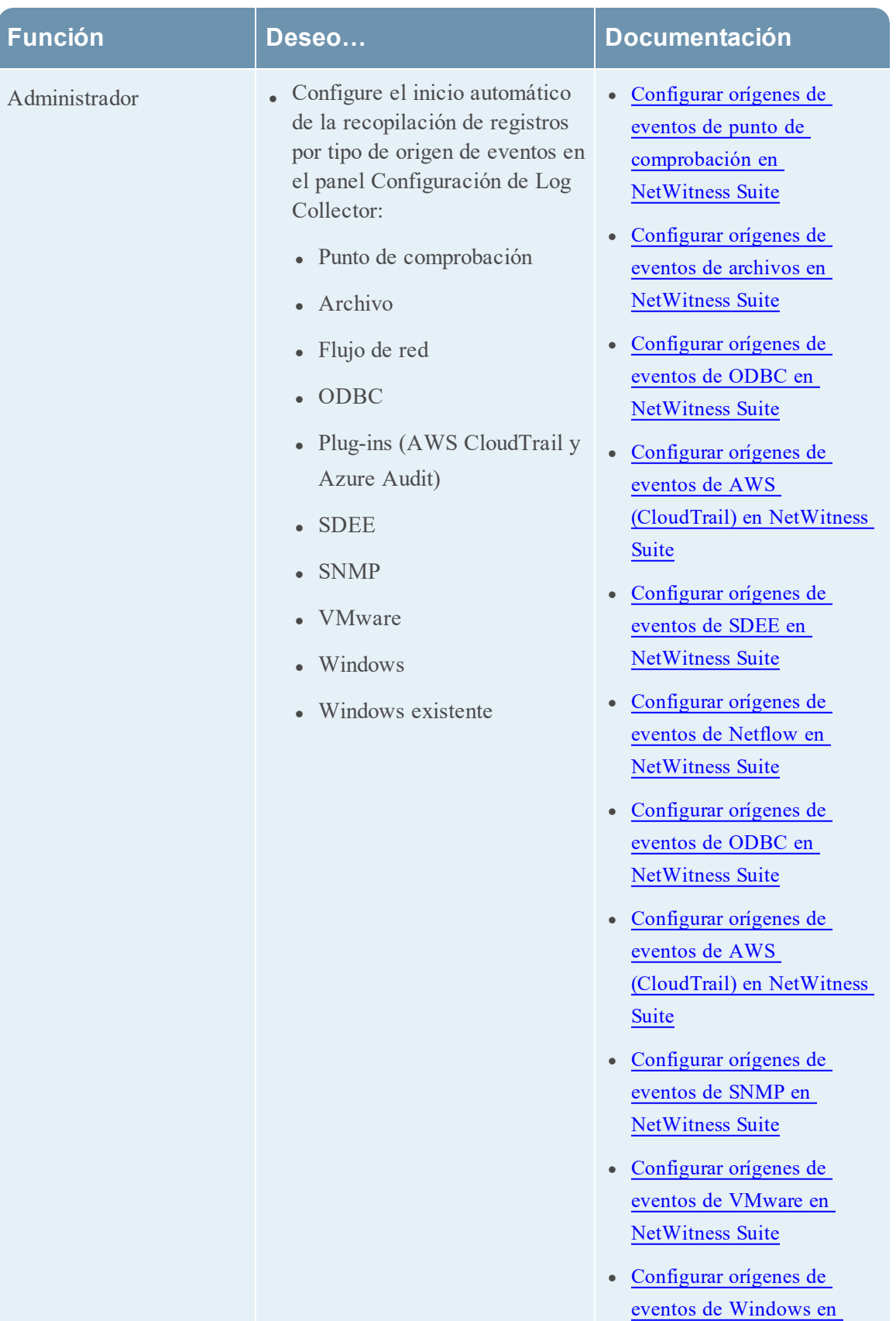

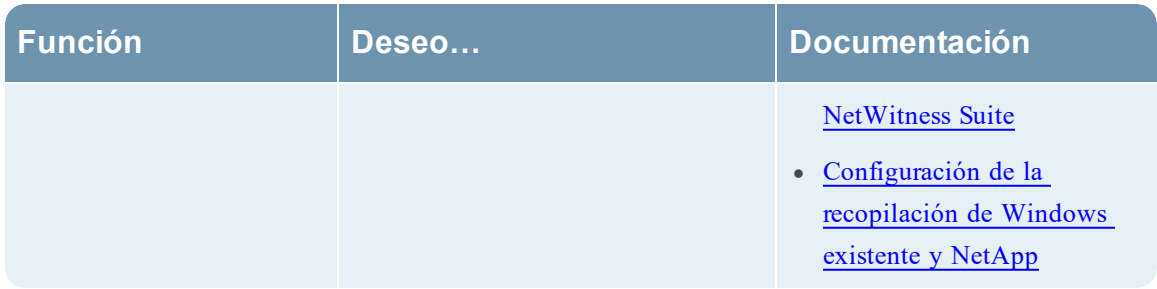

#### **Temas relacionados**

- Configurar orígenes de eventos de AWS [\(CloudTrail\)](#page-62-0) en NetWitness Suite
- <sup>l</sup> Configurar orígenes de eventos de punto de [comprobación](#page-73-0) en NetWitness Suite
- Configurar orígenes de eventos de archivos en [NetWitness](#page-81-0) Suite
- **· Configurar orígenes de eventos de Netflow en [NetWitness](#page-88-0) Suite**
- **· Configurar orígenes de eventos de ODBC en [NetWitness](#page-91-0) Suite**
- Configurar orígenes de eventos de SDEE en [NetWitness](#page-108-0) Suite
- Configurar orígenes de eventos de SNMP en [NetWitness](#page-110-0) Suite
- **· [Configurar](#page-112-0) orígenes de eventos de syslog para Remote Collector**
- **· Configurar orígenes de eventos de VMware en [NetWitness](#page-115-0) Suite**
- <sup>l</sup> Configurar orígenes de eventos de Windows en [NetWitness](#page-117-0) Suite
- [Configuración](#page-120-0) de la recopilación de Windows existente y NetApp

#### **Vista rápida**

El administrador de RSA NetWitness Suite debe configurar orígenes de eventos para enviar registros a los recopiladores. Cuando están configurados, los orígenes de eventos sondean orígenes de eventos, recuperan registros y envían los datos de eventos a NetWitness Suite.

#### **Panel Configuración del sistema**

El panel Configuración del sistema administra la configuración de un servicio de NetWitness Suite. Cuando un servicio se agrega por primera vez, se aplican valores predeterminados. Puede editar estos valores para ajustar el rendimiento. Consulte la pestaña **General** para obtener una descripción de estos parámetros.

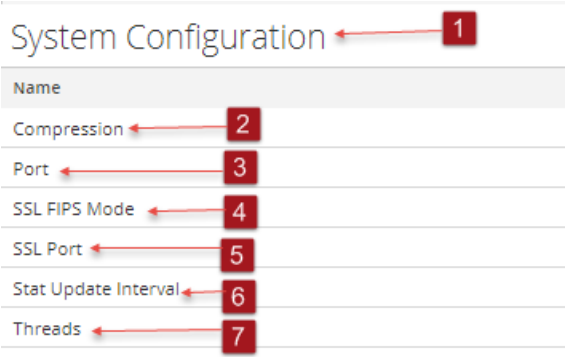

- 1 El panel Configuración del sistema administra la configuración de un servicio de NetWitness Suite.
- 2 Compresión: La cantidad mínima de bytes que se deben transmitir por respuesta antes de la compresión. Si se define en 0, se deshabilita la compresión. El valor predeterminado es **0**.

Un cambio en el valor se aplica de inmediato en todas las conexiones subsiguientes.

- 3 Puerto: El puerto en el cual escucha el servicio. Los puertos son:
	- 50001 para Log Collectors
	- 50002 para Log Decoders
	- 50003 para Brokers
	- 50004 para Decoders
	- 50005 para Concentrators
	- 50007 para otros servicios
- 4 Modo SSL FIPS: Cuando se habilita (**activado**), la seguridad de la transmisión de datos se administra mediante el cifrado de información y la entrega de autenticación mediante certificados SSL. El valor predeterminado es **off**.
- 5 Puerto SSL: El puerto SSL de NetWitness Suite Core en el cual escucha el servicio. Los puertos son:
	- 56001 para Log Collectors
	- 56002 para Log Decoders
	- 56003 para Brokers
	- 56004 para Decoders
	- 56005 para Concentrators
- $\cdot$  56007 para otros servicios
- 6 Intervalo de actualización de estadísticas: La cantidad de milisegundos entre las actualizaciones de estadísticas del sistema. Los números más bajos permiten actualizaciones frecuentes y pueden retrasar otros procesos. El valor predeterminado es **1,000**.

Un cambio en el valor se aplica de inmediato.

7 Subprocesos: El número de hilos de ejecución en el pool de hilos de ejecución para manejar solicitudes entrantes. Si se define en 0, se permite que el sistema decida. El valor predeterminado es 15.

Un cambio se aplica tras el reinicio del servicio.

#### **Panel Configuración de recopilador**

El panel Configuración de recopilador proporciona una manera de habilitar el inicio automático de la recopilación de registros por tipo de origen de eventos.

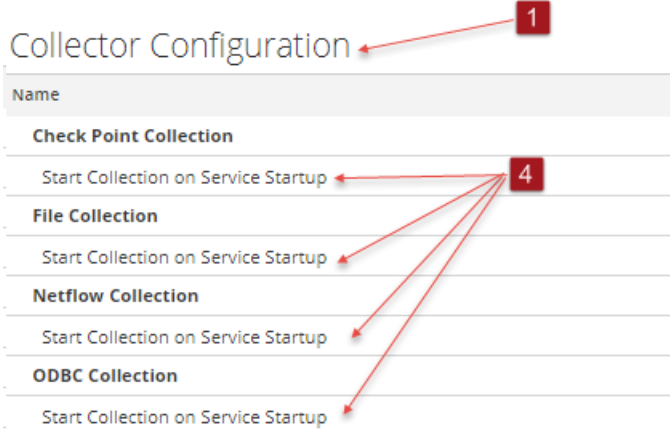

1 El panel Configuración de recopilador proporciona una manera de habilitar el inicio

automático de la recopilación de registros por tipo de origen de eventos.

2 Activar todo habilita la recopilación automática de todos los tipos de eventos.

**Activar todo** = inicia la recepción de eventos y la recopilación de registros para todos los tipos de eventos cuando se inicia el servicio Log Collector.

3 Deshabilitar todo deshabilita la recopilación automática de todos los tipos de eventos.

**Deshabilitar todo** = (valor predeterminado) no recibe datos de eventos para ningún tipo de evento hasta que usted inicia explícitamente la recopilación.

4 Iniciar la recopilación en el arranque del servicio habilita el inicio automático, por tipo de origen de eventos, de la recopilación de registros cuando se inicia el servicio Log

Collector. Los valores válidos son los siguientes:

- <sup>l</sup> Seleccionado = inicia la recopilación de registros cuando se inicia el servicio Log Collector.
- No seleccionado = (predeterminado) no recopila datos de eventos hasta que usted inicia explícitamente la recopilación.
- 5 **Aplicar**: Haga clic en **Aplicar** para guardar los cambios realizados en los valores de los parámetros.

### <span id="page-175-0"></span>**Pestaña Destinos de evento de la recopilación de registros**

Use la pestaña Destinos de evento de la vista Configuración del servicio Log Collection para configurar el destino de los datos de eventos que recopila el Log Collector:

- Log Decoders
- Feed de identidad

#### **Requisitos previos**

Debe implementar la siguiente configuración para crear un feed de identidad.

- Un servicio Log Collector con un procesador de eventos de feed de identidad
- Un servicio Log Collector con la recopilación de Windows configurada y habilitada

**Nota:** Consulte el tema "Crear un feed de identidad" de la *Guía de administración de recursos de Live* para obtener más información sobre cómo crear e investigar acerca de un feed de identidad.

#### **Flujo de trabajo**

En este flujo de trabajo se ilustran las tareas básicas necesarias para comenzar a recopilar eventos mediante Log Collection.

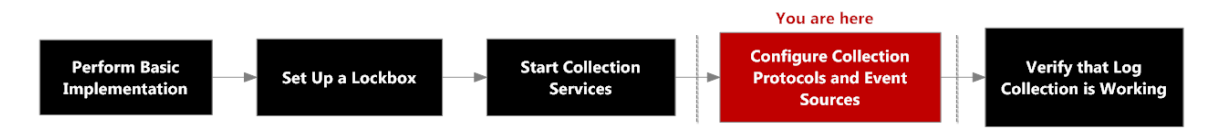

#### **¿Qué desea hacer?**

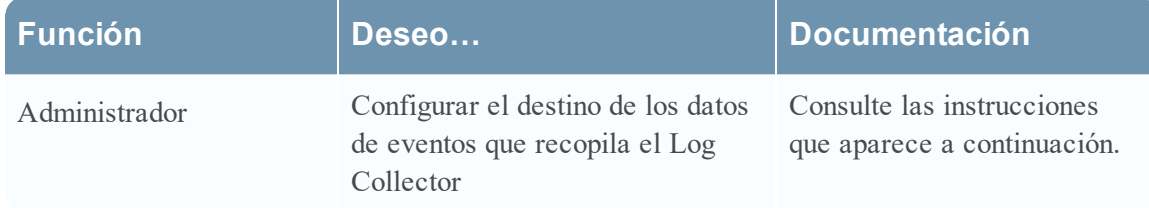

#### **Temas relacionados**

<sup>l</sup> Consulte el tema **Crear un feed de identidad** en la *Guía de administración de recursos de Live.*

### **Vista rápida**

La pestaña Destinos de evento de la vista Configuración del servicio Log Collection permite configurar el destino de los datos de eventos que recopila el Log Collector.

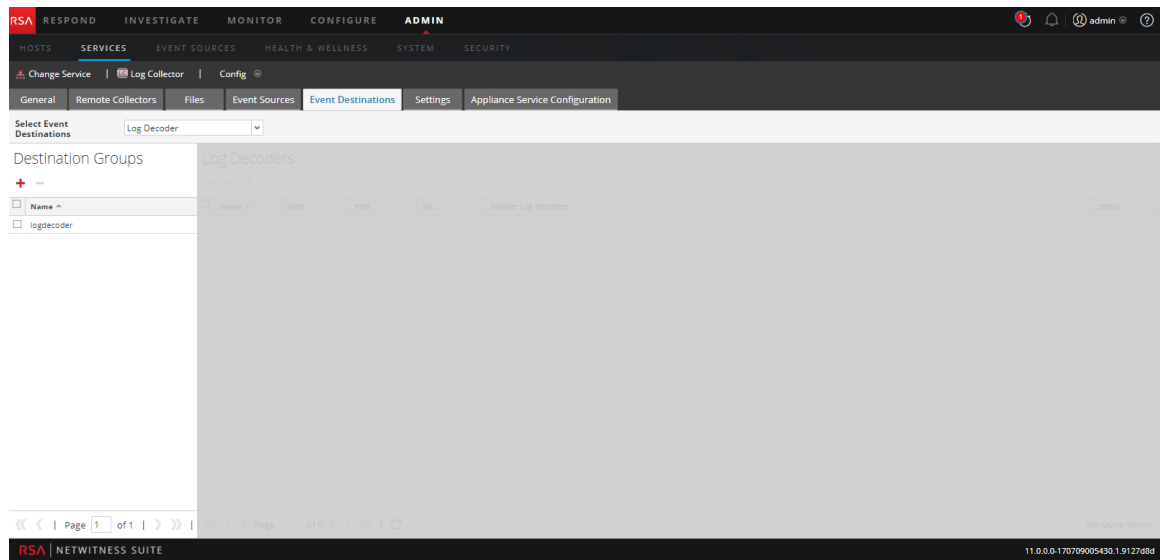

El permiso requerido para acceder a esta vista es Administrar servicios.

- 1. Vaya a **ADMIN> Servicios**.
- 2. Seleccione un servicio de recopilación de registros.
- 3. En Acciones, seleccione  $\bullet$   $\bullet$   $>$  **Ver**  $>$  **Configuración** para mostrar las pestañas de parámetros de configuración de Log Collection.
- 4. Haga clic en la pestaña **Destinos de evento**.
- 5. En el menú desplegable **Seleccionar destinos de evento**:
	- <sup>l</sup> Seleccione **Log Decoder** para configurar destinos de Log Decoder para los datos de eventos que recopila el Log Collector.

**Nota:** Debe seleccionar un servicio Log Decoder en el cuadro de diálogo Agregar destino de Log Decoder, pero el resto de la configuración se realiza automáticamente.

<sup>l</sup> Seleccione **Feed de identidad** para configurar un destino de feed de identidad para los datos de eventos que recopila Log CollectorLog Collector.

**Start Processor on Service Startup** 

Items  $1 - 1$  of  $1$ 

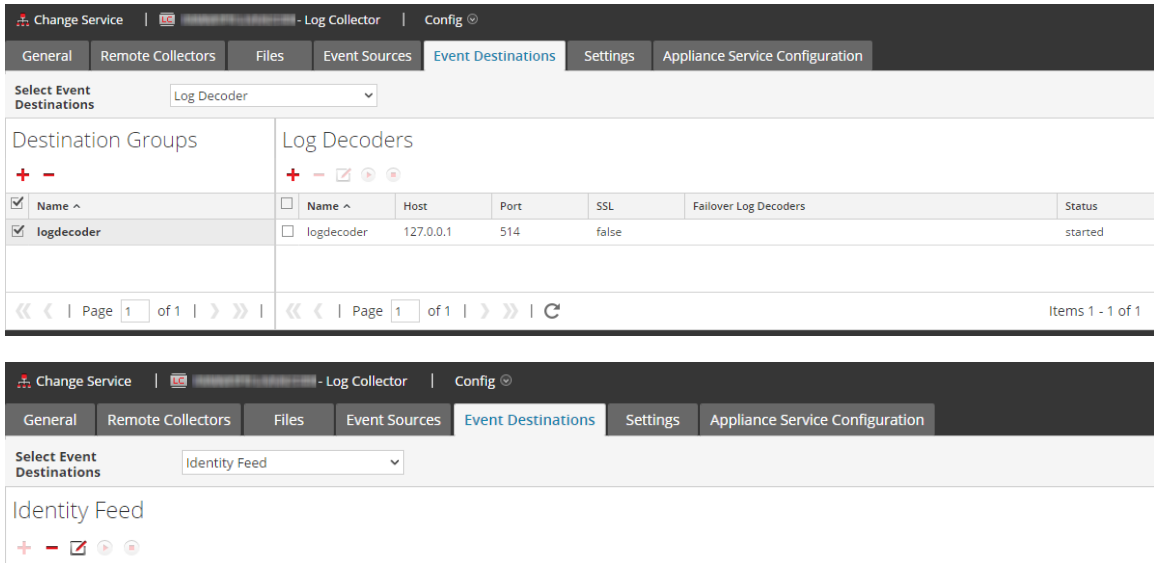

 $\overline{\mathbb{M}}$  IDFEED true  $\langle\langle \cdot | 1$  Page  $\vert 1 \vert$  of 1 |  $\rangle$   $\rangle$   $\rangle$  |  $C$ 

Update Interval

 $\overline{1}$ 

Event Source Filter Status

**Rollover Interval** 

 $\overline{3}$ 

 $\boxed{\leq}$  Name  $\land$ 

### <span id="page-178-0"></span>**Pestaña Orígenes de eventos de Log Collection**

Use la pestaña Orígenes de eventos para configurar los orígenes de eventos de AWS (CloudTrail), Punto de control, Archivo, ODBC, SDEE, SNMP, Syslog, VMware, Windows y Windows existente.

Para acceder a la pestaña Orígenes de eventos, vaya a ADMIN > Servicios > seleccione el servicio Log Collection > Ver > Configuración >Orígenes de eventos.

## Flujo de trabajo

En este flujo de trabajo se ilustran las tareas básicas necesarias para comenzar a recopilar eventos mediante Log Collection.

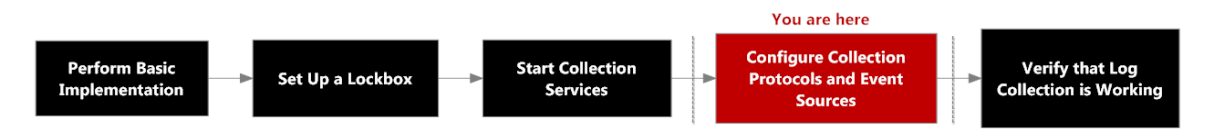

# ¿Qué desea hacer?

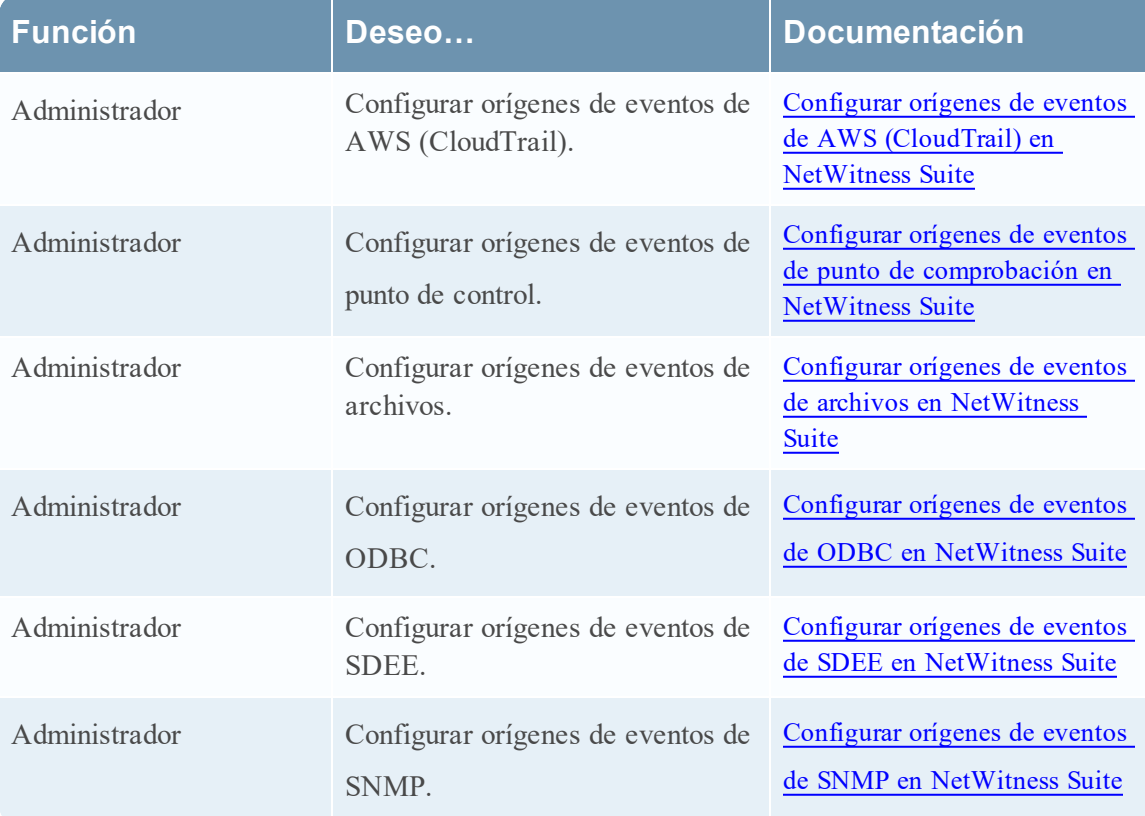

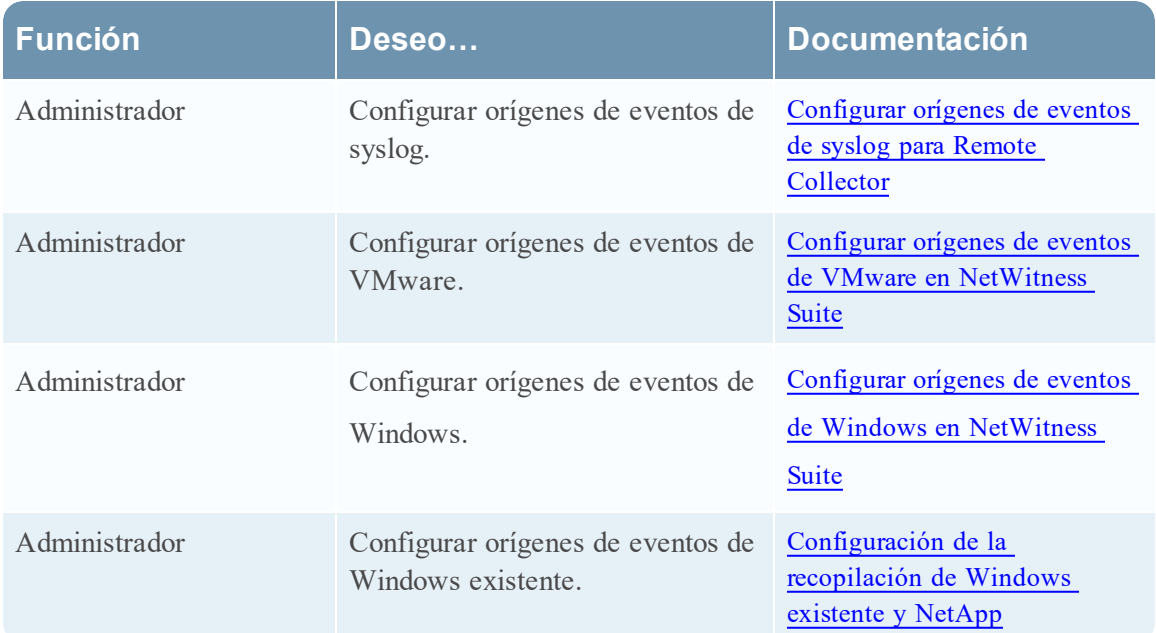

#### **Temas relacionados**

- <sup>l</sup> Configurar orígenes de eventos de AWS [\(CloudTrail\)](#page-62-0) en NetWitness Suite
- <sup>l</sup> Configurar orígenes de eventos de punto de [comprobación](#page-73-0) en NetWitness Suite
- Configurar orígenes de eventos de archivos en [NetWitness](#page-81-0) Suite
- **· Configurar orígenes de eventos de ODBC en [NetWitness](#page-91-0) Suite**
- Configurar orígenes de eventos de SDEE en [NetWitness](#page-108-0) Suite
- **Configurar orígenes de eventos de SNMP en [NetWitness](#page-110-0) Suite**
- **[Configurar](#page-112-0) orígenes de eventos de syslog para Remote Collector**
- **Configurar orígenes de eventos de VMware en [NetWitness](#page-115-0) Suite**
- **Configurar orígenes de eventos de Windows en [NetWitness](#page-117-0) Suite**
- **configuración de la recopilación de Windows existente y NetApp**

## Vista rápida

La vista Configuración tiene dos menús desplegables:
<sup>l</sup> El menú de la izquierda enumera todos los protocolos de recopilación disponibles.

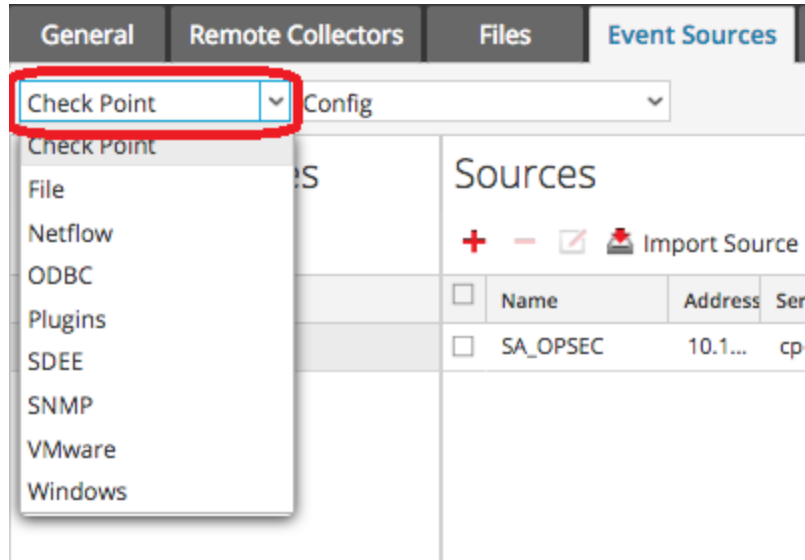

<sup>l</sup> El menú de la derecha tiene dos opciones: **Configuración** y **Filtro**.

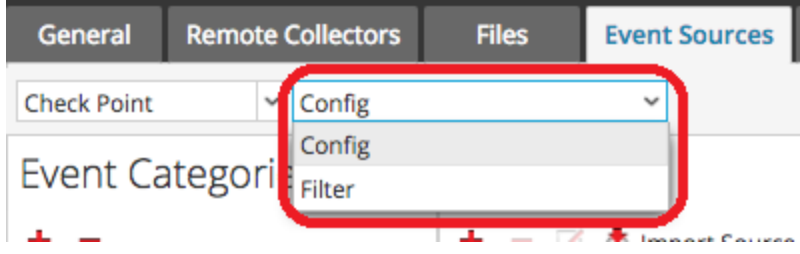

La vista Configuración de la pestaña Orígenes de eventos tiene dos paneles: Categorías de evento y Orígenes.

**Nota:** Para obtener detalles acerca del elemento de menú Filtro, consulte [Configurar](#page-46-0) filtros de eventos para un Log [Collector](#page-46-0).

#### **Menú Tipos de origen de eventos**

La pestaña Orígenes de evento de Log Collector tiene un menú desplegable de dos casillas en las cuales se selecciona el protocolo de recopilación y cualquier parámetro de apoyo para ese protocolo.

En la casilla izquierda, seleccione uno de los siguientes protocolos: Punto de comprobación, Archivo, ODBC, Plug-ins, SDEE, SNMP, SNMP, VMware, Windows y Windows existente.

En la casilla derecha, seleccione:

- <sup>l</sup> Configurar para configurar los parámetros genéricos del origen de eventos para el tipo que seleccionó en la lista desplegable de la izquierda. Todos los paneles Config tienen una barra de herramientas con estas opciones:
	- Agregar, Editar y Eliminar
	- Importar (también Importar origen, Importar DSN)
	- Exportar (también Exportar origen, Exportar DSN)
- En el caso de ODBC, SNMP y Windows solamente:
	- <sup>l</sup> Para la recopilación de ODBC, seleccione los DSN que se configurarán.
	- Para SNMP, Administrador de usuarios de SNMP v3
	- Para configuración de Windows, dominios de Kerberos

Cuando selecciona una opción, aparece un panel de configuración donde puede configurar los parámetros de recopilación de los orígenes de eventos. Los paneles de configuración de los orígenes de eventos tienen algunas diferencias leves y se describen por separado.

#### **Panel Categorías de evento**

Una vez que selecciona un protocolo de recopilación, el panel Categorías de evento se completa con todos los orígenes de eventos que configuró para ese protocolo. Por ejemplo, en la siguiente imagen se muestran los orígenes de eventos de ODBC que se configuraron:

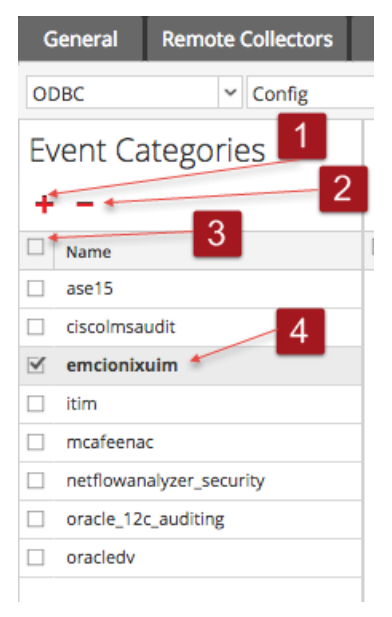

El panel Categorías de evento proporciona una manera de agregar o eliminar tipos de orígenes de eventos.

1 Muestra el cuadro de diálogo Tipos de origen de evento disponibles, en el cual se

- selecciona el tipo de origen de eventos para el cual desea definir parámetros.
- 2 Elimina los tipos de orígenes de eventos seleccionados en el panel Categorías de evento.
- 3 Selecciona los tipos de orígenes de eventos.
- 4 Muestra el nombre de los tipos de orígenes de eventos que ha agregado.

#### **Panel Orígenes**

En el panel Orígenes se enumeran los valores de los parámetros para el tipo de origen de eventos seleccionado. Para obtener detalles, consulte los temas de cada protocolo de recopilación.

### **Pestaña Ajustes de configuración de Log Collection**

Use la pestaña Ajustes de configuración para:

- Configurar un lockbox
- Restablecer valor de sistema estable
- Administrar certificados

**Precaución:** Si el nombre del host donde está instalado el Log Collector se cambia después de la instalación, el Log Collector no recopilará eventos de los orígenes de eventos. Si cambia el nombre del host, debe restablecer los valores de sistema estable.

Para acceder a la pestaña Ajustes de configuración de Log Collection, vaya a ADMIN > Servicios. En la cuadrícula Servicios, seleccione un servicio Log Collector. Haga clic en el menú Acciones recortado bajo Acciones y seleccione Ver > Configuración.

## Flujo de trabajo

En este flujo de trabajo se ilustran las tareas básicas necesarias para comenzar a recopilar eventos mediante Log Collection.

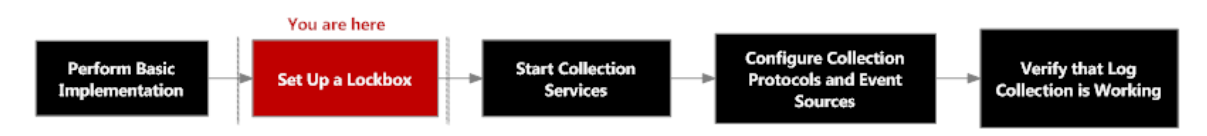

# ¿Qué desea hacer?

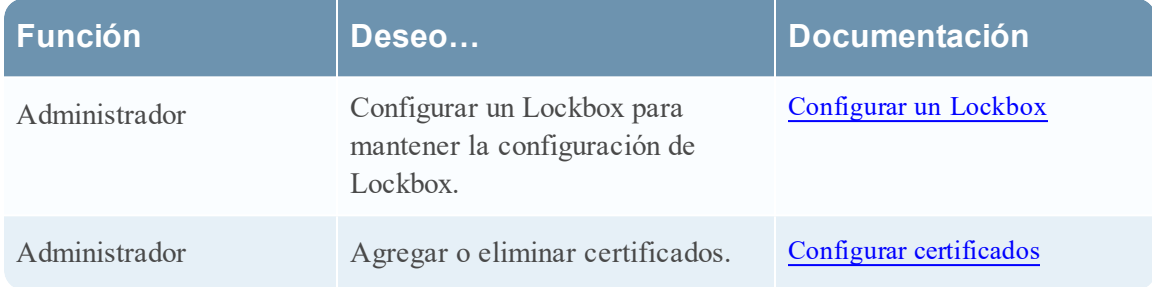

## Temas relacionados

<sup>l</sup> Consulte el tema "Crear un feed de identidad" en la *Guía de administración de recursos de Live.*

# Vista rápida

Este es un ejemplo de la pestaña Ajustes de configuración.

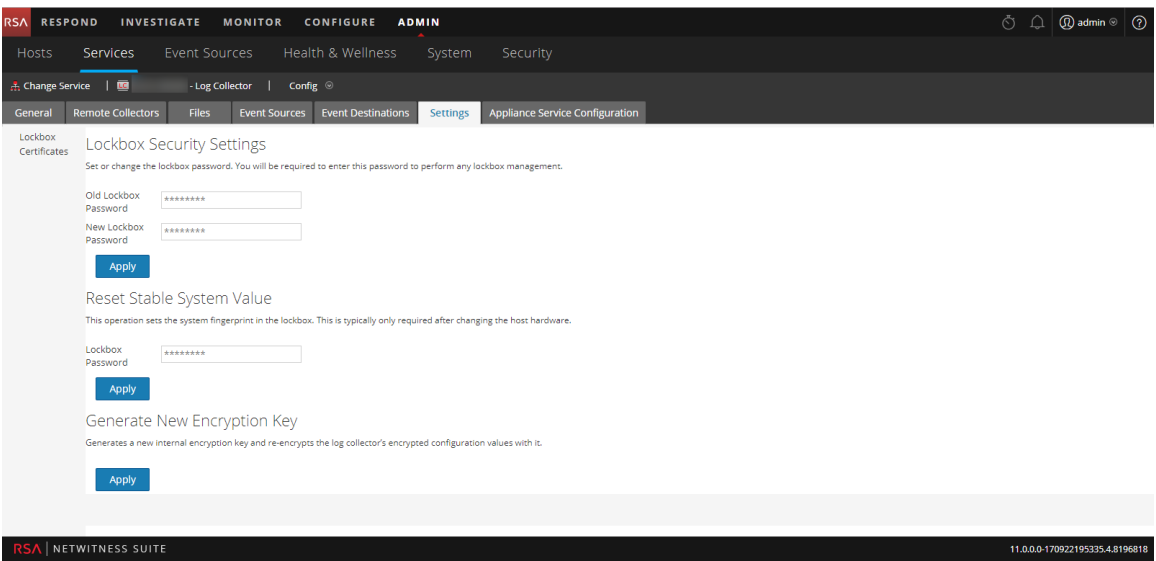

# **Solucionar problemas de la recopilación de registros**

En este tema se describe el formato y el contenido de la solución de problemas de recopilación de registros. NetWitness Suite informa sobre los problemas de Log Collector o sobre posibles problemas en las dos formas siguientes.

- Archivos de registro.
- <sup>l</sup> Vistas de monitoreo del estado y la condición.

### **Archivos de registro**

Si un protocolo de recopilación de orígenes de eventos específico presenta problemas, puede revisar los registros de depuración para investigarlos. Cada origen de eventos posee un parámetro de depuración que puede habilitar (configurar en Activado o Detallado) para capturar estos registros.

**Precaución:** Active la depuración solamente si este origen de eventos presenta problemas y necesita investigarlos. Si activa la depuración en todo momento, esta afectará negativamente al rendimiento de Log Collector.

#### **Monitoreo del estado y la condición**

El monitoreo del estado y la condición le permite informarse oportunamente de posibles problemas de hardware y software de modo que pueda evitar interrupciones. RSA recomienda monitorear los campos estadísticos de Log Collector para asegurarse de que el servicio funcione de manera eficiente y que no se encuentre en los valores máximos configurados ni cerca de estos. Puede monitorear las siguientes estadísticas que se describen en la vista **Admin > Estado y condición**.

### **Ejemplo de formato de solución de problemas**

RSA NetWitness Suite devuelve los siguientes tipos de mensajes de error en los archivos de registro.

**Mensajes de registro** timestamp failure (LogCollection) Message-Broker Statistics: ... timestamp failure (AMQPClientBaseLogCollection): ... timestamp failure (MessageBrokerLogReceiver): ...

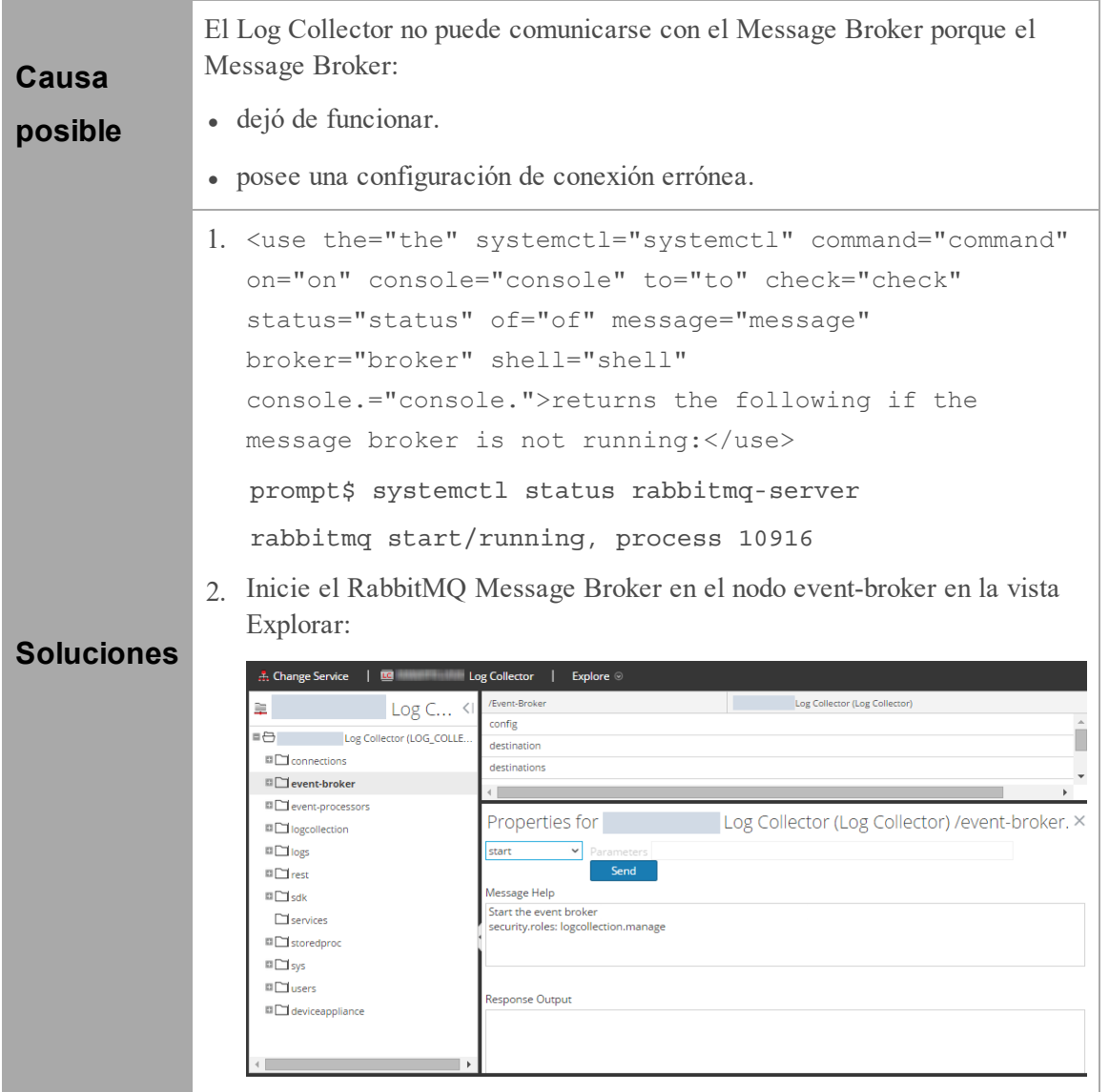